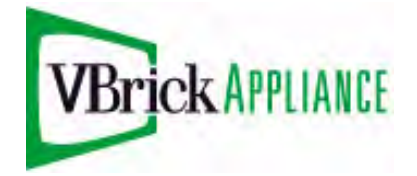

# VB4000-5000-6000 Series Network Video Appliances

VBrick v4.1 WM Appliance Admin Guide

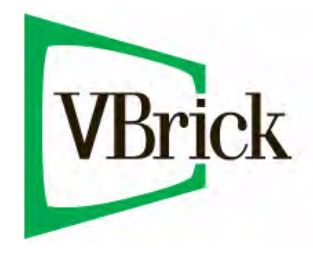

August 21, 2007 4410-0151-0003

#### **Copyright**

© 2007 VBrick Systems, Inc. All rights reserved. 12 Beaumont Road Wallingford, Connecticut 06492, USA www.VBrick.com

This publication contains confidential, proprietary, and trade secret information. No part of this document may be copied, photocopied, reproduced, translated, or reduced to any machine-readable or electronic format without prior written permission from VBrick. Information in this document is subject to change without notice and VBrick Systems assumes no responsibility or liability for any errors or inaccuracies. VBrick, VBrick Systems, the VBrick logo, StreamPlayer, and StreamPlayer Plus are trademarks or registered trademarks in the United States and other countries. Windows Media is a trademarked name of Microsoft Corporation in the United States and other countries. All other products or services mentioned in this document are identified by the trademarks, service marks, or product names as designated by the companies who market those products. Inquiries should be made directly to those companies. This document may also have links to third-party web pages that are beyond the control of VBrick. Use these links at your own risk. The presence of such links does not imply that VBrick endorses or recommends the content of any third-party web pages. VBrick acknowledges the use of third-party open source software and [licenses](http://www.vbrick.com/help/opensource/opensource.html) in some VBrick products. This freely available source code is posted at http:// www.vbrick.com/opensource.

#### **FCC Notice**

This equipment carries the CE mark and is UL listed in the U.S. and Canada. This equipment has been tested and found to comply with the limits for Class A digital device, pursuant to Part 15 of the FCC rules, Class A for OC-3C Interface, Class A for the SDI Interface. These limits are designed to provide reasonable protection against harmful interference when the equipment is operated in a commercial environment. This equipment generates, uses, and can radiate radio frequency energy and, if not installed and used in accordance with the instruction manual, may cause harmful interference to radio communications. Operation of this equipment in a residential area is likely to cause harmful interference in which case the user will be required to correct the interference at their own expense. This Class A digital apparatus meets all requirements of the Canadian Interference-Causing Equipment Regulations. Cet appareil numerique de la Classe A respecte toutes les exigences do reglement dur le materiel brouilleur du Canada.

#### **About VBrick Systems**

Founded in 1997, VBrick Systems, an ISO 9001 certified vendor, is a privately held company that has enjoyed rapid growth by helping our customers successfully introduce mission critical video applications across their enterprise networks. Since our founding, VBrick has been setting the standard for quality, performance and innovation in the delivery of live and stored video over IP networks—LANs, WANs and the Internet. With thousands of video appliances installed world-wide, VBrick is the recognized leader in reliable, high-performance, easy-to-use networked video solutions.

VBrick is an active participant in the development of industry standards and continues to play an influential role in the Internet Streaming Media Alliance (ISMA), the MPEG Industry Forum, and Internet2. In 1998 VBrick invented and shipped the world's first MPEG Video Network Appliance designed to provide affordable DVDquality video across the network. Since then, VBrick's video solutions have grown to include Video on Demand, Management, Security and Access Control, Scheduling, and Rich Media Integration. VBrick solutions are successfully supporting a broad variety of applications including distance learning and training, conferencing and remote office communications, security, process monitoring, traffic monitoring, business and news feeds to the desktop, webcasting, corporate communications, collaboration, command and control, and telemedicine. VBrick serves customers in education, government, healthcare, and financial services markets among others.

# Contents

## **[WM Admin Guide](#page-6-0)**

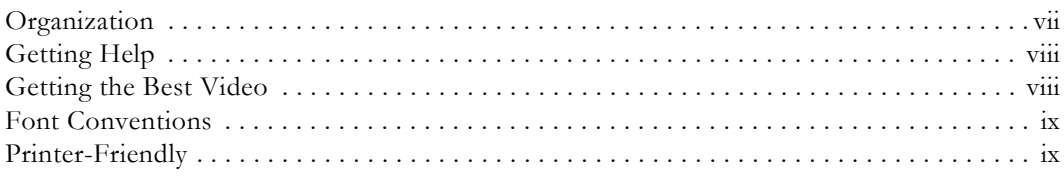

## **[1. Introduction](#page-10-0)**

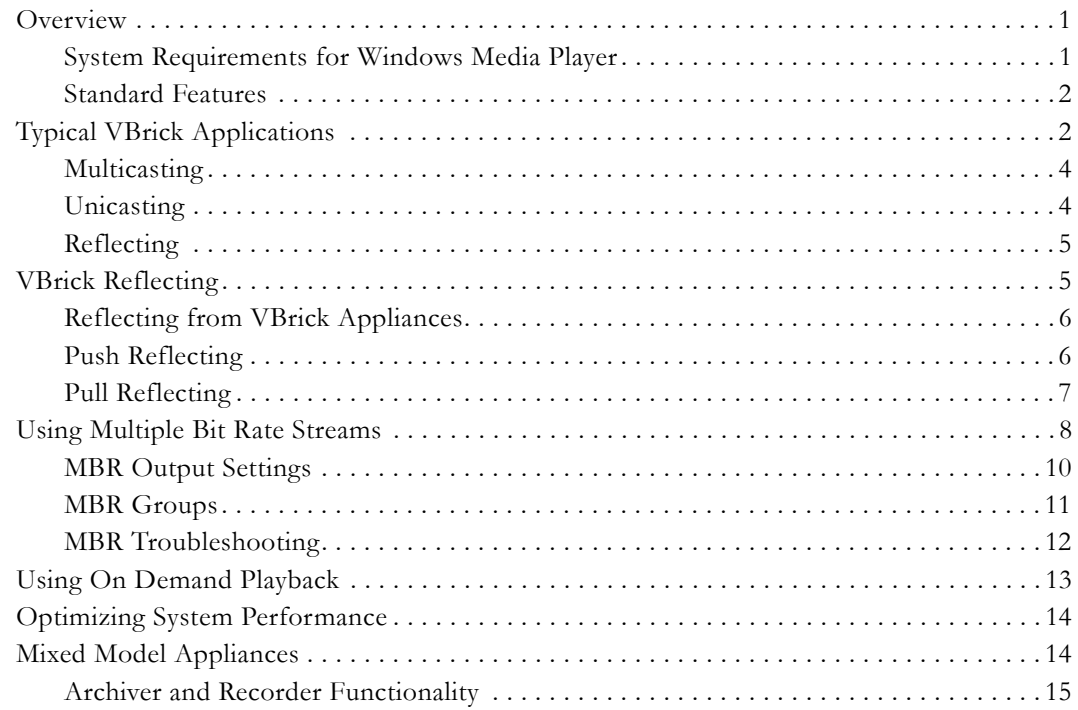

## **[2. WM Configuration](#page-26-0)**

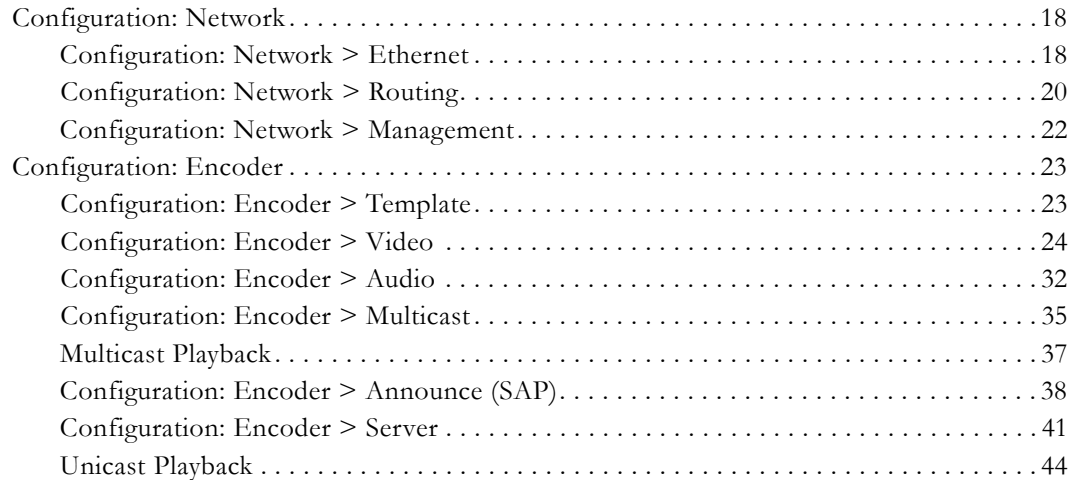

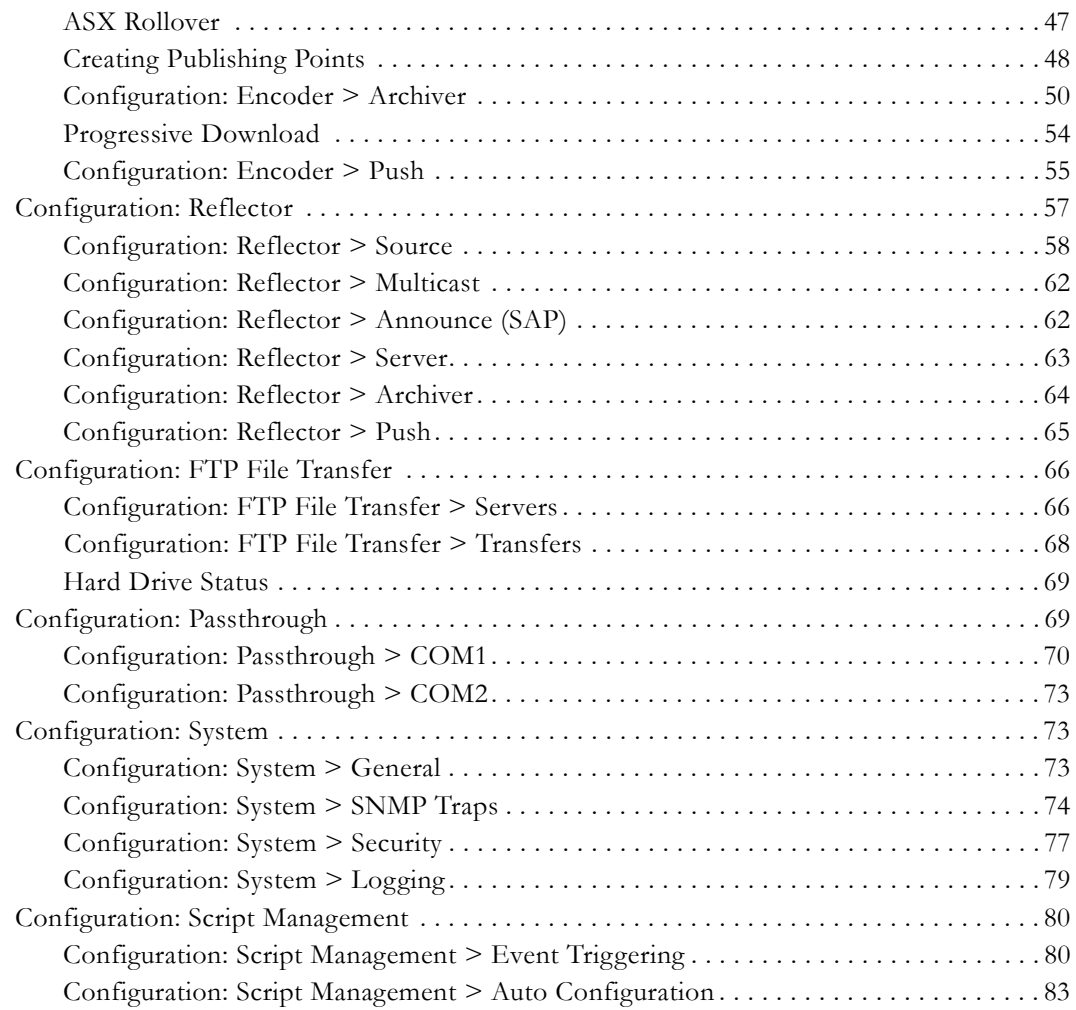

## **[3. SDI Configuration](#page-94-0)**

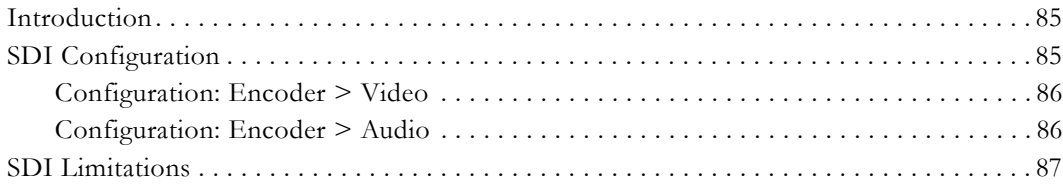

## **[4. Status](#page-98-0)**

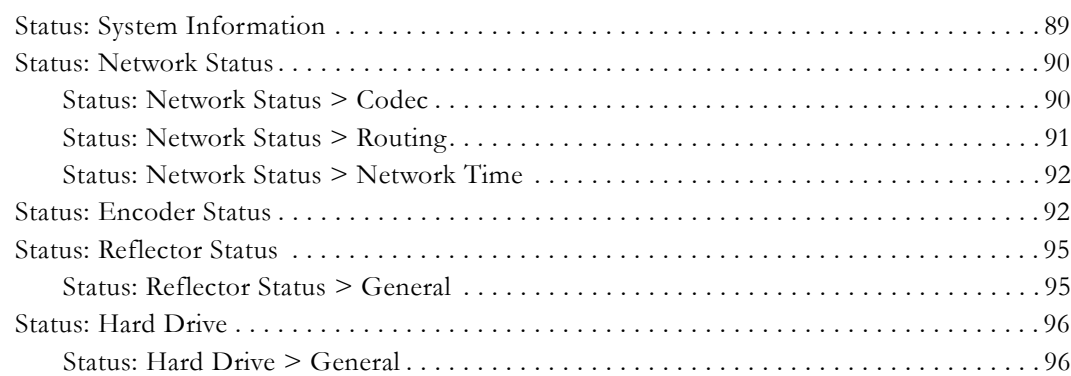

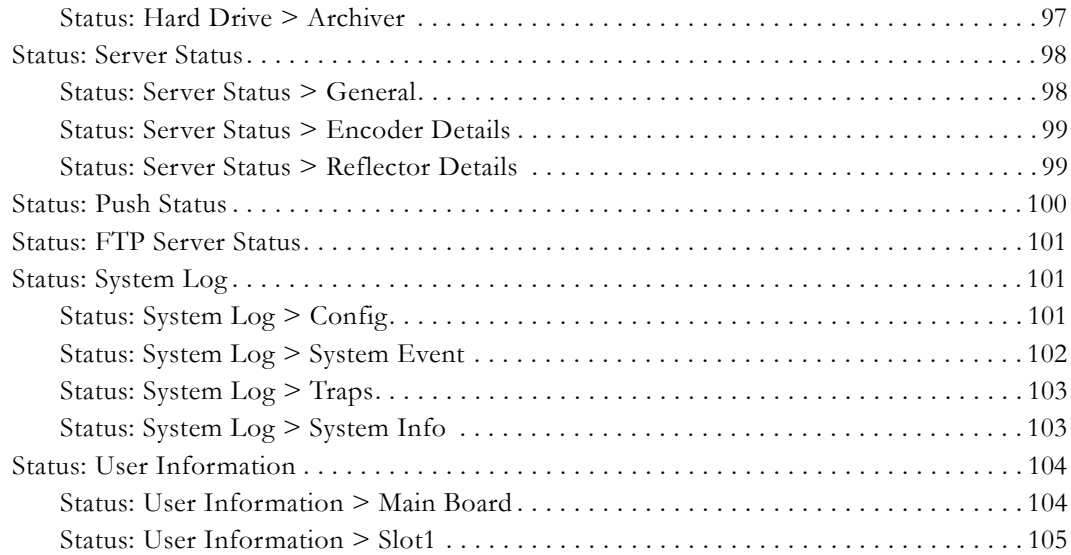

## **[5. Diagnostics](#page-116-0)**

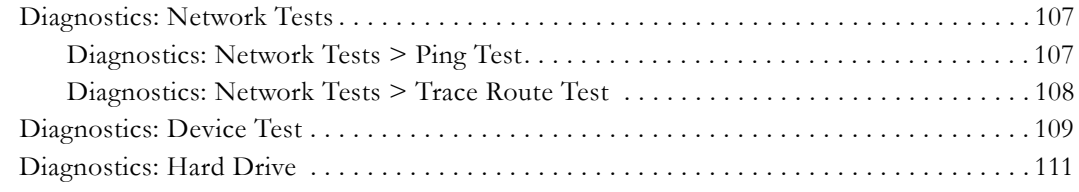

## **[6. Maintenance](#page-122-0)**

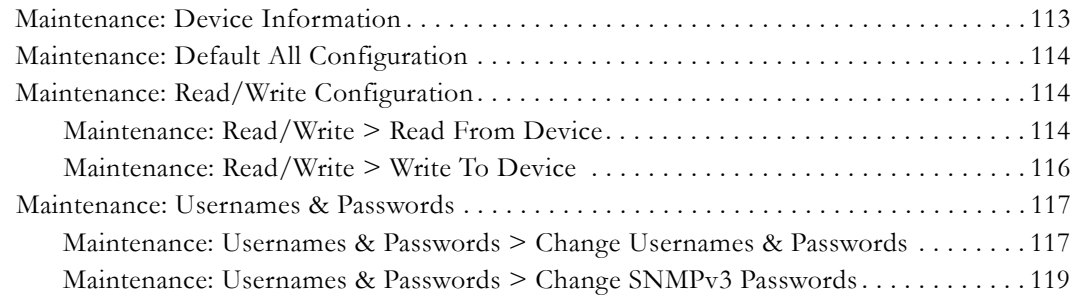

## **[7. Maintenance Mode](#page-130-0)**

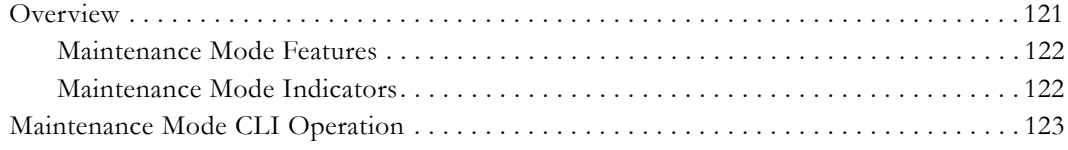

## **[8. WM Templates](#page-134-0)**

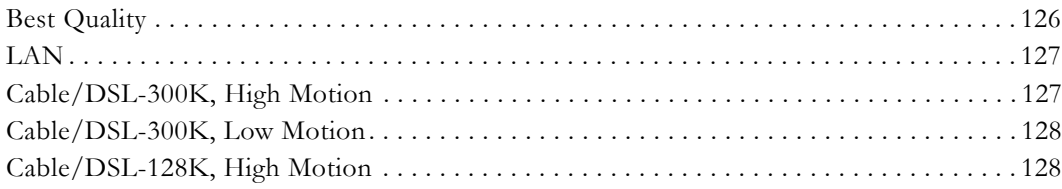

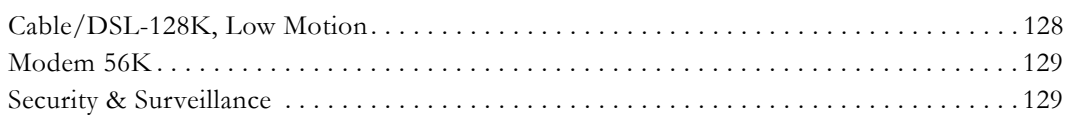

## **[9. Stream Prioritization](#page-140-0)**

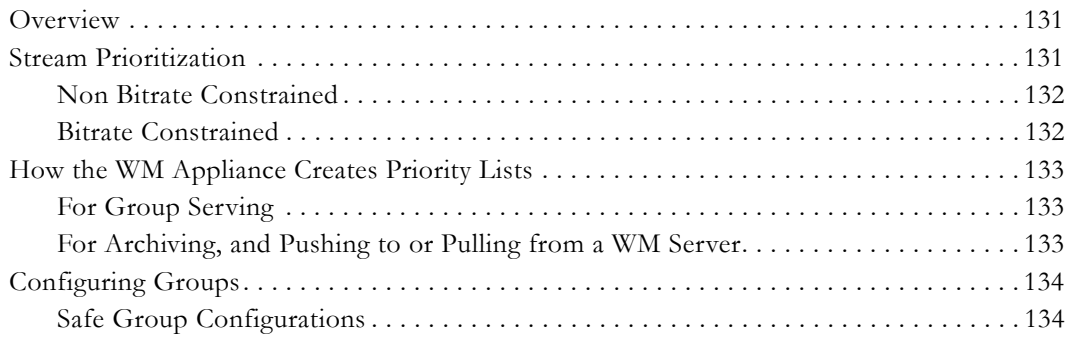

## **[Index](#page-144-0)**

# WM Admin Guide

<span id="page-6-0"></span>This **VBrick WM Admin Guide** is written for anyone who will be using or configuring a VB6000 Series WM appliance. This includes system administrators, network technicians, and anyone who will be using or configuring a VBrick network video appliance. The VBrick WM Appliance is compatible with Microsoft Windows Media and converts analog video and audio from any source into digital Windows Media streams. It attaches to your network and delivers the streaming video and audio directly to any Windows Media-compatible player or server. The VBrick can deliver the streams via multicast to any number of players on the network and it can serve the stream via unicast to up to 200 players or servers. The WM Appliance is part of VBrick's award winning VB6000 series of products with a proven track record of quality, reliability and flexibility.

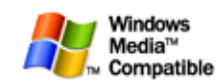

VBrick's WM Appliance is an industrial strength, versatile, and reliable video appliance for one-way communication over low and medium bandwidth IP networks using the widely deployed Windows Media

format. The WM Appliance can be deployed in a variety of ways and integrates seamlessly into existing Windows Media deployments. This powerful, yet inexpensive product can reach thousands of people on your enterprise network, VPN, or the Internet. The Windows Media appliance provides both Windows Media encoder functionality and Windows Media server functionality for live video. A key benefit is its compatibility with the Windows Media Player, thus eliminating the need for a desktop player installation.

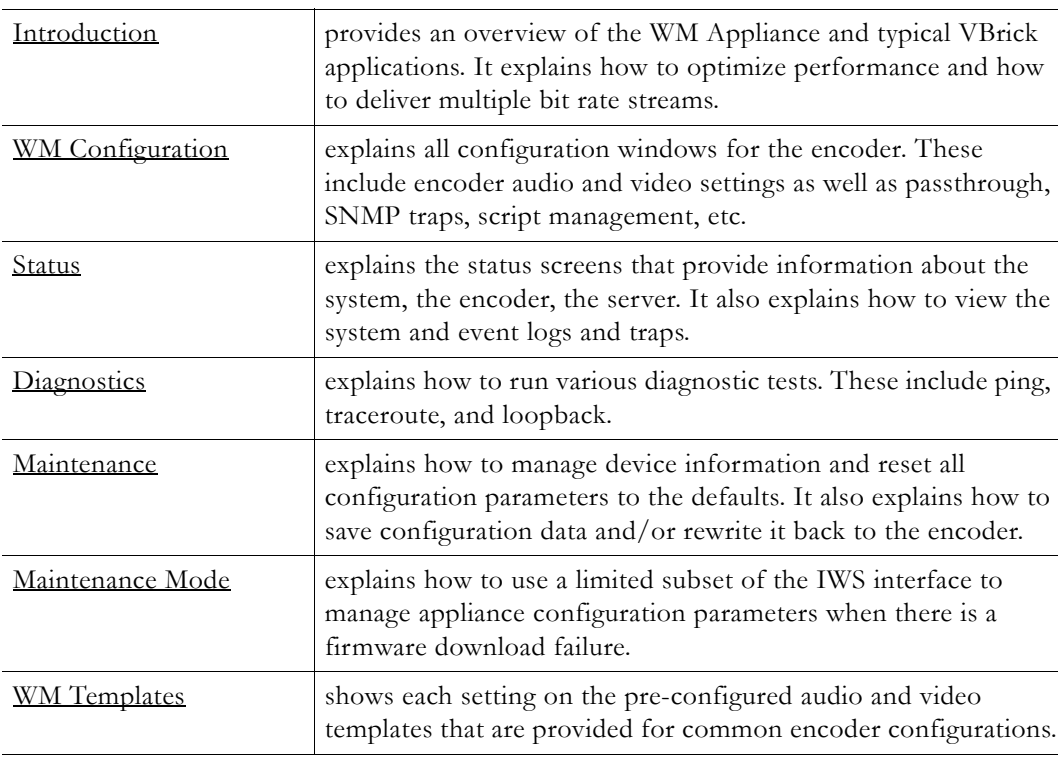

## <span id="page-6-1"></span>**Organization**

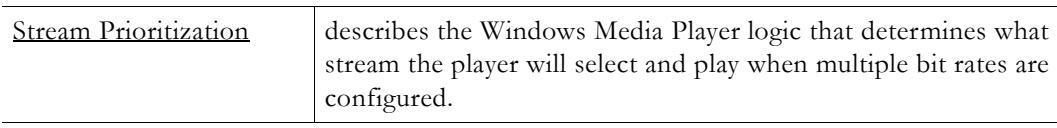

## <span id="page-7-0"></span>**Getting Help**

**If you need help, or more information about any topic, use the online help system.** The online help is cross-referenced and searchable and can usually find the information in a few seconds. Use the tree controls in the left pane to open documents and the up and down arrows to page through them. Use the **Search** box to find specific information. Simply enter one or more words in the box and press Enter. The search results will return pages that have all of the words you entered—highlighted in yellow (Internet Explorer only). The **Search** box is not case-sensitive and does not recognize articles (a, an, the), operators  $(+$  and  $-)$ , or quotation marks. You can narrow the search by *adding* words.

If you can't find the information you need from the online help, or from your certified VBrick reseller, you can contact VBrick [Support Services](http://www.vbrick.com/support/Technical_support.asp) on the web. Support Services can usually answer your technical questions in 24 business hours or less. Also note that our publications team is committed to accurate and reliable documentation and we appreciate your feedback. If you find errors or omissions in any of our documents, please send e-mail to [documentation@vbrick.com](mailto:documentation@vbrick.com) and let us know. For more information about any VBrick products, all of our product documentation is available on the web. Go to [www.vbrick.com/](http://www.vbrick.com/documentation) [documentation](http://www.vbrick.com/documentation) to search or download VBrick product documentation.

## <span id="page-7-1"></span>**Getting the Best Video**

Video quality is a subjective concept that depends on a variety of factors. VBrick's philosophy is to make our network appliances as flexible as possible so they can be used effectively in different applications on a wide variety of networks. This means you can configure an appliance for maximum performance but you can also configure it in such a way that it will only work well in a very limited environment. Video quality is also relative. What is acceptable quality for a surveillance application on a low-bandwidth network is most likely unacceptable for a corporate presentation or a two-way video conference on a high-speed LAN. Much depends on your network, the bandwidth you have available, and the audience you are trying to reach.

VBrick tries to anticipate as many obstacles and limitations as possible and provides customdesigned MPEG-4 and WM (Windows Media) templates for a variety of applications. These templates are designed to provide the highest quality audio and video—using bit rate, frame rate and resolution settings that are tailored for a variety of common network environments. We encourage you to override specific template settings in order to meet the unique requirements of your own site, but in doing so, be aware that you can also degrade the quality and/or performance of the audio and video you are trying to deliver.

For best results, start with a pre-built template and then adjust the bit rate, frame rate, resolution, and other parameters with care. Experiment with different settings to see the trade-offs in quality and performance. You can track your changes by periodically saving the configuration file using the **Read/Write** option on the [Maintenance](#page-122-2) page in IWS. If the audio and video quality is still less than you would expect, re-apply one of the standard templates and try again. Keep in mind that the VBrick is stable, reliable and flexible. In most cases a small amount of experimentation will help you find the configuration settings that will deliver the best audio and video your network can support. For more information, or help configuring your appliance, contact VBrick [Support Services.](http://www.vbrick.com/support)

### <span id="page-8-0"></span>**Font Conventions**

**Arial bold** is used to describe dialog boxes and menu choices, for example: **Start > All Programs > VBrick**

Green Courier fixed-width font is used for code elements (C++, HTML) as well as filenames, directories, etc.

**Black Courier fixed-width font is used to indicate user input in keyboard commands, scripts, etc.**

Folder names and user examples are displayed in this sans serif font.

Folder names and user input are displayed in this bold sans serif font.

*Italics are used to emphasize specific words or phrases.*

### <span id="page-8-1"></span>**Printer-Friendly**

[VBrick WM Appliance Admin Guide](../PDF_Files/WM_AdminGuide.pdf)

- $\blacktriangledown$  To save or **print** a PDF document:
- 1. Click once to open the PDF document in Acrobat Reader.
- 2. To save or print a PDF document, right-click and select **Save Target As** or **Print Target**.

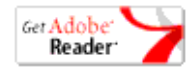

# Chapter 1

# <span id="page-10-3"></span><span id="page-10-0"></span>Introduction

#### **Topics in this chapter**

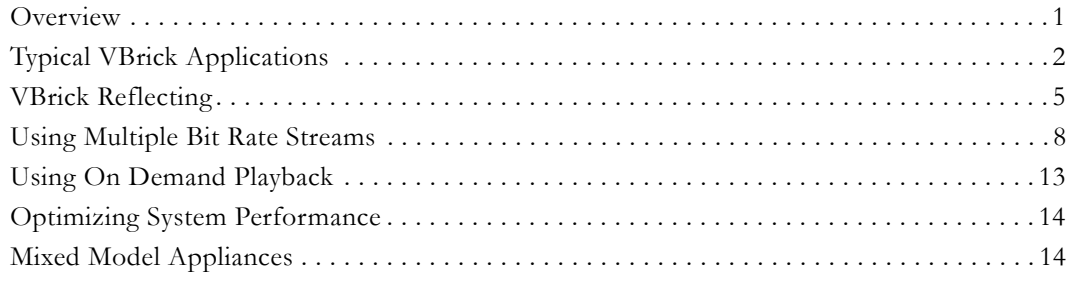

## <span id="page-10-1"></span>**Overview**

Live and stored video-on-demand are among the most compelling and efficient forms of human communication and removes the barriers of time and distance. Microsoft Windows Media is a ubiquitous technology that makes it easier for VBrick customers to deploy video for one-way video delivery to millions of PCs and multimedia-equipped devices worldwide. "Windows Media" describes Microsoft's multimedia product technologies for Windows. It includes (1) Windows Media Format tools for encoding and decoding audio and video, (2) Window Media Services for publishing streaming audio and video on a server, and (3) Windows Media Player, which is the client program that plays Windows Media and other multimedia formats. The Windows Media Player is typically installed with the operating system on most desktop PCs so no player-side installation is necessary, eliminating a common IT concern when deploying a streaming audio/video solution. VBrick has licensed Windows Media encoding and server technology from Microsoft and created the VBrick WM Appliance to interoperate with other Windows Media compatible products including all versions of Windows Media Player and all versions of Windows Media Server.

### <span id="page-10-2"></span>**System Requirements for Windows Media Player**

- Ethernet LAN.
- Multicast IGMP Version 2.
- Windows 98, 2000, XP (Windows XP Service Pack 1 or above (Service Pack 2 recommended).
- 500 MHz Pentium III processor for Windows Media streams (750 MHz recommended).
- 128 MB RAM.
- SVGA video card 640x480, 256 colors (video card acceleration recommended).
- Windows-compatible sound device.
- Minimum 15 MB hard disk space for installation.
- Microsoft Internet Explorer 6.0 or higher.
- Microsoft DirectX Media 8.1 or higher (9.0 recommended).

• Microsoft Windows Media Player 7.1 (Windows 98 or 2000 only); Media Player 9, 10, or 11 (Windows XP only).

#### <span id="page-11-0"></span>**Standard Features**

The VB6000 WM Appliance supports approximately 40 Mbits/sec total throughput via the Ethernet/IP connection. This bandwidth can be used for any of the standard features shown in [Table 1](#page-11-2) but the overall performance of any one of these features can be affected by the sum total. For example, you can download more content from the hard drive when the encoder(s) are not streaming, pushing, and/or multicasting. In a typical scenario, the hard drive will support the progressive download of a video file to a maximum of 20 simultaneous viewers, or 20 MBits/sec—whichever comes first.

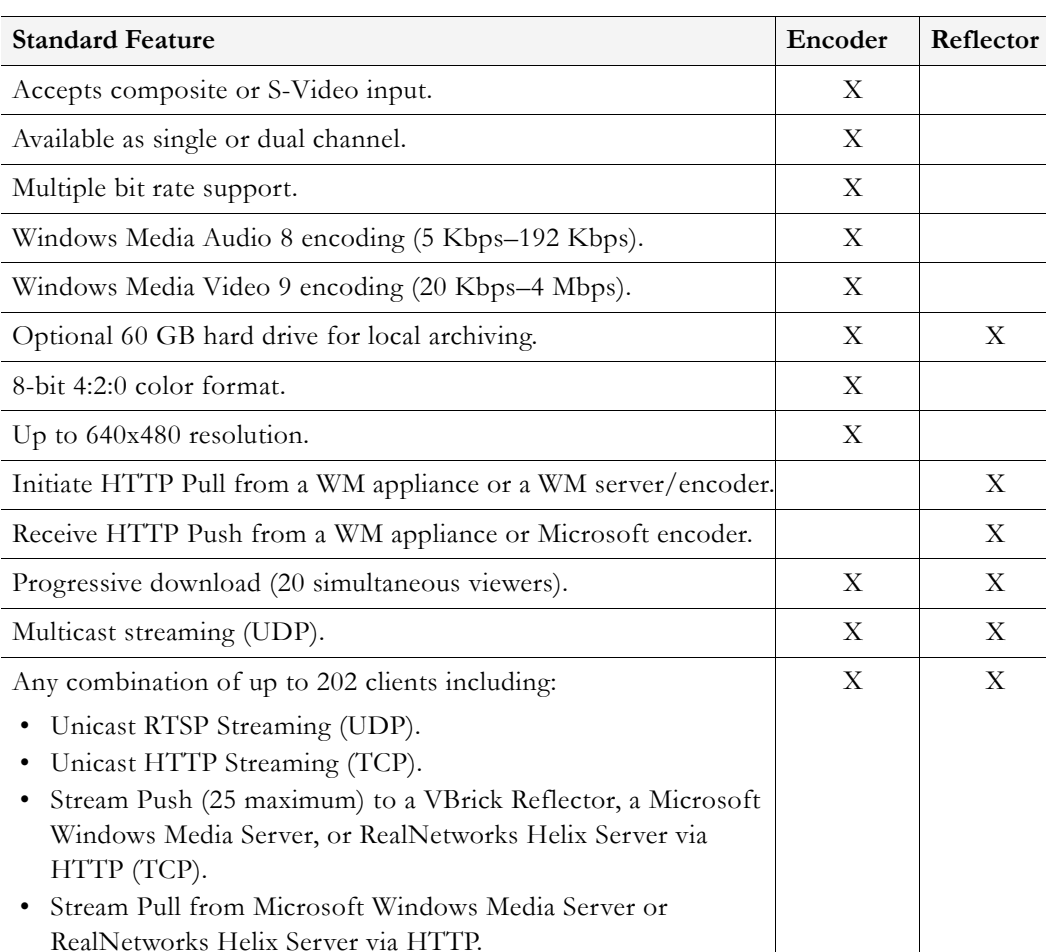

<span id="page-11-2"></span>**Table 1.** Encoder and Reflector Features

## <span id="page-11-1"></span>**Typical VBrick Applications**

The following scenarios describe typical applications for the VBrick WM Appliance. These applications can be LAN-based, WAN-based, or a combination of both LAN and WAN network topologies. Note that the VBrick WM Appliance can support all of these applications at the same time. One of the major benefits of the VBrick WM Appliance is it's compatibility with the Microsoft ecosystem; this makes it easy to integrate with existing Windows Media installations.

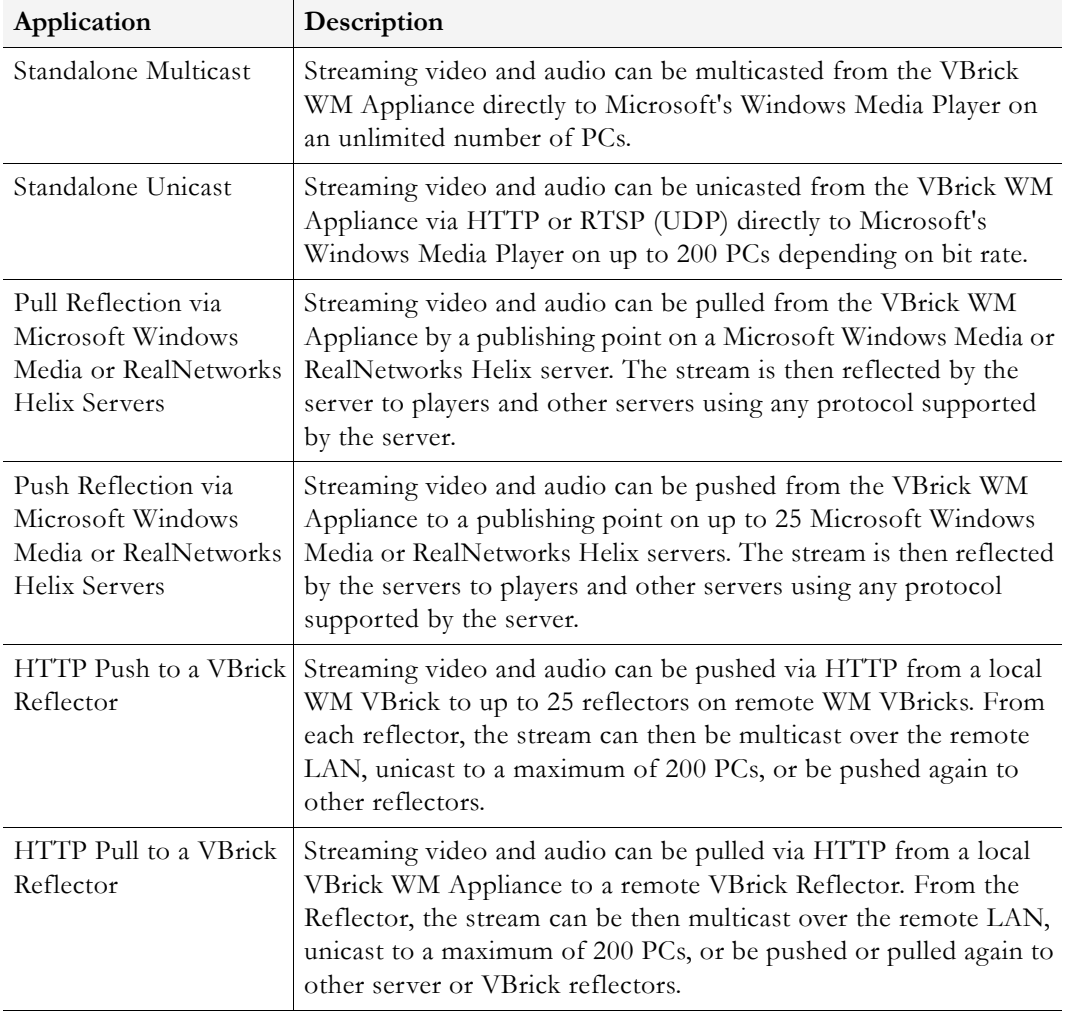

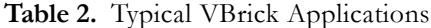

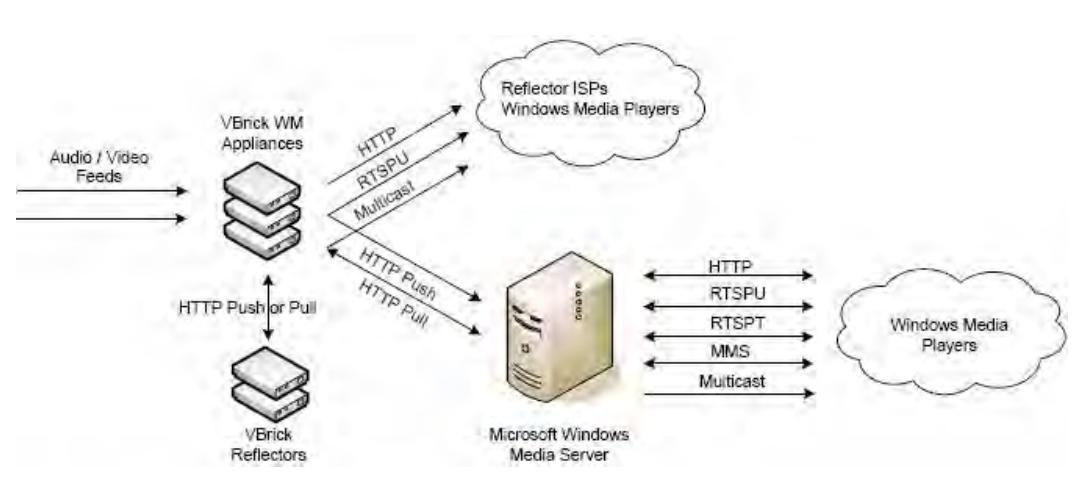

**Figure 1.** VBrick's Streaming Ecosystem

The Microsoft Windows Media 9 product suite divides transport functionality between two distinct products—the encoder and the server. In some applications the VBrick WM Appliance provides the same functionality as the Microsoft encoder in that it can encode live

video and audio and provide a unicast stream to a Microsoft Windows Media server which then may relay the stream to the many players using various transport protocols. In other applications, the VBrick WM Appliance replaces both the Microsoft encoder and the server. It can directly support a large number of players connected via unicast (maximum 200) and it can multicast to an unlimited number of players. The VBrick WM Appliance supports direct player unicast connections, server unicast connections, and direct player multicast connections—all at the same time.

## <span id="page-13-0"></span>**Multicasting**

The VBrick WM Appliance can multicast to any number of players directly after using the **Configuration: Encoder > Multicast** settings to enter a multicast address and port for the session. There are many ways for a Windows Media player to access the multicast stream from a VBrick WM Appliance but here are some of the most common. (For more detailed information, see [Multicast Playback on page 37.](#page-46-1))

- $\blacktriangledown$  To access a Windows Media multicast:
- *Distribute the Windows Media .asx file.* You can get an "announcement file" (\*.asx) from the VBrick by right-clicking on the playback hyperlinks in IWS. Once moved to a Windows computer, the user can double-click the .asx file to launch the Windows Media Player and view the multicast. (A standard Windows system associates the .asx extension with the Windows Media Player.)
- *Use an HTTP URL to access the .asx file on the VBrick.* You can create a web page that contains an HTTP link to the multicast asx file on the VBrick or you can open the multicast asx URL using Windows Media Player or a web browser.
- *Use VBrick StreamPlayer Program Guide.* VBrick's StreamPlayer product adds an automatic program guide to Windows Media Player. Each WM Appliance on your network is automatically listed in the program guide on the player. You simply click on the entry in the program guide to play the stream.
- *Use VBrick's EtherneTV Portal Server (v3.2 or later).* The Portal Server is a fully integrated video solution with automatic program guides and an integrated player for live streams from all types of VBrick appliances as well as on-demand streams from video servers. EtherneTV offers many advanced features such as scheduling, recording, and access control.

## <span id="page-13-1"></span>**Unicasting**

The WM Appliance can support up to 200 simultaneous unicast destinations depending on bit rate and other configuration options. There are many ways for a Windows Media player to access the unicast stream from a VBrick WM Appliance but here are some of the most common. (For more detailed information, see [Unicast Playback on page 44.](#page-53-1))

- To access a Windows Media unicast:
- *Distribute a Windows Media .asx file.* You can get an "announcement file" (\*.asx) from the VBrick by right-clicking on the playback hyperlinks in IWS. Once moved to a Windows computer, the user can double-click the .asx file to launch the Windows Media Player and view the unicast. (A standard Windows system associates the .asx extension with the Windows Media Player.)
- *Use an HTTP or RTSPU URL to get the unicast stream.* You can create a web page that links to the HTTP or RTSPU stream directly or you can open the HTTP URL or RTSPU URL using Windows Media Player or a web browser.
- *Use an HTTP URL to access the .asx file on the VBrick.* You can create a web page that contains an HTTP link to the HTTP or RTSPU asx file on the VBrick or you can open the asx URL using Windows Media Player or a web browser.
- *Use VBrick StreamPlayer Program Guide.* VBrick's StreamPlayer product adds an automatic program guide to Windows Media Player. Each WM Appliance on your network is automatically listed in the program guide on the player. You simply click on the entry in the program guide to play the stream.
- *Use VBrick's EtherneTV Portal Server (v3.2 or later).* The Portal Server is a fully integrated video solution with automatic program guides and an integrated player for live streams from all types of VBrick appliances as well as on-demand streams from video servers. EtherneTV offers many advanced features such as scheduling, recording, and access control.

#### <span id="page-14-0"></span>**Reflecting**

VBrick supports the concept of reflecting wherein a WM stream is redistributed to other network devices. Reflecting is supported by two models: (1) a single channel WM Encoder device, and (2) a standalone reflector model. A variant of the models can have hard drives. Streams are acquired either via push or pull. The reflector can be configured to receive a stream pushed from another WM appliance or a Reflector, or pushed from a Microsoft Windows Media Encoder. The Reflector can also be configured to pull a stream from another VBrick WM Appliance, a Microsoft WM server, or a Microsoft WM Encoder.

### <span id="page-14-1"></span>**VBrick Reflecting**

Reflecting involves an "encoder" which creates a video stream and sends it over the network and a "reflector" which receives the network stream from the encoder and retransmits the stream to players or other reflectors. In many applications, VBrick appliances are used both as the encoders and as the reflectors, but since VBricks are compatible with other devices in the Microsoft Windows Media ecosystem so you can just as easily use a VBrick as the encoder and a Microsoft or Real Helix Server as the reflector, or you can use a Microsoft Encoder or Microsoft Server as the source of a stream for a VBrick Reflector.

There are two types of VBrick Appliances that can do reflecting. One type is the Single Channel WM Encoder Appliances (part numbers 9190-4200-xxxx) which have both encoder and reflector features in the same unit. The other type is the VBrick WM Reflector Appliances (part numbers 9190-0200-xxxx) which contain only reflector features. Both types of reflectors can optionally include an internal hard drive for archiving.

Regardless of the mix of VBrick or Microsoft products for encoding and reflecting, the transmission of the stream over the network from the encoder to the reflector can be done either by "push" or by "pull." Although they accomplish essentially the same thing, there are various reasons to choose one or the other but the most important factor is what kind of firewalls exist between the devices. For example, if an encoder behind a firewall needs to distribute its stream through a public reflector, then pushing from the encoder to the reflector works well. Conversely, if a reflector behind a firewall needs to acquire a stream from a public encoder or server, then pulling from the source to the reflector works better.

#### <span id="page-15-0"></span>**Reflecting from VBrick Appliances**

This section provides more information about how to use VBrick appliances in reflecting applications. For more about the specific configuration settings on the VBrick, see [Configuration: Encoder on page 23](#page-32-2) and [Configuration: Reflector on page 57](#page-66-1).

A VBrick Reflector can reflect an HTTP Push from a VBrick Encoder, a VBrick Reflector, or Microsoft Encoder or it can pull an HTTP stream from a Microsoft Server, a Microsoft Encoder, a VBrick Encoder, or a VBrick Reflector. The VBrick Reflector supports a variety of destinations including multicast, Served HTTP, Served RTSP, and HTTP Push—all at the same time. Each VBrick Reflector supports a single pull or push source for the Windows Media stream. Note that only one source can be active at a time for a given Reflector and the *same* source stream is reflected to each of the enabled destinations. The reflector source option is currently available on single encoder and standalone VBrick reflector models. In all cases the reflector source connects to the Slot2 destinations and the Slot1 encoder features are not affected. For example, in the VBrick Encoder/Reflector model, the Slot1 multicast can be sending an encoded stream at the same time the Slot2 multicast is sending a reflected stream. Note that the reflector always sends exactly what is received. For this reason, there are no video or audio configuration fields on the reflector configuration pages nor do the destination pages let you select different video and audio rates.

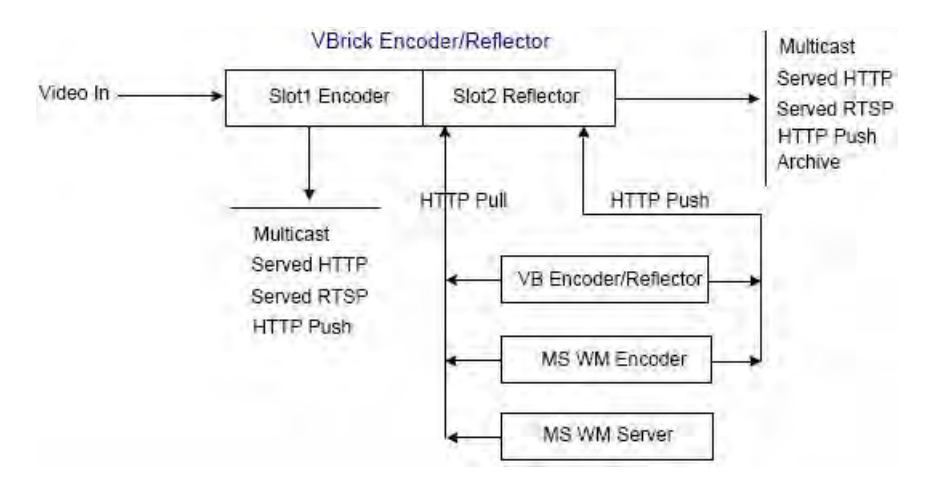

**Figure 2.** WM Appliance Encoder/Reflector

### <span id="page-15-1"></span>**Push Reflecting**

For push reflecting, there are basically two steps to starting a reflection. First you configure a reflector to receive the push and then you configure an encoder to initiate a push to the reflector. VBrick Appliances support up to 25 concurrent pushes, so many destinations (any mixture of VBrick Reflectors and Microsoft or Real Helix Servers) can receive the push at the same time and each of the servers or VBrick Reflectors can then reflect the stream using any or all of their supported protocols. This multiple push feature is unique to VBrick and is useful for stream distribution from a single encoder in a central office to many remote offices over WANs because you can push a stream over the low bandwidth WAN links to a reflector at each of the remote offices, and the reflector can then multicast or unicast to many viewers on the remote LAN.

#### **Push Reflecting from a Windows Media Server**

The VBrick WM Appliance can push its Windows Media stream to a Microsoft Windows Media Server or to a RealNetworks Helix Server which can then reflect the stream to players or other servers using any of the protocols supported by the server.

To reflect a *pushed* stream through a Windows Media or Helix server:

Create a broadcast publishing point on the Windows Media or Helix Server and configure it for a "Push" source. In the WM Appliance [Configuration: Encoder > Push](#page-64-1) options configure the VBrick to push the stream to the publishing point on the server or to a copy of the publishing point on the server. When the appliance push is active, the server makes the stream available to players or other servers via unicast and/or multicast, based on the configured publishing point options on the server. The Push feature is useful in cases where it is advantageous to have the VBrick send to the server instead of having the server request from the VBrick (for example when the encoder is behind a firewall and the server is not). For more information, see [Creating Publishing Points on page 48](#page-57-1).

### <span id="page-16-0"></span>**Pull Reflecting**

For pull reflecting, the reflector is simply configured to act as a client that pulls the stream from the source. A VBrick Reflector—either in the dedicated reflector model (9190-0200 xxxx) or in the encoder/reflector model (9190-4200)—can pull from a VBrick Encoder, a Microsoft Encoder, or it can pull live or stored content from a Microsoft Server.

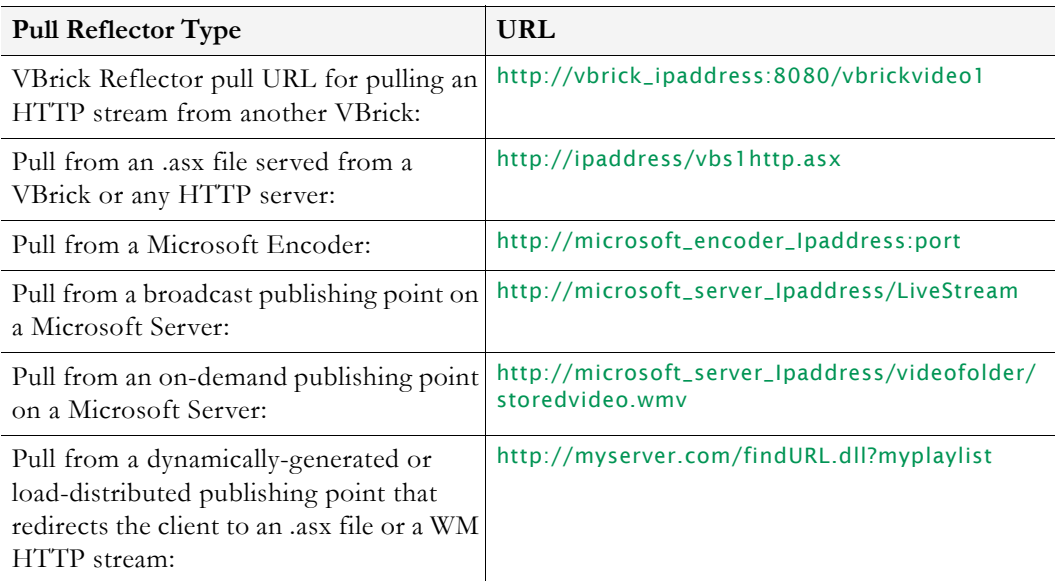

**Table 3.** Typical Pull Reflecting URLs

▼ To reflect a *pulled* stream through a Windows Media or Helix server:

Create a broadcast publishing point on the Windows Media or Helix Server and use the VBrick HTTP URL (i.e. http://172.22.113.9:8080/vbrickvideo1) as the source of the publishing point. The server requests the stream from the VBrick via HTTP and makes the stream available to players or other servers via unicast and/or multicast based on the configured publishing point options on the server. For more information, see Creating [Publishing Points.](#page-57-1)

#### **Other Considerations**

Keep in mind these additional details. The VBrick Pull Reflector:

- Supports up to five redirects.
- Supports the first (or only) HREF entry in an .asx file. Additional entries in the file are ignored.
- Only pulls streams via HTTP. It will accept an MMS URL but will use HTTP for streaming from that URL.
- Cannot pull multicast.
- Cannot pull from a server-side playlist.

## <span id="page-17-1"></span><span id="page-17-0"></span>**Using Multiple Bit Rate Streams**

A VBrick WM Appliance (v4.0 or higher) has three internal video encoders and three internal audio encoders that each produce a separate output stream as shown in [Figure 3.](#page-18-0) These streams can have different rates and characterizations and consequently can be used for different applications. This feature allows these multiple applications to be served in a costefficient manner. Some sample applications are listed below. All of these applications can be simultaneously supported by a single WM Appliance.

**Note** System performance, particularly when using multiple bit rate streams, is directly affected by configuration selections. See [Optimizing System Performance on page 14](#page-23-0)  for guidelines and suggestions.

- **Multicast** Typically a multicast stream is high bandwidth since multicast is normally supported only on high-bandwidth networks.
- **Unicast** Often unicast clients, who may be located on the Internet, are offered lower bandwidth streams.
- **Archive** It may be useful to archive content containing multiple data rates. This archived stream can be transferred to an appropriate VOD system such as VBrick's EtherneTV Portal Server for serving at different data rates to different clients.
- **Reflection** For an organization that has a distributed infrastructure with multicast-capable offices connected by lower bandwidth non-multicast enabled links, it may be useful to push/pull a unicast stream to a reflector for redistribution and/or archiving at the remote site. The reflector can be provided by a Windows Media Server or by the reflecting capability of VBrick's WM appliance.
- **Multiple Bit Rate** These differently formatted video and audio streams can be served simultaneously and the Windows Media Player will select and play the best stream based on bandwidth and other factors—from among the multiple streams that are available. In the Microsoft world, this concept is generally called *multiple bit rate*. With multiple bit rate, the *player* automatically selects the highest quality version of the stream that fits the limitations of the network, and end users receive a continuous flow of content that matches their specific connection speeds.

#### **MBR Output Streams**

The VBrick WM Appliance implementation of MBR lets you optionally enable and independently configure up to three video encoders (Video Rates 1, 2, and 3) and up to three audio encoders (Audio Rates 1, 2, and 3). They all run different encoding algorithms at the same time on a single WM appliance. Various configuration options let you select different

combinations of audio and video rates for multicasting, HTTP and RTSPU serving, HTTP Push, and Archiving. See the [Configuration: Encoder](#page-32-2) pages for more information.

The following drawing shows the selectable output streams from a WM appliance. (Note that the Archive output on the right is actually a .wmv file rather than a stream.) Depending on your requirements and what you select, the VBrick will produce any or all of these outputs. Each output can be configured with different audio and video rates. A multicast stream, for example, can be substantially different from the served, pushed, or archived streams.

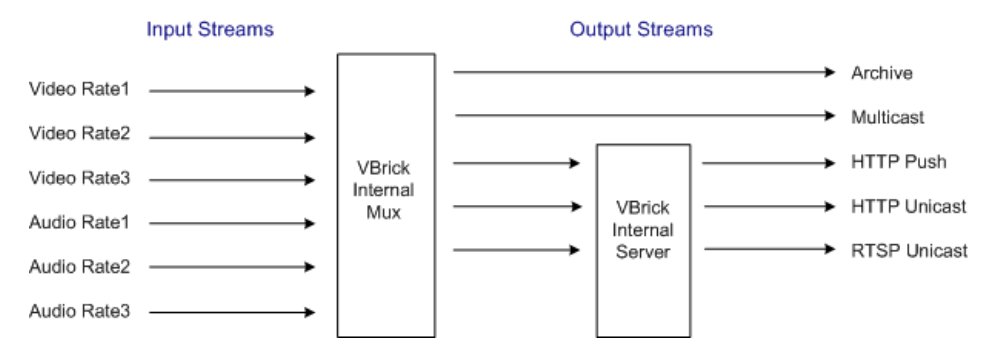

<span id="page-18-0"></span>**Figure 3.** Configurable Input/Output Stream Rates

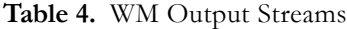

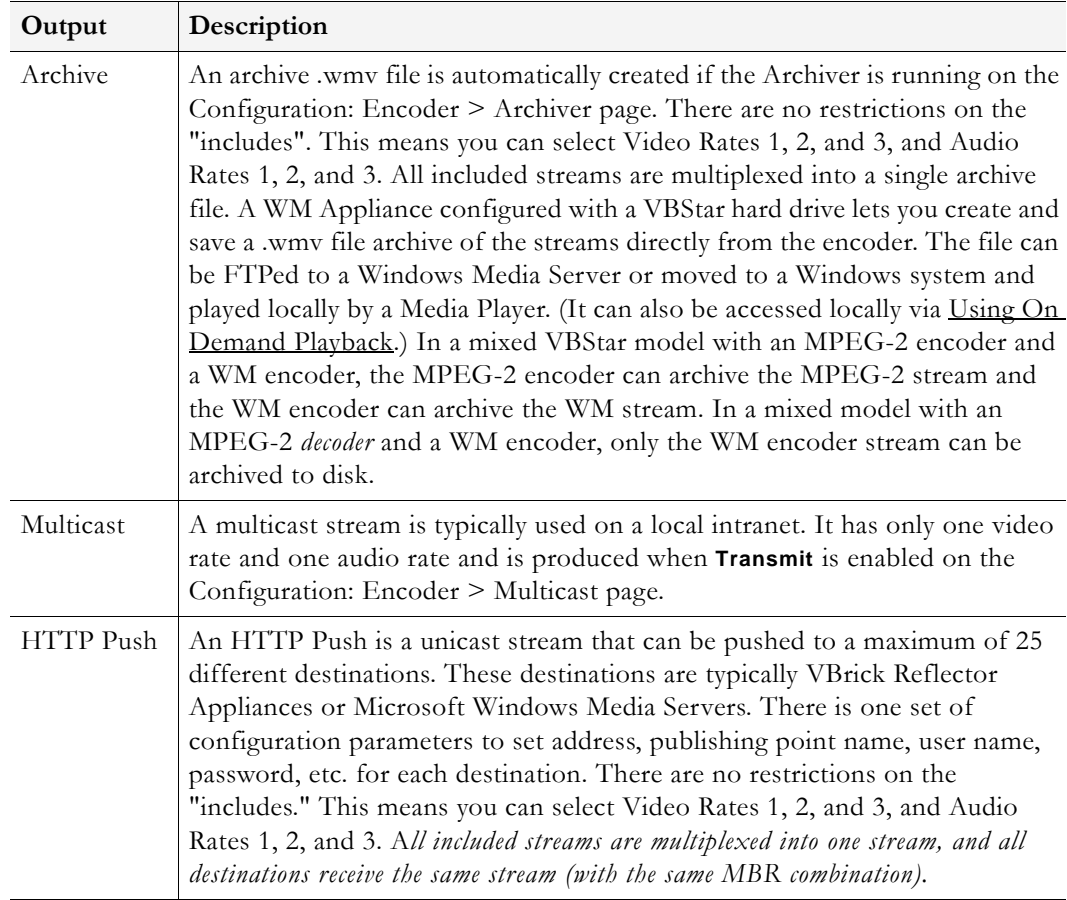

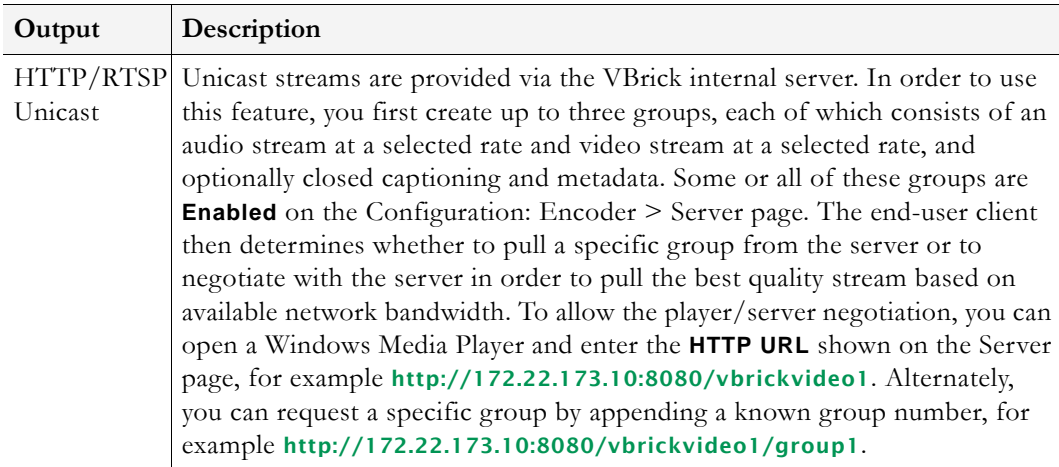

**Note** The WM appliance *reflector* feature does not currently support multiple bit rates. If the source of a push/pull to a reflector contains multiple video and/or audio streams, the reflector will reflect the *entire* stream with all video and audio included. This is only useful if there is a Microsoft Windows Media Server downstream from the reflector.

### <span id="page-19-0"></span>**MBR Output Settings**

The three concurrent video encoders all use the same video input. The following table shows the configuration output settings that are shared between all video encoders, and the output settings that can be configured independently for each one. See Configuration: Encoder  $\geq$ [Video on page 24](#page-33-1) for more details.

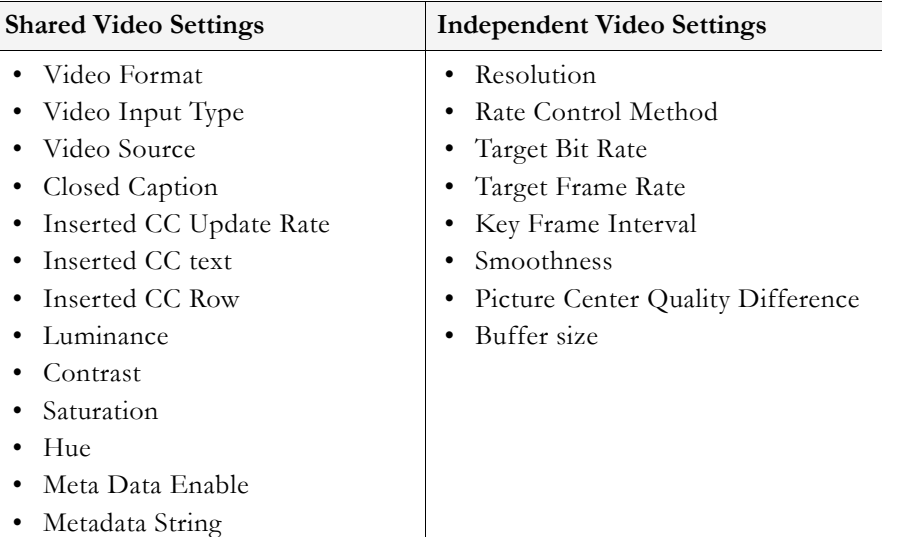

**Table 5.** Video Rate Settings

The following table shows configuration output settings that are shared between all audio encoders, and the output settings that can be configured independently for each one. See [Configuration: Encoder > Audio on page 32](#page-41-1) for more details.

**Table 6.** Audio Rate Settings

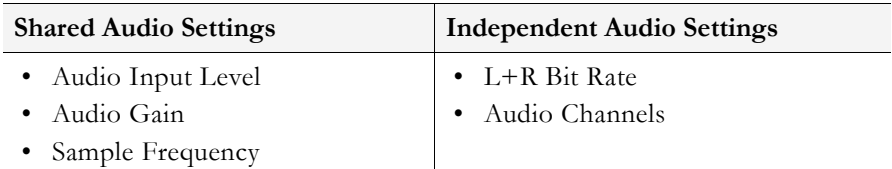

#### <span id="page-20-0"></span>**MBR Groups**

VBrick's implementation of multiple bit rate supports the concept of groups. *Groups are used in a unicast environment where the VBrick WM appliance is being used as a server.* The appliance provides the option of serving one, two, or three groups of streams. A group is one set of parameters for video, audio, and script data (script data includes **Closed Caption** and/or **Meta Data**). One group must always be enabled; the other groups are optional and are enabled only when you want to serve multiple bit rates. For example, you can create three separate groups with different combinations of audio, video, and closed caption settings. The primary (or default) group is always available. The following screenshot shows how you can enable and configure different audio and video settings for **MBR Group2**.

| VBrick                   | <b>INTEGRATED WEB SERVER</b> Administration/Configuration                                                                                                    |
|--------------------------|----------------------------------------------------------------------------------------------------|
| <b>CONFIGURATION  </b>   | STATUS I<br>DIAGNOSTIC   MAINTENANCE   HELP   HOME<br>LOGOUT                                                                                                    |
| <b>Configuration</b>     | <b>Configuration: Encoder</b>                                                                                                    |
| o Network                |                                                                                                    |
| o Encoder<br>o Reflector | Template Video Audio Multicast Announce(SAP) Server Archiver Push                                                                                                    |
| o FTP File Transfer      | Windows Media Encoder Server -- Slot1                                                                                                    |
| o Passthrough            | Click here to play HTTP (Right-click to save the HTTP ASX file)                                                                                                    |
| o System                 | Click here to play RTSPU (Right-click to save the RTSPU ASX file)                                                                                                    |
| o Script Management      | <b>HTTP URI</b><br>http://172.22.173.10:8080/vbrickvideo1<br><b>RTSPU URL</b><br>rtspu://172.22.173.10/vbrickvideo1                                                                                     |
| <b>END EDIT</b>          | Select Video Rate<br>Video Rate1 v                                                                                                    |
| <b>SAVE CONFIG</b>       | Audio Rate1 -<br>Select Audio Rate<br><b>Closed Caption and</b><br>$\Box$ Enabled<br>Metadata<br><b>HTTP Estimated Bit</b>                                                                              |
|                          | 1223019<br><b>REFRESH</b><br>Rate for group 1                                                                                                    |
|                          | <b>RTSP UDP Estimated</b><br>1222372<br>Bit Rate for group 1<br>HTTP URL for group 1<br>http://172.22.173.10:8080/vbrickvideo1/group1<br>RTSPU URL for group 1rtspu://172.22.173.10/vbrickvideo1/group1 |
|                          | <b>MBR Group2</b><br>$\nabla$ Enabled<br>Select Video Rate<br>None<br>None<br>Select Audio Rate                                                                                                    |

<span id="page-20-1"></span>**Figure 4.** Configuring MBR Groups

When serving multiple bit rate streams, it is the *player* that determines which group to request and play based on the bandwidth available or on the measured network performance between the player and the appliance. In this case, the appliance sends a stream to the player containing only the requested group. When using groups, you can also use a special URL in the player or server to request a specific group from a WM appliance that is configured with multiple bit rates. For example,

▼ To instruct the appliance to make available and send only MBR Group2 use this URL:

http://172.22.113.9/vbrickvideo1/Group2

This feature is useful when you want to configure MBR on the appliance with a high bit rate group for LAN HTTP access and at the same time have a server pull a low bit rate group for reflecting. You can also use it to test playback for a particular group. MBR groups are configured on the [Configuration: Encoder > Server](#page-50-1) pages. When configuring audio and video MBR groups on the Configuration: Encoder > Server page ([Figure 4](#page-20-1)), keep the following group configuration rules in mind.

**Table 7.** Group Configuration Rules

- The first video encoder (**Video Rate1**) is always enabled and available for selection; the first audio encoder (**Audio Rate1**) is always enabled and available for selection.
- Different enabled audio encoders must have different audio rates. Different enabled video encoders must have different video rates.
- An enabled group must have at least one stream selected.
- All enabled groups must have the same combination of audio and video. For example, if one group is configured for video and no audio, they must all be configured for video and no audio. There are three ways to configure the groups:
	- audio and video
	- audio, no video
	- video, no audio
- A particular video or audio rate may appear in more than one group but two groups cannot have the *same* audio, video, and closed caption selections.
- **Closed Caption and Meta Data** can be selectively turned on or off for each group but a group cannot contain only **Closed Caption and Meta Data**.
- Group1 is the *default* group which will be played by older versions of the Windows Media Player that do not support MBR serving.
- **Note** The Windows Media Player determines which bit rate stream to use and communicates this information back to the appliance or the server in a negotiation process that is transparent to end users. With MBR intelligent streaming enabled, the Windows Media Player generally responds to insufficient bandwidth by requesting a lower bit rate from the server. Window Media Player Version 7.1 or higher is required to play MBR streams or files. Older versions of the player may not support MBR but will be generally able to play the default group from an MBR stream or an archived .wmv file.

#### <span id="page-21-0"></span>**MBR Troubleshooting**

The Windows Media Player does not support ASF Group Exclusion or Mutual Exclusion mechanisms so the VBrick Appliance cannot guarantee that the player will always make stream selections that match up with the configured groups. To work around this player issue, the VBrick uses a "closest match" approach to avoid playback problems whenever possible. For example, if the VBrick is configured with Groups that are all video+audio and the player requests video-only, the VBrick will send the lowest rate group that contains the video rate the player requested. When this happens, the player will accept and play the closest match stream, even though the rate of the stream is higher than the player expected and the viewer will hear audio along with the video. This closest match approach is used by the VBrick anytime the player requests video-only, audio-only, or CC/metadata-only and there is no

Group to match the request exactly. This closest match approach is also used when the player requests a "thinned" video stream, because the VBrick does not support video thinning.

Unfortunately, there may also be situations when the selection algorithm in the player causes it to request a pair of audio and video streams that are not available in *any* MBR group. This only happens when you use an "unqualified" URL such as http://172.22.173.10:8080/ vbrickvideo1 that does not specify a particular Group. When this type of mismatch happens, no stream will play, the player will display an error window, and a message similar to the following will be written to the Status: System Log > System Event page on the VBrick appliance.

#### SYSEVENT:12/07/2006 17:52:05LOC WM MBR Client Rejected, Buffer containing :Audio1:Video2:not found

Use the following recommendations to reduce the possibility that a stream will not play. Note that closed captions and metadata have no effect and are not relevant in this context.

- $\blacktriangledown$  To reduce the possibility that an MBR stream may fail to play:
- 1. Use groups that are collectively video-only.
- 2. Use groups that are collectively audio-only.
- 3. Configure the groups so that they share either one common audio stream or one common video stream.
- 4. Use two audio encoders and two video encoders and configure three MBR groups as follows:
	- a. One group is the low-rate audio stream and the low-rate video stream.
	- b. One group is the low-rate audio stream and the high-rate video stream.
	- c. One group is the high-rate audio stream and the high-rate video stream.

If none of these options are possible, configure the group with the *lowest* rate audio stream to also have the lowest rate video stream; and configure the group with the *highest* rate audio stream to have the highest rate video stream. By carefully selecting audio and video rates, you can reduce the likelihood that the Media Player will ask for unavailable audio and video rate pairs. For more about the stream selection algorithm, see [Stream Prioritization on page 131](#page-140-3).

### <span id="page-22-0"></span>**Using On Demand Playback**

On Demand Playback, sometimes called *timeshifting*, is a feature that lets remote viewers access previously-recorded streams using a combination of FTP and progressive download. *This feature is only available when the saved content is stored on WM appliances with a VBStar hard drive.* In a typical scenario, a video presentation from a central location is streamed to a VBrick reflector at a remote site over a low-bandwidth T-1 connection. It is also archived as a .wmv file on the VBStar hard drive *at the remote site*. Remote viewers can then watch the stream live via multicast, or if there is a shift in time zones that makes the live broadcast inconvenient, they can view the archived .wmv file locally during normal business hours. This same scenario applies at the central location, or at any other networked locations, where the stream can be multicast and archived in the same manner.

On Demand Playback can also be used to deliver high-quality video to a remote site, even if there is a low bandwidth connection to that site, by using a "store and forward" strategy. In this scenario, the WM encoder appliance is configured to archive the video to its internal hard drive *locally* and then automatically FTP the file to a remote WM Appliance hard drive so that it is available for high-quality on demand viewing at the remote location.

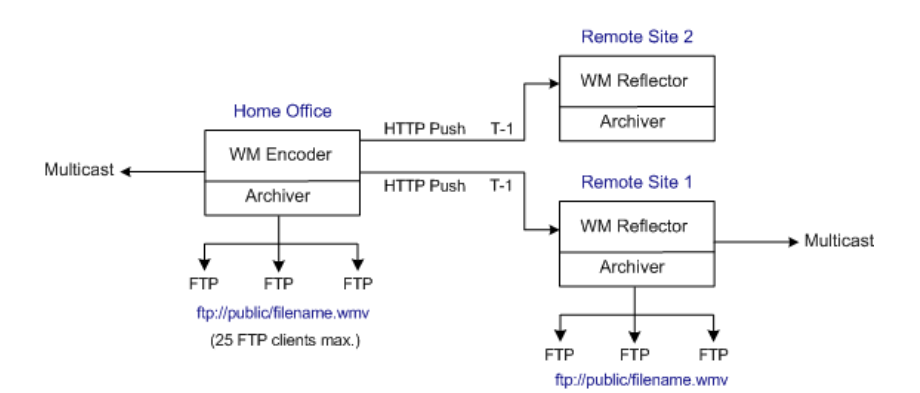

**Figure 5.** On Demand Playback

It is important to note that on demand playback uses FTP and progressive download for playback, and the viewing experience is sub-optimal compared with content from a dedicated VOD server. See [Progressive Download on page 54](#page-63-1) explains how to create and view these files.

## <span id="page-23-0"></span>**Optimizing System Performance**

VBrick appliances are designed to accommodate a variety of configurations. VBrick configuration choices enable the widest range of features and capabilities and are designed to provide the user with a high degree of flexibility. In some extreme cases, users can create configurations that exceed the normal processing capacity of the unit causing it to not perform optimally. VBrick units provide statistical counters and status variables indicating current device utilization and can even be configured to report SNMP trap alarm conditions when these situations occur. Corrective action usually involves reducing a video rate or disabling a channel. In general, video quality improves when video rate is increased toward the maximum of 4 Mbps. In short, video quality is subjective and relates to other components such as the response of the human eye, the quality of the original content and signal, and the quality of the decoder and monitor. As a general rule, use the lowest video rate that best suits the application.

When configuring VBrick units, pay close attention to the total bit rate of all streams exiting the unit. The sum of all streaming traffic should be closely monitored and kept to a minimum whenever possible. Once you have selected and applied a configuration to the unit, you can check the status of the processor and device load via the IWS or CLI. The CPU utilization and overloaded status variables are an excellent indication on the unit's overall health. If the CPU utilization is high or an overloaded condition is occurring, you can simply reduce bit rates, reduce the number of clients, and re-run the test. As a part of regular maintenance, you should periodically check the CPU utilization and the overloaded and "buffer full" count status variables to ensure the unit remains within normal operating limits.

## <span id="page-23-1"></span>**Mixed Model Appliances**

In addition to dual devices (for example two encoders, or an MPEG-2 encoder and MPEG-2 decoder), VBrick supports mixed model appliances (for example a WM encoder and an MPEG-4 encoder). VBrick appliance v4.1 software supports almost any combination of VBrick devices in Slots 1 and 2 so you can mix and match as necessary. For example, you can have a WM encoder in Slot1 and an MPEG-4 encoder in Slot2, or you can have an MPEG-2 encoder in Slot1 and MPEG-4 decoder in Slot2. *The only exception is that you cannot have a* 

*WM encoder and an MPEG-4 decoder in the same appliance.* In general, encoders are installed in Slot1; decoders are installed in Slot2. WM encoders, if present, are always installed in Slot1.

**Note** VBrick WM, MPEG-2, and MPEG-4 appliances all run the same codebase. The configurable options and user interface vary according to the type of appliance (e.g. MPEG-2, MPEG-4, etc.) on which the code is installed.

#### <span id="page-24-0"></span>**Archiver and Recorder Functionality**

Archiver/Recorder functionality may be different in mixed model appliances depending on how the slots are populated. In other words, the behavior of the device in a given slot may change depending on what combination of appliances are installed. See [Figure 6](#page-24-1) below and note the following distinctions:

- An *archiver* only records from an associated encoder. For example, a WM Archiver is associated with a specific WM encoder.
- A *recorder* is not associated with any encoder. It independently records one stream at a time from an encoder, a decoder, or from the network.
- On MPEG-4 appliances, there is no archiving *or* recording.

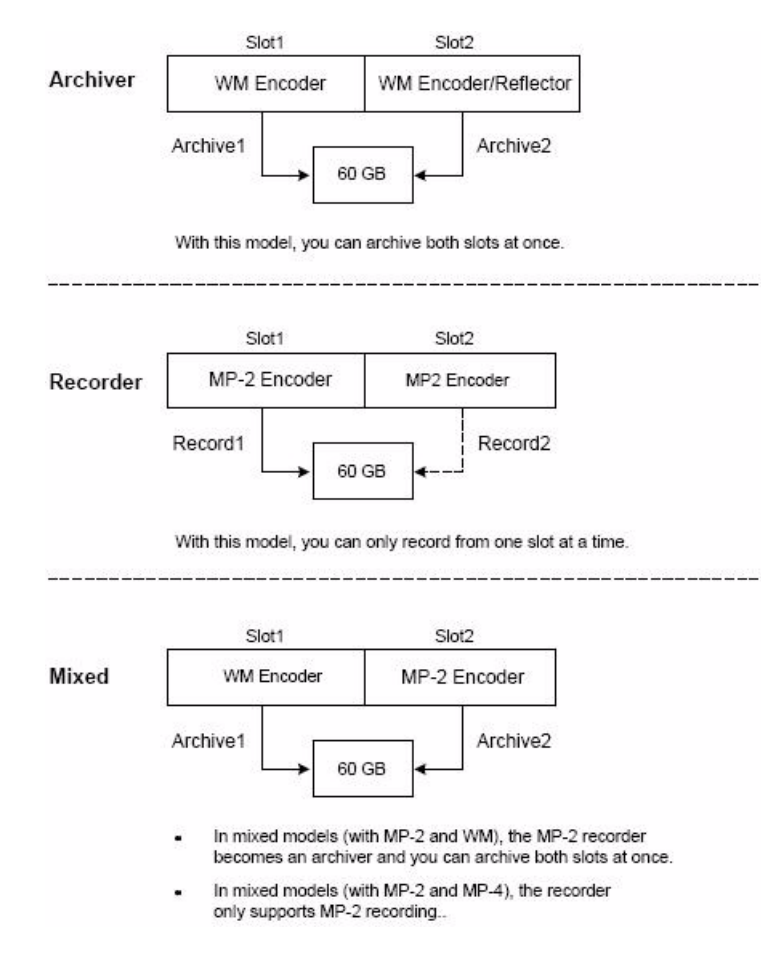

<span id="page-24-1"></span>**Figure 6.** Archiver/Recorder Functionality

# Chapter 2

# <span id="page-26-1"></span><span id="page-26-0"></span>WM Configuration

WM Appliances may be configured differently, for example with a single encoder or with dual encoders and a hard drive. *As a result, the screens you see in IWS will vary depending on the configuration of your specific device*. The images in this document show an encoder configured with one slot and the parameters apply to **Slot1**; in appliances with two slots you may need to scroll down in IWS to see the values for **Slot2**. The second slot may also have a different device, for example MPEG-2 encoder, in which case you will need to refer to the *VBrick MPEG-2 Appliance Admin Guide*. For a detailed introduction to IWS (VBrick's Integrated Web Server), see the *VBrick Appliance Getting Started Guide*.

#### **Topics in this chapter**

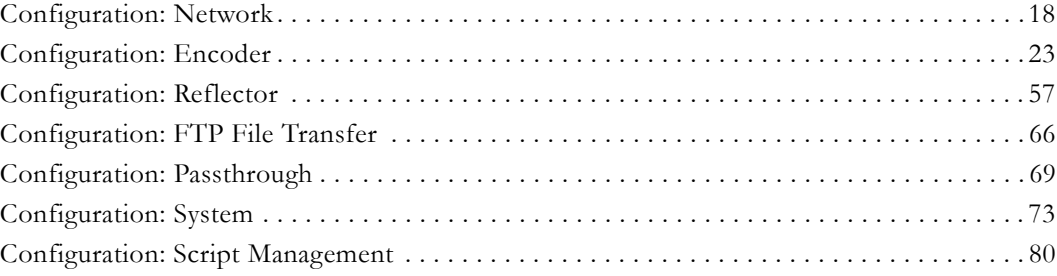

# <span id="page-27-1"></span><span id="page-27-0"></span>**Configuration: Network**

## **Configuration: Network > Ethernet**

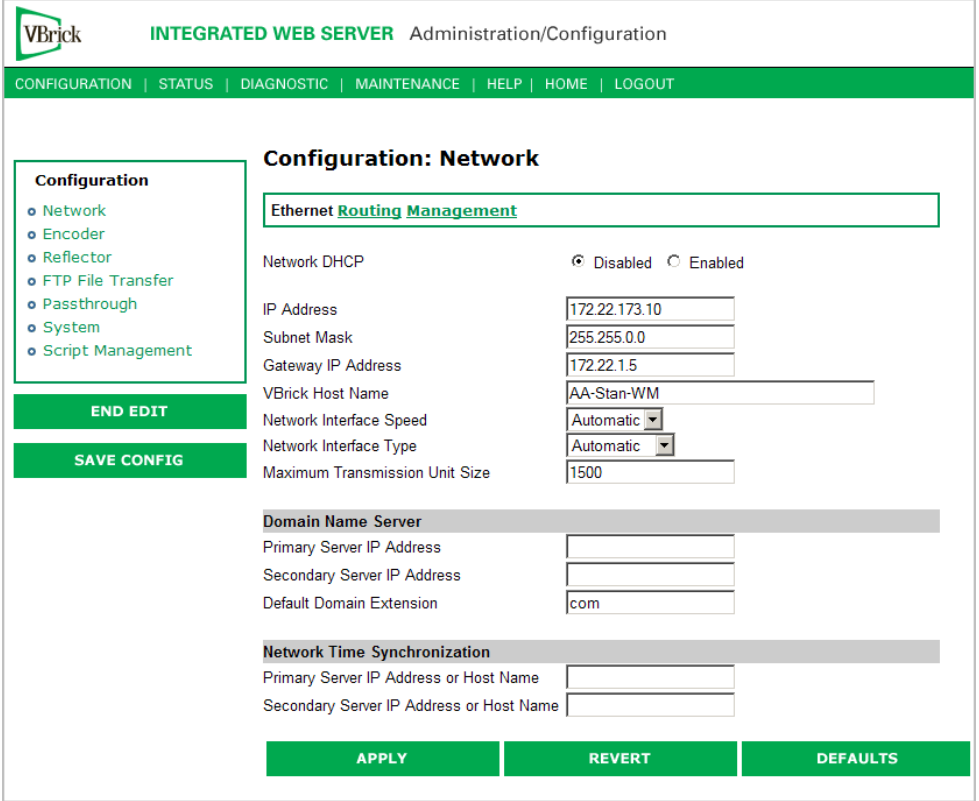

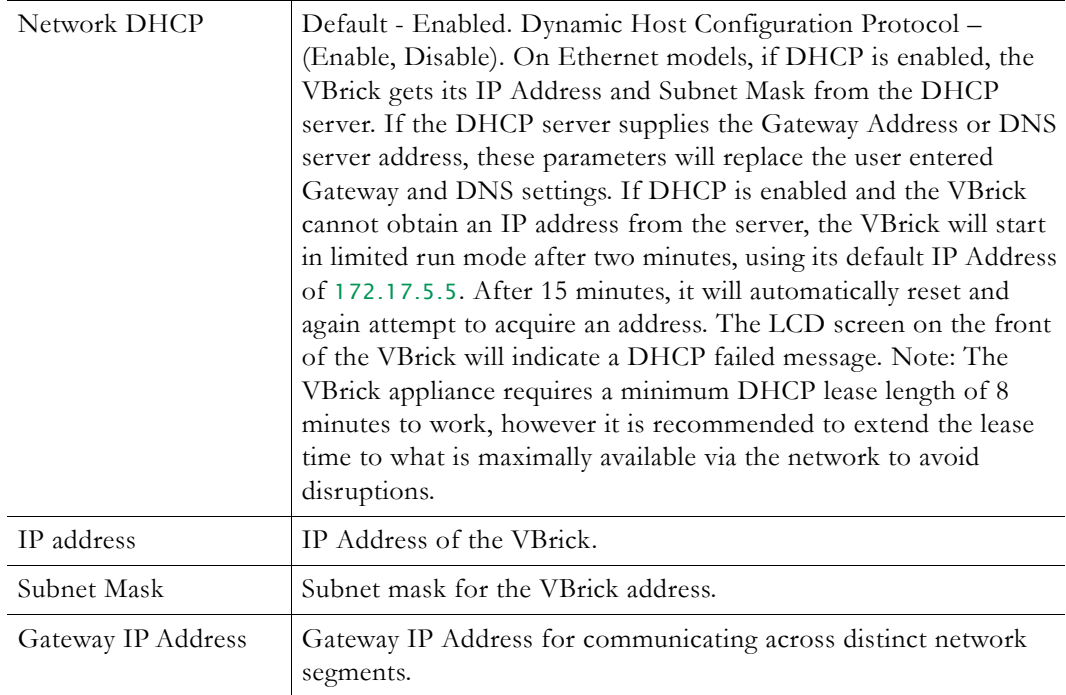

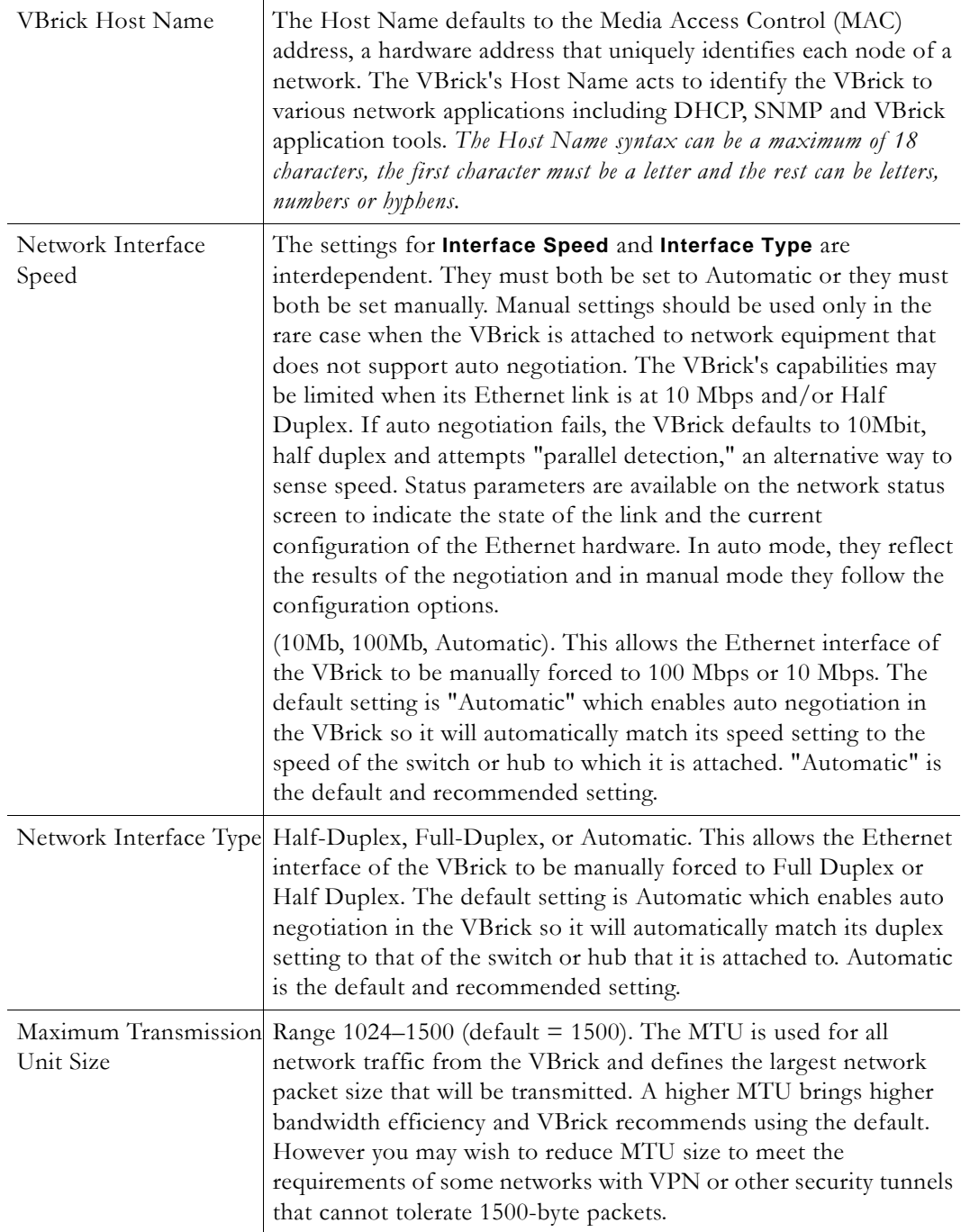

### **Domain Name Server**

![](_page_28_Picture_183.jpeg)

#### **Network Time Synchronization**

These fields are used to synchronize network time using the host name or IP address of a known server to provide a synchronized time for all appliances in the network. To enable **Network Time Synchronization** after these parameters are set, go to *Configuration: System* > [General on page 73](#page-82-2) and check the box.

**Note** Network Administrators please note. DHCP Option 4 is used by the DHCP server to return SNTP server addresses. This option must be enabled in the DHCP server for these addresses to be returned to the VBrick. If the DHCP server configuration is unknown, it is recommended that the address(es) be manually entered since the DHCP server-supplied address will always override a manually-entered address.

![](_page_29_Picture_104.jpeg)

### <span id="page-29-0"></span>**Configuration: Network > Routing**

The WM Appliance requires no routing configuration for the vast majority of network uses. Use these settings only in those rare cases when your network requires advanced routing features in the appliance.

![](_page_30_Picture_81.jpeg)

![](_page_30_Picture_82.jpeg)

## <span id="page-31-0"></span>**Configuration: Network > Management**

These parameters define information used in the SAPs emitted by the VBrick, which are received by the VBDirectory management tool and other VBrick applications. See the *VBDirectory User Guide* for more information.

![](_page_31_Picture_71.jpeg)

![](_page_31_Picture_72.jpeg)

## <span id="page-32-2"></span><span id="page-32-1"></span><span id="page-32-0"></span>**Configuration: Encoder**

### **Configuration: Encoder > Template**

Seven selectable templates have been preconfigured for many common applications. There are always trade-offs when selecting encoder settings. In general, finer resolution detail and smoother motion will require more resources and more network bandwidth. The optimum is to display the finest detail and smoothest motion possible given the network resources available to both the WM Appliance sender and to the viewer who is receiving the WM Appliance video streams. *The Cable/DSL 128K High Motion template is the default template for the WM Appliance.* The appliance is configured and shipped with this template installed and the values you initially see in IWS are those defined by this template. The templates are briefly described in Table 8 below; they are described in detail in [WM Templates on page 125](#page-134-1).

Templates apply to **Video** and **Audio** settings only. If, after applying a template, you override any audio or video settings, the note **Parameters do not match template** will be displayed on the Template page. A change on the template page also causes an interruption in the video and audio output of all video and audio encoders and all transmissions including multicast, HTTP, RTSPU, and Push. If an archive is in process, a template change causes the current archive to be closed.

**Note** You cannot select and use a template when configuring multiple bit rate streams. In order to select a template, Video Rate2, Video Rate3, and Audio Rate2, Audio Rate3 must be disabled on the Configuration: Encoder > Video and Audio pages.

![](_page_32_Figure_6.jpeg)

**Table 8.** Preconfigured WM Appliance Templates

![](_page_32_Picture_144.jpeg)

![](_page_33_Picture_112.jpeg)

† Default template. The appliance is configured and shipped with this template installed and the values you initially see in IWS are those defined by this template.

## <span id="page-33-1"></span><span id="page-33-0"></span>**Configuration: Encoder > Video**

The WM appliance supports multiple bit rate (MBR) whereby several streams are encoded at different bit rates. In this encoding strategy, the Windows Media Player negotiates with the appliance (or with a Windows Media Server) to select and play the stream that is most appropriate for current bandwidth conditions. Many of the configuration settings in this section are MBR-specific. For more about MBR, see Using Multiple Bit Rate Streams on [page 8.](#page-17-1) Note that you can over subscribe the WM appliance by configuring multiple video rates using resolutions and frame rates and/or bit rates that are too high. The exact combinations that are too high will vary depending on the video content you are encoding. Monitor the [Status: Encoder Status](#page-101-2) page for **Unexpected Frames Dropped** which indicates the encoder is over subscribed.

**Note** Any change in the configuration settings for any of the video encoders will cause a brief interruption of video and audio for all three encoders. All streams being sent from the unit (including multicast and push) are interrupted. Any active HTTP or RSTP clients will be dropped and any archive file in progress will be closed.

![](_page_34_Picture_95.jpeg)

![](_page_34_Figure_2.jpeg)

**Note** In **Edit** mode, the parameters affected by template settings (set in the Configuration: Encoder > Template) are shown at the bottom of the screen. *These settings override the template; they do not change the template.*

![](_page_34_Picture_96.jpeg)

#### **Windows Media Encoder Video -- Slot1**

![](_page_35_Picture_112.jpeg)
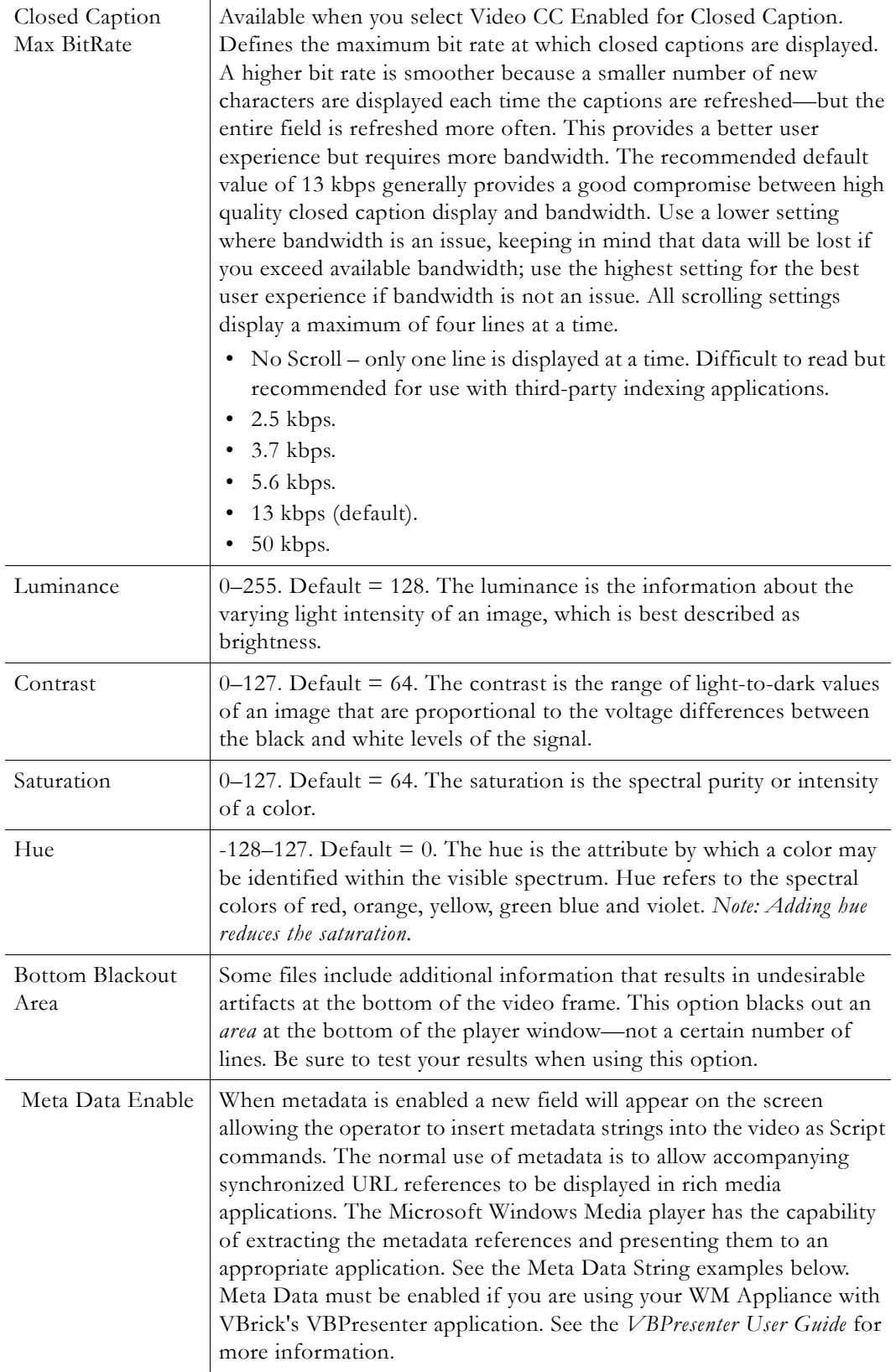

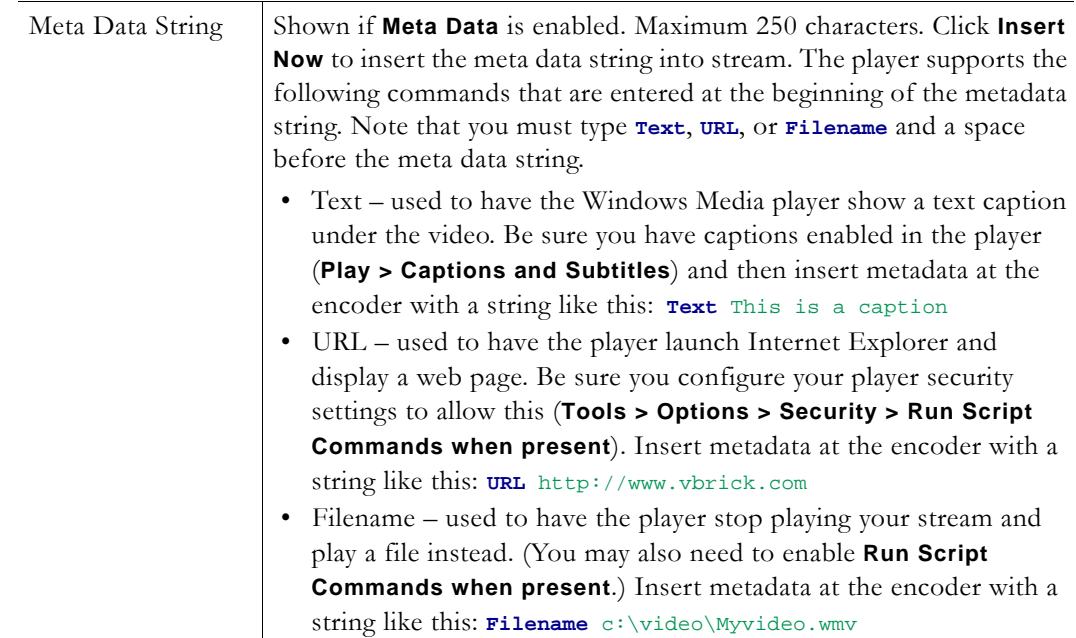

**Note** Windows Media Player. Depending on your computer's operating system (Windows 2000 or Windows XP) and on the Media Player version, Windows Media closed captions may not be displayed at all (for example with Media Player 9 on Windows 2000) or may be displayed at the bottom of the screen where they replace a certain portion of the video. This is only an issue in Full Screen mode and happens because Windows Media closed captions are not superimposed on the stream but are displayed at the bottom of the window in a separate area that occupies approximately 15 per cent of the space normally used by the video. This is a known issue with the Microsoft Windows Media Player.

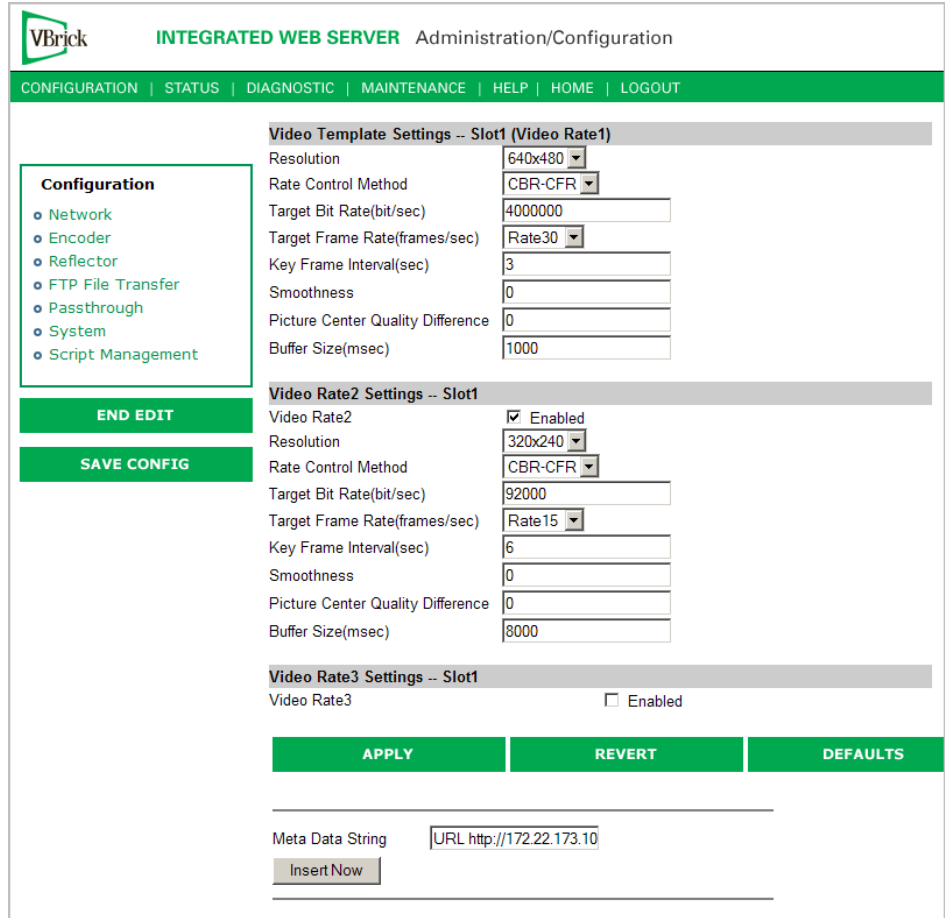

Figure 8. Configuration: Encoder > Video – Part 2

### **Video Template Settings -- Slot1 (Video Rate1)**

The video settings can be changed on this page or by modifying a template setting on the **Configuration: Encoder > Template** page of IWS. Any changes you make on this page override the template; they do not change it. If you are using only one video rate you can choose any resolution from the complete list of supported resolutions (with minor exceptions). However when you enable **Video Rate2** or **Video Rate3** the selections are restricted. Tables 9 and [10](#page-39-0) below show the resolution combinations that are allowed. For example, 640x480 can be configured on one video encoder and 320x240 can be configured on another video encoder, but 320x240 and 240x180 are not allowed together. Once **Video Rate2** and/or **Video Rate3** are enabled they will be available for selection on the Multicast, Server, and Archiver pages. If they have been selected for inclusion on the those pages an error will appear on *this* page if you attempt to disable them. The resolutions available for NTSC and PAL are basically identical. The only difference is in 16:9 mode [\(Table 10\)](#page-39-0) where NTSC has 384x216 and PAL has 512x288.

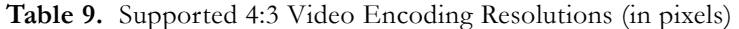

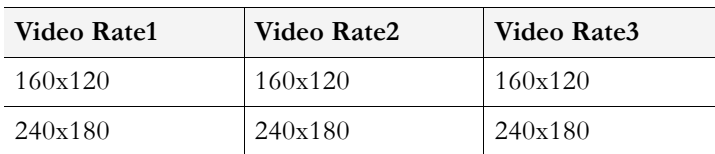

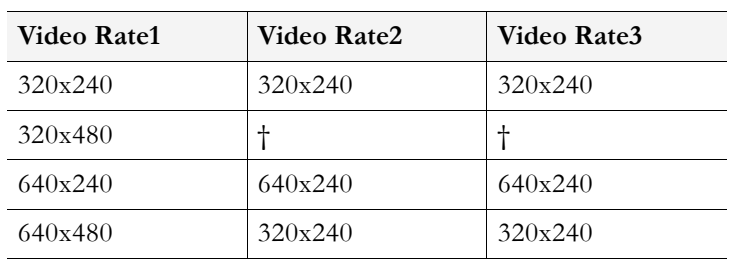

† Cannot be encoded.

<span id="page-39-0"></span>**Table 10.** Supported 16:9 Video Encoding Resolutions (in pixels)

| Video Rate1 | <b>Video Rate2</b> | Video Rate3 |
|-------------|--------------------|-------------|
| 640x360     | $320x180 +$        | 320x180     |
| 640x180     | 640x180            | 640x180     |
| 384x216     | 384x216            | 384x216     |
| 256x144     | 256x144            | 256x144     |
| 128x72      | 128x72             | 128x72      |

† 320x180 is only allowed for **Video Rate2** and **Video Rate3** and only when **Video Rate1** is 640x360.

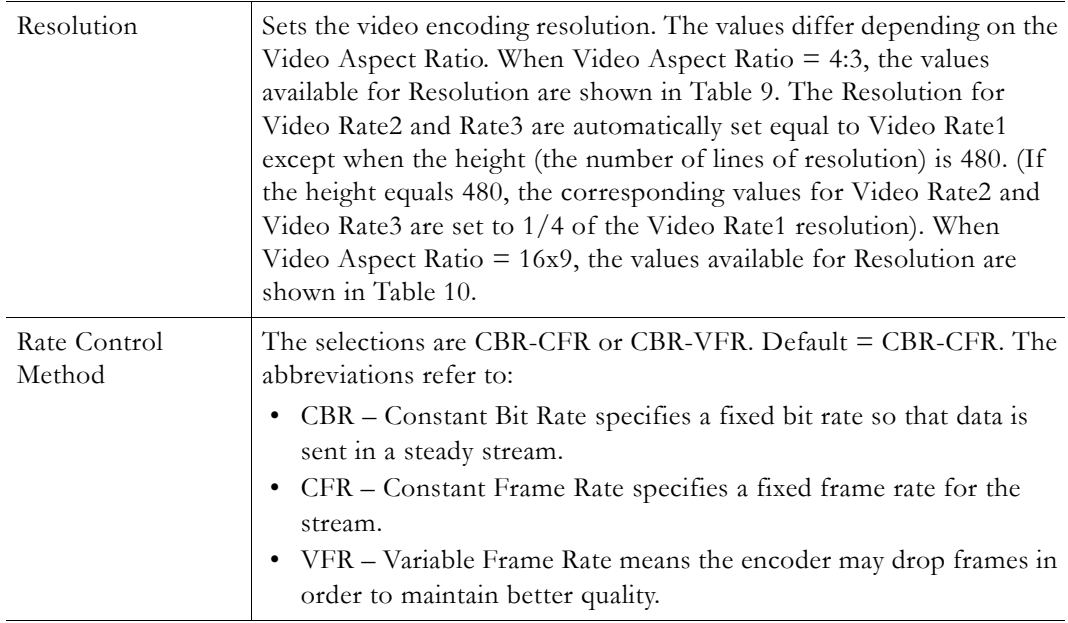

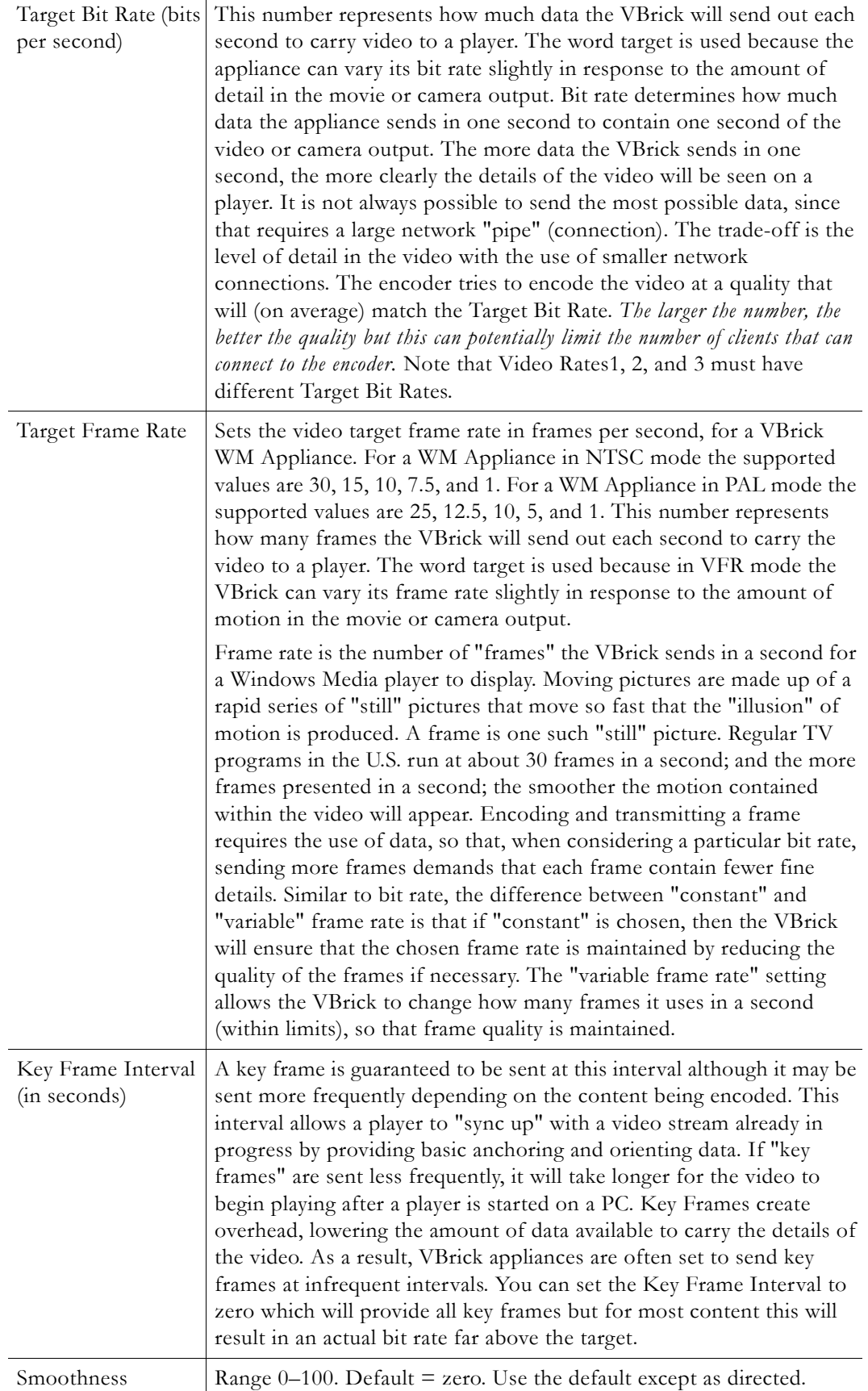

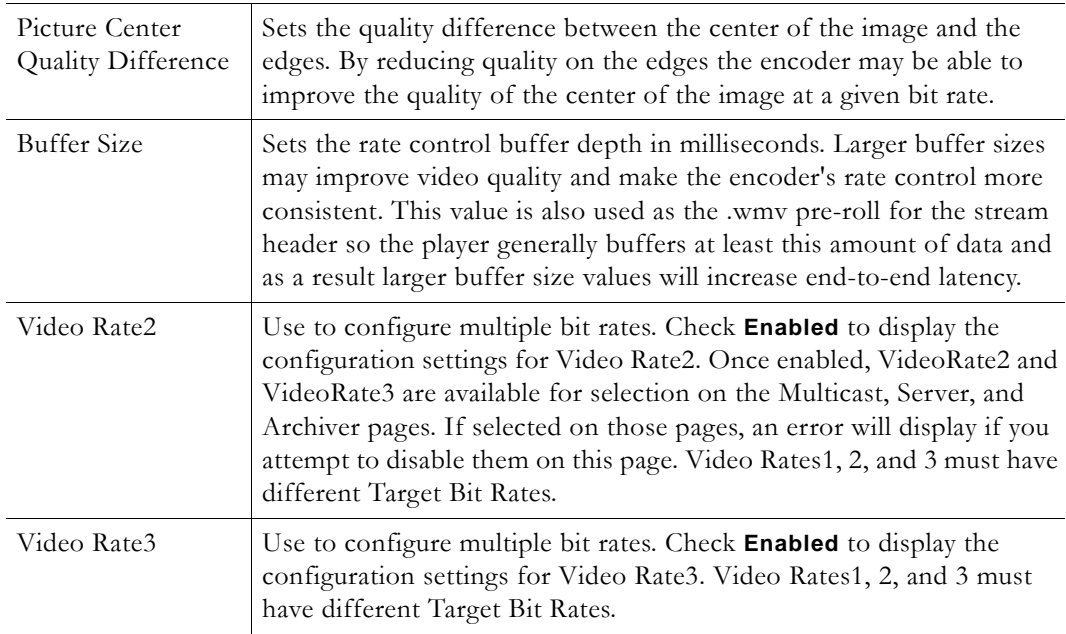

## **Configuration: Encoder > Audio**

If configuring audio for multiple bit rate, you can specify separate encoder settings for up to three audio encoders. When Audio Rate2 or 3 is enabled, the **Sample Frequency** must be 44.1 KHz and only bit rates compatible with 44.1 KHz can be selected. As with video, any change in the settings for any of the audio encoders will cause a brief interruption of video and audio for all three encoders. All streams being sent from the unit (including multicast and push) are interrupted. Any active HTTP or RSTP clients will be dropped and any archive file in progress will be closed.

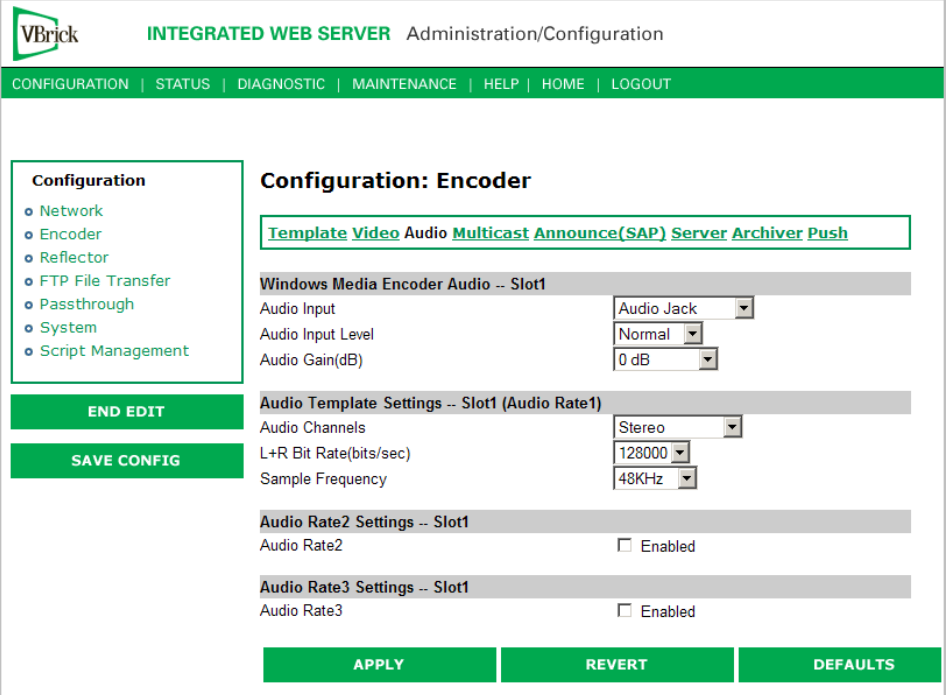

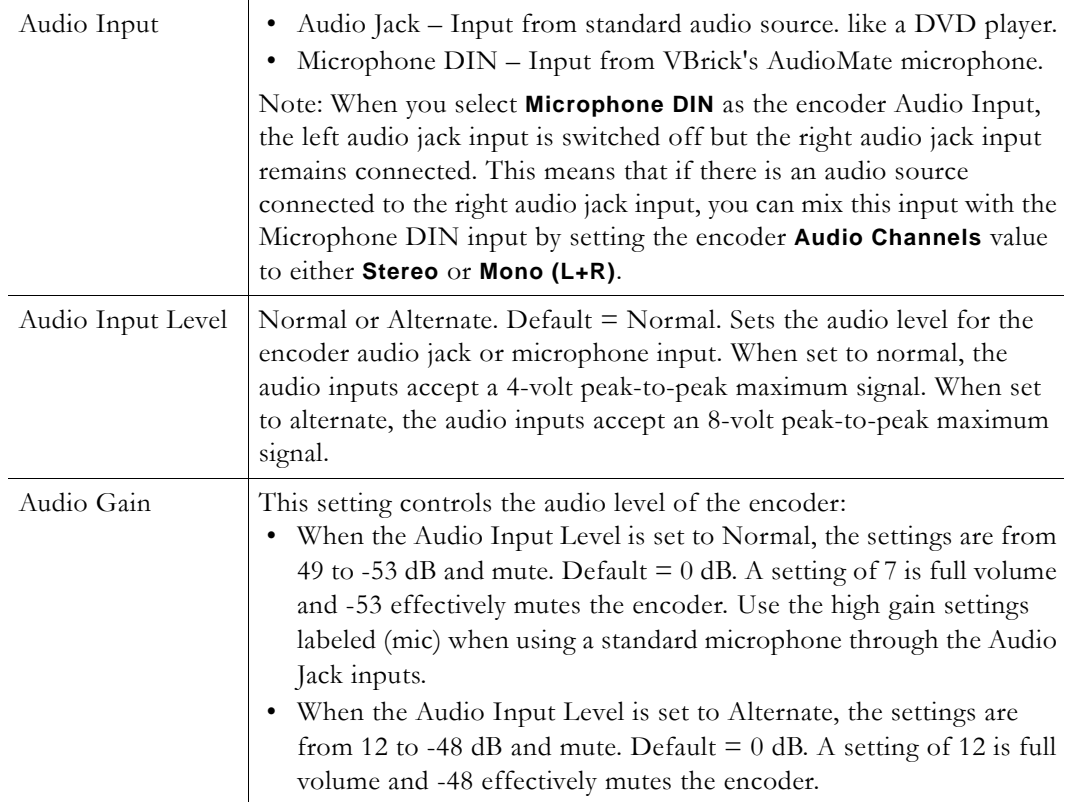

### **Audio Template Settings**

**Note** In **Edit** mode, the parameters affected by template settings (set in the **Configuration: Encoder > Template**) are shown at the bottom of the screen. *These settings override the template; they do not change the template.*

The following audio settings can be changed by modifying a template setting in the **Configuration: Encoder > Template** section of IWS. Any changes you make on this window override the template; they do not change it. See Table 11, Audio Channels: Stereo/Mono † for Bit Rate and Sample Frequency matrix.

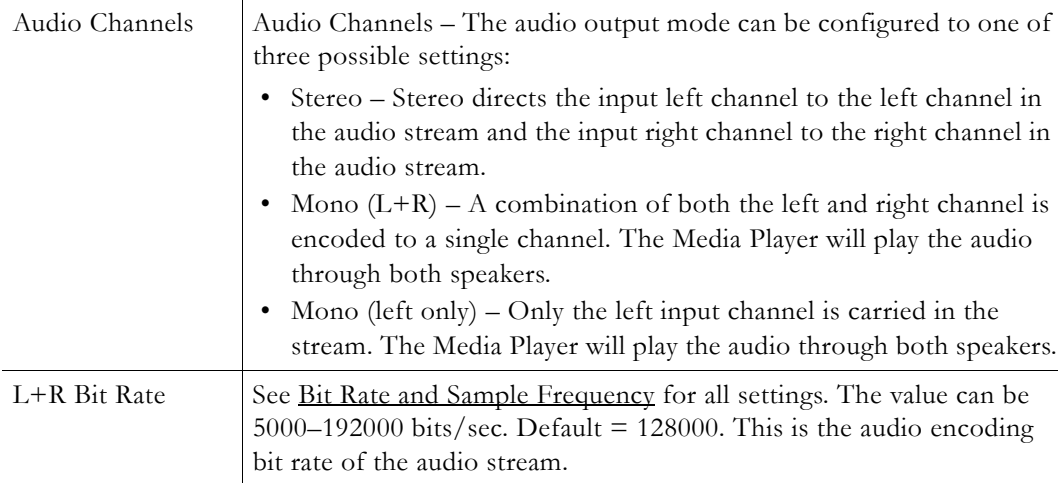

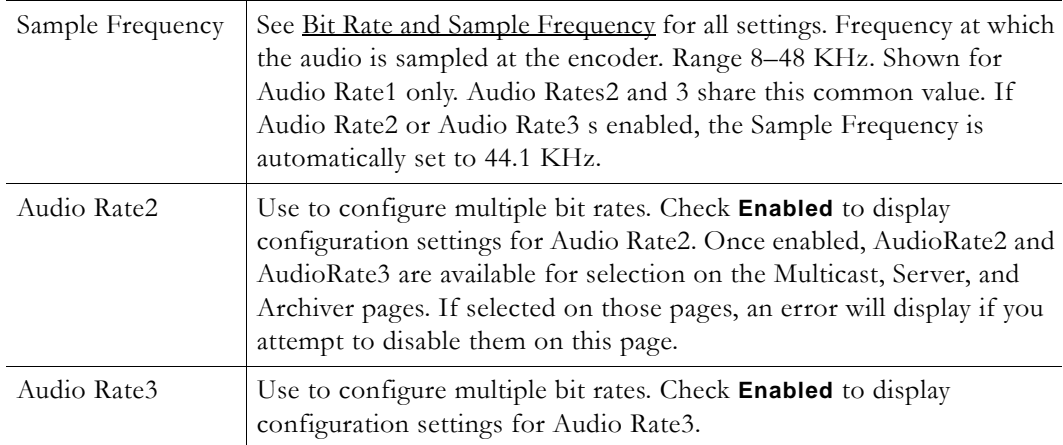

### <span id="page-43-0"></span>**Bit Rate and Sample Frequency**

The following are the allowed combinations of **Bit Rate** and Sample **Frequency** when Audio Channels is **Stereo** or **Mono (left only)** or **Mono (L+R)**.

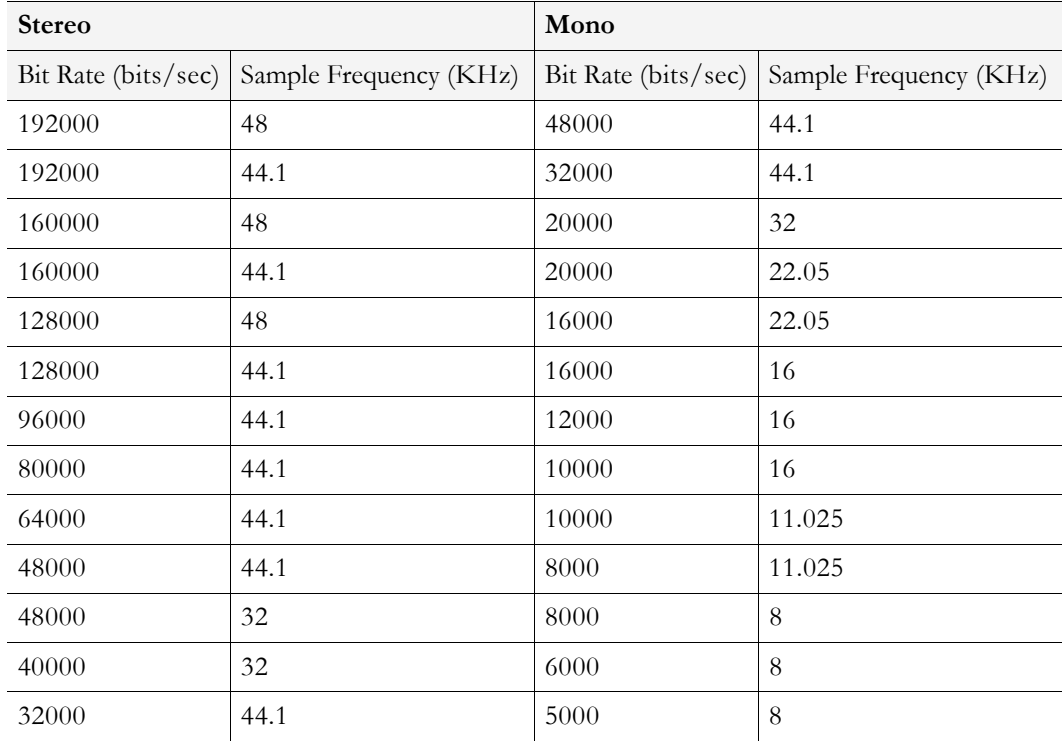

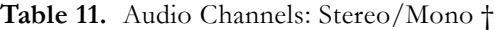

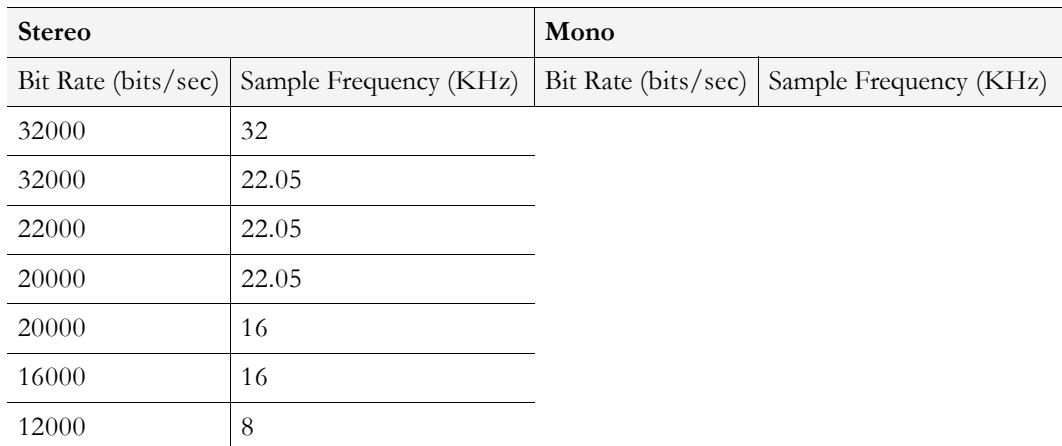

† If Audio Rate2 or Audio Rate3 is enabled on the Configuration: Encoder > Audio page, the **Sample Frequency** is automatically set to 44.1 KHz and only the bit rates compatible with 44.1 KHz are available.

# <span id="page-44-0"></span>**Configuration: Encoder > Multicast**

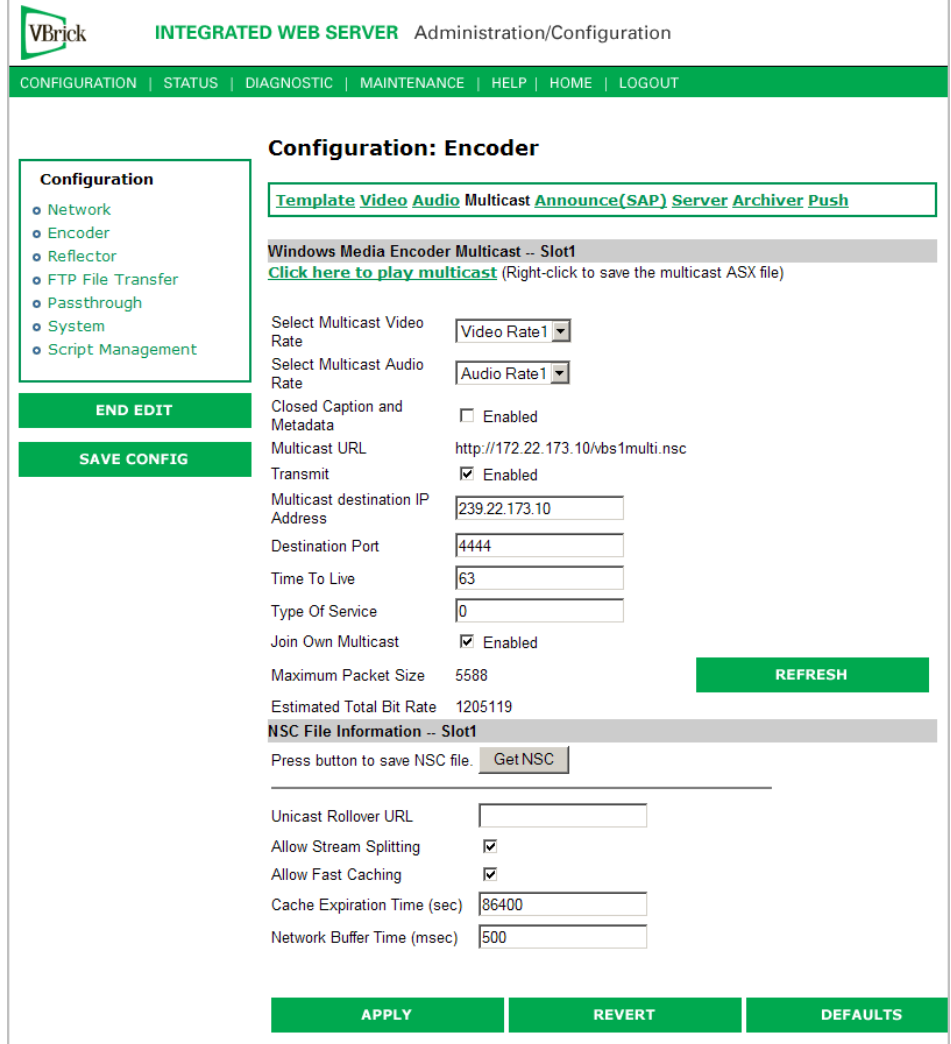

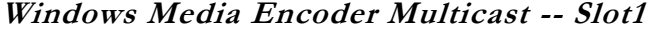

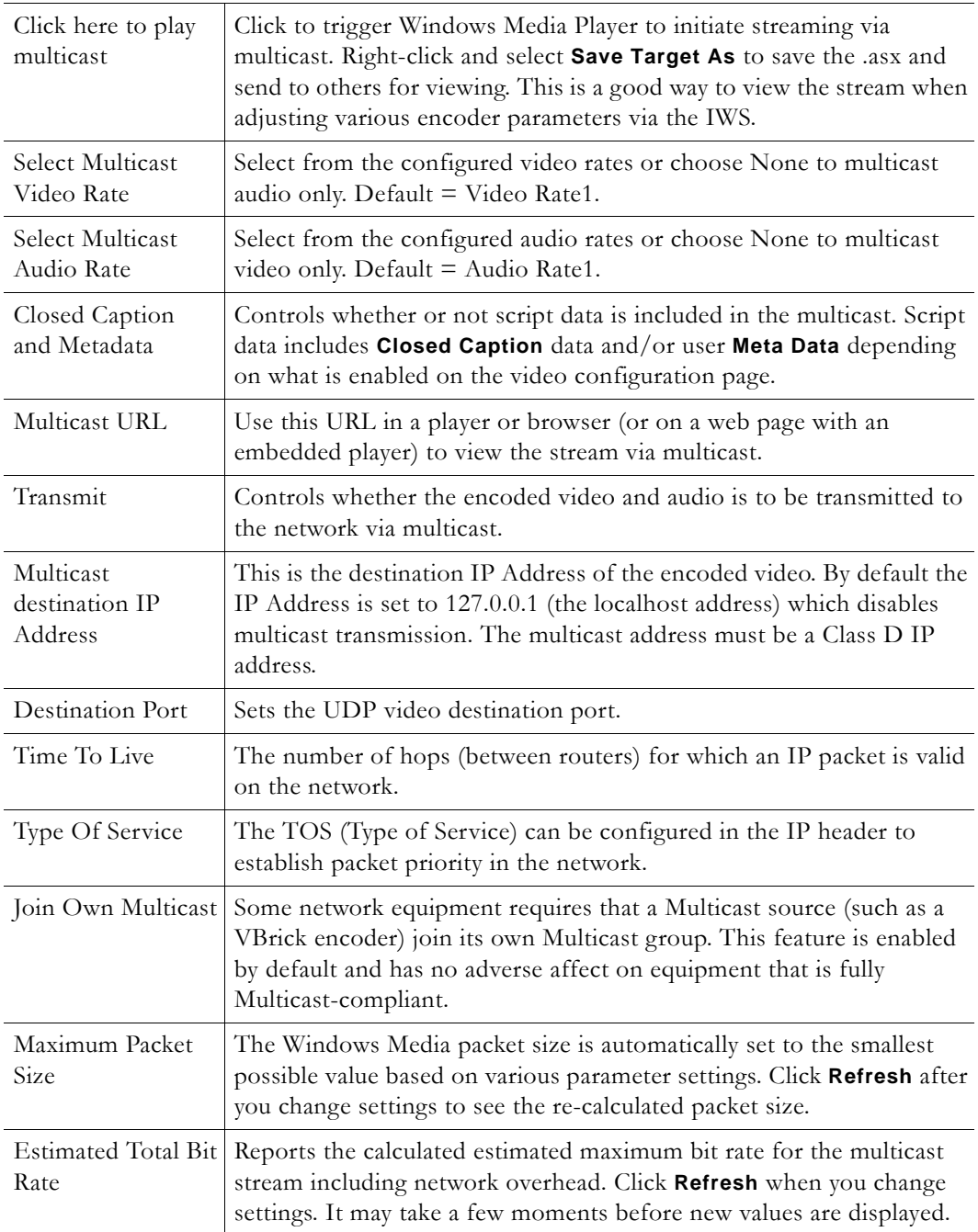

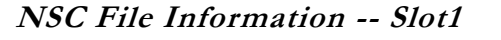

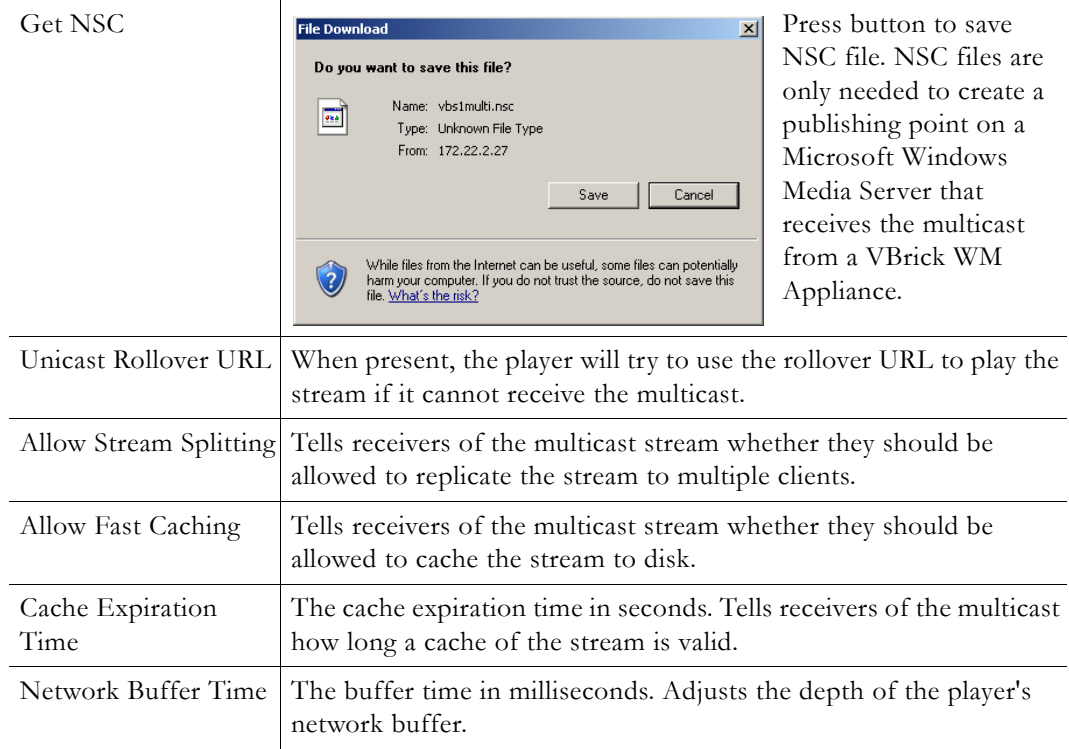

## **Multicast Playback**

There are several ways to play the multicast stream from your VBrick WM Appliance on Windows Media player. The following playback options all use the .asx file and therefore offer all the .asx features including Program Name, Author, Copyright, Banner, and Log URL that are configured on the Announce (SAP) screen. The .asx file uses a URL reference to the NSC file on the WM Appliance so these playback methods also offer all the features of the NSC file including the Unicast Rollover URL, Allow Stream Splitting, Allow Fast Caching, Cache Expiration Time, and Network Buffer Time.

- $\blacktriangledown$  To play back a multicast stream:
- Launch the player directly from the IWS by clicking **Click here to play multicast**. This is a good way for the WM Appliance administrator to easily view the stream when adjusting various encoder parameters via the IWS.
- Right-click on **Click here to play multicast** and select **Save Target As** to save the .asx file on your computer. You can then double click the .asx file to launch the player and play the multicast stream. E-mail the .asx file or make it available on a shared network drive to allow other viewers on your network to play the multicast stream.
- Play the multicast stream from a browser or from a standalone player using the URL http://vbrickipaddress/vbs1multi.asx. (The WM Appliance serves the .asx file via HTTP.) The URL to the multicast .asx for Slot2 of a dual WM Appliance is http:// vbrickipaddress/vbs2multi.asx.
- Use VBrick's StreamPlayer product to add an automatic program guide to Windows Media Player so when you run StreamPlayer it will automatically list all the multicast programs available on your network. The user can then click on a program to launch Windows Media Player to play the stream. (The WM Appliance can send network

announcements of the multicast stream using SAP (Session Announcement Protocol).) Announcements can also be sent to the Portal Server to allow access to these streams to selected Portal Server clients.

The WM Appliance also serves the NSC file via HTTP so if you don't need the features of the .asx file, you can have viewers play the multicast stream via a URL directly to the NSC file on the VBrick. The URL can be used in a web page or embedded player or the URL can be opened by a standalone player. The URL for the Slot1 multicast is http://vbrickipaddress/ vbs1multi.nsc and for Slot2 the URL is http://vbrickipaddress/vbs2multi.nsc. You can also copy and paste the URL from IWS.

# <span id="page-47-0"></span>**Configuration: Encoder > Announce (SAP)**

You can optionally send network announcements using SAP (Session Announcement Protocol) about the multicast and unicast streams created by your VBrick WM Appliance. Other VBrick products such as EtherneTV and StreamPlayer can use the SAP announcements to automatically create program listings to allow viewers easy access to the streams from the VBrick (or to filter the streams by IP address). Use this IWS configuration page to set information sent in the announcement and to control the destination address and other parameters for the announcement network packets.

Some of the information used in the SAP announcements is also used in .asx files and/or the .wmv header for the Windows Media streams sent from the appliance so you may wish to configure these options even if you are not using the optional SAP transmission feature. The settings that are used in the .asx file and/or .wmv header are **Program Name**, **Program Author**, **Program Copyright**, **Banner**, **Rating**, and **Log URL**.

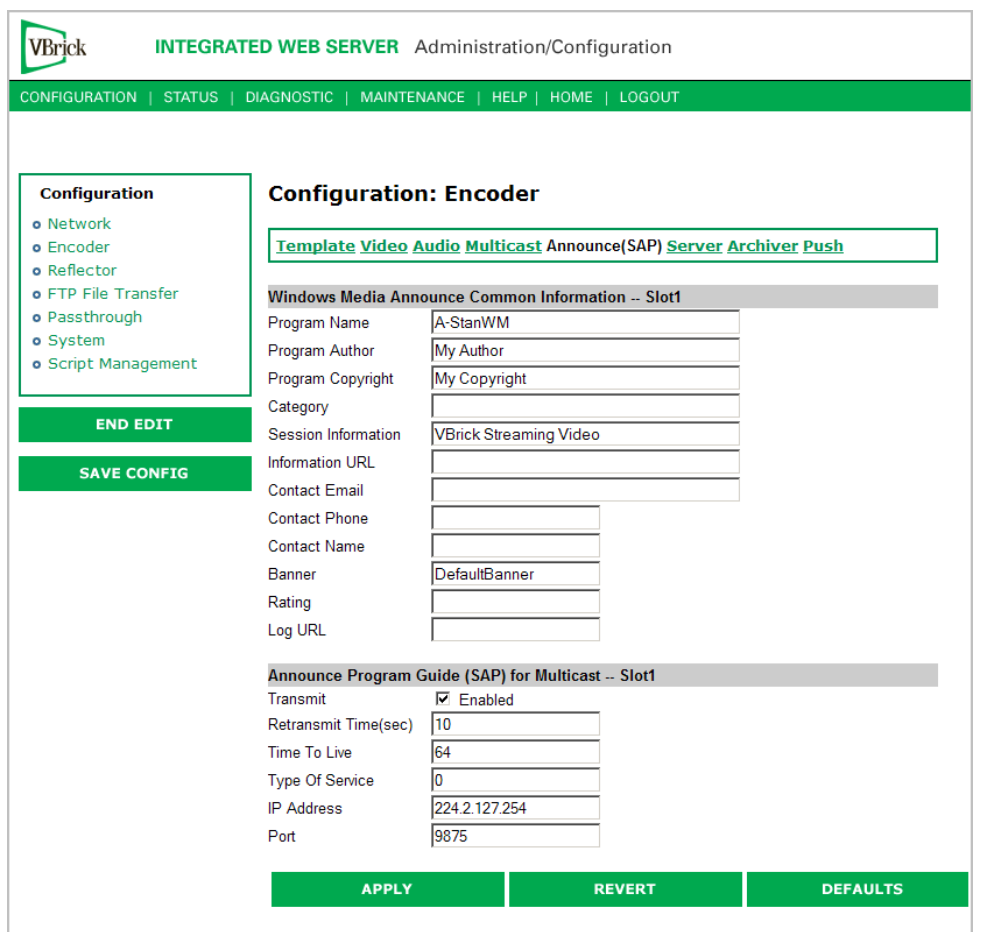

**Windows Media Announce Common Information -- Slot1**

**Note** The total number of characters for the first nine fields below (ending with Contact Name) cannot exceed 187 characters. A validation error will display if you exceed this number.

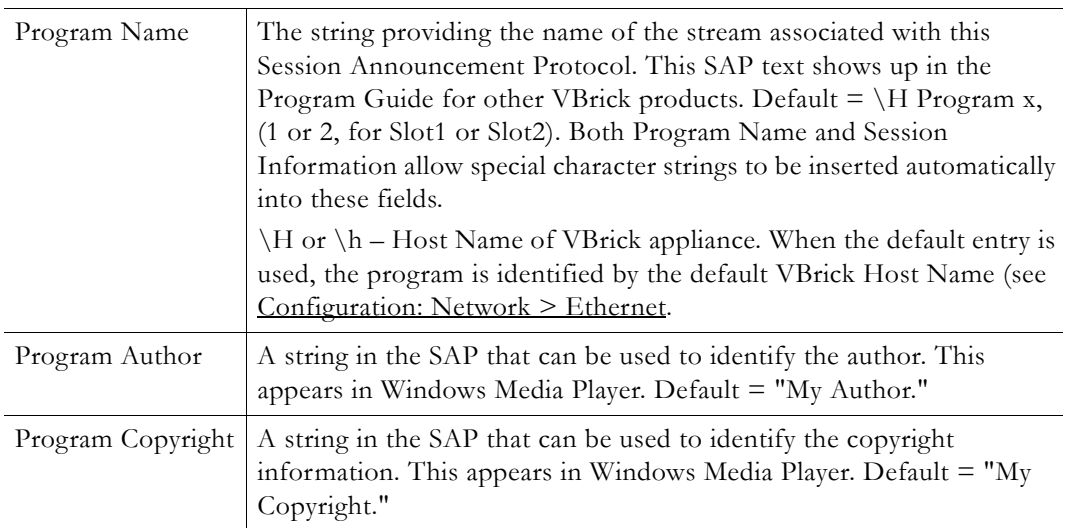

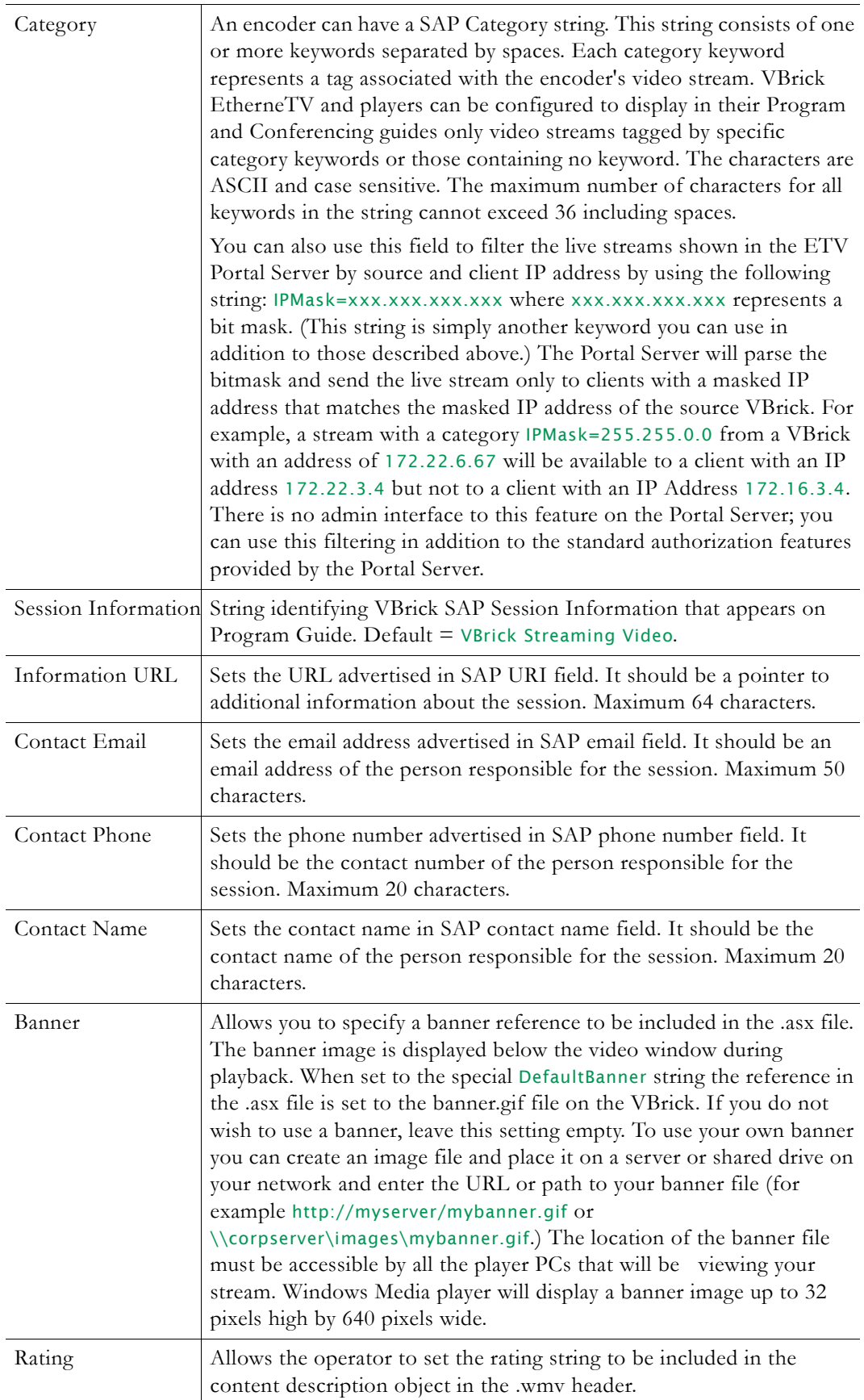

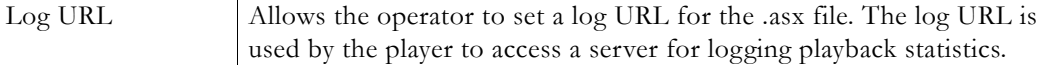

#### **Announce Program Guide (SAP) for Multicast -- Slot1**

See **Multicasting** on page 4 for more information about accessing a multicast.

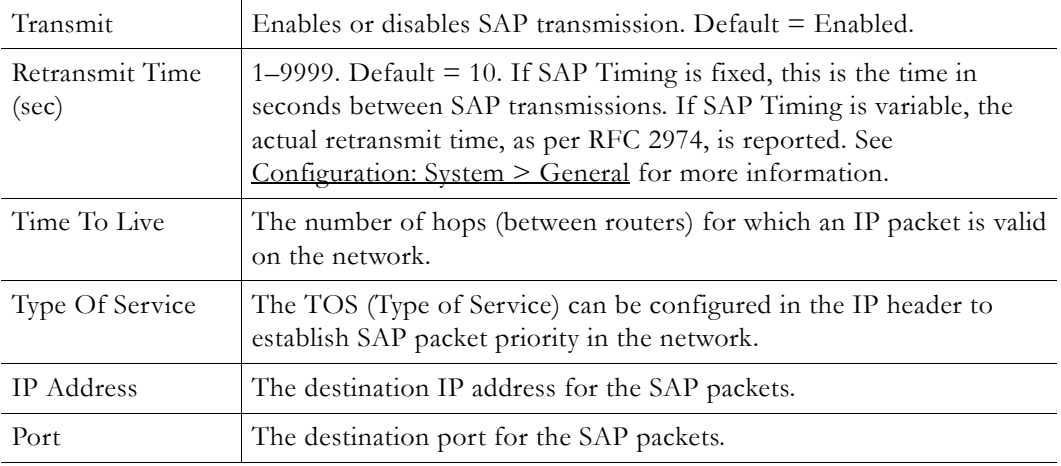

### <span id="page-50-0"></span>**Configuration: Encoder > Server**

Use this page to configure the encoder server. For multiple bit rate applications you can configure *groups* of stream parameters. If you are not using multiple bit rates, simply ignore the parameters for **MBR Group2** and **MBR Group3**. If configuring for multiple bit rates, you have the option of serving one, two, or three groups of streams. A group is one set of parameters for video, audio, and script data (script data includes **Closed Caption** and/or **Meta Data**). One group must be enabled; the other groups are optional and are enabled only when you want to serve multiple bit rates. For a broad overview of MBR, see [MBR Groups](#page-20-0) [on page 11.](#page-20-0)

When serving multiple bit rate streams, the WM appliance offers all enabled groups to the Windows Media player and the *player* determines which group to request and play based on its bandwidth configuration or based on measured of network performance between the player and the appliance. The appliance sends a stream to the player containing only the requested group.

When a Microsoft server publishing point is configured to pull from an MBR-configured WM appliance, the Microsoft server will receive all video, audio, and script data from all enabled MBR groups. The server clients however, receive only the video, audio, and script streams that meet their bandwidth limitations. In this case it is important to note that the network between the appliance and the WM server must be able to handle the combined bit rate of *all* enabled groups because the pulled stream contains *all* enabled groups.

The WM appliance also provides a special URL that forces the Windows Media Player or Windows Media Server to pull only a single group even when the appliance is configured to serve multiple bit rates. This is a good way to force a particular group to be played without using the MBR decision process in the player; it is also a good way to limit the bandwidth used for a server pull. You create a group-specific URL by appending /GroupN to the end of the standard URL. For example, to specifically request MBR Group3, you type:

#### http://172.22.5.5/vbrickvideo1/Group3

When configuring multiple bit rate groups, note that Group1 is the *default* group which will be played by older versions (prior to Version 9) of the Windows Media Player that do not support multiple bit rates. Also, an enabled group must have at least one stream selected and all enabled groups must have the same combination of audio and video. For example, if one group is configured for video and no audio, they must all be configured for video and no audio. See [Table 7 on page 12](#page-21-0) for a complete list of guidelines.

| VBrick<br><b>CONFIGURATION</b><br><b>STATUS</b>                 | <b>INTEGRATED WEB SERVER</b> Administration/Configuration<br><b>DIAGNOSTIC</b><br>MAINTENANCE   HELP   HOME                                                                              | LOGOUT                                                                                                    |                |  |
|-----------------------------------------------------------------|----------------------------------------------------------------------------------------------------|----------------------------------------------------------------------------------------------------|----------------|--|
| <b>Configuration</b><br>o Network<br>o Encoder                  | <b>Configuration: Encoder</b>                                                                                                    | Template Video Audio Multicast Announce (SAP) Server Archiver Push                                                             |                |  |
| o Reflector<br>o FTP File Transfer<br>o Passthrough<br>o System | Windows Media Encoder Server -- Slot1<br>Click here to play HTTP (Right-click to save the HTTP ASX file)<br>Click here to play RTSPU (Right-click to save the RTSPU ASX file)            |                                                                                                    |                |  |
| o Script Management<br><b>END EDIT</b><br><b>SAVE CONFIG</b>    | <b>HTTP URL</b><br><b>RTSPU URL</b><br>Select Video Rate<br>Select Audio Rate<br><b>Closed Caption and Metadata</b>                                                                      | http://172.22.173.10:8080/vbrickvideo1<br>rtspu://172.22.173.10/vbrickvideo1<br>Video Rate1<br>Audio Rate1 v<br>$\Box$ Enabled |                |  |
|                                                                 | HTTP Estimated Bit Rate for group 1<br>RTSP UDP Estimated Bit Rate for group 1 1222372<br>HTTP URL for group 1<br>RTSPU URL for group 1                                                  | 1223019<br>http://172.22.173.10:8080/vbrickvideo1/group1<br>rtspu://172.22.173.10/vbrickvideo1/group1                          | <b>REFRESH</b> |  |
|                                                                 | <b>MBR Group2</b><br><b>MBR Group3</b>                                                                                                    | $\Box$ Enabled<br>$\Box$ Enabled                                                                                               |                |  |
|                                                                 | <b>Client Timeout (sec)</b><br><b>Max. Allowed Clients</b><br>Max. Bandwidth (bits/sec)<br><b>Time To Live</b><br><b>Type Of Service</b><br>Max. RTP Packet Size<br><b>Resource Name</b> | 160<br>50<br>20000000<br>64<br>Iо<br>1452                                                                                      |                |  |
|                                                                 | HTTP Estimated Bit Rate for all groups<br>RTSP UDP Estimated Bit Rate for all<br>groups<br><b>APPLY</b>                                                                                  | vbrickvideo1<br>1223019<br>1222372<br><b>REVERT</b><br><b>DEFAULTS</b>                                                         |                |  |

**Figure 9.** Configuration: Encoder > Server – Part 1

**Note** When configuring groups for multiple bit rate, all enabled groups must have some video or all enabled groups must have no video—you cannot mix and match. The same applies to audio. All groups must have some audio or all groups must have no audio. See [Table 7 on page 12](#page-21-0) for additional rules and guidelines.

### **Windows Media Encoder Server -- Slot1**

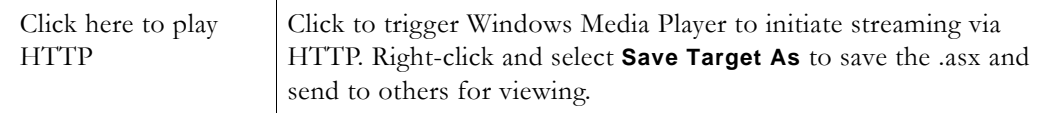

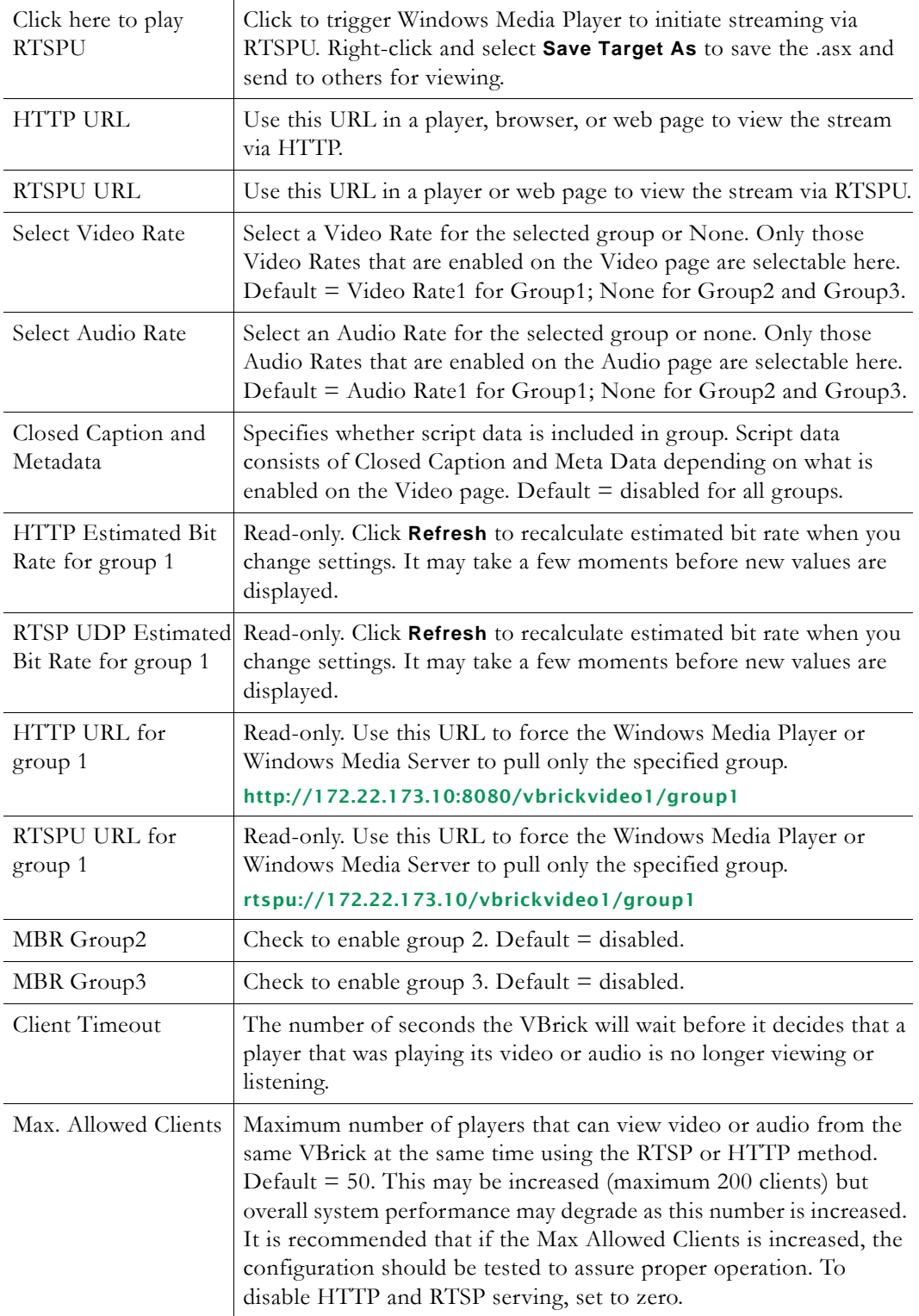

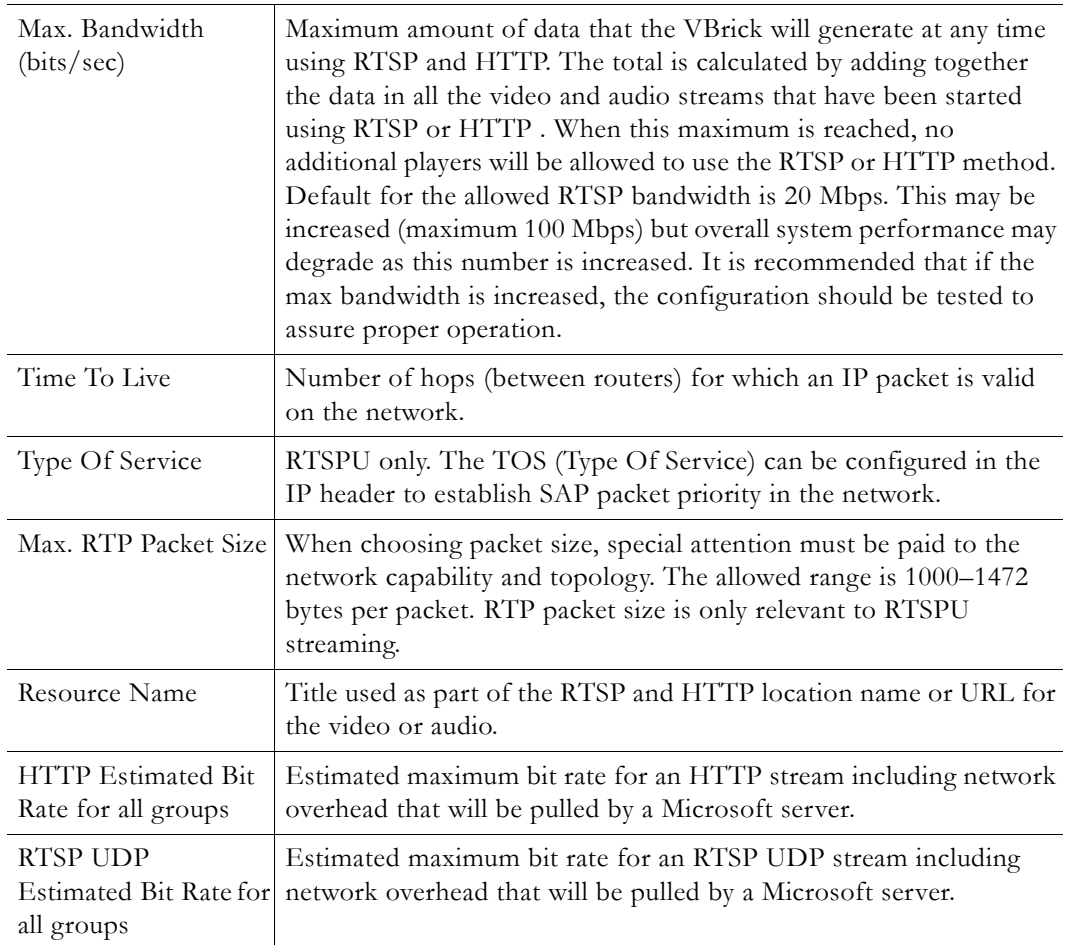

# **Unicast Playback**

There are several ways to play the unicast streams from your VBrick WM Appliance on Windows Media player. You should first decide whether to use HTTP or RTSPU for playback. This decision is primarily based on the type of network connection that exists between your WM Appliance and your players. HTTP uses TCP/IP networking which may work better when your appliance and your players are separated by a firewall. RTSPU uses UDP networking which has less network latency so it may be your best choice if you are on a reliable LAN and are interested in low latency. VBrick recommends you run tests at your target bit rates to determine which protocol works best in your network situation. (Of course you may decide to use HTTP for some of your viewers and RTSPU for others which is supported by the WM Appliance.) You should also decide whether you want to use Windows Media .asx features like Program Name, Author, Copyright, Banner, and Log URL. If you want to use .asx features, you will use an .asx file or a URL to an .asx file. If you do not want to use .asx features, you would use a direct HTTP or RTSPU URL to the WM Appliance. *Note that .asx files are not available for group-specific URLs.*

- To play back an HTTP stream without using .asx:
- You can use the HTTP URL shown in IWS (for example http://vbrickipaddress:8080/ vbrickvideo1). You can use **File > Open URL** in Windows Media Player to play the URL. You can create a web page with a link to the HTTP URL or you can enter the URL directly in your browser.
- To play back an HTTP stream using .asx:
- Launch the player directly from the IWS by clicking the **Click here to play HTTP**. This is a good way for the WM Appliance administrator to easily view the stream when adjusting various encoder parameters via the IWS.
- Right-click on **Click here to play HTTP** and select **Save Target As** to write the HTTP .asx file to your computer. You can then double click the .asx file to launch the player and play the HTTP stream. E-mail the HTTP .asx file or make it available on a shared network drive to allow other viewers to play the HTTP stream.
- Play the HTTP stream from an embedded player in a web page or from a standalone player or browser using the URL <http://vbrickipaddress/vbs1http.asx>. (The WM Appliance serves the HTTP .asx file via HTTP.) The URL to the multicast .asx for Slot 2 of a dual WM Appliance is <http://vbrickipaddress/vbs2http.asx>.
- Use VBrick's StreamPlayer product to add an automatic program guide to Windows Media Player so when you run StreamPlayer it will automatically list all the WM programs available on your network. The user can then click on a program to launch Windows Media Player to play the stream. (The WM Appliance can send network announcements of the HTTP stream using SAP (Session Announcement Protocol).)
- To stream RTSPU without using .asx:
- Use the RTSPU URL shown in IWS (for example rtspu://vbrickipaddress/vbrickvideo1). You can use **File > Open URL** in Windows Media Player to play the URL or you can create a web page with an embedded player and a link to the RTSPU URL.
- To stream RTSPU using .asx:
- Launch the player directly from the IWS by clicking **Click here to play RTSPU**. This is a good way for the WM Appliance administrator to easily view the stream when adjusting various encoder parameters via the IWS.
- Right-click on **Click here to play RTSP** and select **Save Target As** to write the RTSPU .asx file to your computer. You can then double click the .asx file to launch the player and play the RTSP stream. E-mail the RTSP .asx file or make it available on a shared network drive to allow other viewers to play the RTSP stream.
- Play the RTSP stream from an embedded player in a web page or from a standalone player using the URL <http://vbrickipaddress/vbs1rtsp.asx>. (The WM Appliance serves the RTSP .asx file via HTTP.) The URL to the multicast .asx for Slot2 of a dual WM Appliance is <http://vbrickipaddress/vbs2rtsp.asx>.
- Use VBrick's StreamPlayer product to add an automatic program guide to Windows Media Player so when you run StreamPlayer it will automatically list all the WM programs available on your network. The user can then click on a program to launch Windows Media Player to play the stream. (The WM Appliance can send network announcements of the HTTP stream using the Session Announcement Protocol.)

### **Announce HTTP and RTSPU Server**

You can optionally send network announcements using a SAP (Session Announcement Protocol) that provides information about the multicast and unicast streams created by your VBrick WM Appliance. Other VBrick products such as EthernetTV and StreamPlayer can use the SAPs to automatically create program listings to allow viewers easy access to the streams from the VBrick. Use the Announce HTTP and RTSPU section to enable/disable SAPs and to control the destination address and other parameters for the announcement

network packets. The HTTP, RTSPU, and External Server SAPs controlled here all share the **Announce Common Information** that is shown read-only on this page but can be changed on the [Configuration: Encoder > Announce \(SAP\)](#page-47-0) page.

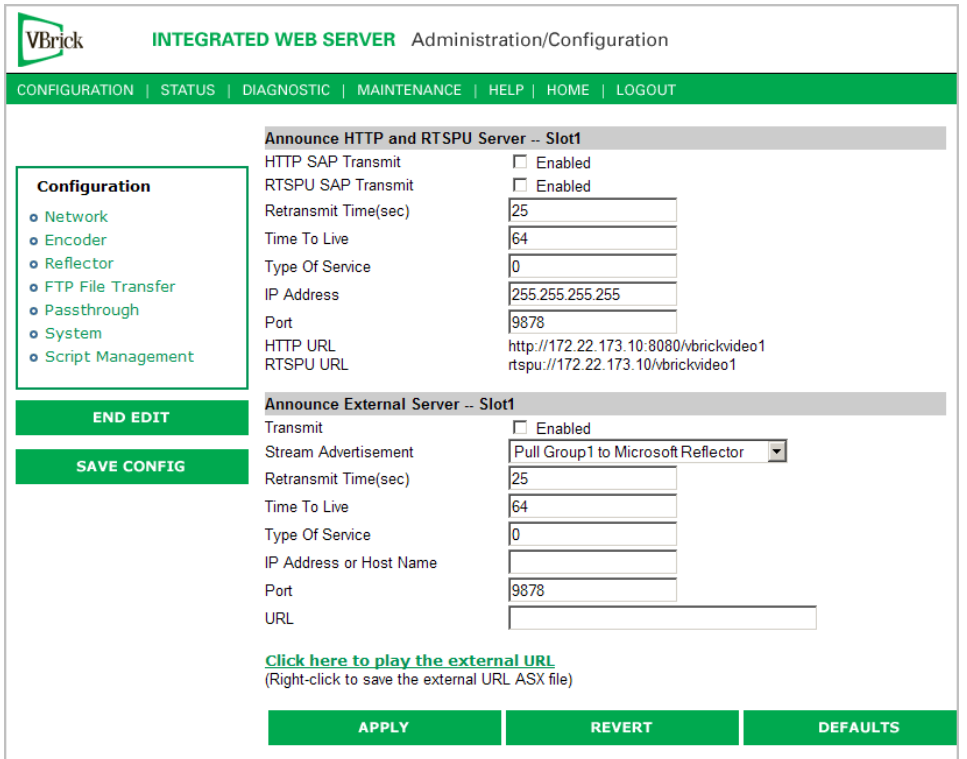

**Figure 10.** Configuration: Encoder > Server – Part 2

| <b>HTTP SAP</b><br>Transmit  | Enables/disables the transmission of SAPs to advertise the HTTP<br>URL for this encoder.                                                                                                    |
|------------------------------|----------------------------------------------------------------------------------------------------|
| <b>RTSPU SAP</b><br>Transmit | Enables/disables the transmission of SAP packets to advertise the<br>RTSP URL for this encoder.                                                                                                    |
| Retransmit Time              | If Transmit is enabled, this setting tells the VBrick how often (in<br>seconds) to send a SAP.                                                                                                    |
| Time To Live                 | The number of hops (between routers) for which an IP packet is valid<br>on the network.                                                                                                    |
| Type Of Service              | The TOS (Type of Service) can be configured in the IP header to<br>establish SAP packet priority in the network.                                                                                   |
| <b>IP</b> Address            | The IP address to which SAP information is sent out onto the<br>network. To have a WM encoder announce the stream to a Portal<br>Server, use the Portal Server IP address and default Port (9878). |
| Port                         | The port SAP to which information is sent out onto the network. To<br>have a WM encoder announce the stream to a Portal Server, use the<br>Portal Server IP address and default Port (9878).       |
| RTSP URL                     | The RTSP URL that is advertised in RTSP SAPs.                                                                                                    |

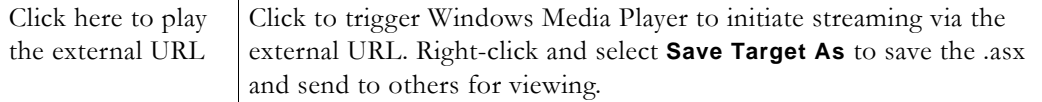

The HTTP and RTSPU SAPs described above automatically advertise a URL that contains the VBrick's configured IP address. There are some situations when those URLs won't work for players—for example when your VBrick is behind a firewall with Network Address Translations (NAT) or when you are reflecting your VBrick's stream through a server. In those cases you may wish to send SAPs to advertise a custom URL for your stream that uses the NATed address of your VBrick or the address of the reflecting server. The **Announce External Server** configuration gives you the flexibility to advertise any URL for your stream.

| Transmit                               | Enables/disables the transmission of SAPs to advertise the external<br>URL for this encoder.                                                                                                    |
|----------------------------------------|----------------------------------------------------------------------------------------------------|
| Stream<br>Advertisement                | The external announcement includes the video and audio bit rates<br>selected in the reflected stream; use this setting to indicate what type of<br>reflection is being used. For example, select Push Microsoft Reflector<br>to advertise a publishing point that is receiving a push from this WM<br>appliance. |
|                                        | Multicast Microsoft Reflector.<br>Push Microsoft Reflector.<br>Pull Group1 Microsoft Reflector (default).<br>Pull Group2 Microsoft Reflector.<br>Pull Group3 Microsoft Reflector.                                                                                                    |
|                                        | Pull All Groups Microsoft Reflector.                                                                                                    |
| Retransmit Time<br>$(\sec)$            | If Transmit is enabled, this setting tells the VBrick how often (in<br>seconds) to send a SAP.                                                                                                    |
| Time to Live                           | The number of hops (between routers) for which an IP packet is valid<br>on the network.                                                                                                    |
| Type Of Service                        | The TOS (Type of Service) can be configured in the IP header to<br>establish SAP packet priority in the network.                                                                                                    |
| IP Address or Host<br>Name             | The IP address or DNS host name to which the SAP information is<br>sent.                                                                                                    |
| Port                                   | The port SAP information is sent out onto the network.                                                                                                    |
| <b>RTSP URL</b>                        | Sets the URL that is advertised in the SAP. It can be RTSP, HTTP, or<br>any other URL.                                                                                                    |
| Click here to play<br>the external URL | Click to play or right-click to save the external URL .asx file. The play<br>option may not work on older versions of Internet Explorer and/or<br>older versions of Windows operating systems. If necessary, right-click<br>and save.                                                                            |

**Announce External Server -- Slot1**

## **ASX Rollover**

In addition to the dedicated multicast-to-unicast rollover mechanism available via the **Unicast Rollover URL** in the NSC file (see *Configuration: Encoder > Multicast*), Windows Media .asx files can also be used to create more general rollover behavior. Using an .asx file, you can list any combination and any ordering of unicast and/or multicast URLs and when the first one on the list is not available, the Windows Media Player will automatically try the next one. One way to create a rollover .asx file is to start with an .asx file you have saved from your VBrick and use a text editor to add additional "ref href" lines. Here is an example of an .asx file that offers the player a second multicast stream (sourced from a second VBrick) in case the first is not available, and then a unicast stream (from one of the same VBricks) if neither multicast is available.

```
<asx version = "3.0">
  <entry>
     <ref href = "http://172.22.113.9/vbs1multi.nsc"/>
     \epsilon /ref href = "http://172.16.2.30/vbs1multi.nsc"/>
  <ref href = "http://172.22.2.30:8080/vbrickvideo1"/>
  <Title>VBrick WM Encoder</Title>
  <Author>My Author</Author>
  <Copyright>My Copyright</Copyright>
  <Banner href = ""></Banner>
  </entry>
  <Title>VBrick WM Encoder</Title>
  <Author>My Author</Author>
  <Copyright>My Copyright</Copyright>
  <Banner href = ""></Banner> 
  <LogURL href = ""/>
\langle as x>
```
**Note** The time it takes for the player to decide that a particular stream is unavailable and move to the next can vary from less than a second to more than 60 seconds depending on the type of stream and the type of failure. It is important for viewers to be patient and not close the player while a rollover is taking place.

# <span id="page-57-0"></span>**Creating Publishing Points**

### **Creating Publishing Points on Windows Media Servers**

The WM Appliance supports both authenticated and non-authenticated push publishing points for the Microsoft Windows Media Server. Depending on how you configure the Windows Media Server, authentication can be the default setting for all push publishing points, it can be required on a per-publishing-point basis, or not required at all. A typical deployment of the Windows Media Server will most likely have the authentication setting on to force a push device to authenticate itself before it can send data to the publishing point.

- $\blacktriangledown$  To verify and enable or disable authentication:
- 1. Go to the **Windows Media Services Manager**. The first device directly under **Windows Media Services** in the left pane is the name of the Windows Media server.
- 2. Select the named Windows Media server and click **Properties** in the right pane. This displays two additional panes.
- 3. In the left pane, select **Authorization** and right-click **WMS Publishing Points ACL Authorization**.

In the right pane click **Properties**. If there are user names in the list, click the username to view the allowed function. The named user will have a combination of read/write/create permissions as follows:

- Read will allow the user to read from the publishing point.
- Write will allow the user to write (push) to the publishing point.

• Create – at the server level will allow a user to create publishing points, or at the individual publishing point level it will allow a user to create **Copy From Points**.

Adding users and privileges at the server level will allow all inherited publishing points to acquire the same security privileges. To add individual privileges for a specific publishing point, select the **Publishing Point**, click **Properties**, select **Authorization**, and right-click **WMS Publishing Points ACL Authorization**. To add users and subsequently, permissions, the user must already exist as a domain user or as a local user on the server. The user name will be listed and can be given the desired privileges.

To Create Authenticated Push Publishing Points:

On the **WMS Publishing Points ACL Authorization** screen from above, uncheck **Allow Write Permission** for the **Everyone** user if already checked, and add write permission for a selected user or set of users by adding the user. Click **Ok** to apply the change to the server. Only the named users will be allowed to push to the server after being authenticated. If this change is done at the server level, the changes must be propagated to the publishing point level to be effective.

 $\blacktriangledown$  To Create Non-Authenticated Push Publishing Points:

Either disable **WMS Publishing Points Authorization**, or keeping the default policy of authorization always on, and selectively allowing authentication to be bypassed for some, on the **WMS Publishing Points ACL Authorization** at the publishing point level, select **Allow Write Permission** for the **Everyone** user (if already on the list or add to the list if necessary). Click **Ok** to apply the change to the server. If this change is done at the server level, and the change is propagated to all publishing points, all publishing points will allow push without authentication.

To Create Pull Publishing Points:

Create a broadcast publishing point on the server and use the WM Appliance's **HTTP URL** as the source for the publishing point. When you start the publishing point it pulls the stream from the appliance and you can see the server listed in the client table on the VBrick's [Status:](#page-108-0)  [Server Status > Encoder Details](#page-108-0) page in IWS. You can optionally enable the **Start publishing point when first client connects** feature in the publishing point's general properties to have the server wait for a client to connect before it starts the pull from the appliance.

The Windows Media Server must have the HTTP control protocol enabled to accept a push. Go to **Server Properties** and select **Control Protocol** in the left pane and in the right pane enable **WMS HTTP Server Control Protocol** to enable HTTP Control Protocol on your server. The HTTP control protocol uses port 80 by default so make sure you do not have other services running that also use that port. Also, the **WMS Negotiate Authentication** must be enabled at the server or Publishing Point level.

#### <span id="page-58-1"></span>**Creating Publishing Points on Helix Universal Servers**

The RealNetworks Helix Universal Server allows both Push and Pull from a Microsoft Windows Media encoder and auto-detects for the source method. Currently, only nonauthenticated push publishing points are currently supported by the VBrick WM Appliance for the Real Helix Universal Server.

#### <span id="page-58-0"></span>**Creating Non-Authenticated Push Publishing Points**

Using the Helix Administrator interface in the Helix Server, login and on the left pane click on **Broadcasting** and then click **Windows Media Encoding**. The Windows Media Sources pane lists all the publishing points that are configured. *Note that Helix does not separate Push* 

*and Pull publishing points.* Also, authentication support is not individually controlled at the publishing point level. Either all or none are required to be authenticated.

Click on the "**+**" to add a publishing point name. Rename it to a name of your choice in the **Source Description** field. Helix does not allow the **Host** and **Port** fields to be blank, so if this is a push only publishing point, the information in the fields need not be accurate. Otherwise enter the host IP address and port number of the VBrick appliance. If a client tunes into the publishing point, and a push to the publishing point is not active, the Helix server will try to initiate a pull using the information provided in the fields. You can now setup the VBrick WM Appliance to push to the new Helix server publishing point. Remember to use the port number configured in the Helix server in the IWS **Server Name or IP Address** field on the appliance configuration. Helix employs a first come first served scheme, where the first client to push wins. In a Push/Pull scenario, if a Pull is in progress, the push status on the appliance may indicate successfully pushing but the Helix server will serve information from the pull session.

### **Creating Pull Publishing Points**

Since Helix does not differentiate between push or pull publishing point, follow the instructions above for [Creating Non-Authenticated Push Publishing Points](#page-58-0), and enter accurate **Host** and **Port** fields. Note that for dual encoder WM Appliance models, the Helix server can only pull from a Slot1 encoder source. *Slot2 sources cannot be used to pull from using a Helix server.*

# <span id="page-59-0"></span>**Configuration: Encoder > Archiver**

If the WM Appliance is configured with a 60 GB hard drive, you can create a .wmv file archive of any stream(s) from the encoder or reflector. You an select any or all enabled video, audio, and script streams to be included in the archive. When an archive file contains multiple video or audio streams, it can be used for MBR on-demand from a server. The WM Archiver creates an indexed .wmv file on the hard drive as the WM stream is encoded. Once the archiving is complete, the file can be transferred to a Windows Media Server via FTP to make it available for on-demand streaming from a publishing point on the server. The file can also be transferred to a Windows system and played locally by Windows Media Player. When a Microsoft server serves a file that was encoded with multiple bit rates, the Media Player can select and play only those streams that meet its available bandwidth profile.

**Note** The WM Archiver can only archive from the local WM encoder or reflector and (unlike an MPEG-2 VBStar) it cannot record streams from the network.

Dual WM encoder models have two archivers to allow both encoders to save their stream to disk at the same time. In the case of a dual mixed encoder model with WM and MPEG-2, the MPEG-2 archiver also allows only encoder recording. It cannot record from the network. The archiver can be stopped and started without affecting multicast, RTSP, or HTTP streaming.

Note that any change in the configuration settings for any of the video encoders (or a stream disruption such as when a reflector is archiving and the push source stops) will cause a brief interruption of the video and audio stream. All streams being sent from the encoders (including multicast and push) are interrupted and any active HTTP or RSTP clients are dropped. If an archive is in progress, the file will be closed—but not stopped. When the stream restarts after a disruption, the archiver will automatically open a new file and continue recording the stream.

When this happens, the archiver tracks the combined time and size of all open and closed files, compares the total to the configured **Archive Duration** and **Archive Maximum File Size**, and continues recording until the limits are reached. For example, if you configure the archiver for a two-hour duration, and there is a disruption that forces it to close one file and open another, the time in file1 plus the time in file2 will equal two hours regardless of how long the disruption lasted. When the archiver is configured with a duration and a file size set to 0 (Maximum), the archiver limits are 4 GB or 12 hours, whichever comes first, no matter how many disruptions occur and how many files are created.

**Note** Although a 60 GB hard drive can store thousands of files, it is important to understand that there are certain practices that can adversely affect overall encoder performance. For example, a large number of small files can consume excessive memory and therefore limit other encoder functionality. For example, if the hard drive is nearly full of small files and you have 20 progressive downloads in progress, the total number of push and pull clients (approximately 200) that can be effectively supported via HTTP may be significantly reduced. For best results, purge unnecessary files from your hard drive, avoid creating large numbers of small video files, and periodically run the Check Disk and Format utilities (see Diagnostics: Hard Drive on [page 111\)](#page-120-0) for more information.

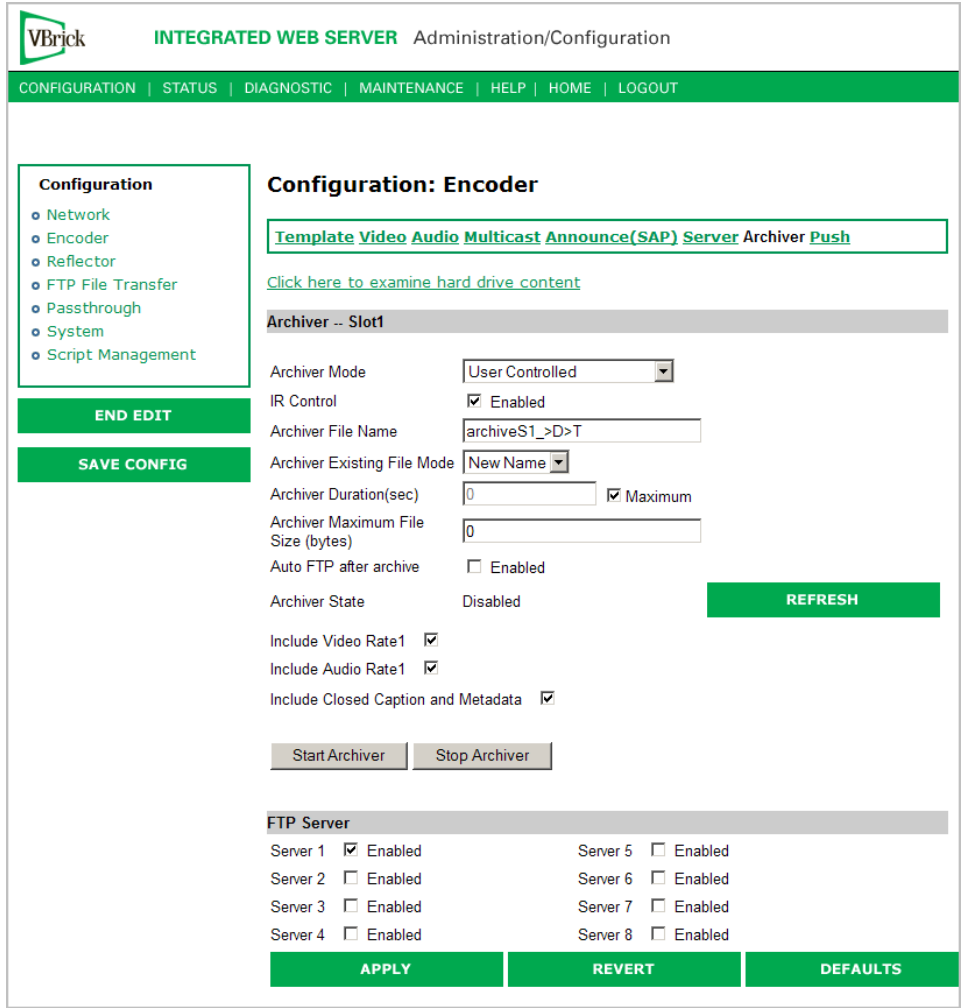

Note Internet Explorer 7.0 only. When using Click here to examine hard drive content on the **Archiver** page, a web page is displayed and you can't open the links. To work around this issue, go to **Page > Open FTP Site in Windows Explorer**, close the error window, and then go to **File > Login As** and enter admin/admin as the user name and password.

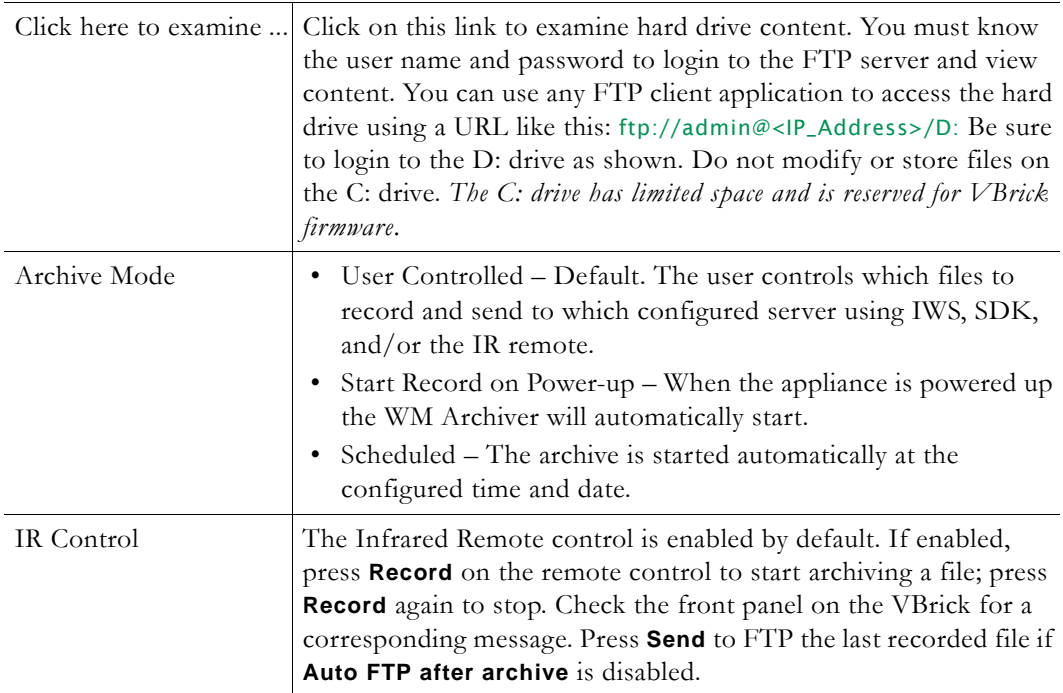

### **Windows Media Archiver -- Slot1**

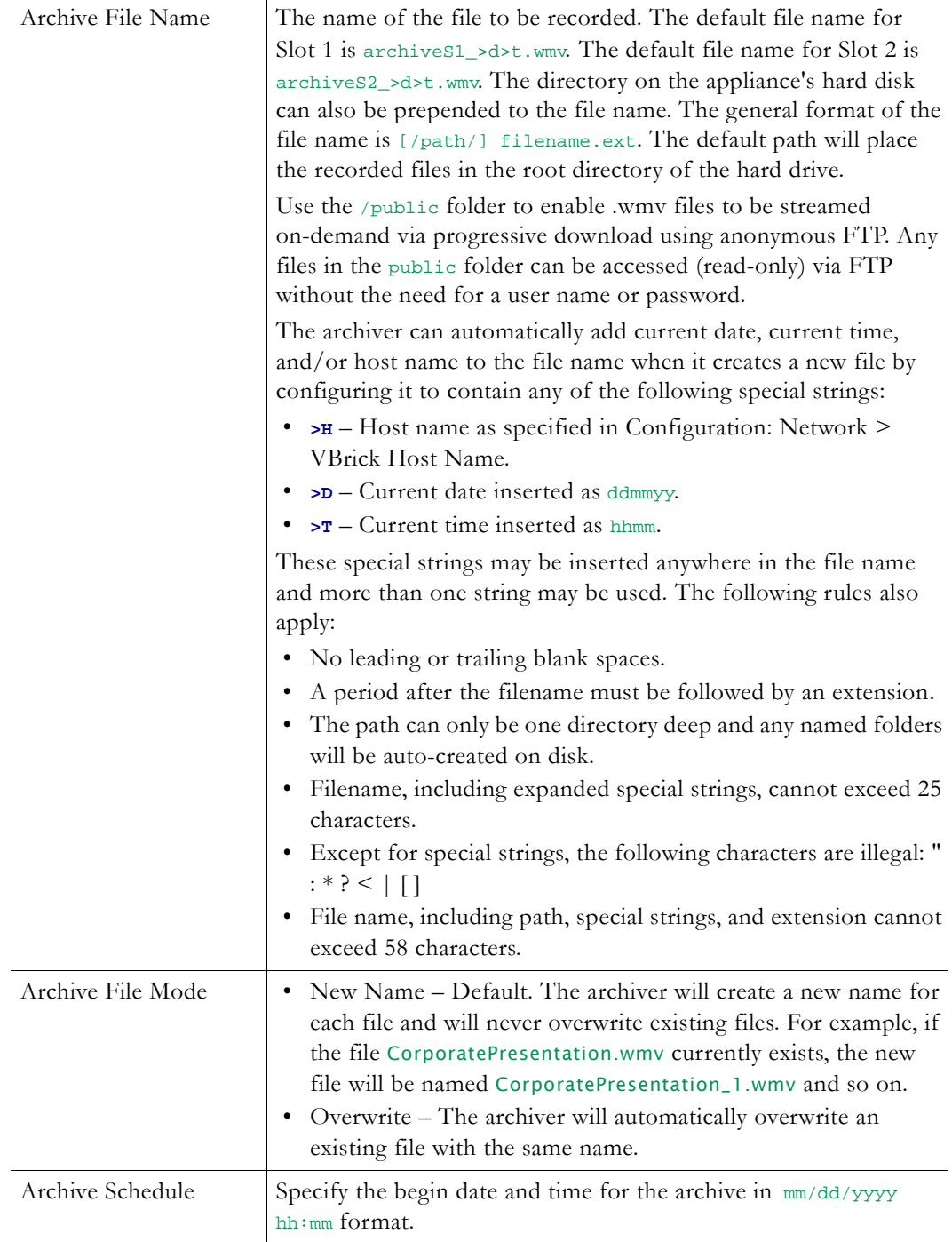

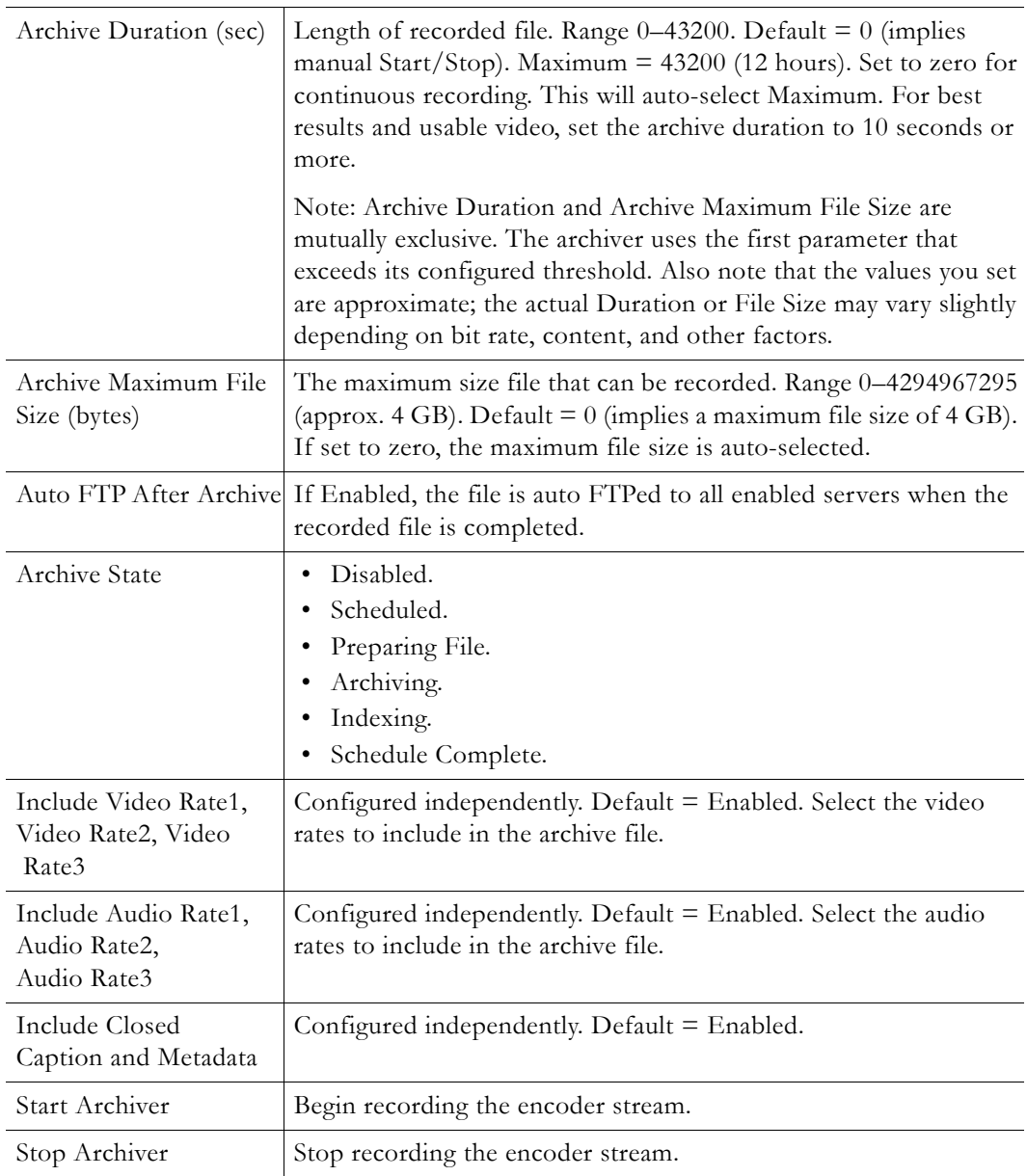

### **FTP Server Enable**

1–8 servers are available for FTP. When more than one server is enabled, the appliance will transfer the newly recorded file to each enabled server. Since FTP transfer can be a slower process than the recording process, it is possible to overrun the FTP queue if too many servers are enabled. The server parameters are set in Configuration: FTP File Transfer > [Servers](#page-75-0).

### **Progressive Download**

A WM Appliance configured with a hard drive also supports progressive download. Progressive download (or On Demand Playback) is a method of delivering audio and video that involves caching and playing the downloaded portion of a file while a download is still in progress via FTP. Progressive download is "bursty"—unlike streaming video which is delivered in a metered and continuous flow to end users—and there is also a suggested

limitation of 20 simultaneous FTP clients at any site. See [Using On Demand Playback on](#page-22-0)  [page 13](#page-22-0) for more about progressive download.

```
Note For best results and to avoid impacting performance, do not exceed a maximum of 20 
       simultaneous progressive downloads regardless of data rate. Also, if higher data rate 
       files are accessed via progressive download, the maximum total data rate of these files 
       should not exceed 20 MBits/sec. This means, for example, that up to 20 users can 
       access a 500 KBits/sec file; up to 5 users can access a 4 MBits/sec file.
```
- $\blacktriangledown$  To create a file for progressive download:
- 1. Open IWS and go to the [Configuration: Encoder > Archiver](#page-59-0) page.
- 2. In the **Archive File Name** field, enter a valid file name preceded by public as shown in the following example. (The public folder is automatically created and all .wmv files in this folder are recognized as on demand files that can be viewed via progressive download.)

public/filename.wmv

- 3. Click **Start Archiver** to create the file.
- 4. Click **Stop Archiver** when done.
- $\blacktriangledown$  To view a file via progressive download:
- 1. Open a browser and view an archived .wmv file via anonymous FTP by double-clicking on a valid link that has the FTP URL in the following format: ftp://<VBrickIPAddress>/filename.wmv

2. Alternately, you can open a browser, type the FTP URL in the follow format, and select any .wmv file in the folder.:

ftp://<VBrickIPAddress>

### <span id="page-64-0"></span>**Configuration: Encoder > Push**

The WM Appliance supports up to 25 push destinations per slot (for a total of up to 50 push destinations in a dual encoder or encoder/reflector model) with independent configuration parameters and enable/disable control for each push destination. All push destinations receive the same stream. Resources are shared between pull clients and push destinations so the configured maximum number of pull clients *and* the configured maximum number of push destinations cannot exceed 202. The actual number of pushes that can run at the same time depends on the configured bit rates. The **Maximum Push Destinations** field determines how many lines (1–25) are shown on the page. The default is one line for one push destination.

**Note** When an v1.x WM appliance is updated to a current WM release that supports multiple push destinations, the first row on this page is populated with the previously configured push destination.

### **HTTP Push - Slot1**

HTTP Push lets a VBrick encoder connect to a VBrick Reflector, a Windows Media Server, or Real Helix Universal Server that will receive an encoded stream from the VBrick. Depending on the security settings on the server, a Publishing Point on the server (with specific security settings) may need to be configured *before* the VBrick can successfully push the stream. The VBrick continues to push to the server even after encountering an error

(unlike the Microsoft encoder). See [Creating Publishing Points](#page-57-0) and [Creating Publishing](#page-58-1)  [Points on Helix Universal Servers](#page-58-1) for more information.

When configuring for multiple bit rates, any combination of video, audio, or script streams can be pushed to a reflector server. The server can then reflect multiple bit rates so that clients connecting to the publishing point can negotiate and select optimum values. Only those audio/video rates that are enabled on the Configuration: Encoder  $\geq$  Video are selectable. By default only **Video Rate1**, **Audio Rate1**, and **Include Closed Caption and Meta Data** are enabled on the Push page, but you can select additional audio/video rates to send multiple bit rate streams to a Microsoft Windows Media Server. Since a VBrick reflector cannot serve multiple bit rates, you would typically select only a single video rate and a single audio rate when pushing to a VBrick.

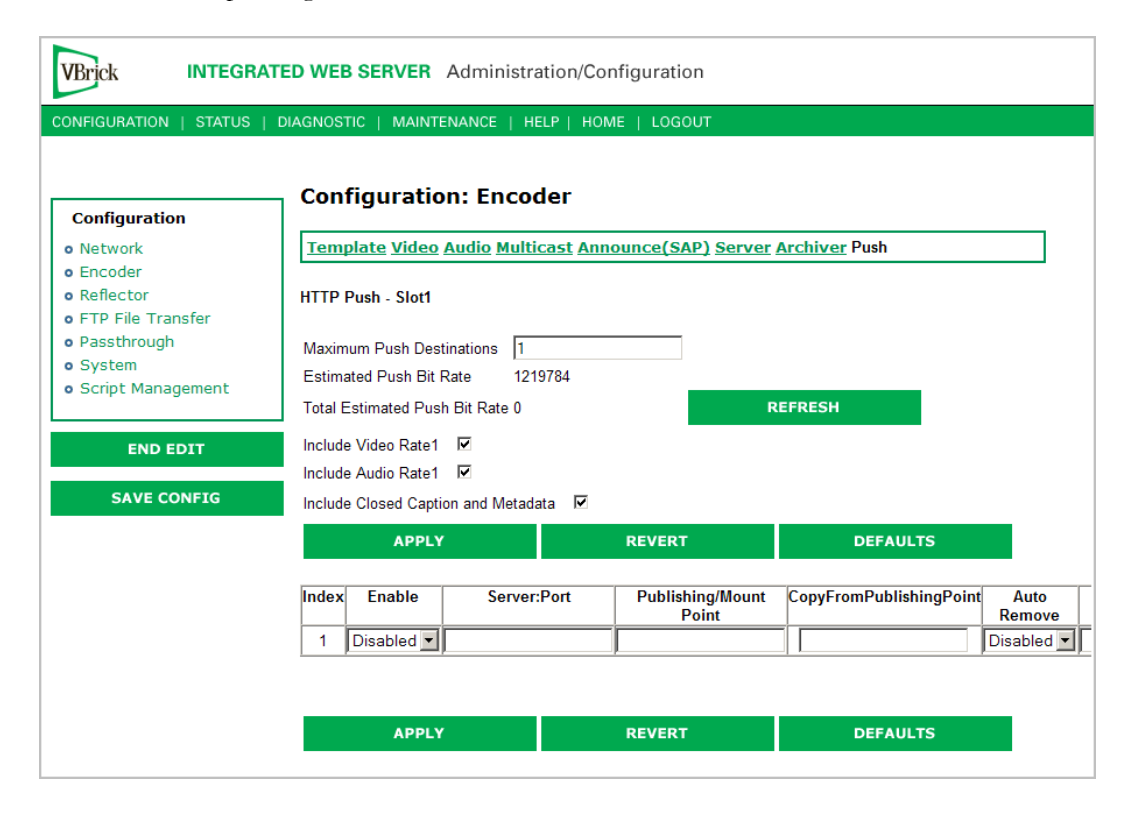

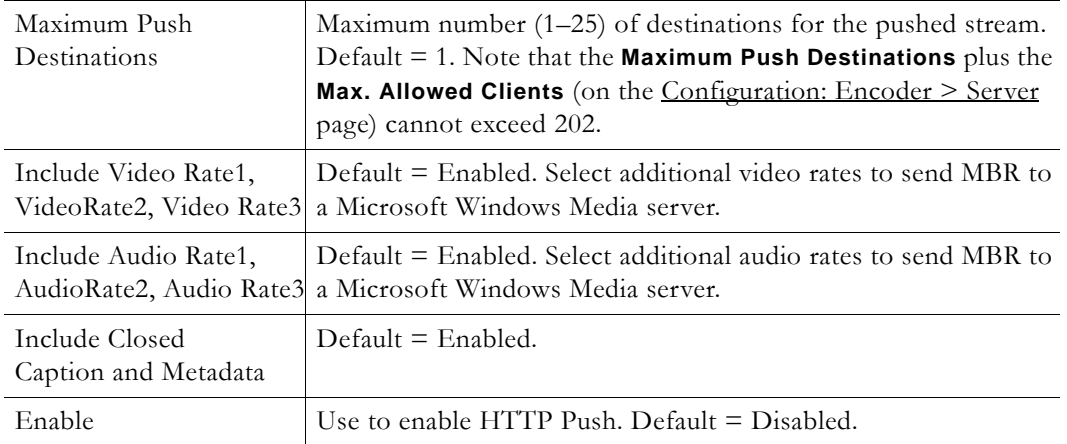

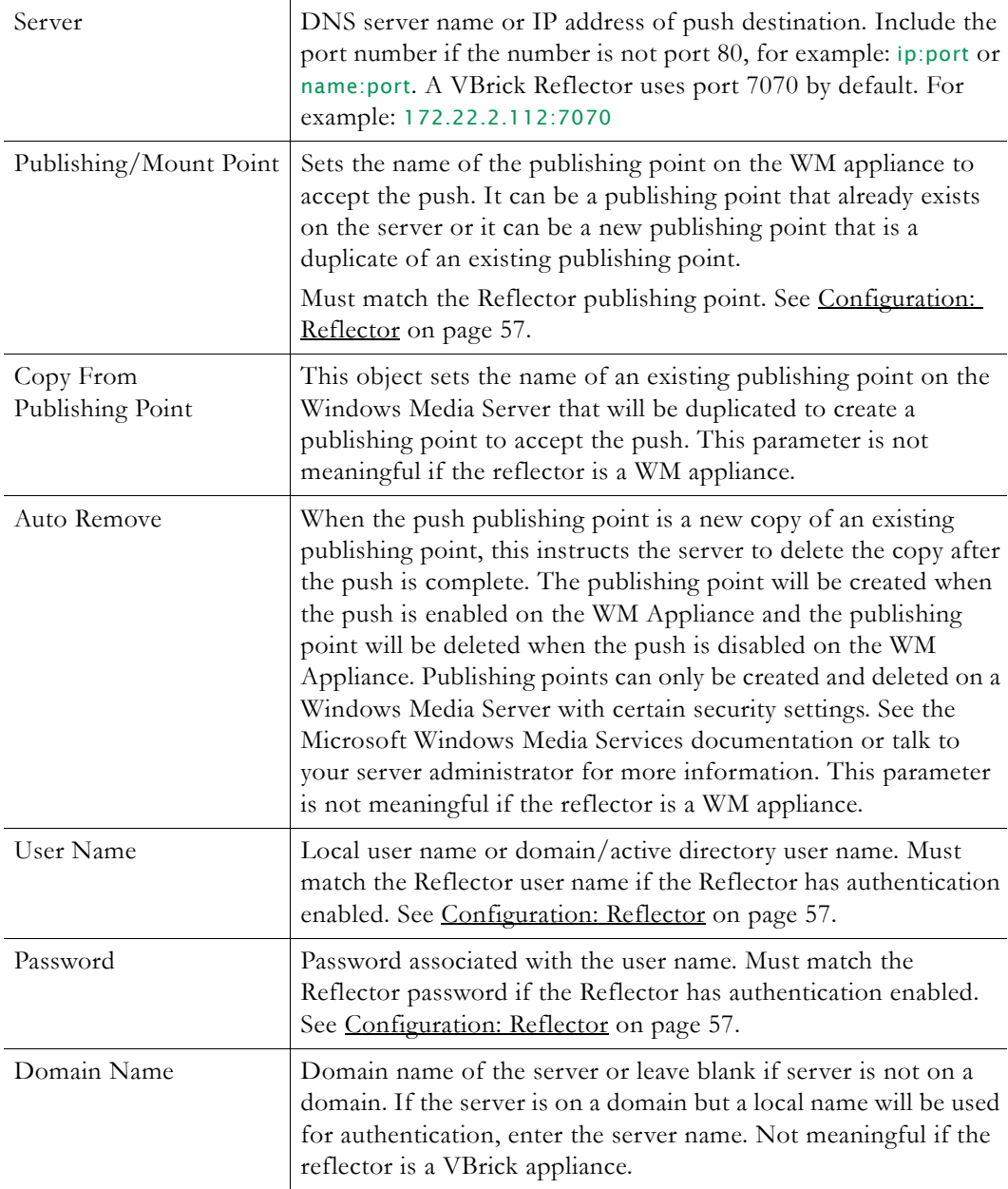

Each Push can be enabled or disabled without affecting multicast, RTSP, HTTP streaming, or other active pushes. However, changing the "include" settings will cause a brief interruption of video and audio for all three encoders. All streams being sent from the unit (including multicast and push) are interrupted. Any active HTTP or RSTP clients will be dropped and any archive file in progress will be closed.

# <span id="page-66-0"></span>**Configuration: Reflector**

As shown in [Table 12](#page-67-0), the WM appliance supports one independent *source* for a Windows Media stream and four independent and concurrent *destinations*. The possible sources are the live encoder or the incoming reflected stream. For any source, the appliance supports the same four options for concurrent destinations—including multiple push. Note that only one source can be active at a time for a given set of destinations and this same source stream goes

to each of those destinations. *After you define a reflector source, you must define a destination for the reflected stream.* Each of the destination options shown in [Table 12](#page-67-0) is explained on the following pages.

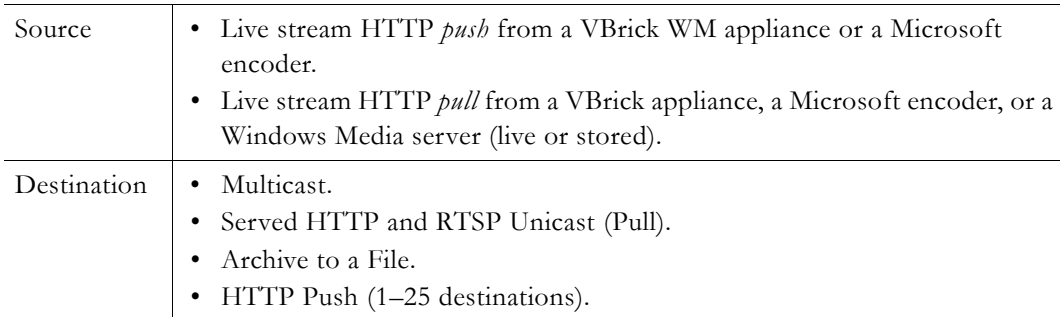

<span id="page-67-0"></span>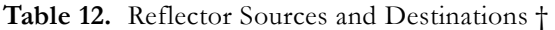

† The configured maximum number of pull clients *and* the configured maximum number of push destinations cannot exceed 202.

It is important to note that the reflector always sends exactly what is received. For this reason, there are no video or audio configuration fields on the reflector pages nor do the destination pages let you select different video and audio rates. The default **Reflector Source** is **None** which means the reflector features are disabled.

### **Configuration: Reflector > Source**

**Use this page to configure a reflector source.** Reflector sources are shown in [Table 12.](#page-67-0) The source screen varies on whether you configure a **Push Receiver** or a **Pull Receiver**.

### **Push Receiver**

The push receiver is similar to a publishing point on a Microsoft Windows Media Server. You must configure a name and can optionally enable authentication and configure a user name and password. One important difference between the VBrick push reflector and a Microsoft Server Publishing point is that the VBrick WM appliance cannot re-mux a multiple bit rate push. *This means that if the source of the push contains multiple video and/or audio streams, the reflector will send the complete stream with all video and audio included to all destinations.* This will only be useful if there is a Microsoft Windows Media Server downstream from the VBrick reflector appliance. Note that all push attempts, successful or unsuccessful, are logged on the Reflector Status page. See [Status: Reflector Status on page 95.](#page-104-0)

**Note** The push reflector does not support buffering or metering. VBrick recommends that the number of re-reflections be limited. In some cases it may be necessary to increase the Buffer Size on the source encoder's Configuration: Encoder > Video page.

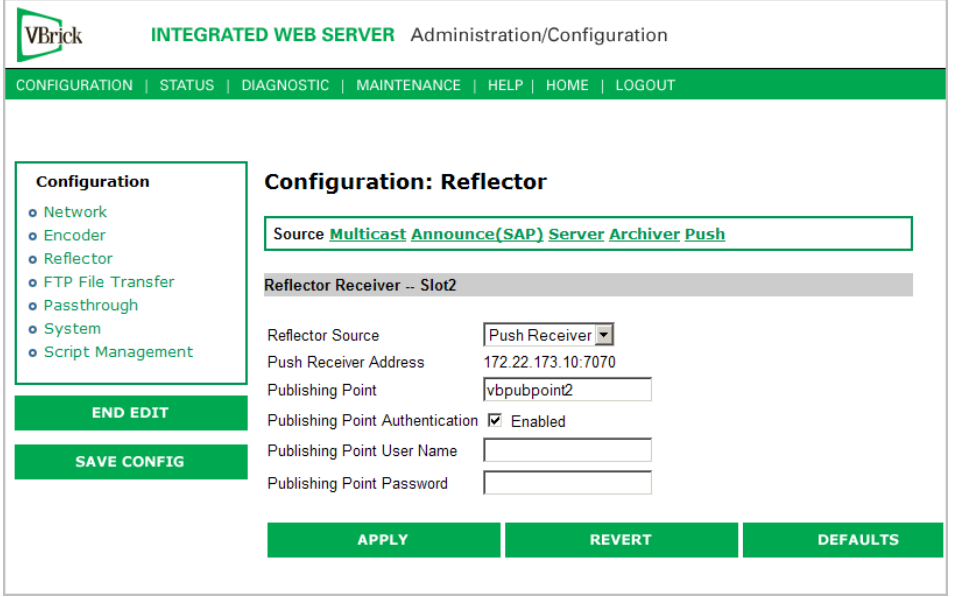

| Reflector Source | Push Receiver – The reflector is enabled and ready to receive a live<br>pushed stream.                              |
|------------------|----------------------------------------------------------------------------------------------------|
| Push Receiver    | Informational. The complete address (IP address and port number) to                                                 |
| Address          | which a stream can be pushed for reflecting.                                                                        |
| Publishing Point | User-defined name. Must match the Encoder Push publishing point.<br>See Configuration: Encoder $>$ Push on page 55. |
| Publishing Point | Check to enable. Default $=$ Disabled. If enabled, you are prompted for                                             |
| Authentication   | Publishing Point User Name and Publishing Point Password.                                                           |
| Publishing Point | User defined. Must match Encoder Push user name if authentication is                                                |
| User Name        | enabled. See Configuration: Encoder $>$ Push on page 55.                                                            |
| Publishing Point | User defined. Must match Encoder Push password if authentication is                                                 |
| Password         | enabled. See Configuration: Encoder $>$ Push on page 55.                                                            |

**Note** The VBrick WM appliance supports pushing from a Microsoft WM Encoder. When setting up a push from a Microsoft WM encoder, the two steps are usually to configure the push, and then to start encoding which initiates a push to the network device. After configuring the push, the VBrick appliance will wait for up to 60 seconds for the push to begin. *If you wait longer than 60 seconds to start encoding* from the encoder, you may encounter an error similar to the following when trying to push to the VBrick appliance: The specified push template is invalid. Restarting the push will usually clear the error. Also, when you stop encoding, you may receive an error indicating: The publishing point on the server is no longer available. This error occurs when the encoder and the appliance are both shutting down and can be safely ignored.

#### **Pull Receiver**

The Pull option provides persistent pulling of an HTTP stream via a TCP connection from a VBrick appliance, a Microsoft encoder, or a Windows Media server. The source URL must contain the port number if the source is from a port other than port 80. If the URL contains a host name and not an IP address, the name will be resolved by the DNS server. Depending on the mode, a pull feature will do nothing, continuously try to pull a stream from the configured source, or will pull the header from the configured source and wait for a client to connect before it tries to get the stream. A client in this case is an enabled multicast destination, a server RTSP or HTTP client, at least one enabled push from the reflector, or enabled archiving of the stream in the local archiver. In the event of failure, the reflector will retry the pull every second. The reflector forwards packets exactly as received from the source URL—transparently without modification.

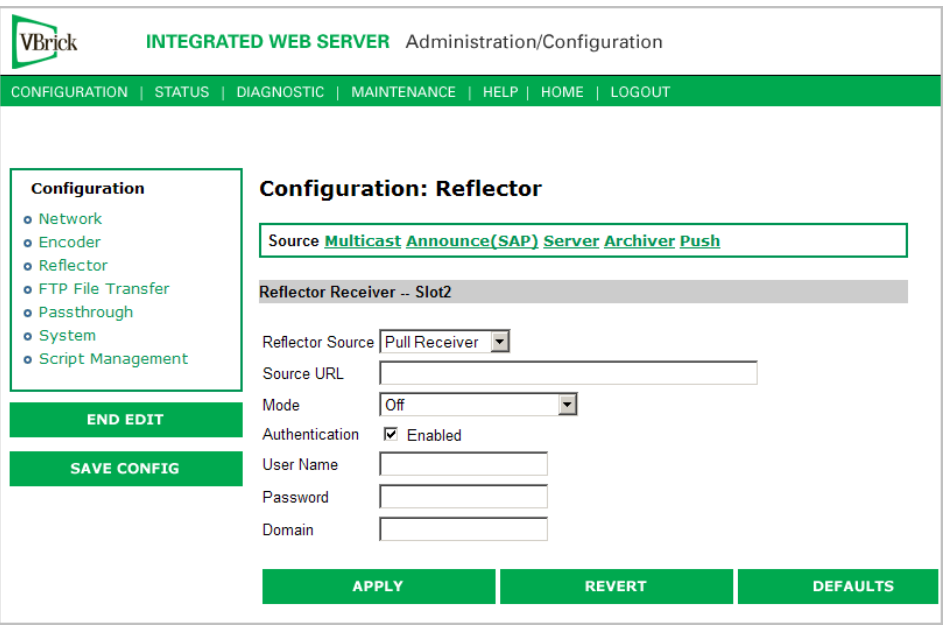

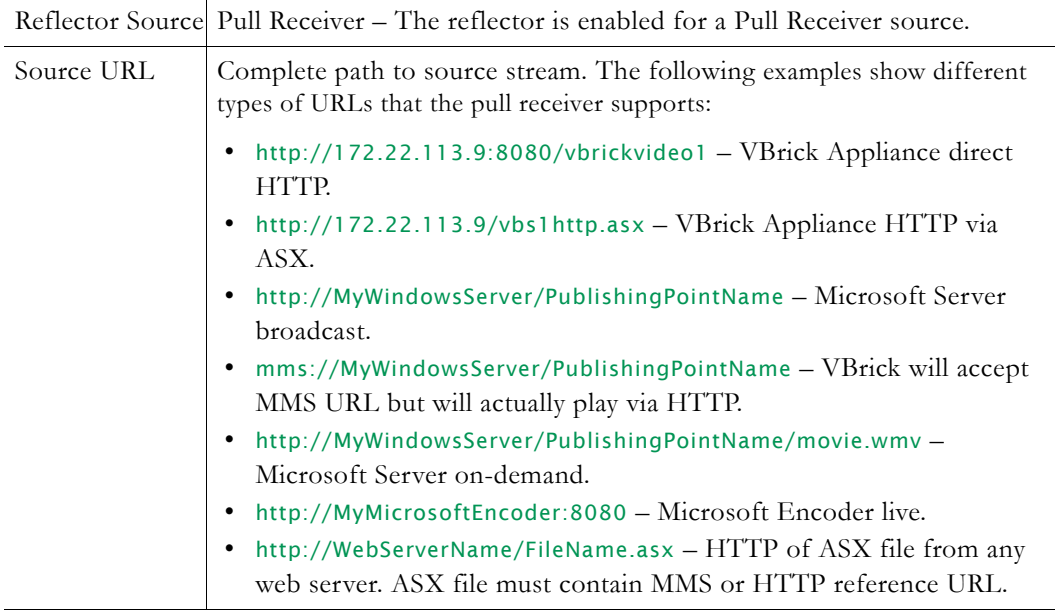

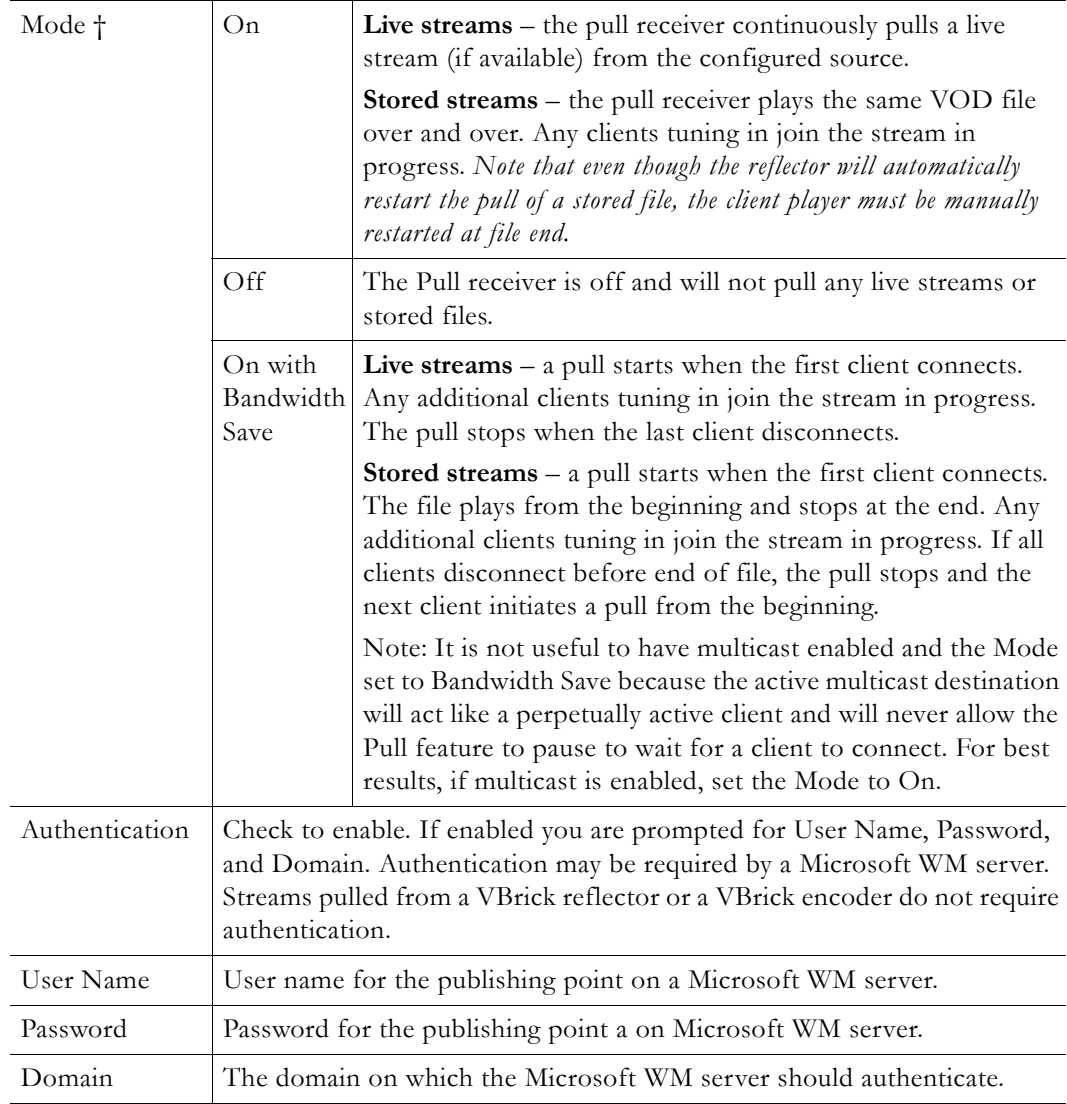

† In the context of Pull Receiver Mode, "clients" are multicast destinations, server clients (HTTP and RTSP), push destinations, and archiver.

#### **Pulling MBR Streams**

The Pull option does not distinguish between individual MBR streams and will request all streams from the source—effectively pulling the aggregate MBR set. The bandwidth required to pull the stream is the total rate for the aggregate stream and may be considerable. To reduce bandwidth usage, you can configure the URL to pull specific groups from a VBrick WM Appliance to select specific MBR combinations resulting in a single streams. This is not an option when pulling from Microsoft servers and encoders.

#### **Pulling VOD Files from a Microsoft WM Server**

Live or stored streams can be pulled from a Microsoft WM Server. There is no fast caching for buffering because the reflector does not support buffering. The pull feature of VOD streams does not support FF, REW, or seek functions. The reflector pull does not support server-side play lists, FTP download, HTTP download, or VOD files from a WM Appliance VBStar.

**Note** Support for HTTP pull from a URL includes support up to five HTTP 301 or HTTP 302 messages to redirect the requesting client to another server as sometimes required for load balancing or Content Delivery Network (CDN) environments.

## **Configuration: Reflector > Multicast**

**Use this page to configure a Multicast destination.** As noted, the Reflector sends exactly what is received, and for this reason, the configured destinations do not let you select different video and audio rates. The Reflector will only transmit multicast when the source stream is being received. See [Configuration: Encoder > Multicast on page 35](#page-44-0) for a description of the fields on this page.

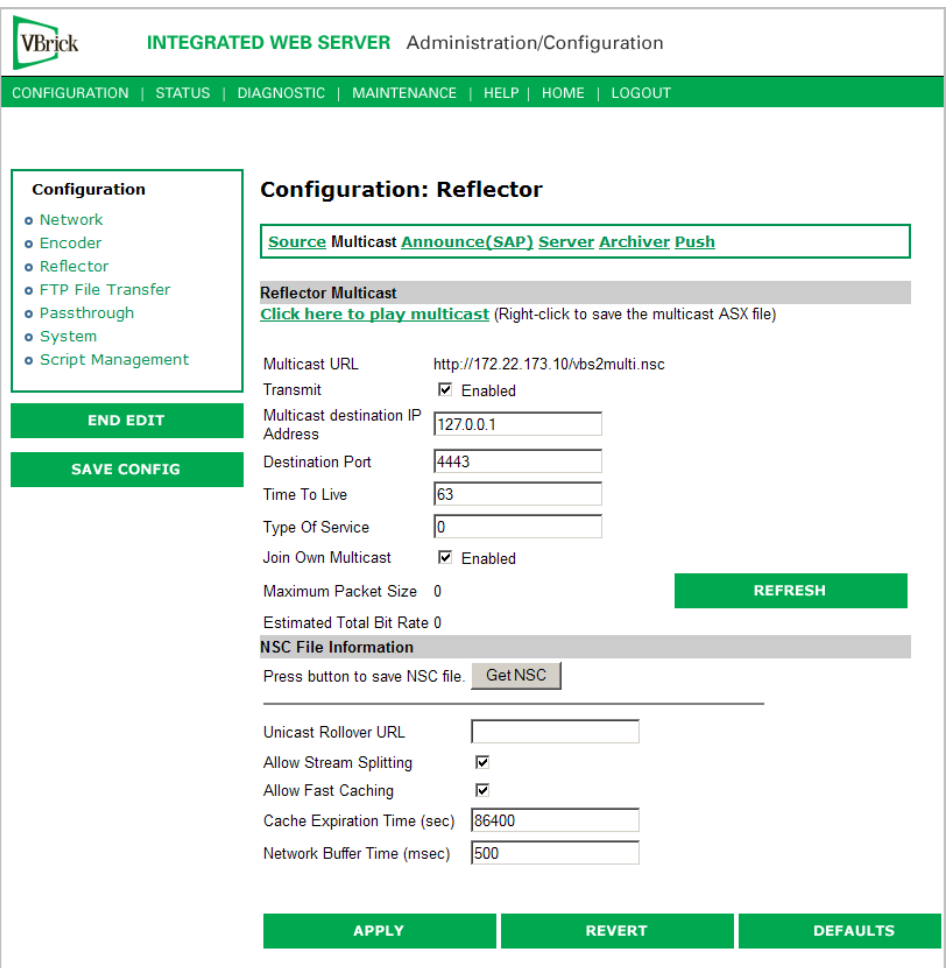

# **Configuration: Reflector > Announce (SAP)**

**Use this page to configure a session announcement.** Reflector announcements automatically start and stop depending on the availability of the Reflector source stream. See Configuration: Encoder  $\geq$  Announce (SAP) on page 38 for a description of the fields on this page.
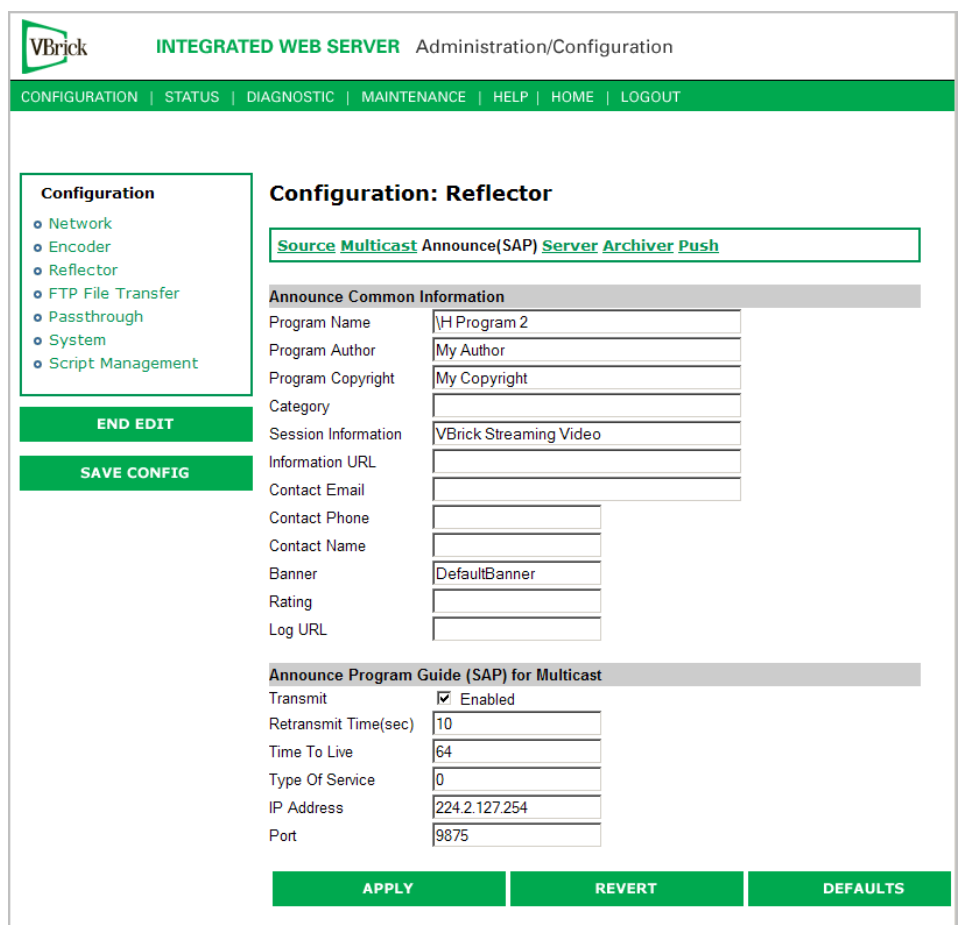

## **Configuration: Reflector > Server**

**Use this page to configure a Served HTTP and RTSP Unicast (pull) destination.** The Reflector will only send streams when the source stream is being received. See [Configuration:](#page-50-0)  [Encoder > Server on page 41](#page-50-0) for a description of the fields on this page.

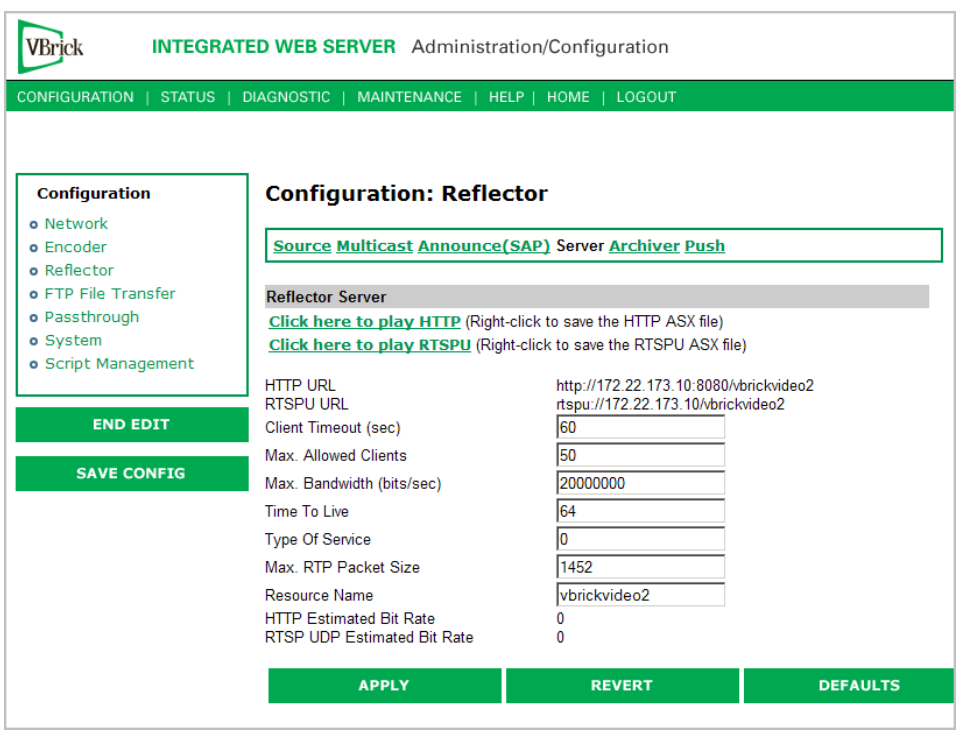

## **Configuration: Reflector > Archiver**

Use this page to configure an Archive to a File destination. See Configuration: Encoder > [Archiver on page 50](#page-59-0) for a description of the fields on this page. The Archiver will only write data to the file when the source stream is being received. If you start the Archiver before the stream is received, it will wait and automatically start recording when the stream is received. Use the **Start Archiver** and **Stop Archiver** buttons on this page to start and stop recording. (Note that the Encoder Archiver and the Reflector Archiver can both be running at the same time and are started and stopped independently.)

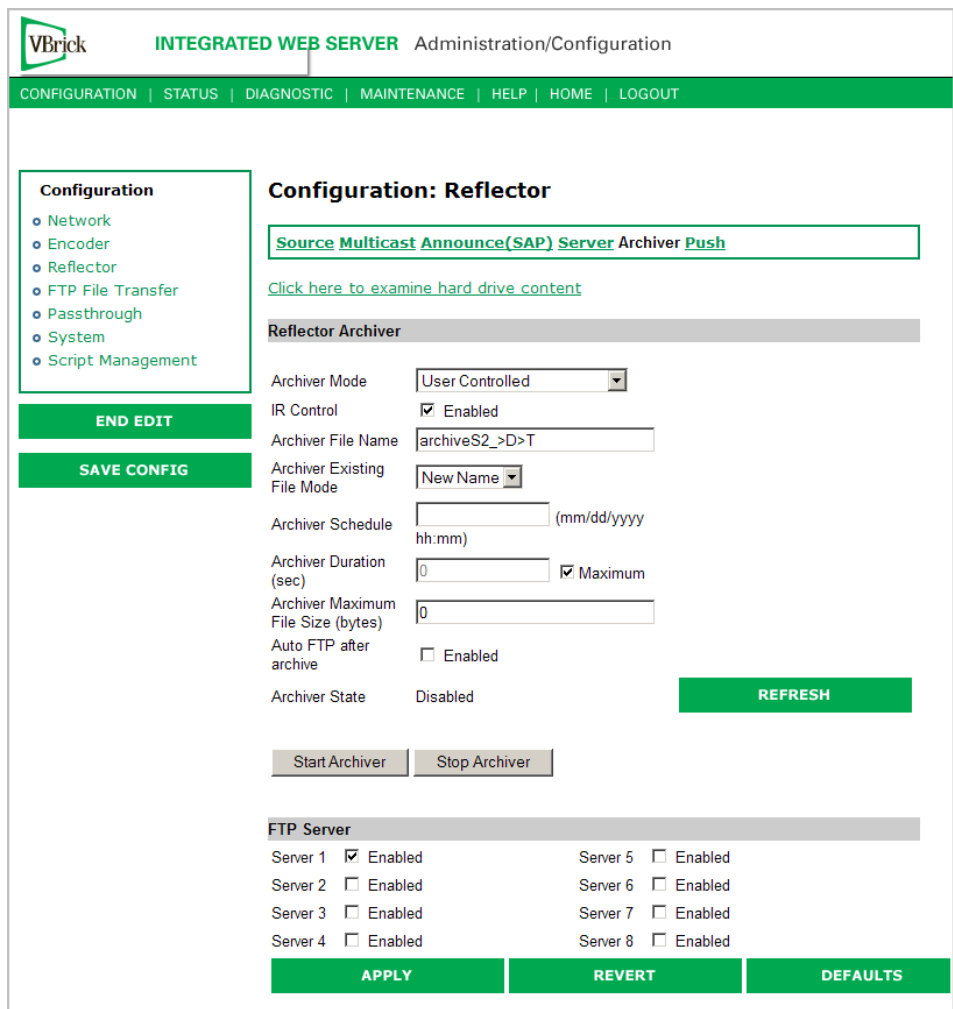

## **Configuration: Reflector > Push**

**Use this page to configure HTTP Push destinations.** Even if enabled, the Reflector HTTP Push is only active when the source stream is being received. See Configuration: Encoder > [Push on page 55](#page-64-0) for a description of the fields on this page.

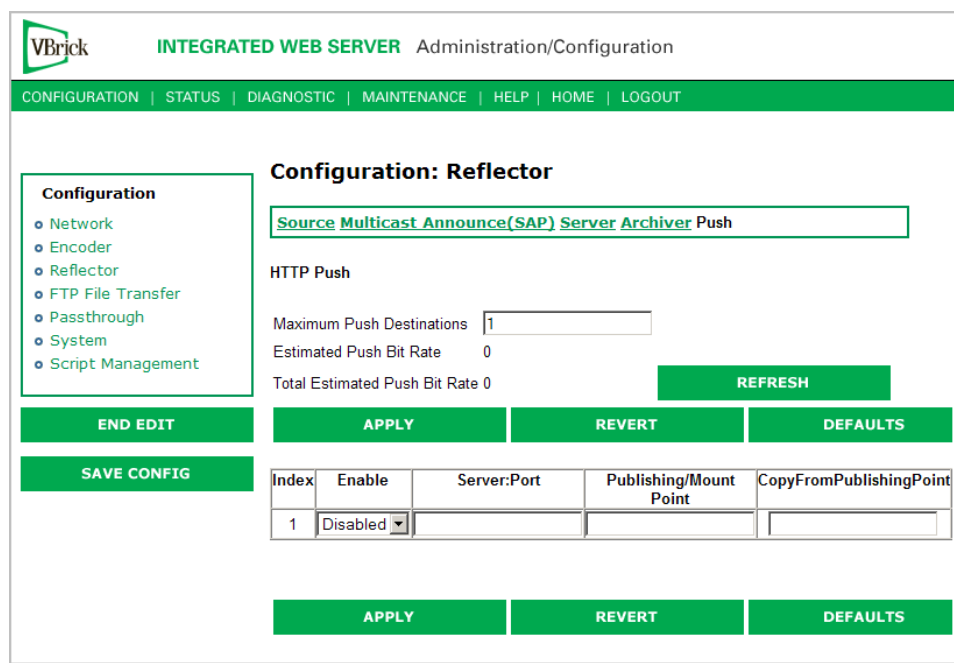

# **Configuration: FTP File Transfer**

#### **Configuration: FTP File Transfer > Servers**

Up to eight servers are available and can be simultaneously selected. When more than one server is enabled, the appliance will transfer the newly recorded file to *each* enabled server. Since FTP transfer can be a slower than the recording process, it is possible to overrun the FTP queue if too many servers are enabled. Failure conditions during FTPs are noted on [Status: Hard Drive > Archiver](#page-106-0) page.

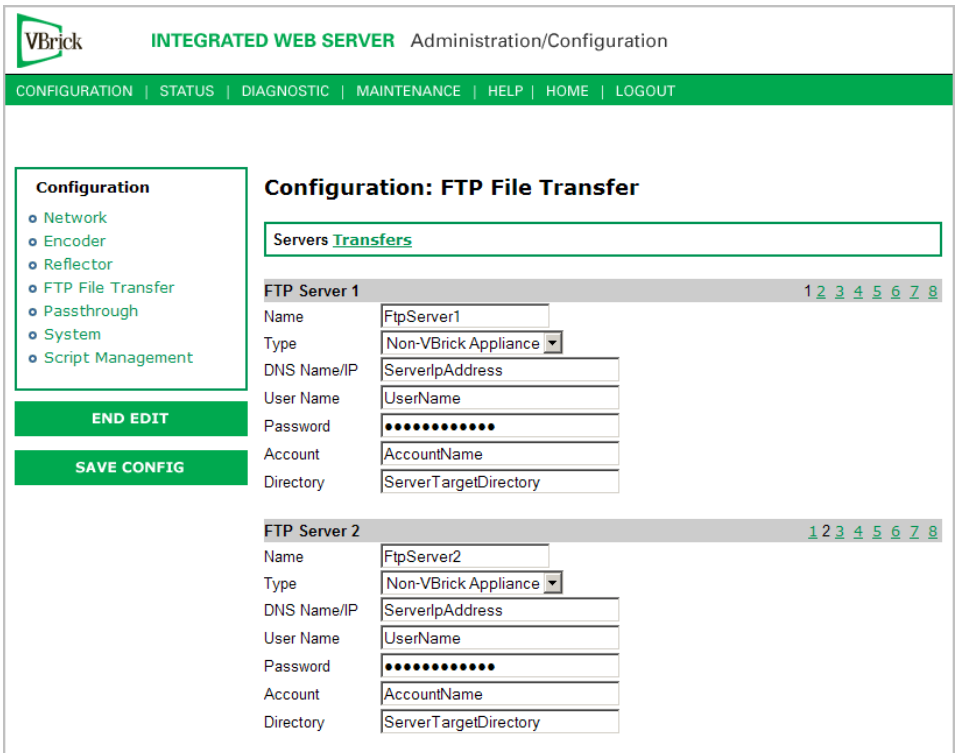

### **FTP Server 1–8**

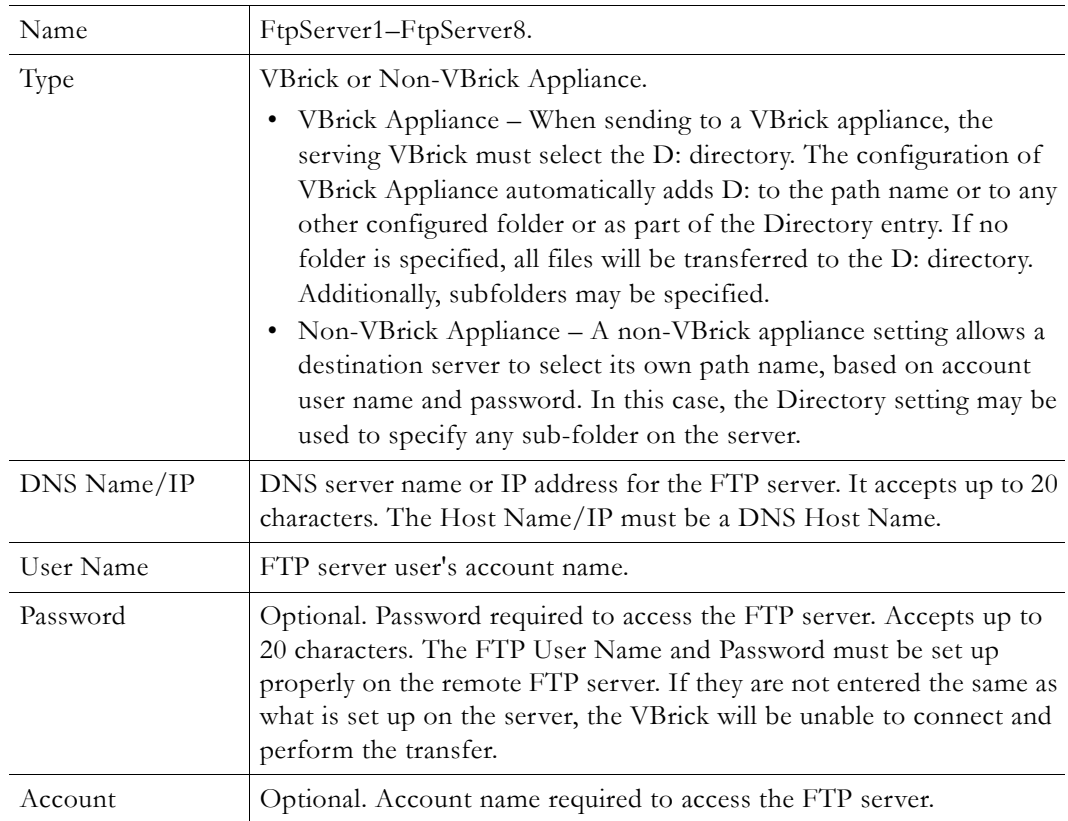

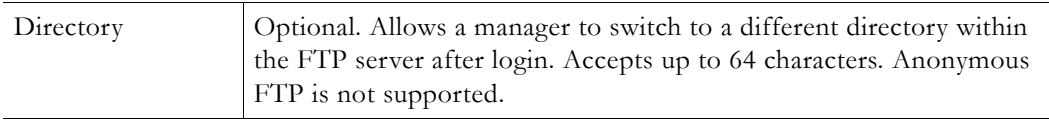

#### **Configuration: FTP File Transfer > Transfers**

Use this page to manually initiate FTP transfers to any of the configured servers. You can separately setup and use eight servers for FTP File Transfer. Enter the server parameters in the **Configuration: FTP File Transfer > Servers** screen of IWS. During the file transfer, the front panel LCD on the appliance shows the current file actually being transferred.

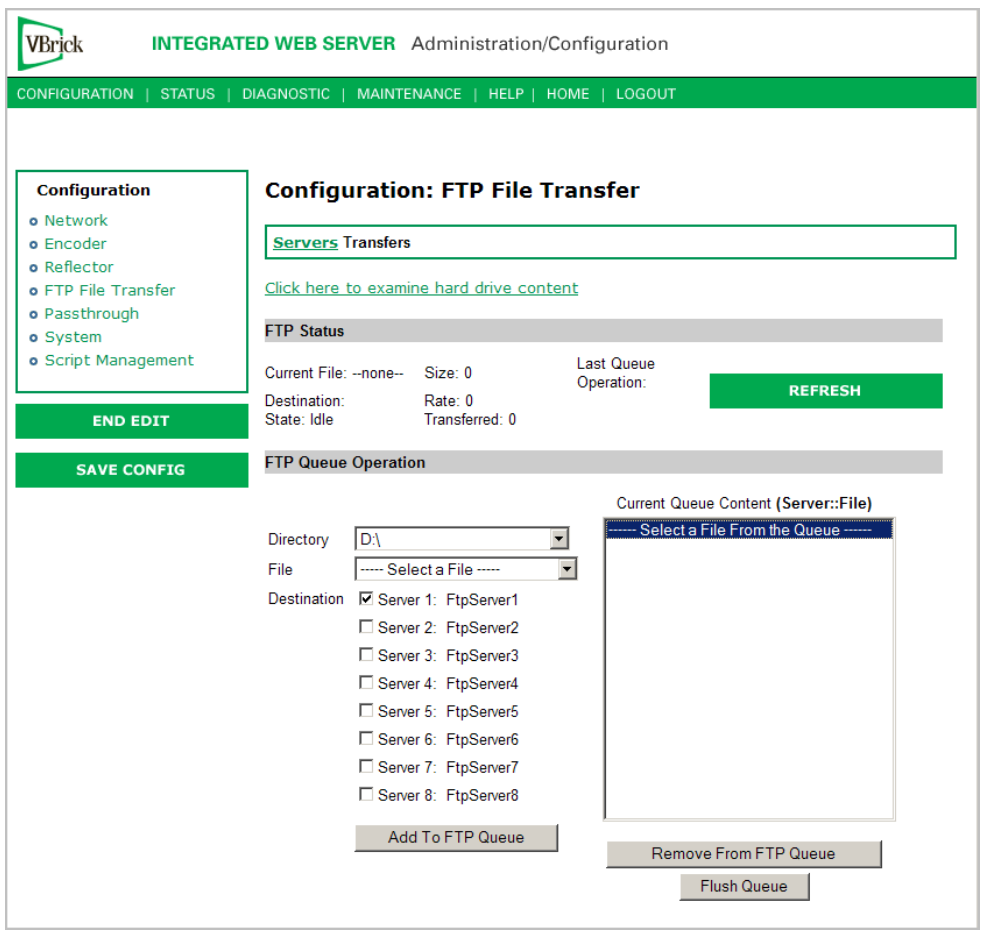

#### **FTP Status**

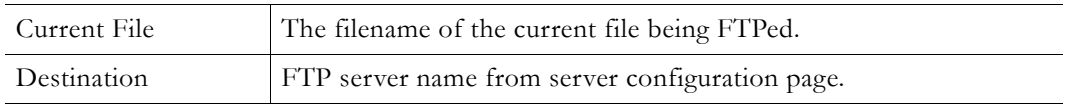

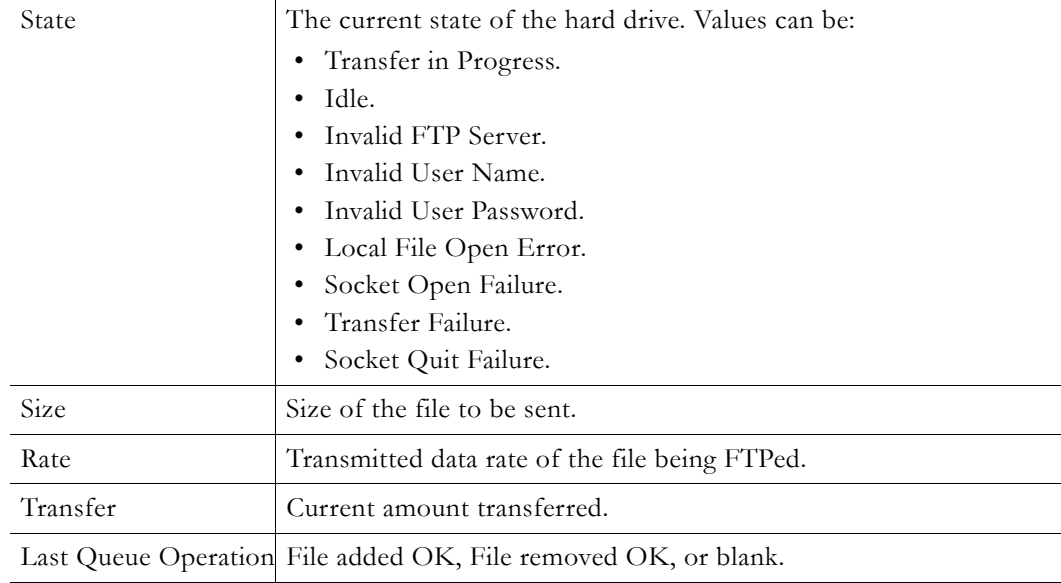

#### **FTP Queue Operation**

Changes to the entries on the screen do not take effect until you select an action button: **Add to FTP Queue**, **Remove from FTP Queue** or **Flush Queue**.

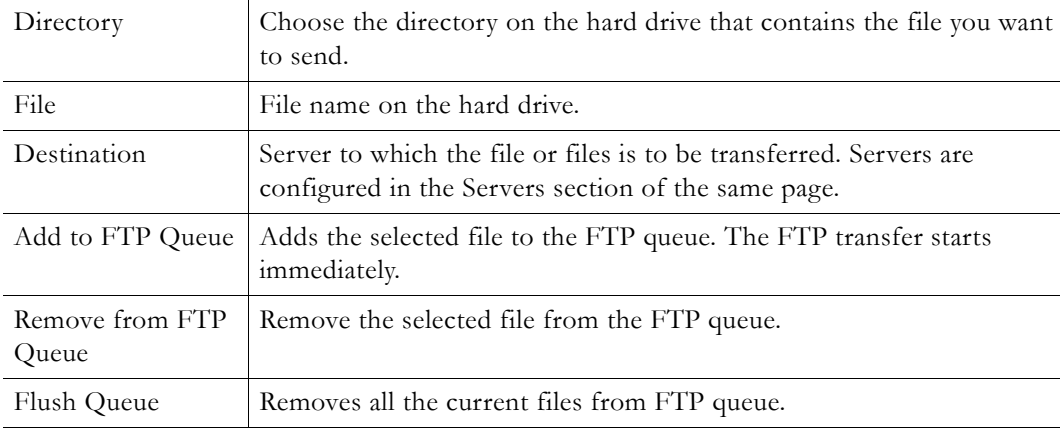

#### **Hard Drive Status**

For a description of hard drive status screens, see [Status: Hard Drive on page 96](#page-105-0).

## **Configuration: Passthrough**

The TCP/IP network can serve as an intermediary between two VBricks and their serial ports or between a PC application sending IP packets and a VBrick's serial port. This feature supports a wide range of serial applications. Contact VBrick support for details and restrictions. RS-232 end-to-end control is initiated by enabling or disabling Passthrough. For more about passthrough, and how it can be used, see the *VBrick Appliance Getting Started Guide*.

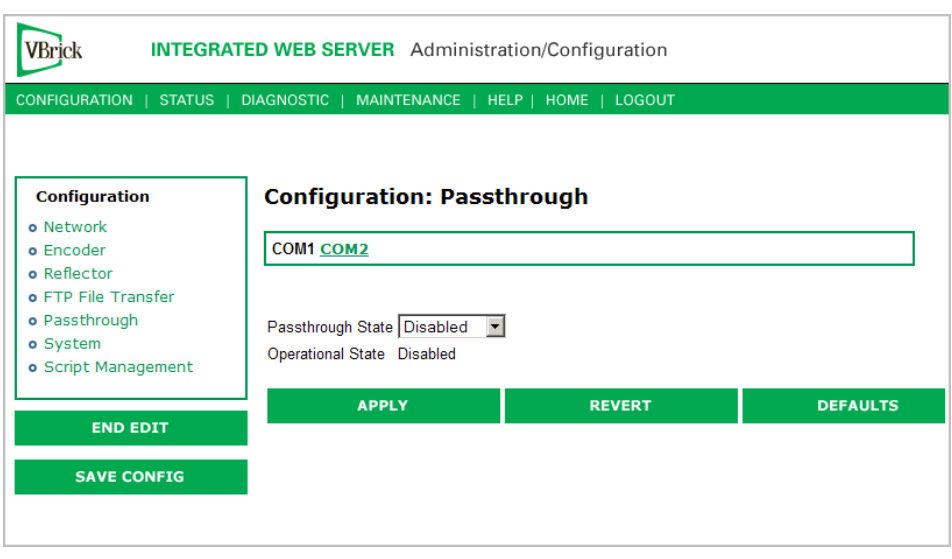

# <span id="page-79-0"></span>**Configuration: Passthrough > COM1**

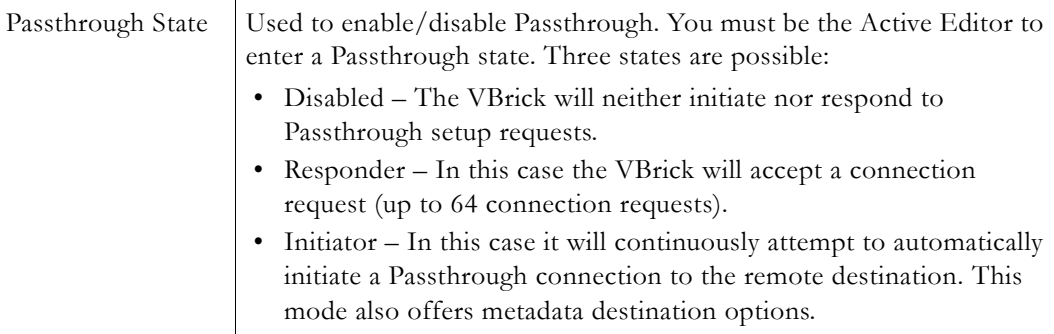

## **Passthrough State: Responder**

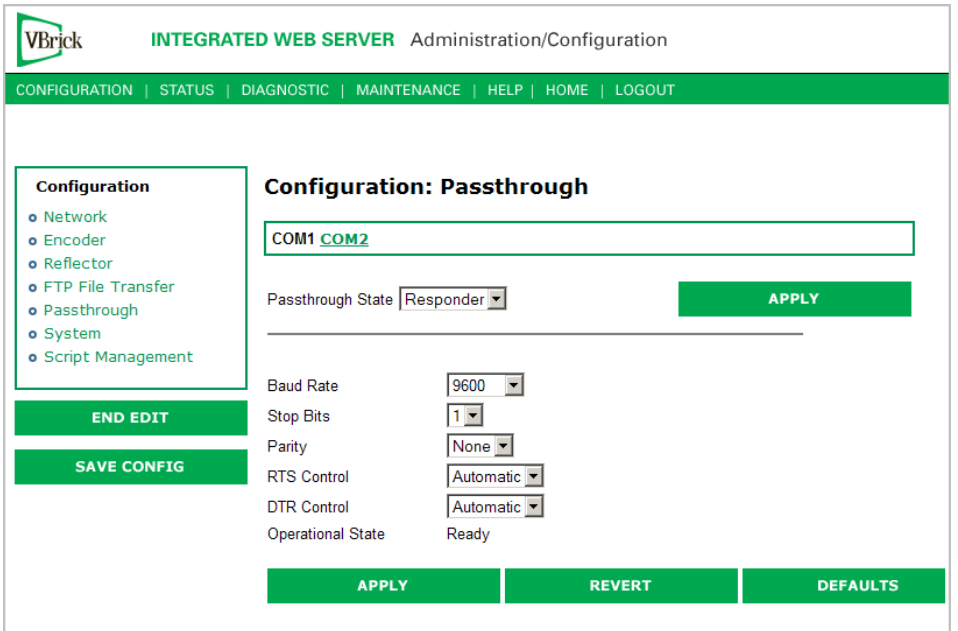

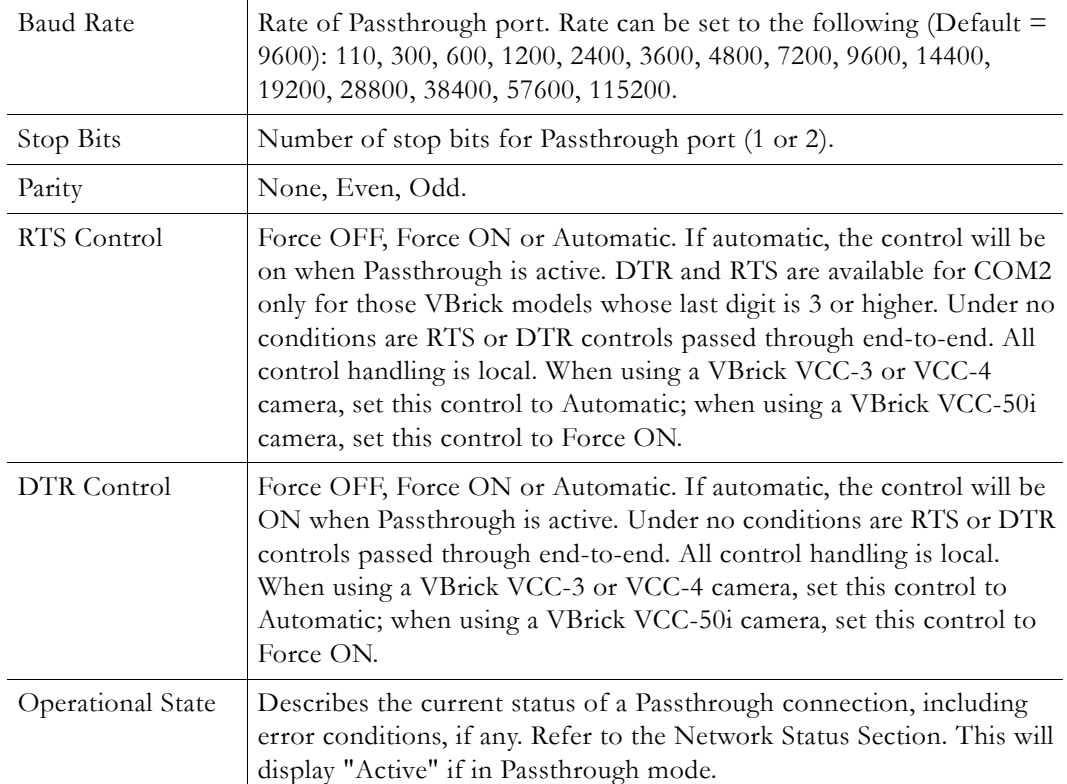

#### **Passthrough State: Initiator**

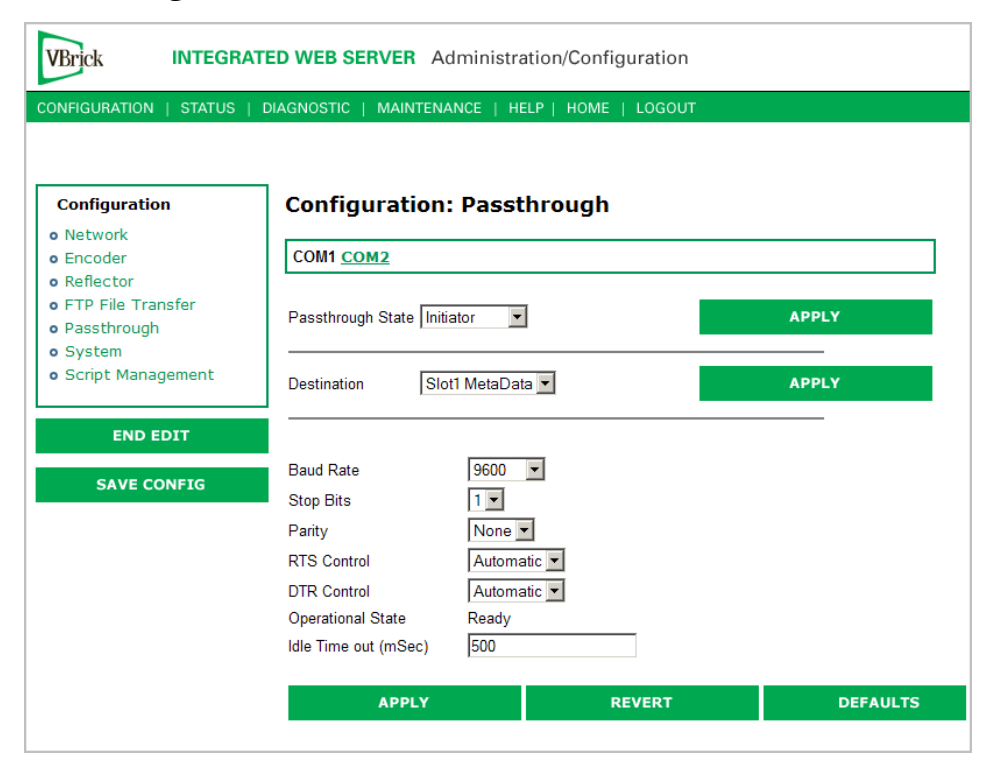

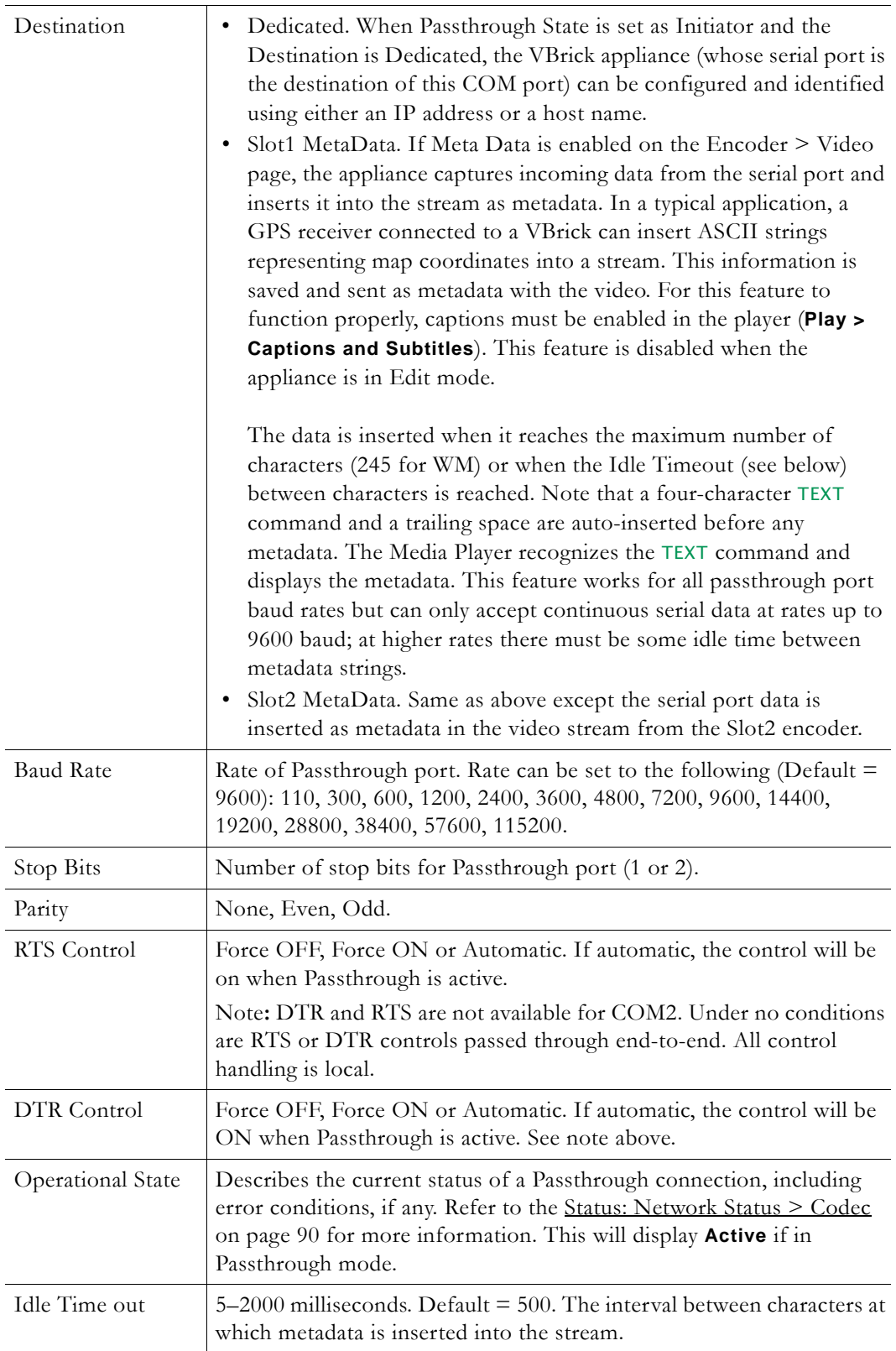

### **Configuration: Passthrough > COM2**

Passthrough settings for COM2 are a subset of COM1. See Configuration: Passthrough > [COM1](#page-79-0) for complete details.

# **Configuration: System**

# **Configuration: System > General**

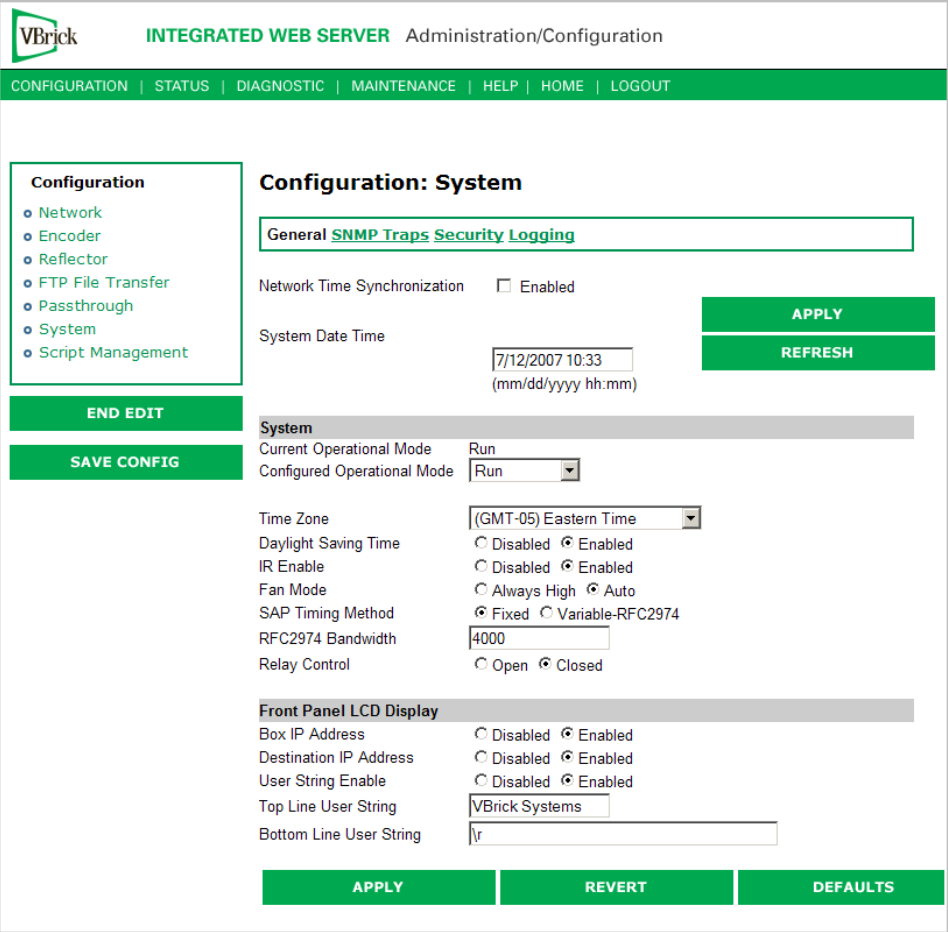

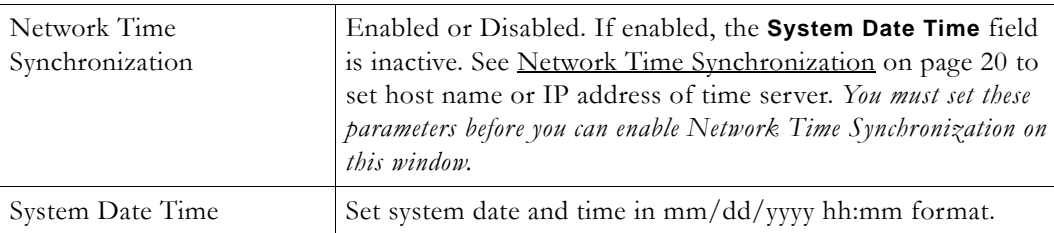

#### **System**

This menu lets you set system-related parameters.

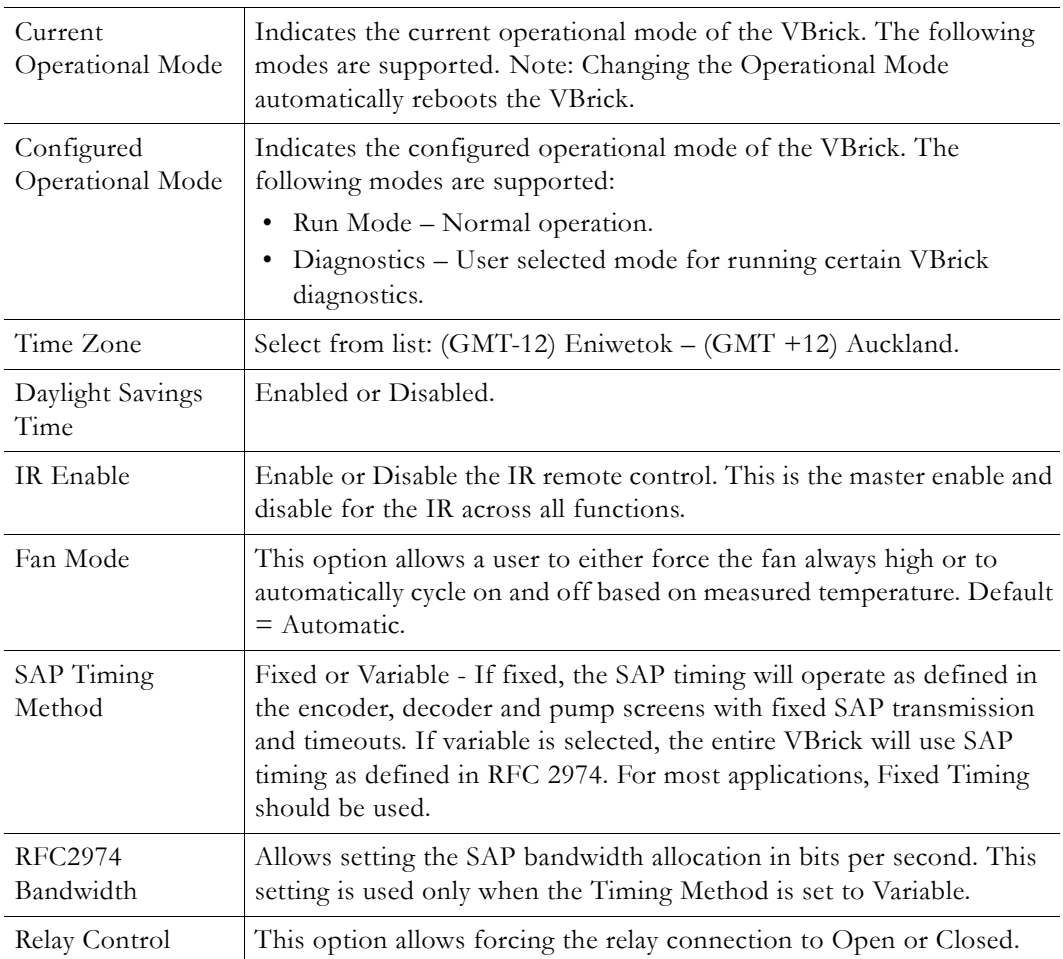

#### **Front Panel LCD Display**

These settings will be displayed for approximately 6 seconds. After 6 seconds the LCD will display the current release, IP address, hostname, plus transmit and receive addresses and other status information.

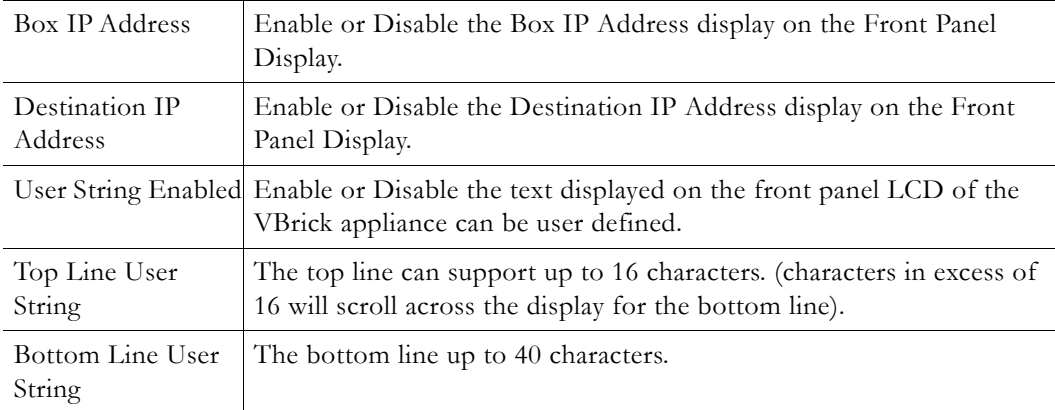

#### **Configuration: System > SNMP Traps**

SNMP Traps are a subset of the SNMP management component of the VBrick. Use of any element of the SNMP management system requires use of an SNMP browser or SNMP

manager application (not supplied). The SNMP MIB, which formally defines the SNMP interface to the VBrick, is contained within the install directory of the VBrick release or from the VBrick. The two MIB files are VBrick\_box2.mib and VBrick\_reg.mib. *The default installation directory is:*

Program Files\VBrick\VB6000\Download\ReleaseVxx\_xx\_xx

Traps are SNMP base messages used by SNMP elements to report changes in status or alarm conditions to remote SNMP management entities. Traps are generally used to alert network administrators of potential equipment problems or other noteworthy events. Two types of information are conveyed in the trap mechanism: Events and Alarms. Events Traps are sent every time the monitored event occurs. Events have only one state. Alarms are events having two states, Active and Clear. When the alarm condition is first detected, an alarm active trap is emitted. Alarms are considered active until the condition cleared and the alarm clear trap is emitted.

**Note** VBrick supports SNMPv3 in addition to SNMP v1/v2. SNMP v3 is a "Secure SNMP implementation" as defined in Section 11.3 of RFC 3414. It provides initial configuration in accordance with Appendix A.1 of RFC 3414 and also implements the Privacy Protocol (DES Encryption) as described in RFC 3414.

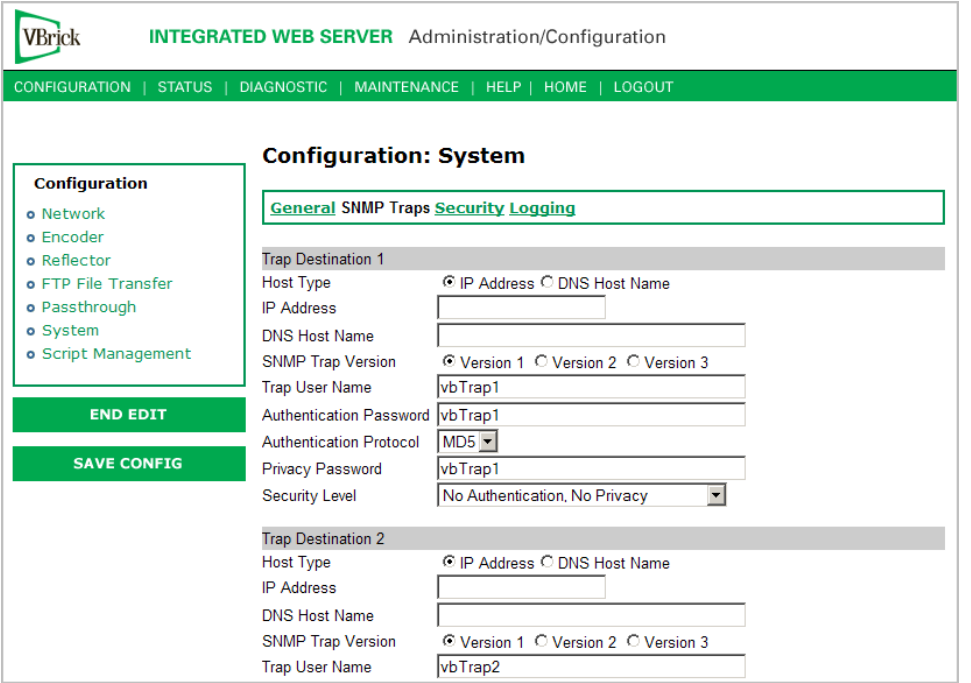

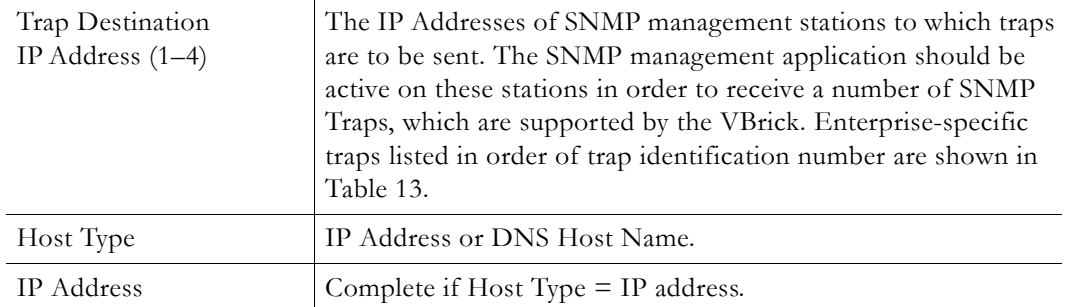

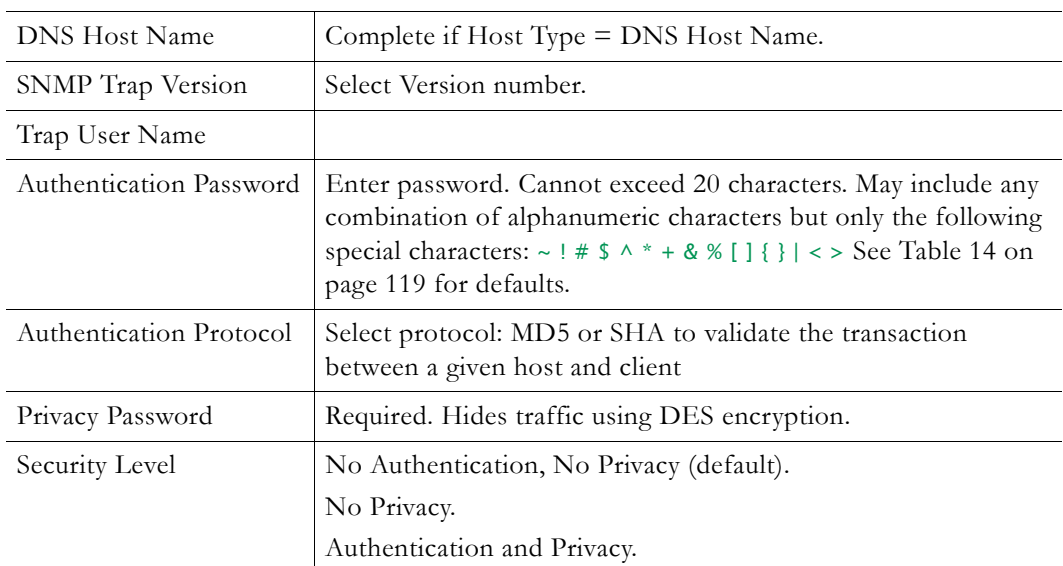

<span id="page-85-0"></span>**Table 13.** Trap Summary Tables

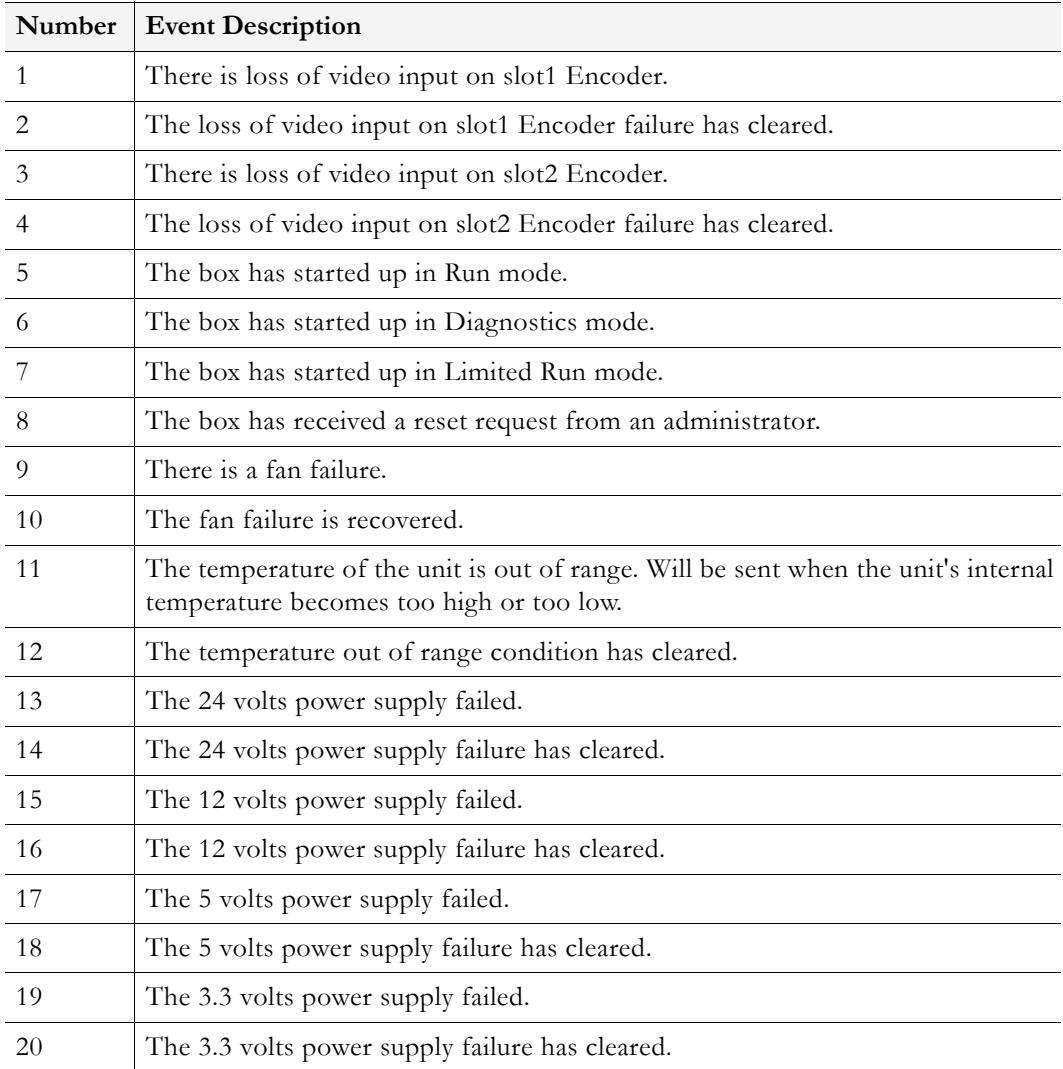

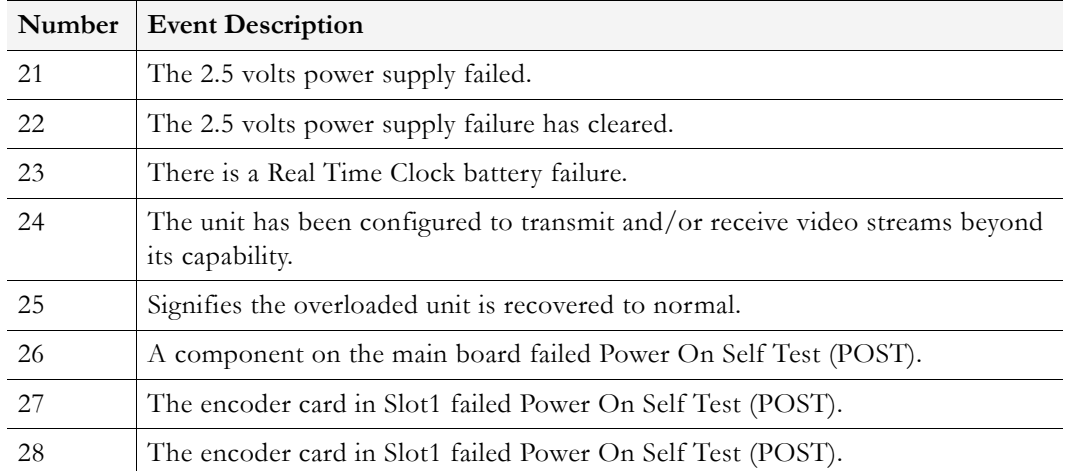

#### **Configuration: System > Security**

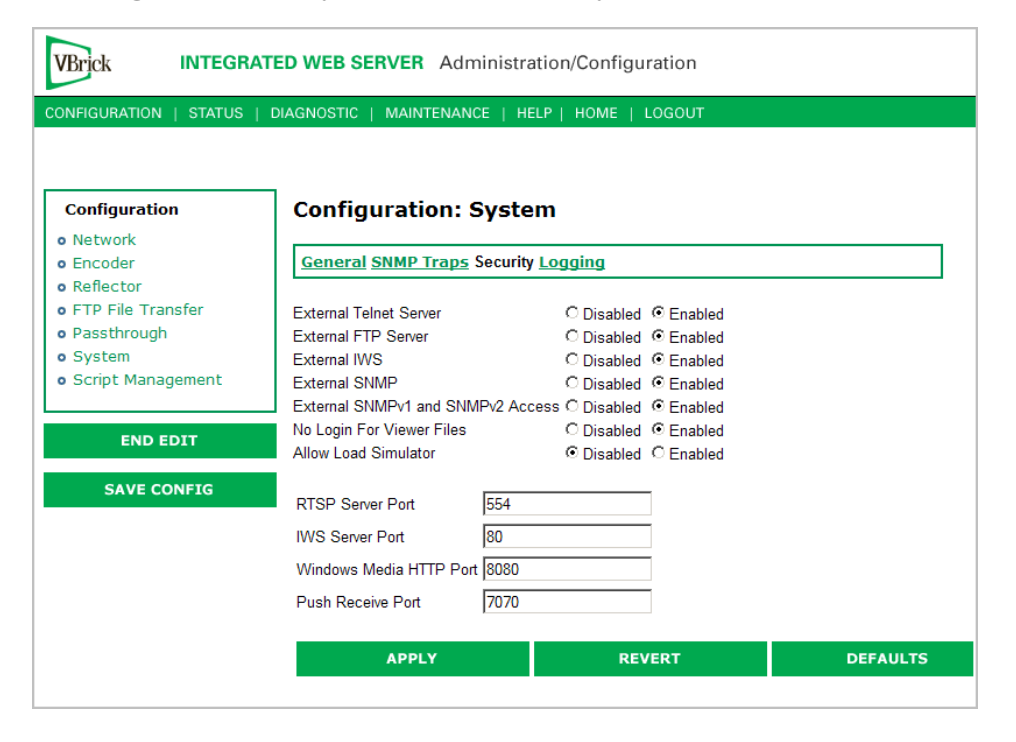

**Note** If you disable Telnet, FTP, IWS, and SNMP, the only way to manage (and re-enable) these parameters is to connect a PC to the VBrick with a serial cable and use the Command Line Interface (CLI). You should never disable all the network management interfaces if you are using COM2 for serial passthrough.

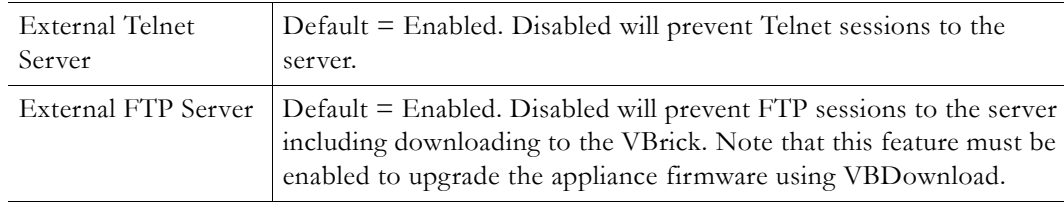

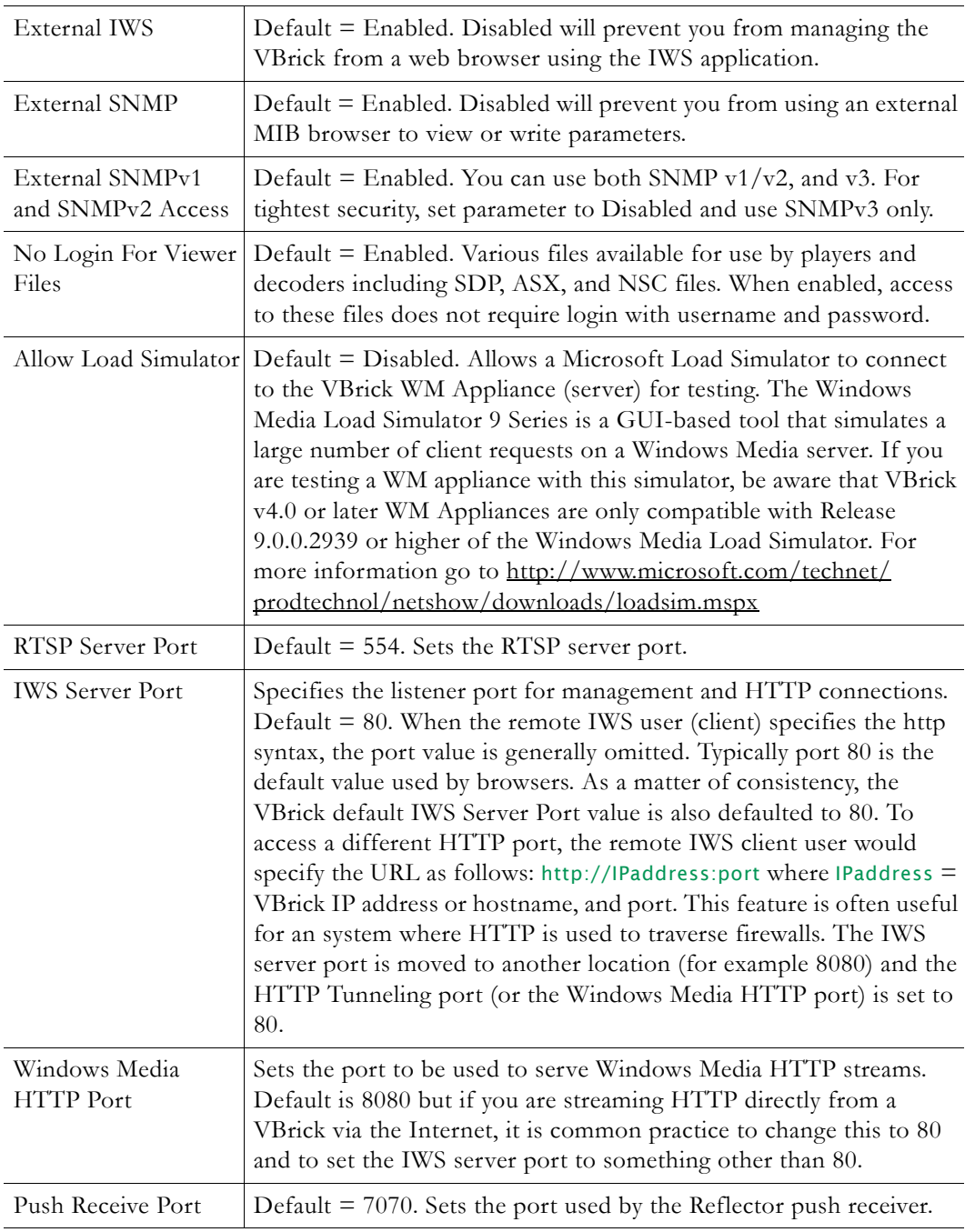

#### **Improving Security**

You can improve security by (1) blocking unauthorized attempts to login and access a device and (2) by reducing exposure to malicious software attacks. The most common vulnerability is related to user accounts and passwords. After a successful installation, you should immediately change the default passwords. Many attacks come from within an organization and this helps to minimize the risk. The IWS login is generally secure since it utilizes encryption techniques to hide usernames and passwords from network spyware.

Malicious software covertly attaches itself to unsuspecting devices. These programs are generally designed to compromise personal information or to create system havoc. Since the VBrick appliance uses an industrial-grade operating system, it is less susceptible to malicious

software and unlikely to be a target of programs designed to attack PC-based systems like Microsoft, Linux, and others. However, you can still take additional steps to minimize risk. VBrick tries to make installation as simple and quick installation and many features are automatically enabled by default even though you may not need them. You can selectively disable unneeded features to reduce vulnerability. Another common problem is Denial of Service (DoS) attacks. A DoS sends floods of packets to an unsuspecting remote system in an attempt to disrupt or stop normal operation. These unsuspecting remote systems are typically discovered using ICMP or ping. It is standard industry practice to block all ICMP and ping requests from off-net foreign hosts. This is typically done in a centralized location using router/firewall technology which is more successful and cost effective than resolving the issue at each host.

#### **Configuration: System > Logging**

Logging of certain events can be stored both locally (within the VBrick device) or externally (for example, to a server). Local logs are preserved in non-volatile memory. For preservation of information, it is recommended that remote logging be utilized. Remote servers generally offer ample storage and offer the additional benefit of collecting log information from several VBricks simultaneously. When logging externally, specify either the IP address or hostname of the actual server using the **Remote Event Log IP Address** or **Remote Event Log DNS Host Name** fields. If remote logging is enabled, the log information is sent via SNMP traps.

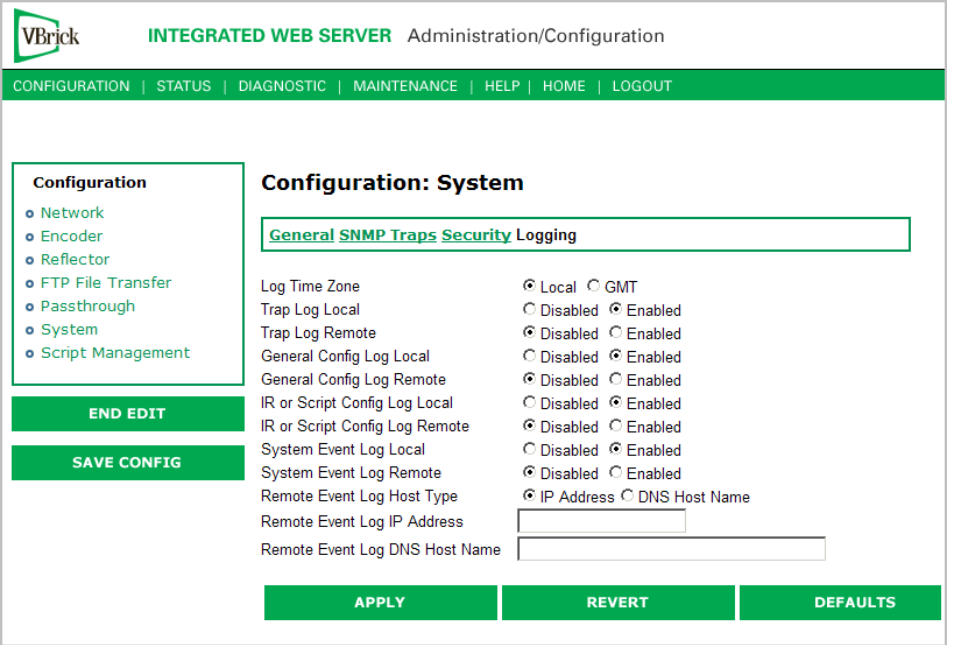

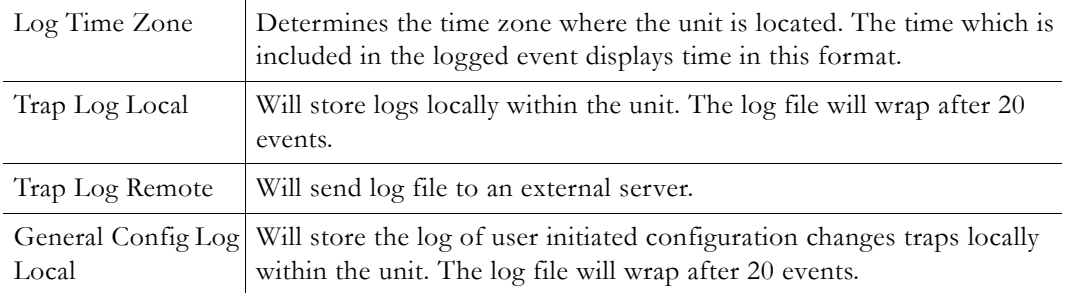

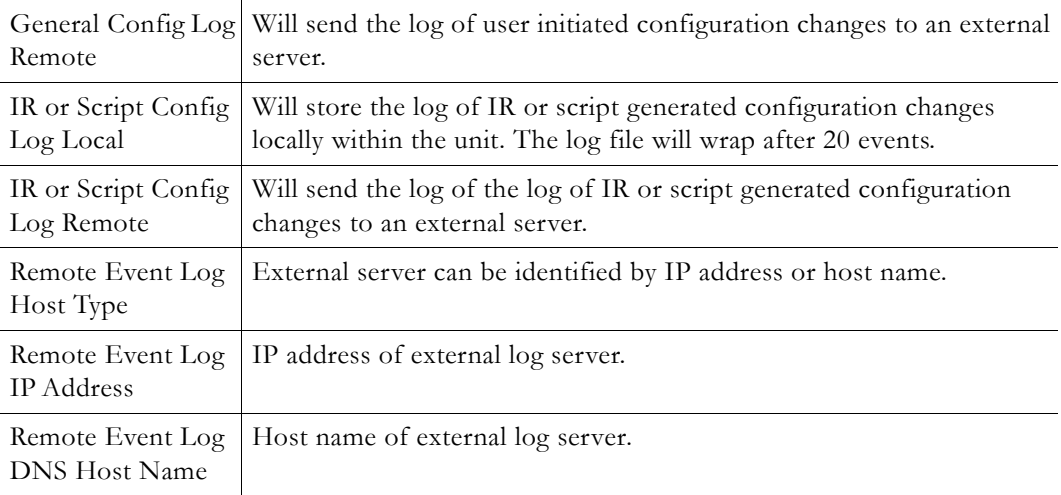

## **Configuration: Script Management**

## **Configuration: Script Management > Event Triggering**

You can create and run scripts to activate certain functions on a VBrick appliance. There are three ways to run scripts on an appliance. (1) You can run scripts for test purposes using the **Run Script** button in IWS; (2) you can use the IR Remote Control; and (3) you can use an external event trigger (see "Event Triggering" in the *VBrick Appliance Getting Started Guide*).

The VBrick appliance can be set up to use serial (COM1) Pins 7 and 8, or 0 through 9 on the IR Remote as input events to trigger the VBrick to run scripts. The script files execute certain commands using VBrick SDK parameters to activate certain functions within the VBrick appliance. There are a total of four possible input events (COM1 Pin8 Low, COM1 Pin8 High, COM1 Pin7 Low, COM1 Pin7 High) and ten possible input events using the IR Remote (each has one associated script file).

VBrick SDK parameters are explained in detail in the *VBrick SDK User Guide*. The VBrick SDK is available for customers who wish to build custom applications to control VBrick appliances. It also explains how to configure and control VBrick appliances via command line scripts. For more information about the VBrick SDK, contact your certified VBrick reseller or VBrick [Support Services.](http://www.vbrick.com/support/online_support.asp) To purchase the SDK directly from VBrick, go to: [www.vbrick.com/products/purchase.asp.](http://www.vbrick.com/products/purchase.asp)

**Note** You cannot execute a script either with the IR Remote Control or using an event trigger if IWS is currently running in **Edit** mode. If you run a script directly from IWS, it automatically exits **Edit** mode and terminates the active editing session.

#### **Run Scripts Using IWS**

You can run scripts using the **Run Script** button in IWS. This button is only available in **Edit** mode and is basically used for test purposes. See [Sample Script](#page-91-0) below

| <b>INTEGRATED WEB SERVER</b> Administration/Configuration<br>/Brick |                                          |                                            |                 |  |
|---------------------------------------------------------------------|------------------------------------------|--------------------------------------------|-----------------|--|
| CONFIGURATION   STATUS   DIAGNOSTIC                                 |                                          | MAINTENANCE   HELP   HOME   LOGOUT         |                 |  |
| <b>Configuration</b>                                                |                                          | <b>Configuration: Script Management</b>    |                 |  |
| o Network<br>o Encoder                                              |                                          | <b>Event Triggering Auto Configuration</b> |                 |  |
| o Reflector<br>o FTP File Transfer                                  | Click here to read or write script files |                                            |                 |  |
| o Passthrough                                                       | <b>COM1 Pin8 Low</b>                     | Com1Pin8LowEventScript.txt                 |                 |  |
| o System                                                            | <b>Fvent Fnable</b>                      | C Disabled C Enabled                       |                 |  |
| o Script Management                                                 | Event Stable Time (ms)                   | 250                                        |                 |  |
|                                                                     | <b>COM1 Pin8 High</b>                    | Com1Pin8HighEventScript.txt                |                 |  |
| <b>END EDIT</b>                                                     | <b>Event Enable</b>                      | C Disabled C Enabled                       |                 |  |
|                                                                     | Event Stable Time (ms)                   | 250                                        |                 |  |
| <b>SAVE CONFIG</b>                                                  | COM1 Pin7 Low                            | Com1Pin7LowEventScript.txt                 |                 |  |
|                                                                     | <b>Event Enable</b>                      | C Disabled C Enabled                       |                 |  |
|                                                                     | Event Stable Time (ms)                   | 250                                        |                 |  |
|                                                                     | <b>COM1 Pin7 High</b>                    | Com1Pin7HighEventScript.txt                |                 |  |
|                                                                     | <b>Fvent Fnable</b>                      | © Disabled ○ Enabled                       |                 |  |
|                                                                     | Event Stable Time (ms)                   | 250                                        |                 |  |
|                                                                     | <b>APPLY</b>                             | <b>REVERT</b>                              | <b>DEFAULTS</b> |  |

**Figure 11.** Script Management – Part 1

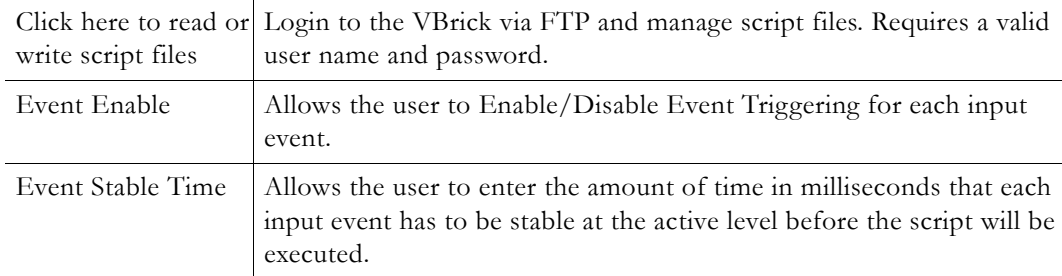

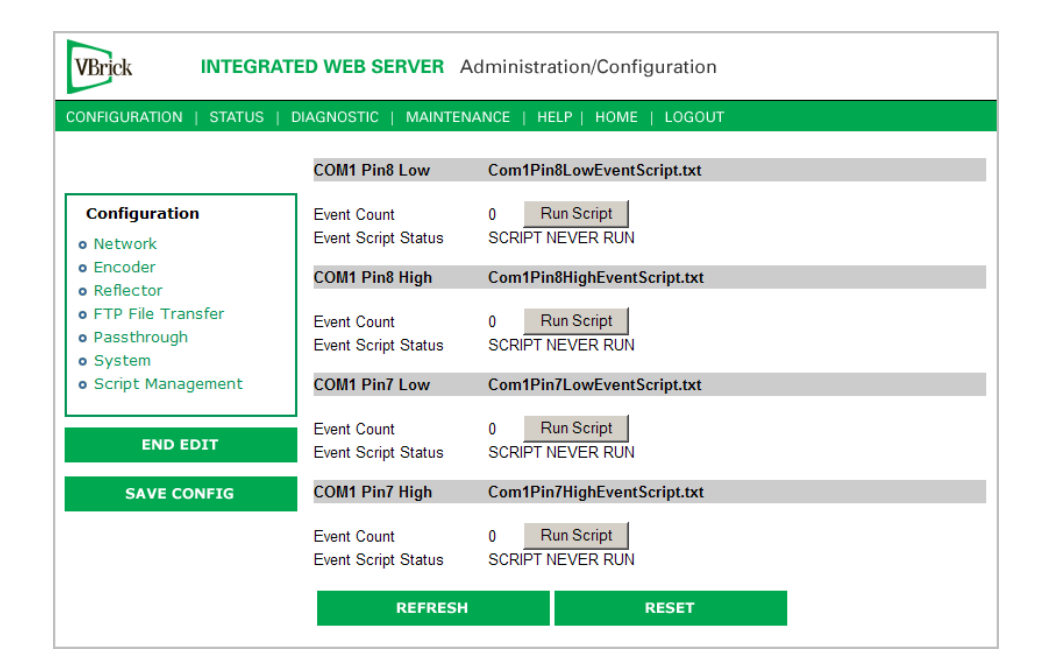

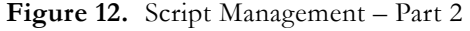

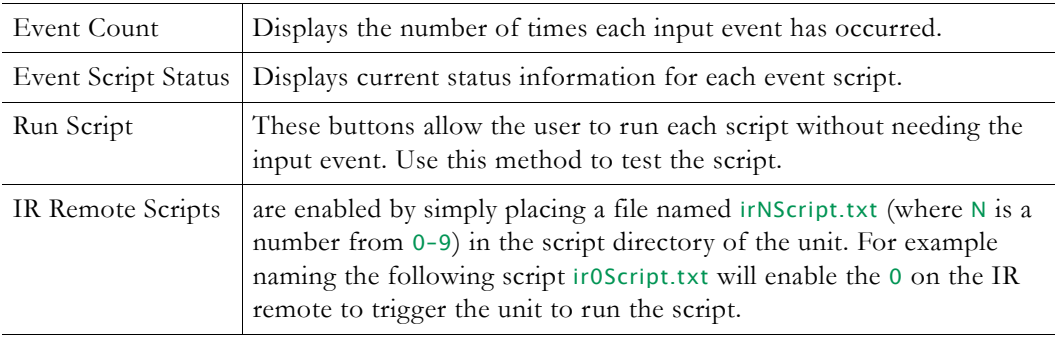

#### **Run Scripts Using the IR Remote Control**

IR Remote Control scripts are enabled by simply placing a file named irNScript.txt (where N is a number from 0–9) in the script directory of the unit. For example naming a script file as ir0Script.txt will enable the 0 on the IR remote to trigger the unit to run the script.

#### **Run Scripts Using Event Triggers**

The event triggering feature lets you use an external switch or power source to control the functions of the VBrick appliance. See "Event Triggering" in the *VBrick Appliance Getting Started Guide* for detailed examples.

#### <span id="page-91-0"></span>**Sample Script**

// This example basically starts push and archive sessions; waits for 2 minutes and stops both sessions.

// It assumes that the archiver and Push parameters have been properly configured

```
// set up some basic archiver parameters
vbrickSlot1ArchiveMode = 1 // set archiver to user controlled mode 
vbrickSlot1ArchiveFileName = event1record.wmv
vbrickSlot1ArchiveApplySet = 2
* // end of group
vbrickSlot1ArchiveStart = 2 // start archiving
* // end of group
```

```
vbrickSlot1EncoderHttpPushEnable.1 = 2 // start Push
vbrickSlot1EncoderHttpPushTableApplySet = 2
* // end of group
```

```
wait = 120000 // wait 2 minutes (120000 milliseconds)
* // end of group
```

```
vbrickSlot1ArchiveStop = 2 // stop archiving
* // end of group
```

```
vbrickSlot1EncoderHttpPushEnable.1 = 1 // stop Push
vbrickSlot1EncoderHttpPushTableApplySet = 2
* // end of group
```
#### **Scripting Notes**

- \* denotes end of group.
- Each group can have a maximum of six sets.
- Each group must have apply sets for all normal sets.
- Wait state will be alone in a group.
- There is no clear command.
- Script commands must start in column 1.
- There is no chaining of scripts.
- Comments will start with / and can be a line or the end of a command.
- All scripts are executed in a strictly serial manner by a single task.
- While executing a script it is possible to miss a double change of any event.

#### **Configuration: Script Management > Auto Configuration**

Auto Config lets you perform an auto-configuration via a URL script file. It is typically used for remote configuration and troubleshooting or to configure VBrick appliances that are behind a firewall. To configure a parameter on an appliance (or more likely a set of parameters) you simply point the URL to a server with an .xml configuration file. This is useful, for example, to change a reflector URL, set the audio and video rates, etc. when the VBrick appliances are behind a firewall and cannot be accessed remotely.

The VBrick reads the URL field (e.g. www.myserver.com/config.xml) via HTTP protocol and executes the script depending on the VBEXECUTE tag. If a VBEXECUTEFORCE tag is present in the .xml file (see example below), the script runs every time at the poll interval even if it has not changed. If a VBEXECUTEIFDIF tag is present the script runs only if it is different from the last executed file. One of these tags is required.

If the VBrick is in **Edit** mode, the script file will not run until the edit session is ended. The auto config script will run *before* any waiting IR scripts or external event scripts. In **Edit** mode, you can press **Run Script** to execute the script on demand. After a reboot, the VBrick checks for a script URL and will run the script immediately, regardless of the VBEXECUTE tag value.

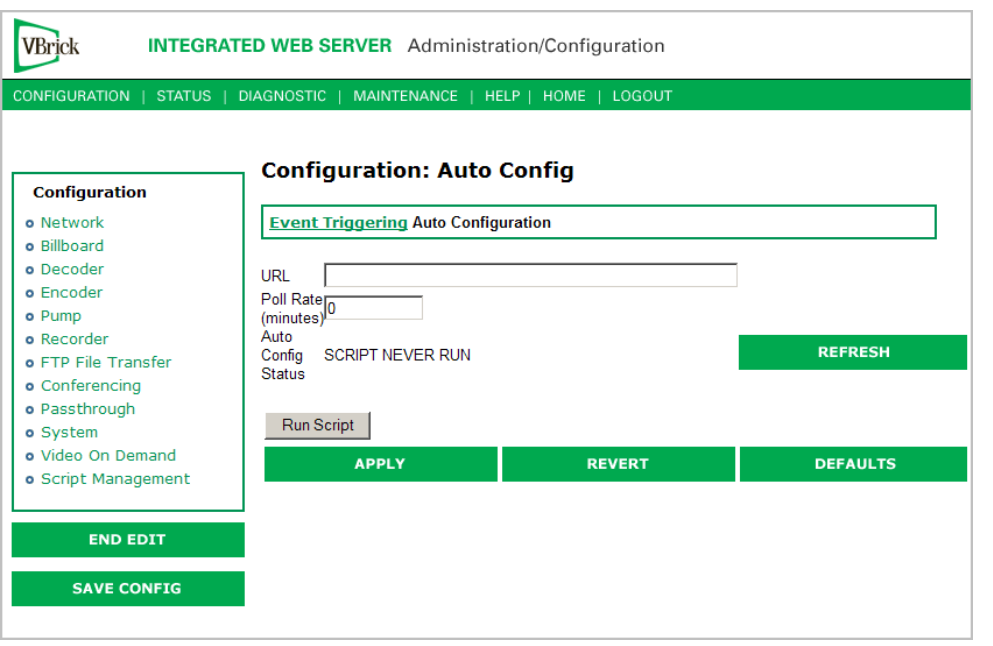

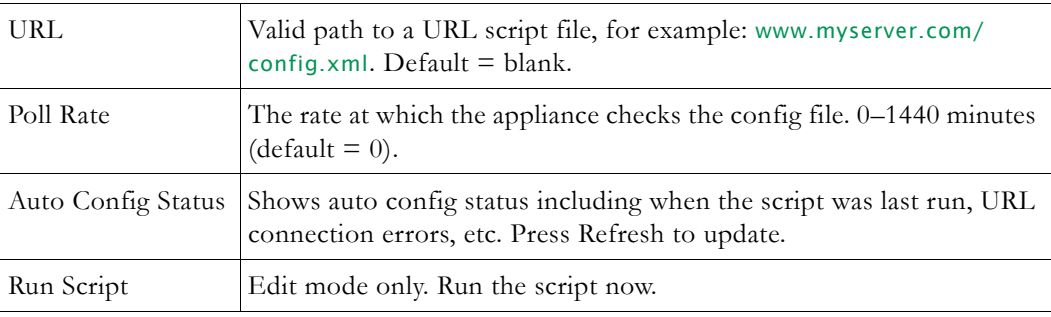

#### **Sample Script**

The auto config script file (config.xml) is an .xml file with the following syntax. It can set any VBrick parameters and force an "apply" as needed. This example shows how to set various recorder parameters. Note that a VBEXECUTEFORCE tag is required.

#### <XML Header>

```
<?VBEXECUTEFORCE?> or <?VBEXECUTEIFDIF?>
<VBRICK>
vbrickHDRecorderControlMode = 1 
vbrickHDRecorderControlIrEnable = 1 
vbrickHDRecorderControlName = event1record.mpg 
vbrickHDRecorderControlDuration.value = 30 
vbrickHDRecorderControlBatchEnable = 1 
vbrickHDRecorderControlApplySet = 2 
</VBRICK>
```
# Chapter 3

# SDI Configuration

#### **Topics in this chapter**

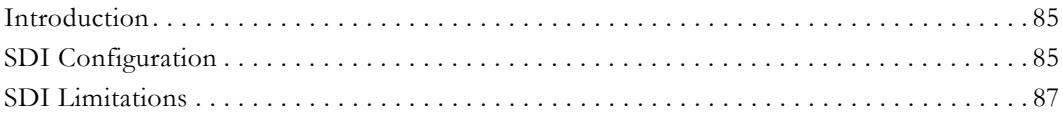

## <span id="page-94-0"></span>**Introduction**

Serial Digital Interface, or SDI, is mainly used in the professional industry and is based on the principal standard for broadcast television and the motion picture industries. Reliable, flexible and cost-effective video transport is critical to the video transmission industry, which provides state-of-the-art transport services for broadcast networks, content producers, entertainment programmers, news agencies and sportscasters throughout the world. SDI provides users the best available video quality with virtually no latency.

The Serial Digital Interface version of the WM Encoder includes an extra hardware module that plugs into the encoder card, allowing the broadcast industry standard 270 Mbps serial signal to be converted to Windows Media. The Serial Digital Interface input module accepts the Society of Motion Picture and Television Engineers industry-standard, SMPTE 259M-C compliant signals at 270 Mbps. The standard specifies a Serial Digital Interface (SDI) for digital video equipment operating at either the 525-line, 60 Hz or 625-line, 50 Hz video standard. After VBrick's Windows Media conversion, the compressed video can be transported and utilized over a standard IP network.

The SDI module extracts AES/EBU or non-AES/EBU audio from Group 1 channels 1–4 from the incoming 270 Mbps data stream. These audio channels are embedded into the SDI video stream and occupy space in the horizontal and vertical blanking interval. These four channels are extracted into two SDI stereo streams of audio. **SDI 1-2** contains the stereo channels 1 and 2 from Group 1 of the embedded audio. **SDI 3-4** contains the stereo channels 3 and 4 from Group 1 of the embedded audio. The VBrick's SDI module can capture and encode either channels 1 and 2, or channels 3 and 4 from the SDI stream. Audio embedded in Groups 2, 3, and 4 of the SDI stream cannot be utilized by the VBrick. If desired, the VBrick can be configured to ignore any embedded SDI audio and instead encode audio from its analog audio inputs at the same time it encodes video from SDI.

## <span id="page-94-1"></span>**SDI Configuration**

WM SDI encoders have nearly identical configuration parameters and IWS pages as standard WM encoders (see [Configuration: Encoder on page 23\)](#page-32-0) except that the WM SDI encoder has an additional **Video Input Type** selection for SDI and it has additional Audio Input selections for **SDI 1-2** and **SDI 3-4**.

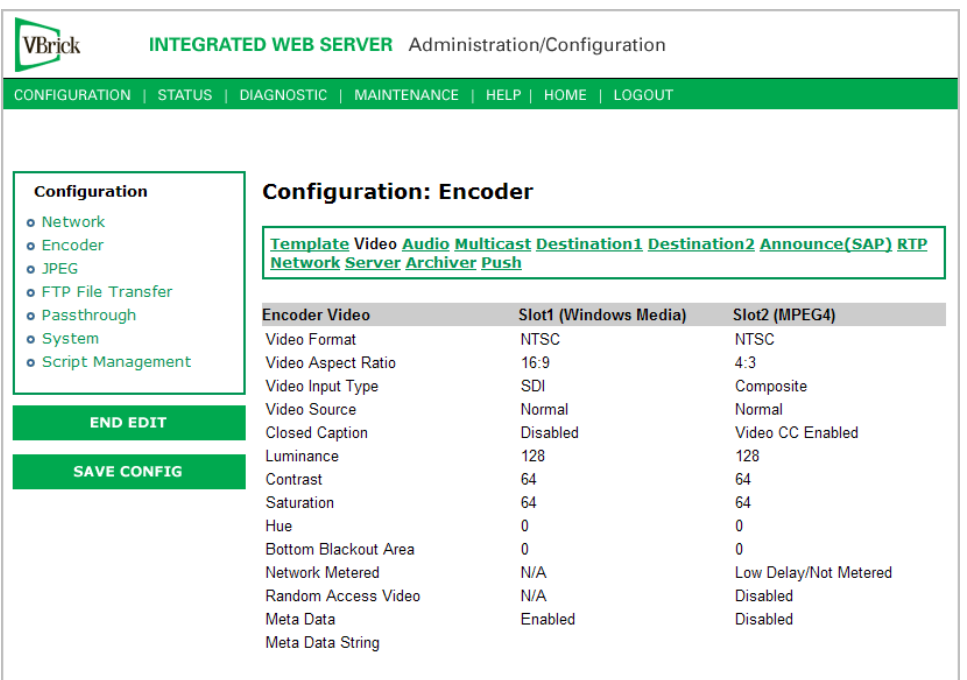

# **Configuration: Encoder > Video**

# **Configuration: Encoder > Audio**

The encoder video and audio configurations for an SDI-equipped appliance are only available on certain models. To see if an appliance supports SDI, check for an SDI connector on the VBrick rear panel or go to IWS and check the **Video Input Type** parameter (see above) for the SDI option. The following unique parameters are used for SDI Encoder Audio Input.

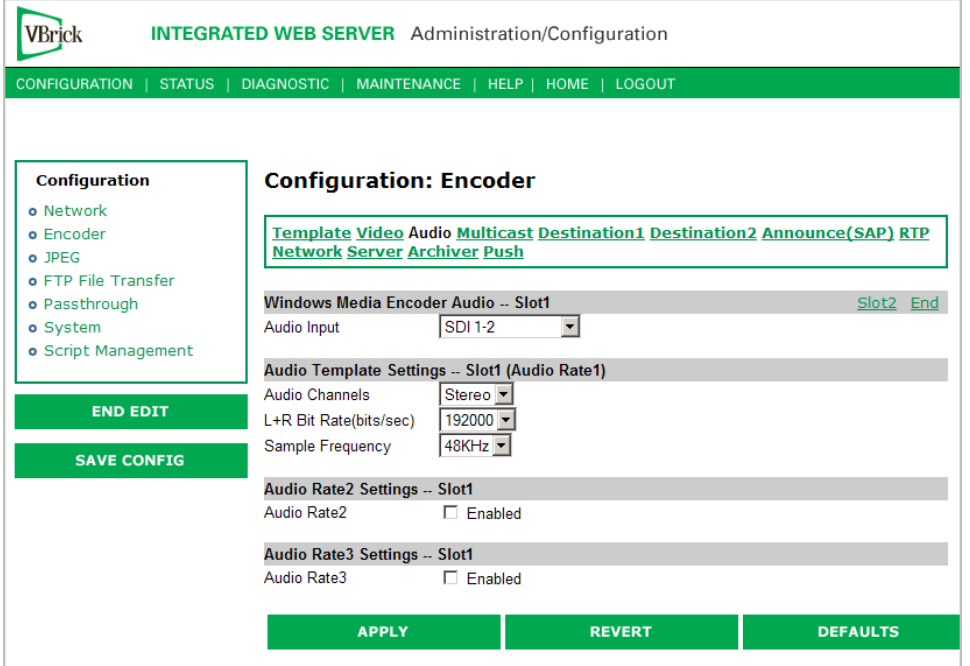

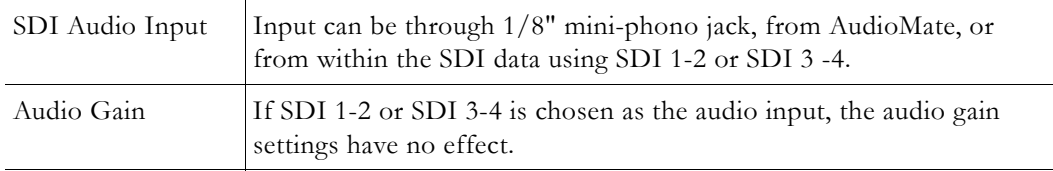

#### <span id="page-96-0"></span>**SDI Limitations**

Although most of the WM encoder's compression, streaming, and serving capabilities are the same when using SDI video as they are when using analog video, there are certain limitations when the encoder is configured for SDI video input.

#### **Video Limitations with SDI Video Input**

- Video Closed Caption is not supported. (Only Inserted Closed Caption is supported.)
- Encoder Video Hue control has no effect.

#### **Audio Limitations with SDI Video Input and SDI Audio Input**

These limitations are imposed when the Audio Input selection is SDI 1-2 or SDI 3-4:

- MBR Audio is not available. (Only one audio rate is supported.)
- Audio Gain settings have no effect.
- Bit rate selections are limited to the following:
- 192,000 (Stereo) 160,000 (Stereo) 128,000 (Stereo)

#### **Audio Limitations with SDI Video Input and Analog Audio Input**

These limitations are imposed when the Audio Input selection is Audio Jack or Microphone DIN.

- MBR Audio is not available. (Only one audio rate is supported.)
- Bit rate selections are limited to the following:

192,000 (Stereo) 160,000 (Stereo) 128,000 (Stereo) 12,000 (Stereo) 8,000 (Mono) 6000 (Mono) 5000 (Mono)

# Chapter 4

# Status

#### **Topics in this chapter**

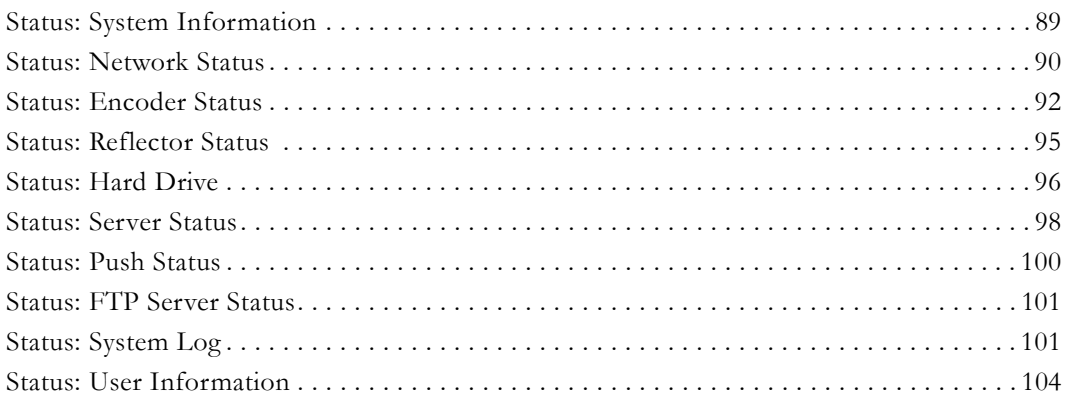

# <span id="page-98-0"></span>**Status: System Information**

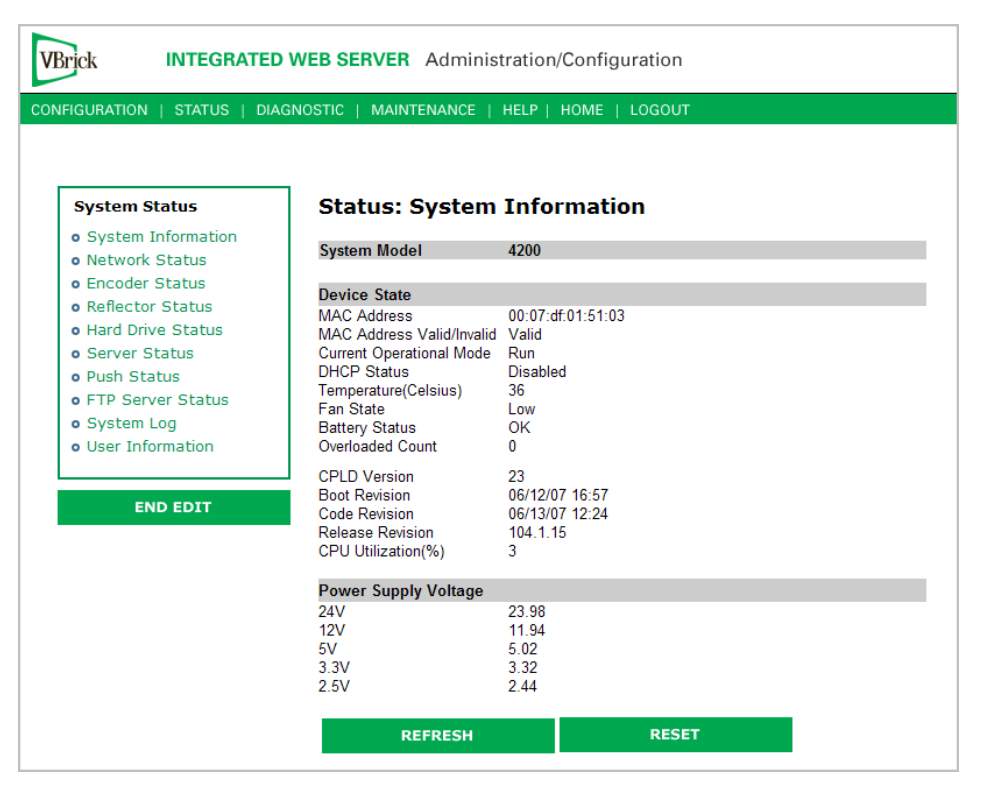

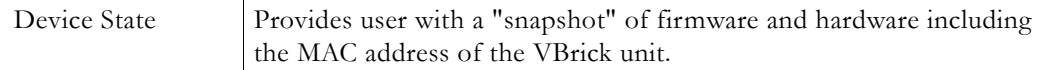

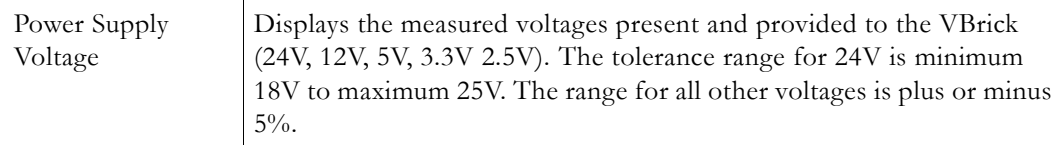

## <span id="page-99-1"></span>**Status: Network Status**

#### <span id="page-99-0"></span>**Status: Network Status > Codec**

This page lets you view various network-level parameters.

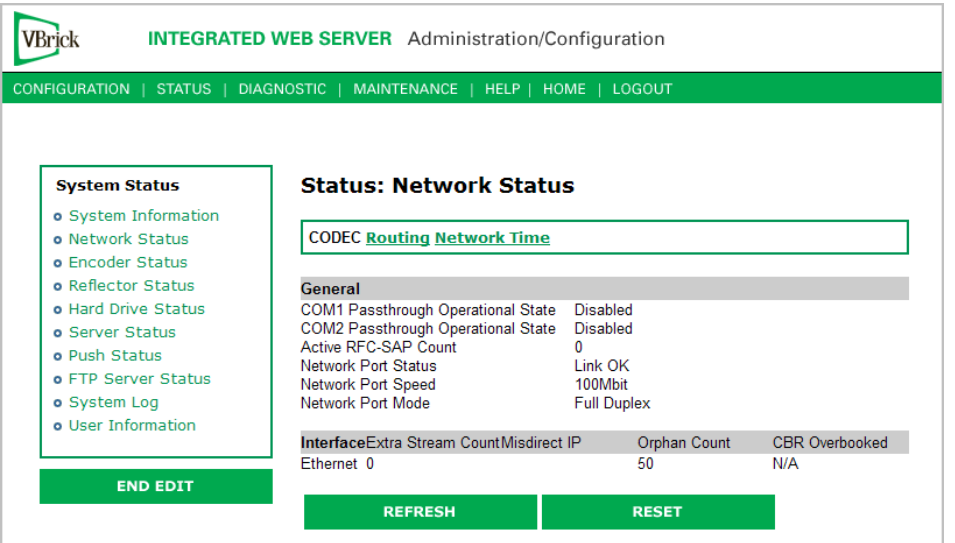

#### **General**

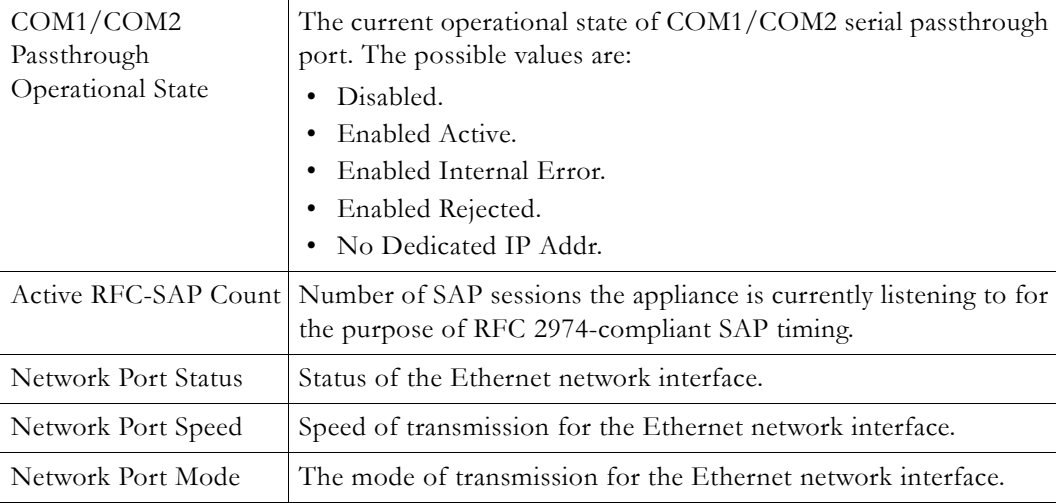

#### **Interface**

This section reports the existence of any undesired (and unrequested) video streams being received by the VBrick. Unrequested streams greater than 1.5 Mbps are automatically flagged and dropped. The reporting is made for each IP interface individually. On Ethernet models, only one interface exists.

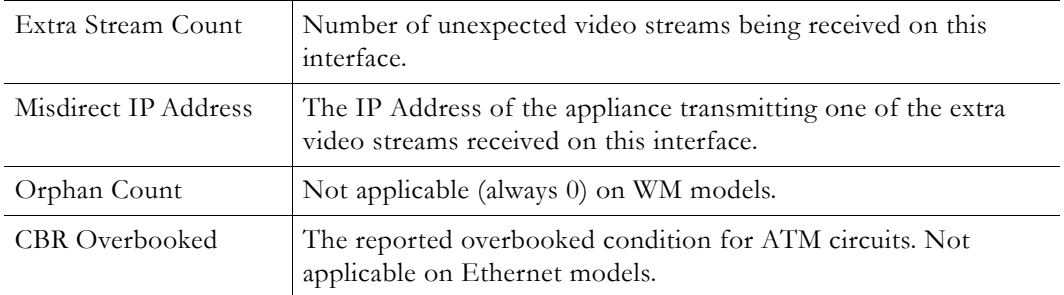

# **Status: Network Status > Routing**

This screen lets you view the internal routing tables.

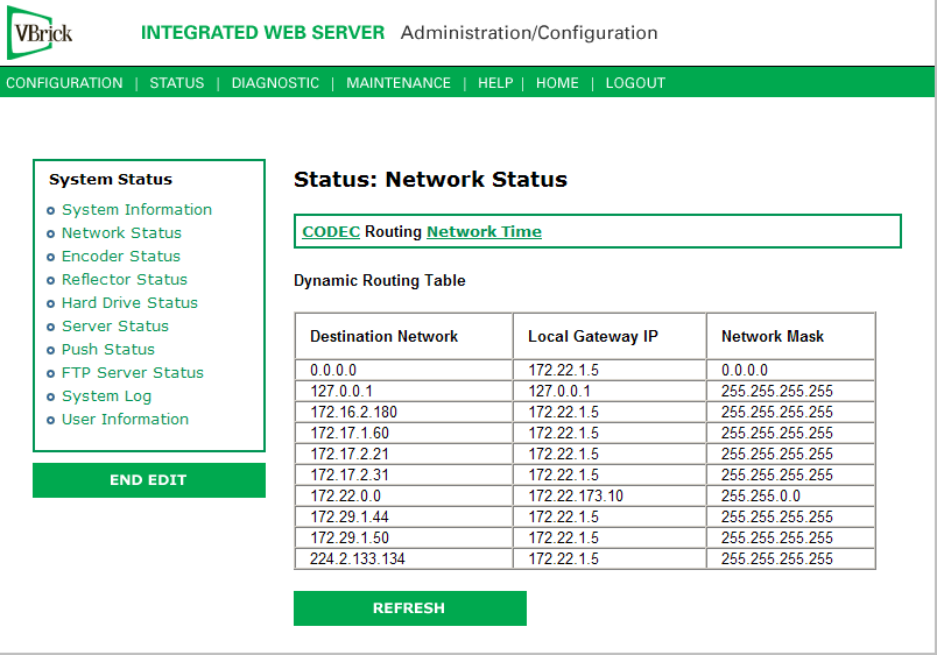

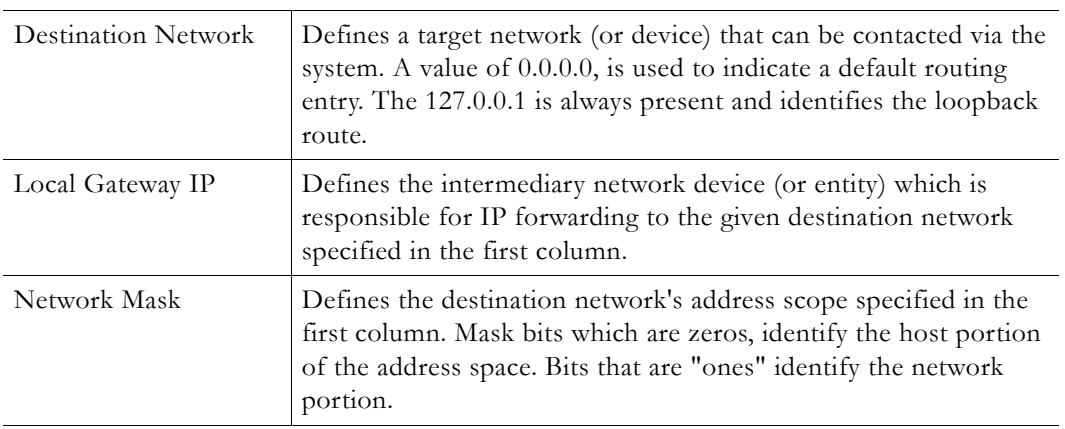

## **Status: Network Status > Network Time**

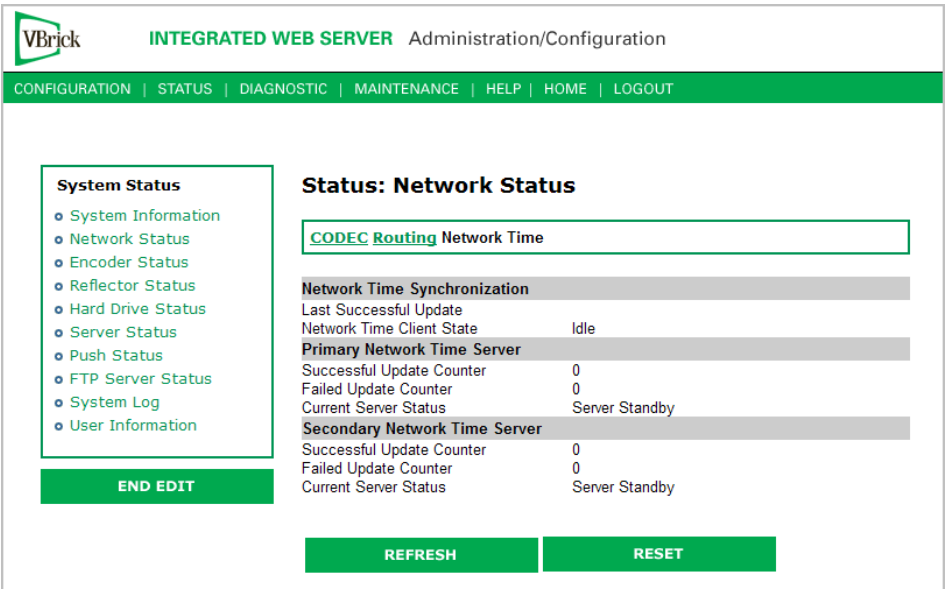

# <span id="page-101-0"></span>**Status: Encoder Status**

Many of the status values (for example Frames per Second, IP Bytes Transferred, etc. ) on the following window are re-measured and updated periodically. Use the **Refresh** button on the IWS page to update with new values. Status counters can be set to zero using the **Reset** button on the page which is available only in **Edit** mode.

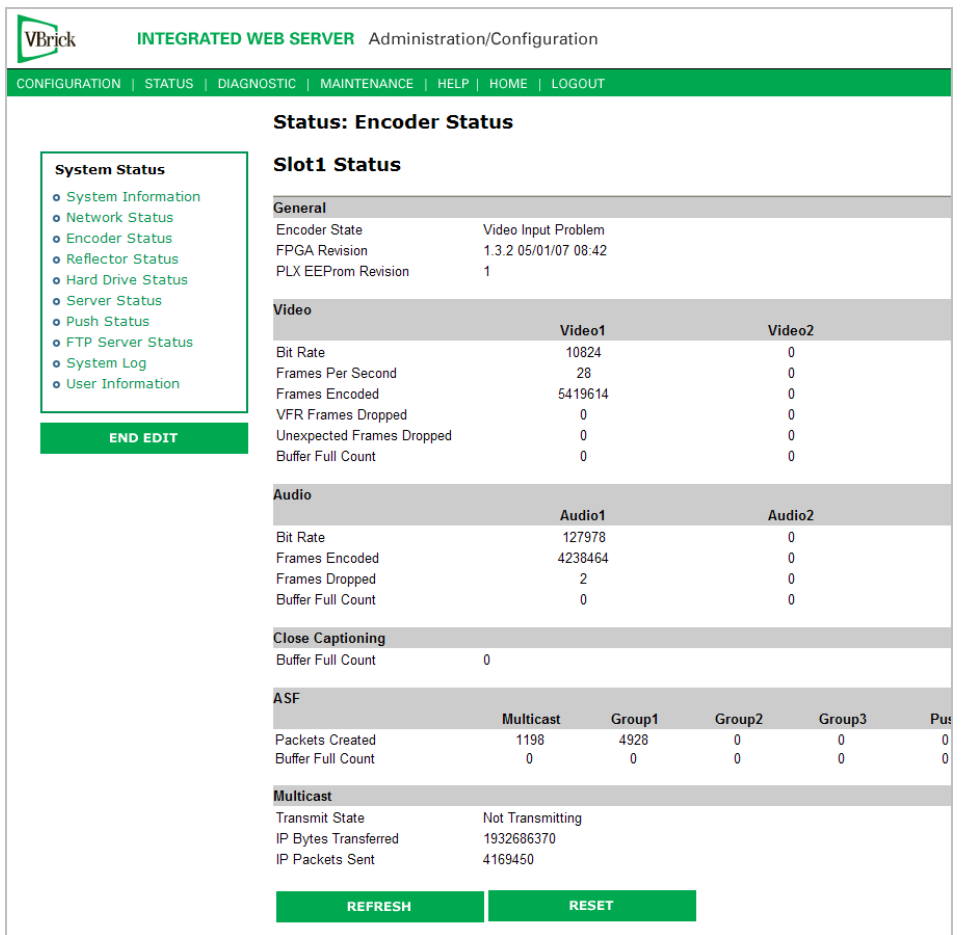

#### **General**

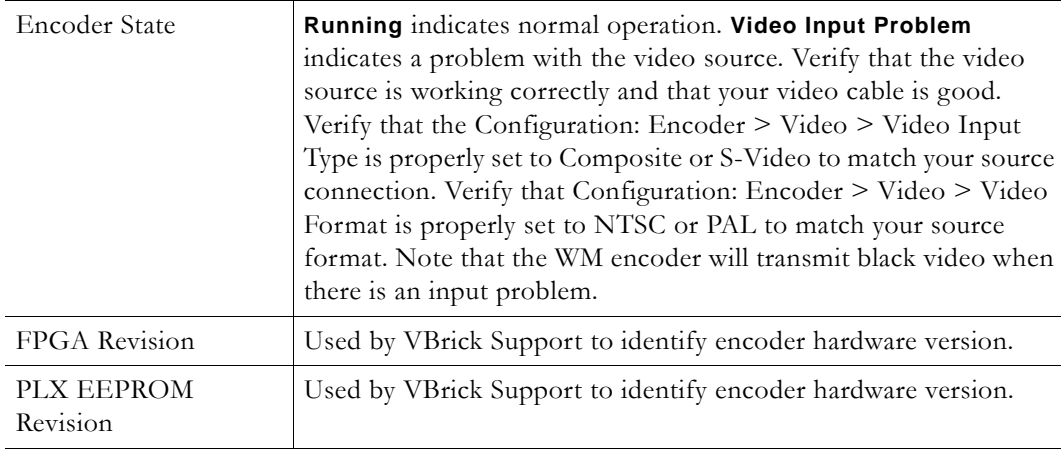

#### **Video**

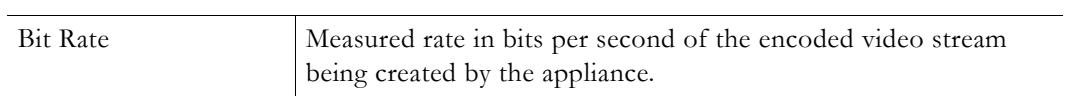

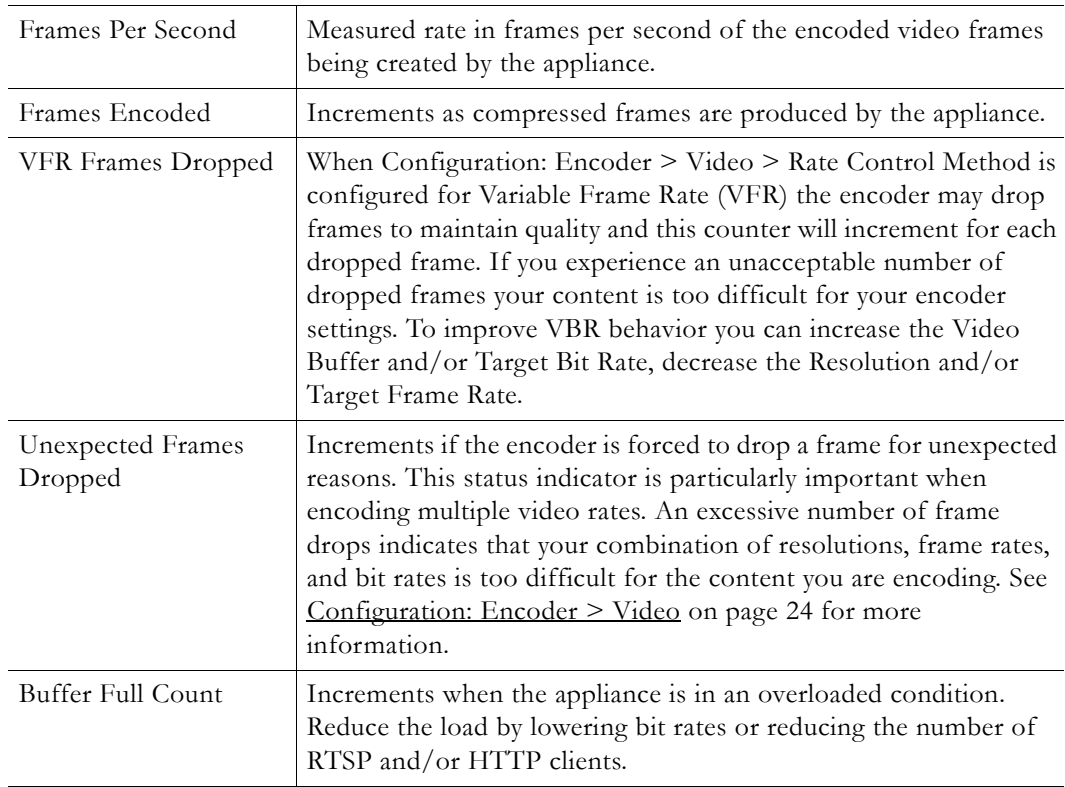

#### **Audio**

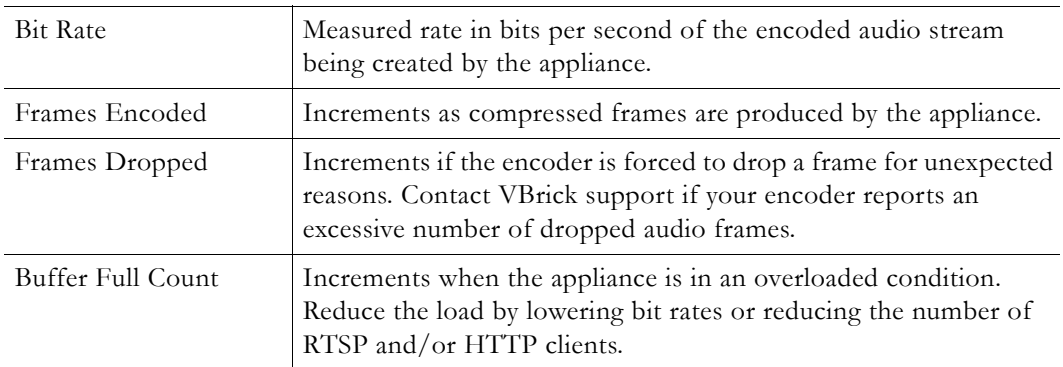

#### **Close Captioning**

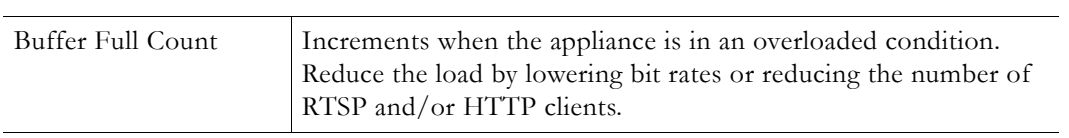

#### **ASF**

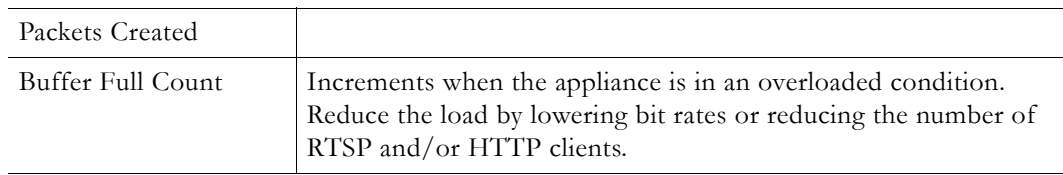

#### **Multicast**

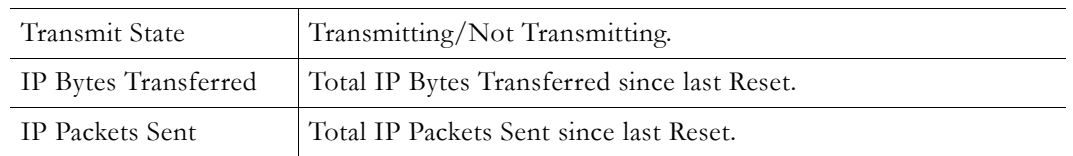

# <span id="page-104-0"></span>**Status: Reflector Status**

## **Status: Reflector Status > General**

The Reflector Status page displays status based on the selected source. If you select **Push Receiver** as the **Reflector Source** on the [Configuration: Reflector](#page-66-0) page, you will see "push" information; if you select **Pull Receiver**, you see the corresponding "pull" information.

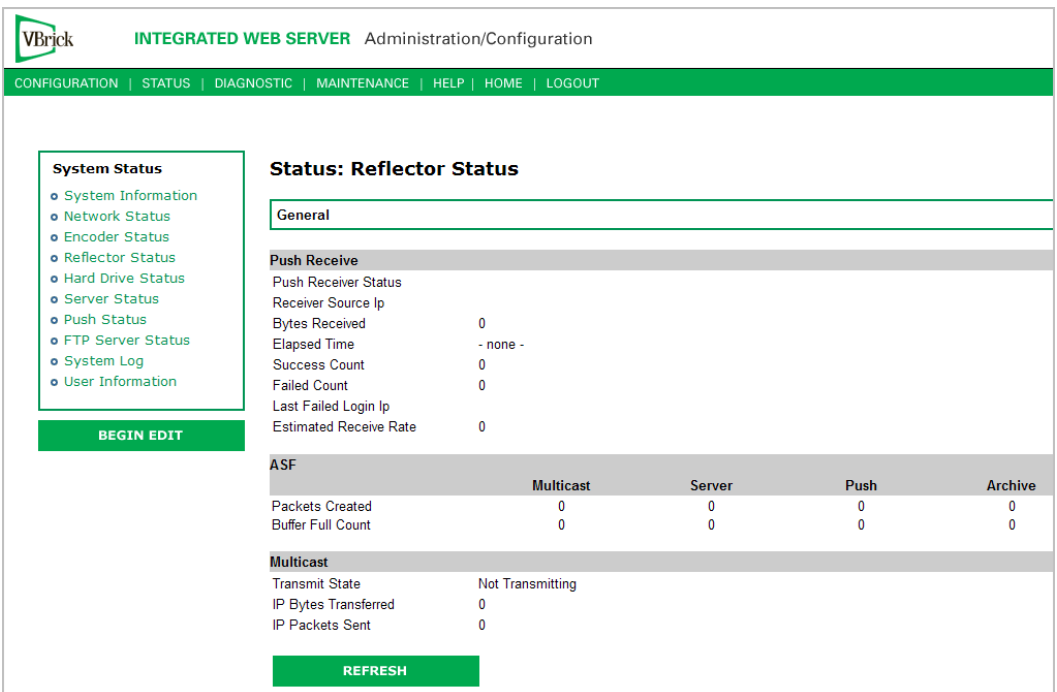

#### **Push Receive**

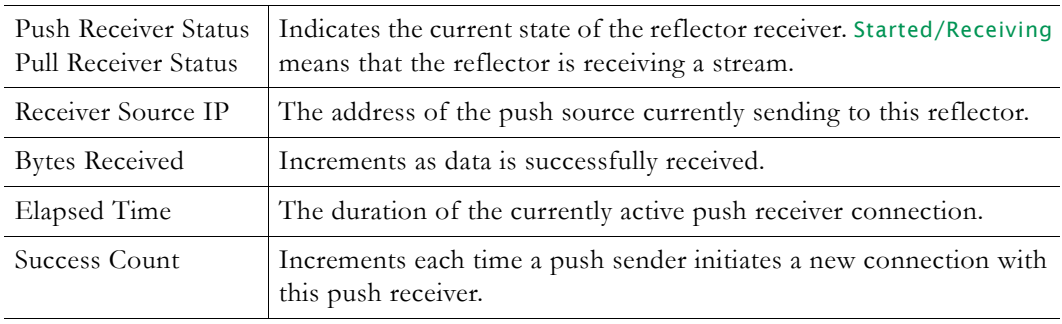

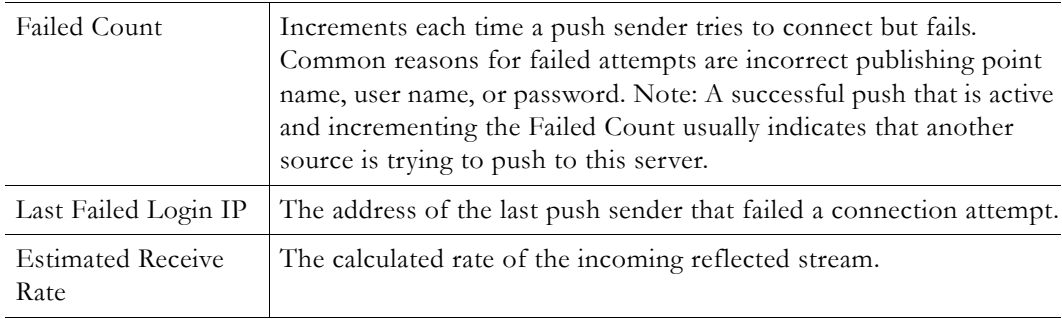

## **ASF**

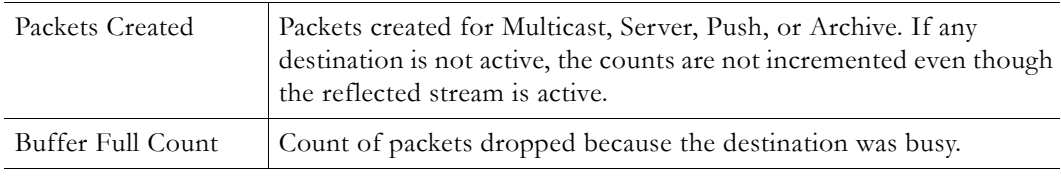

#### **Multicast**

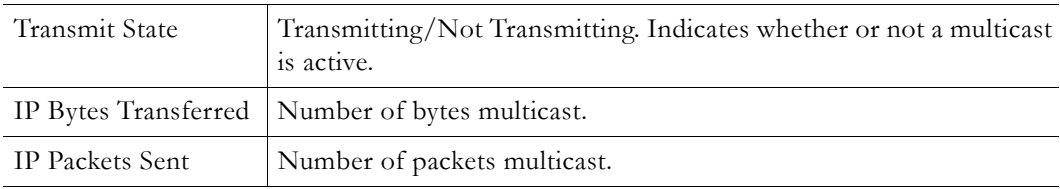

# <span id="page-105-1"></span><span id="page-105-0"></span>**Status: Hard Drive**

## **Status: Hard Drive > General**

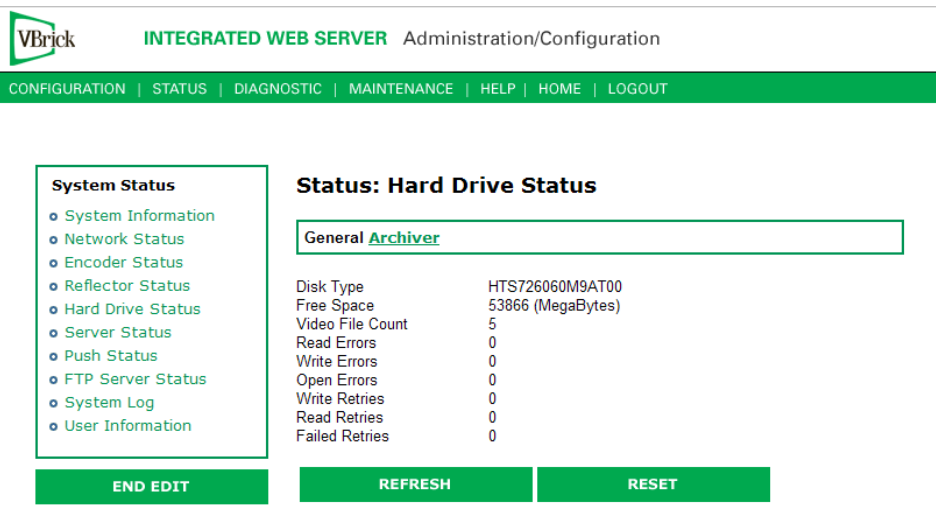

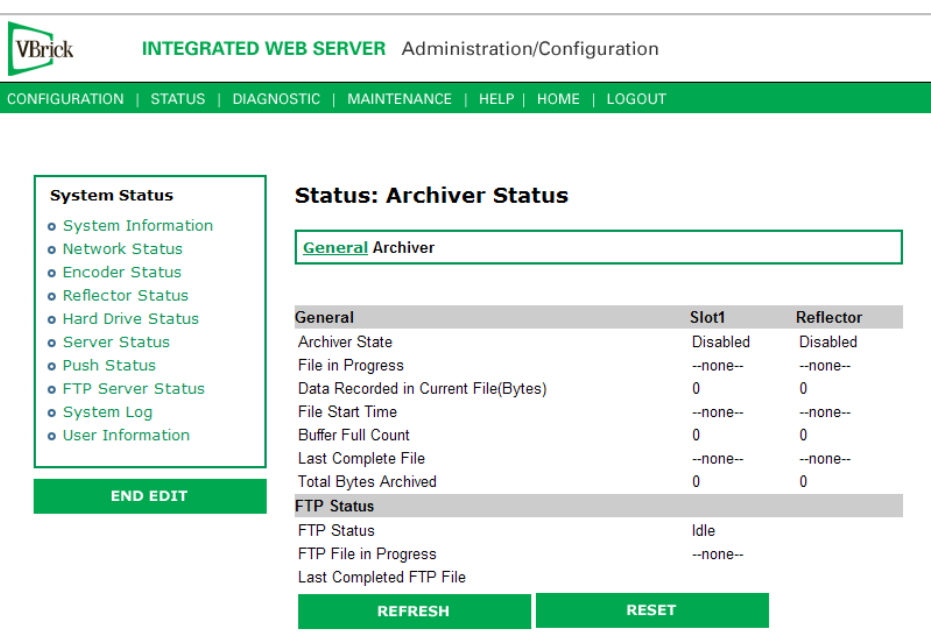

## <span id="page-106-0"></span>**Status: Hard Drive > Archiver**

## **General**

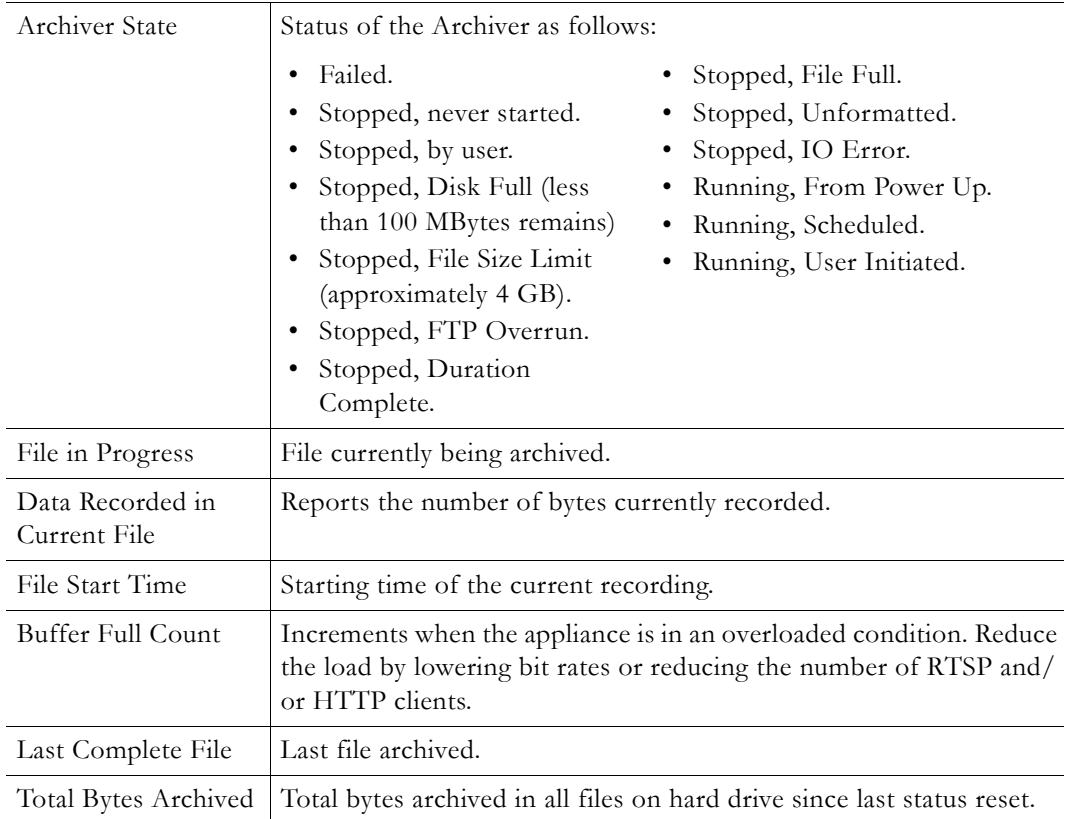

## **FTP Status**

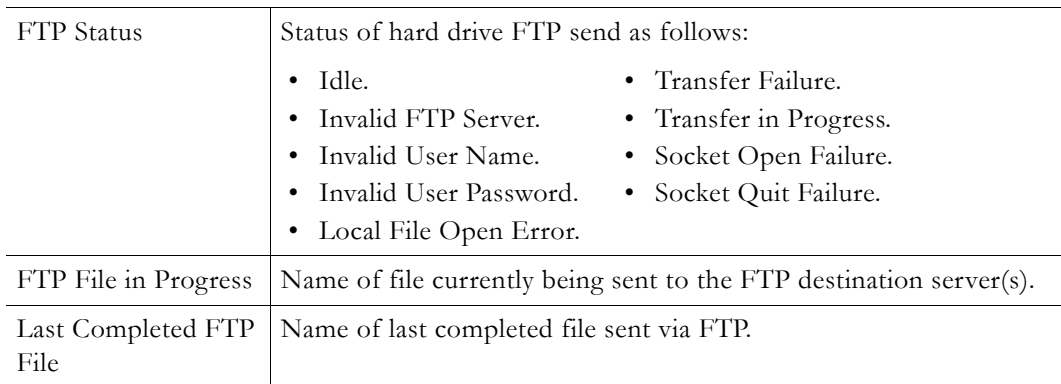

# <span id="page-107-0"></span>**Status: Server Status**

## **Status: Server Status > General**

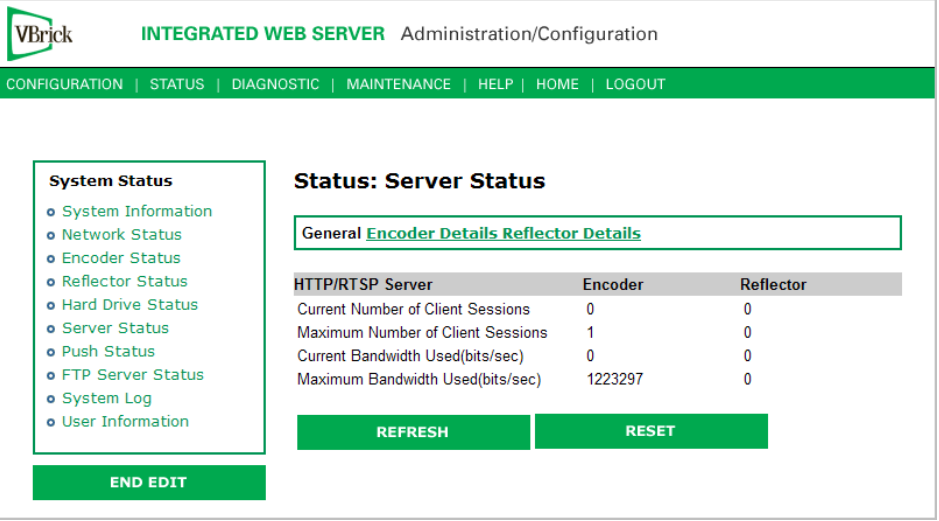

## **HTTP/RTSP Server**

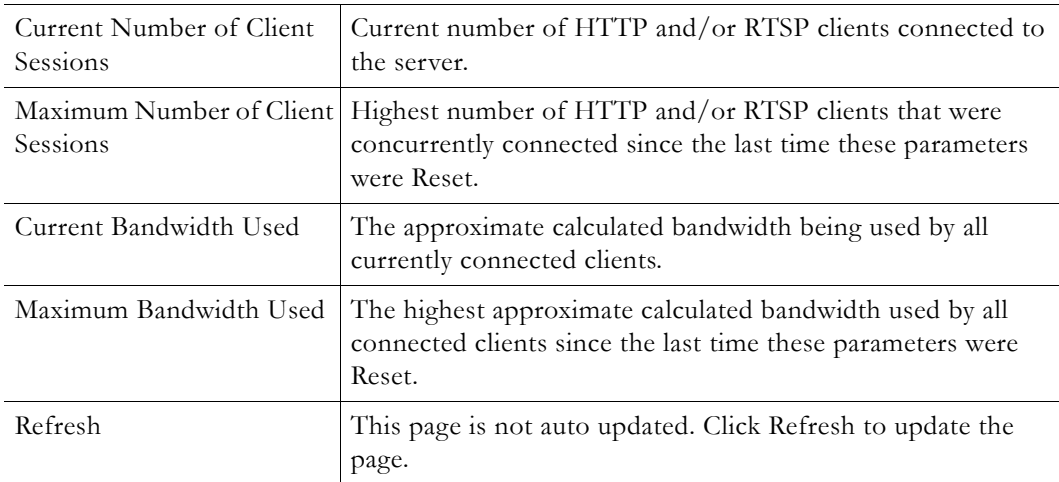
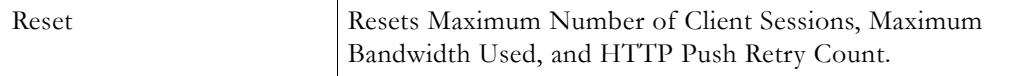

### **Status: Server Status > Encoder Details**

This window has details for every client (up to 202) currently receiving an HTTP or RTSP stream from the VBrick appliance.

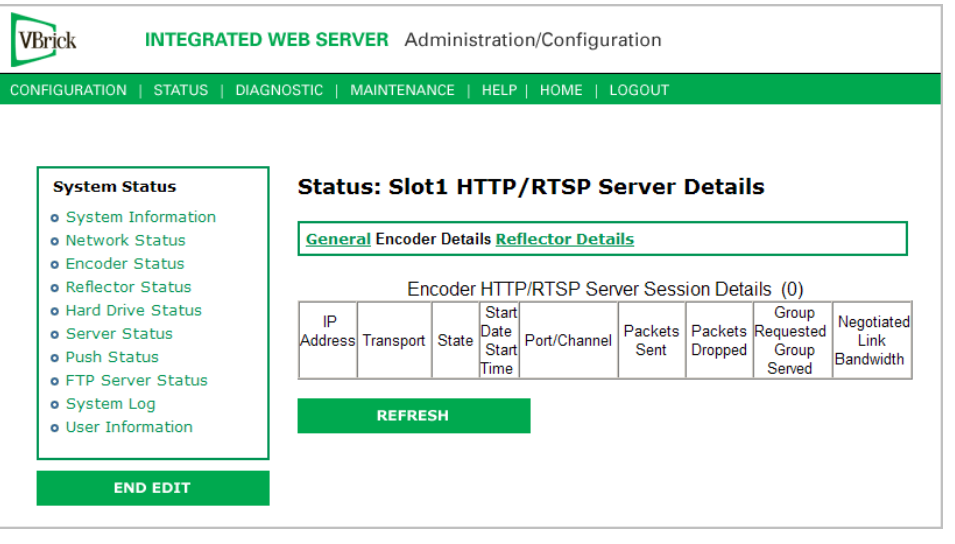

**Note** For best results, always click the **Refresh** button when you first access this page.

### **Status: Server Status > Reflector Details**

This window has details for every client (up to 202) currently receiving an HTTP or RTSP stream from the VBrick appliance.

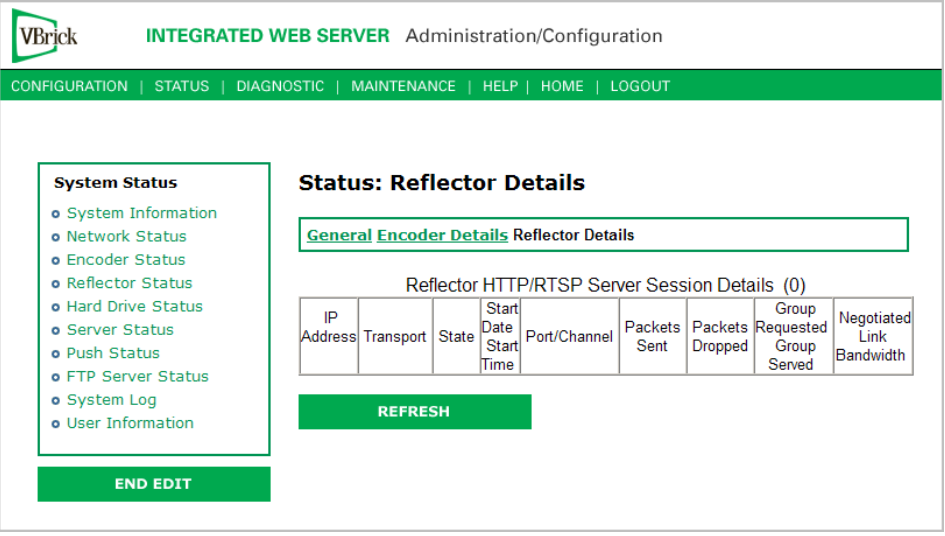

# **Status: Push Status**

The number of rows on this page matches the number of configured push destinations for each slot. In dual encoder models, both sets of push status are shown on the same page and each slot has a **Refresh** button.

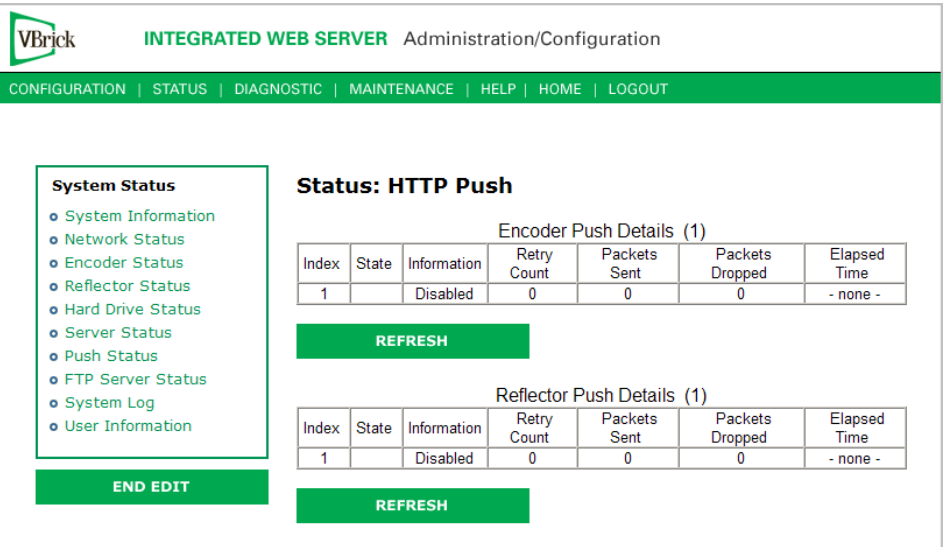

### **HTTP Push Status**

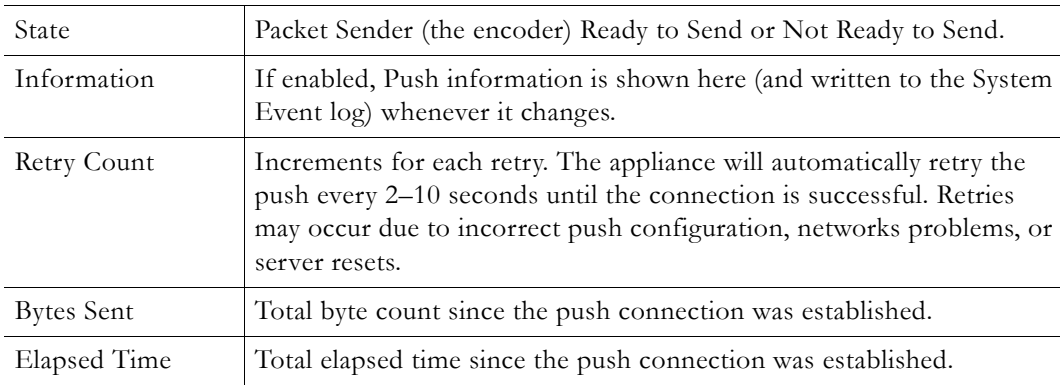

# **Status: FTP Server Status**

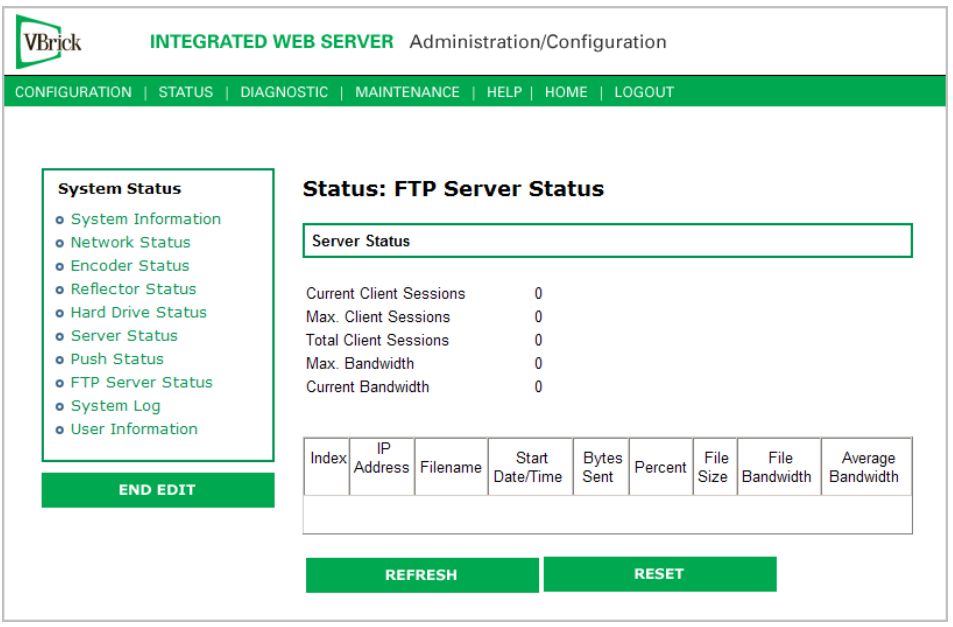

**Note** Bandwidth measurements are only calculated for file transfers that take longer than one second. If less than one second, the Max. Bandwidth and Current Bandwidth fields will remain at zero.

# **Status: System Log**

System logs can give you more information about the status of your appliance. Each log can hold up to 20 of the latest informational messages. All logs are emptied when the appliance is powered down or reset.

## **Status: System Log > Config**

This log contains a list of the latest VBrick configuration changes.

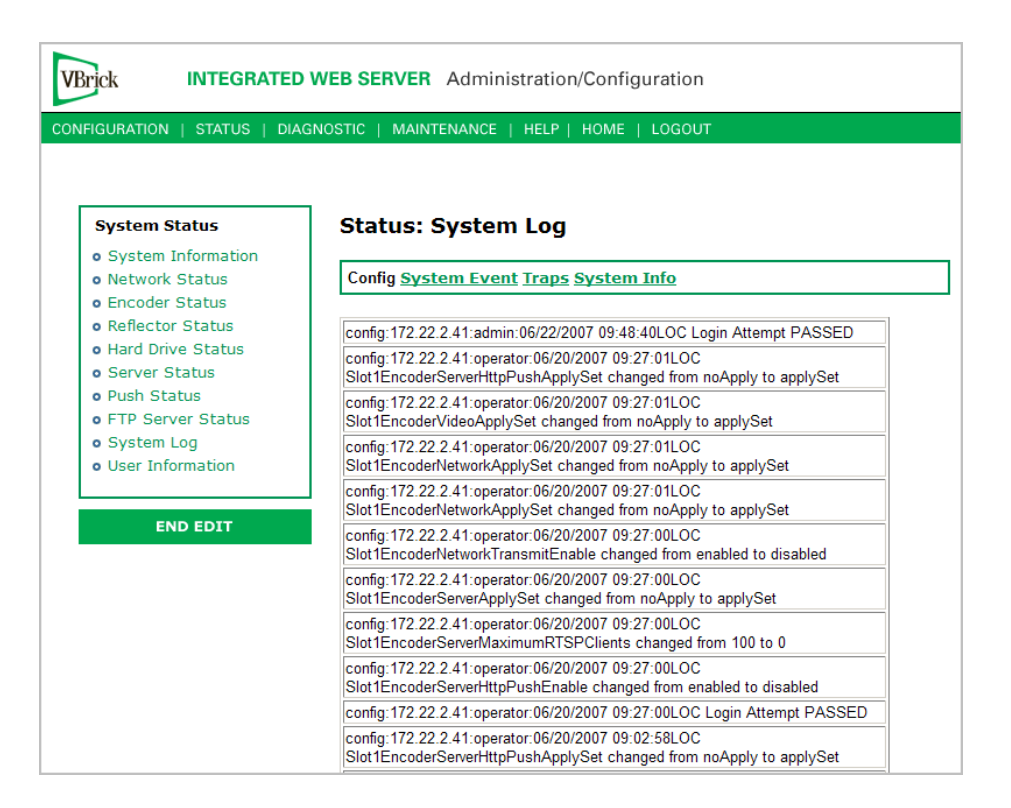

## **Status: System Log > System Event**

This log contains reports of system events within the VBrick. These events may occur during normal operation and include some details of successful and unsuccessful attempts to access the HTTP and RTSP server as well as a some details concerning server push retries.

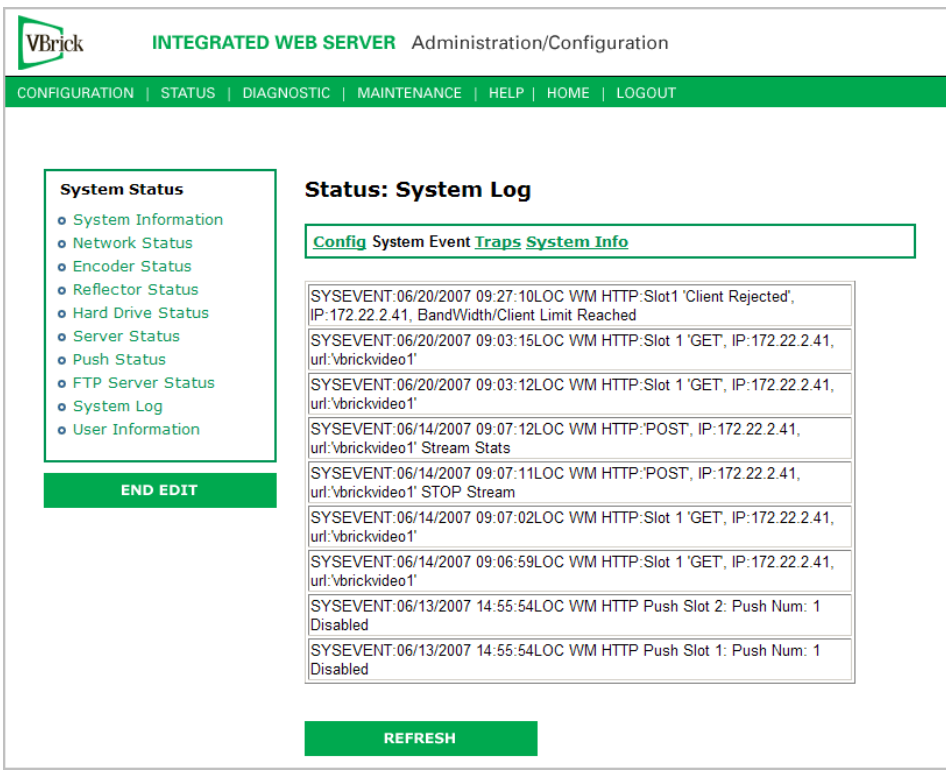

### **Status: System Log > Traps**

This log contains all of the SNMP traps generated by the box whether or not the traps have been emitted.

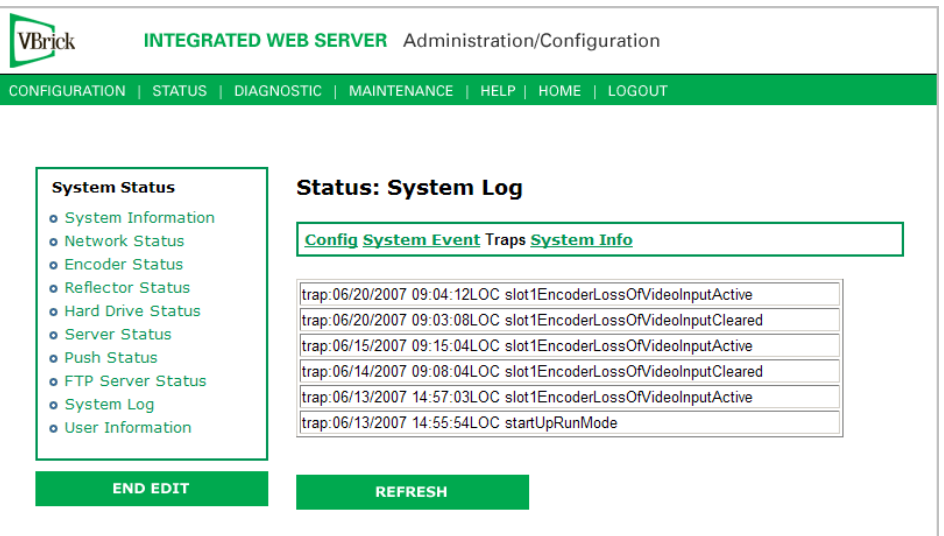

## **Status: System Log > System Info**

This log contains unexpected behaviors detected by the VBrick software. Normally this log is used by VBrick Support Services to help debug possible system malfunctions.

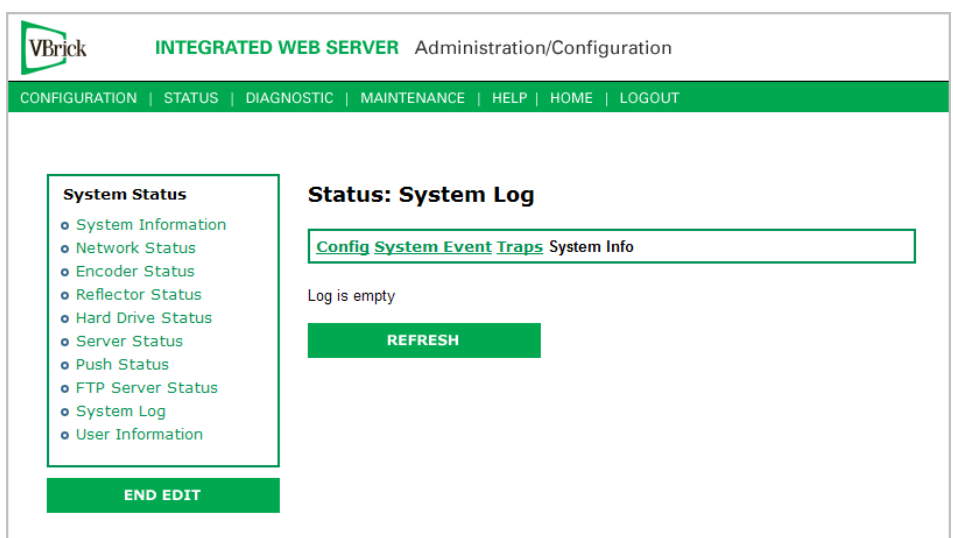

# **Status: User Information**

User information includes detailed hardware-level information about the printed circuit boards in the VBrick appliance.

# **Status: User Information > Main Board**

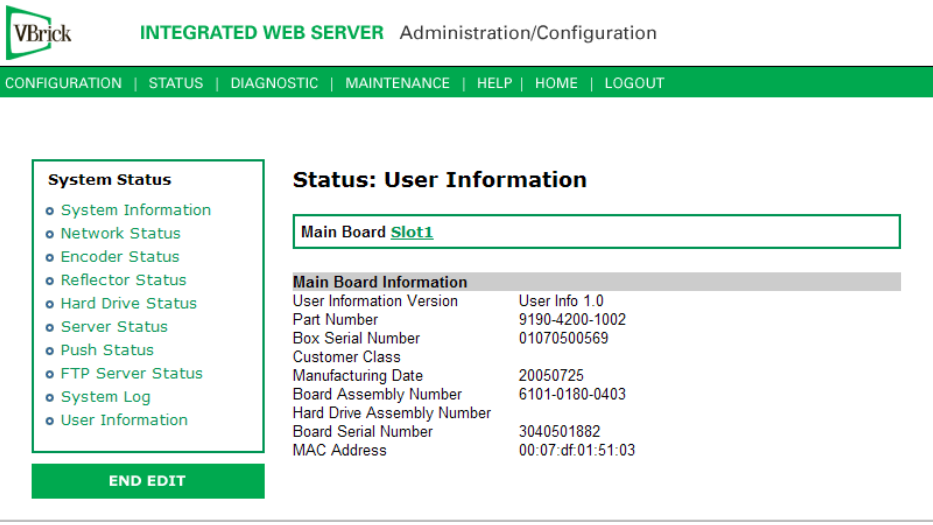

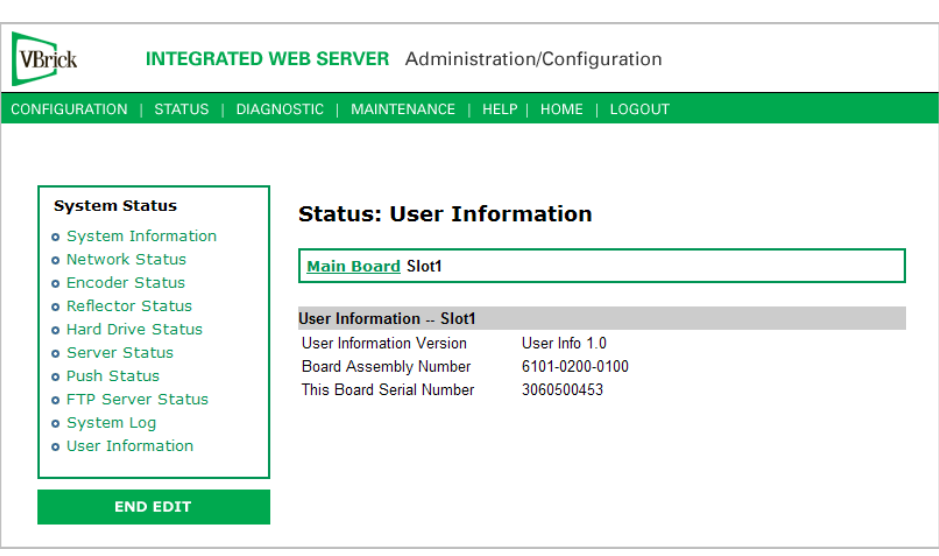

## **Status: User Information > Slot1**

# Chapter 5

# Diagnostics

#### **Topics in this chapter**

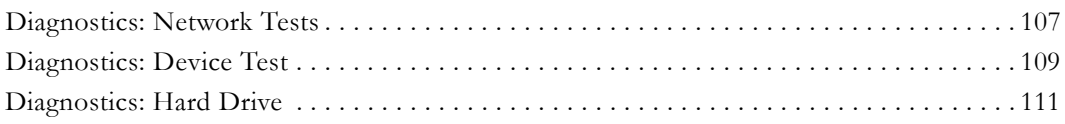

# <span id="page-116-0"></span>**Diagnostics: Network Tests**

### **Diagnostics: Network Tests > Ping Test**

This menu allows the user to initiate a data test from one VBrick to another. To Ping another VBrick, it's necessary to enter Edit mode. Enter the IP address and Test Settings and select the **Start** button. The Operational State will read **Ping Test**. After the test is completed, use the **Refresh** button to display the results of the test. The results of the test will be displayed in the top portion of the screen. If the test is interrupted by pressing the Stop button, the results of the test prior to termination will be displayed.

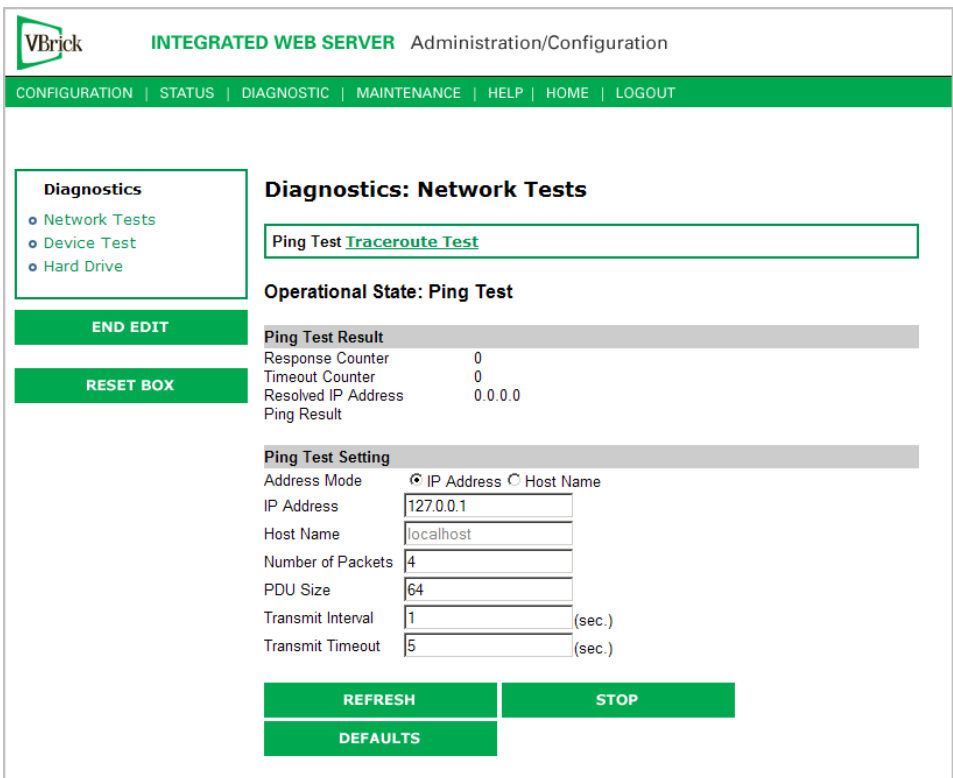

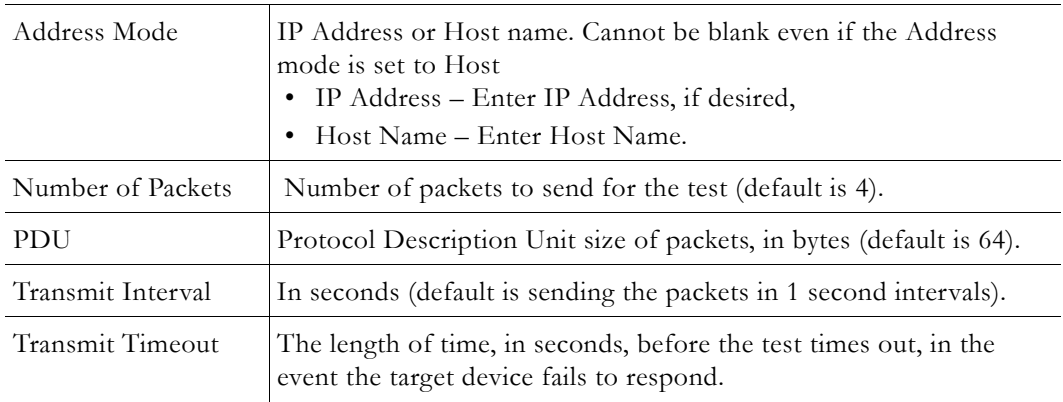

### **Diagnostics: Network Tests > Trace Route Test**

The Internet is a large and complex aggregation of network hardware, connected together by gateways. Tracking the route packets follow or finding a gateway where the packets are being discarded is difficult. The Trace Route test attempts to trace the route an IP packet follows to a specified Internet host. This test utilizes the Time To Live (TTL) field in the IP header to allow intermediate nodes to be "discovered" via Internet Control Message Protocol (ICMP). Intermediate hops are discovered by launching probe packets with a small TTL and then listening for an ICMP Time Exceeded reply from a gateway. Use **Refresh**, **Start**/**Stop**, and **Default** to run the test.

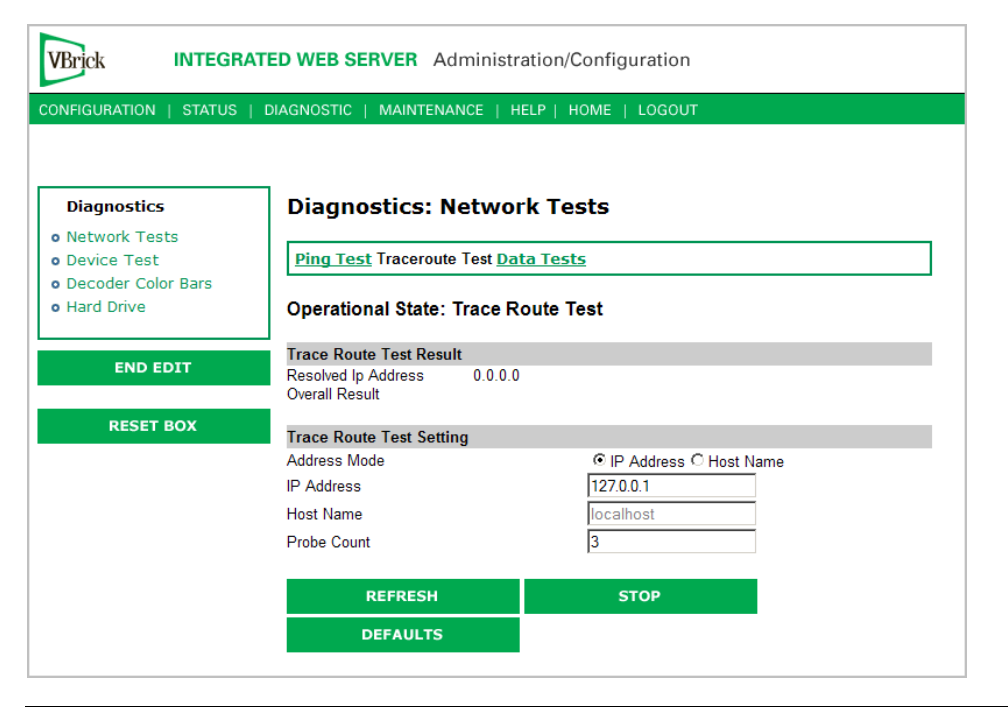

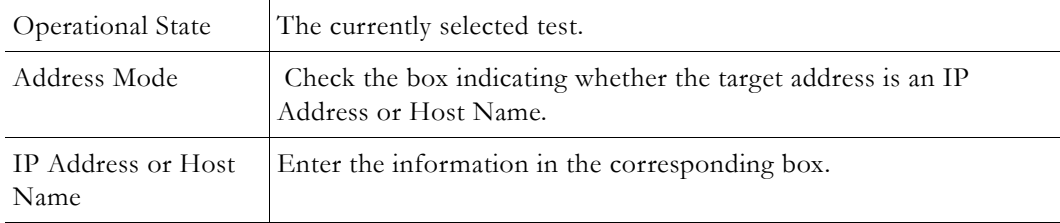

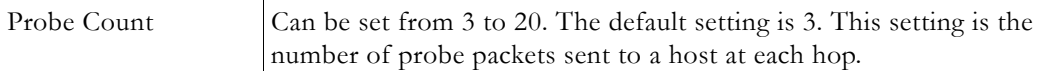

#### **Trace Route Test Results**

The results of the test appear at the top of the screen. The results include the Resolved IP Address of the Destination Host Name. When the test is finished or stopped, the Overall Result will display the result of the test, such as "Test Done," or "Max hops (=30) Finished," or "Test Stopped," etc. An entry shows the hop number, which is equal to the TTL, IP address (and Host Name if available) of the gateway, and round trip time of each probe. If the probe answers are received from different gateways, the address of each responding system will be shown. If there is no response within a 5 second timeout interval, a "\*" is printed for that probe. If the result string exceeds 255 characters, the string will be terminated by ending it with "Too Long."

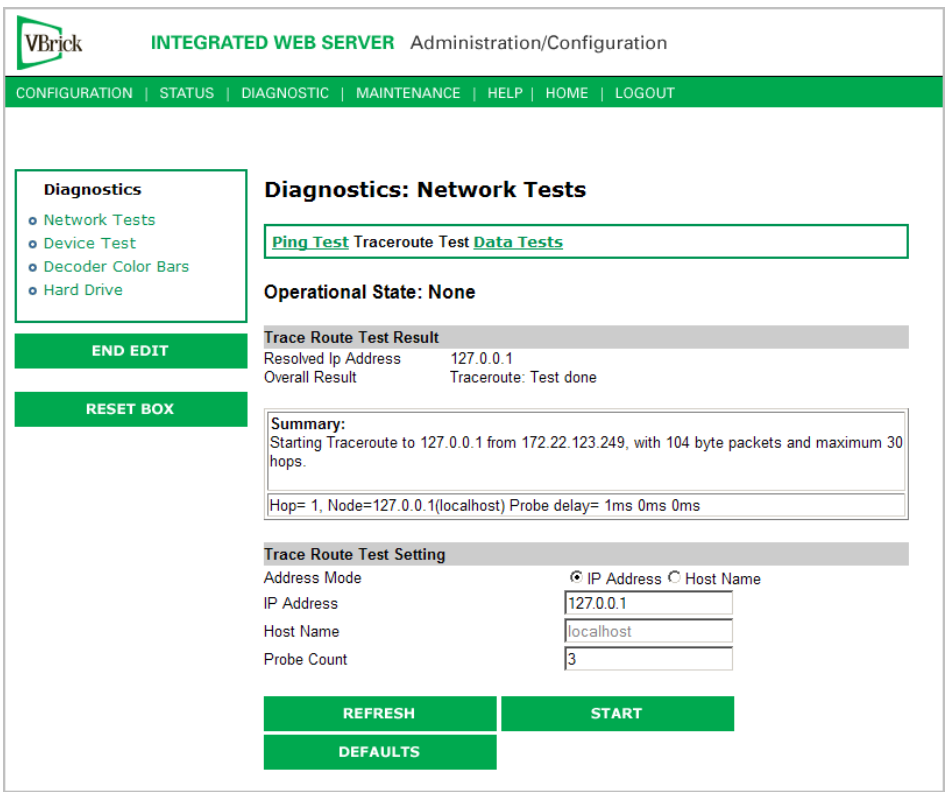

## <span id="page-118-0"></span>**Diagnostics: Device Test**

The WM Appliance automatically performs a full POST (Power On Self Test) hardware test at power-on or reset. The results are shown on this page.

- $\blacktriangledown$  To run the Device Test:
- 1. Go to **Configuration: System > General**.
- 2. Set the **Configured Operational Mode** to **Diagnostics**. (After you press **Apply**, the appliance will reboot. Wait until the front panel displays "Diagnostic Mode.")
- 3. Go to **Diagnostic: Device Test** and click **Begin Edit**.
- 4. Set test parameters (see below).
- 5. Click **Start**, then wait a few seconds and click **Refresh** to see the test results.

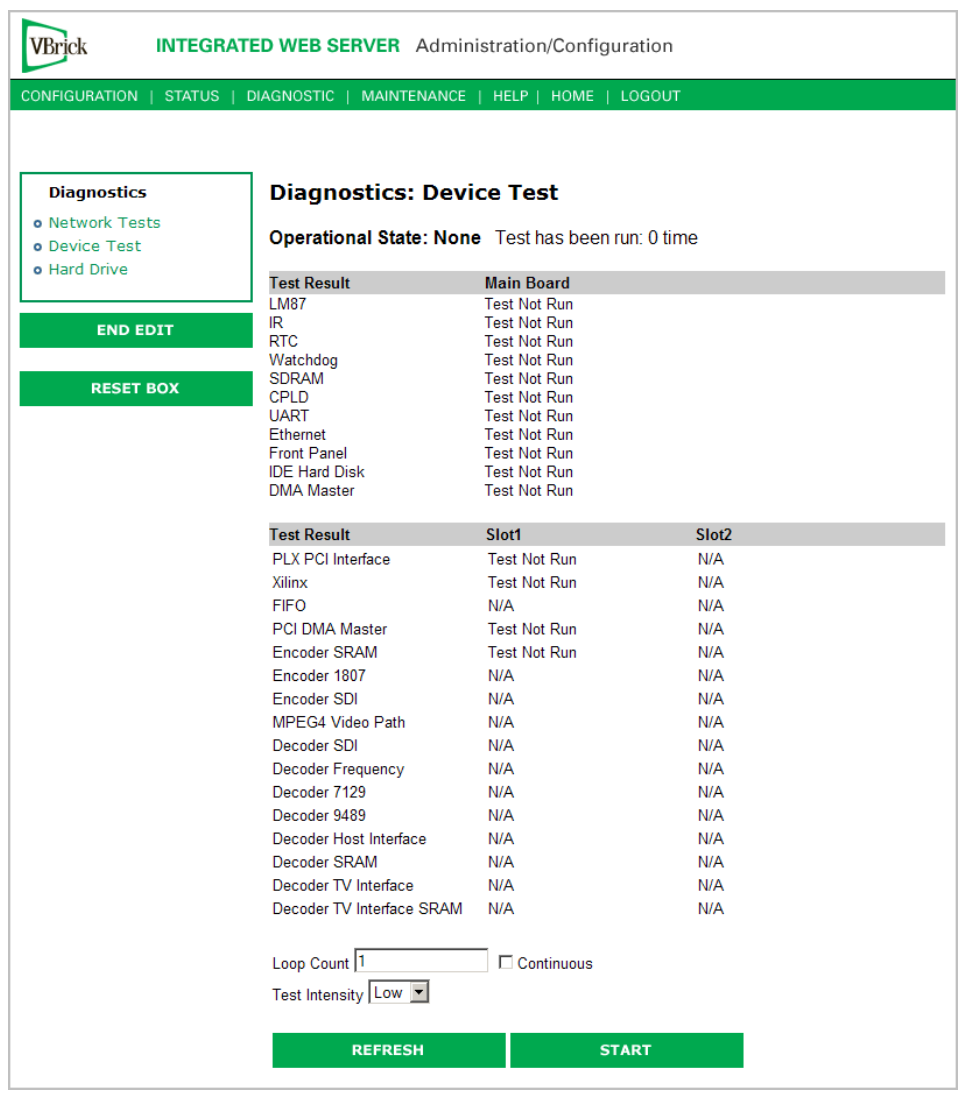

#### 6. When done, reset **Configured Operational Mode** to **Run**.

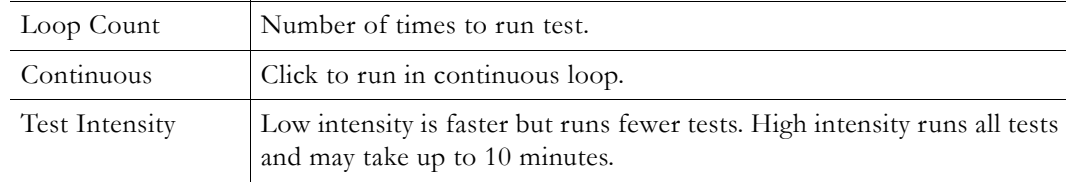

٦

# <span id="page-120-0"></span>**Diagnostics: Hard Drive**

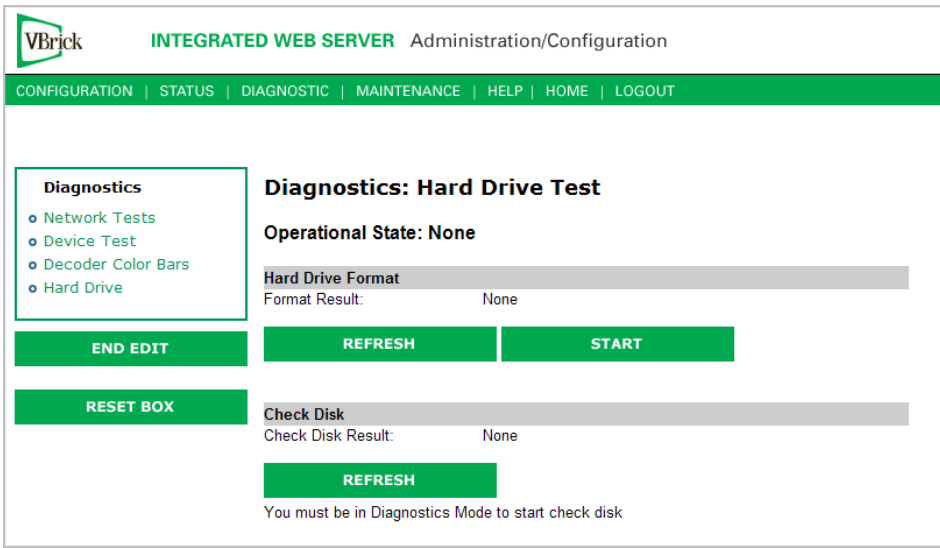

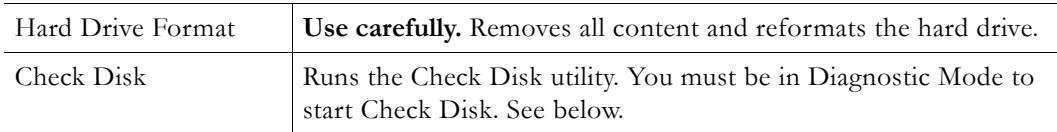

- $\blacktriangledown$  To run Check Disk:
- 1. Go to **Configuration: System > General**.
- 2. Set the **Configured Operational Mode** to **Diagnostics**. (After you press **Apply**, the appliance will reboot. Wait until the front panel displays "Diagnostic Mode.")
- 3. Go to **Diagnostic: Hard Drive** and click **Begin Edit**.
- 4. Click **Start** to run the utility. (Note that the **Start** button is only shown in Diagnostic Mode.
- 5. Click **Refresh** to see the results.
- 6. When done, reset **Configured Operational Mode** to **Run**.

# Chapter 6

# Maintenance

#### **Topics in this chapter**

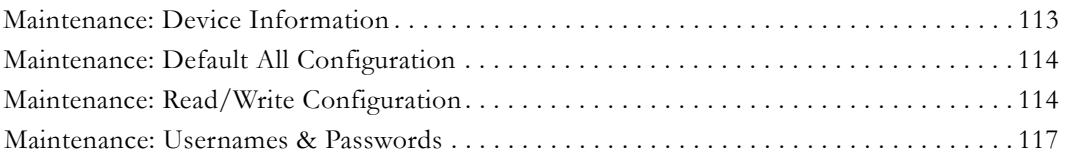

## <span id="page-122-0"></span>**Maintenance: Device Information**

The device information menu allows the user to set various system information. These parameters are often used in SNMP managed networks.

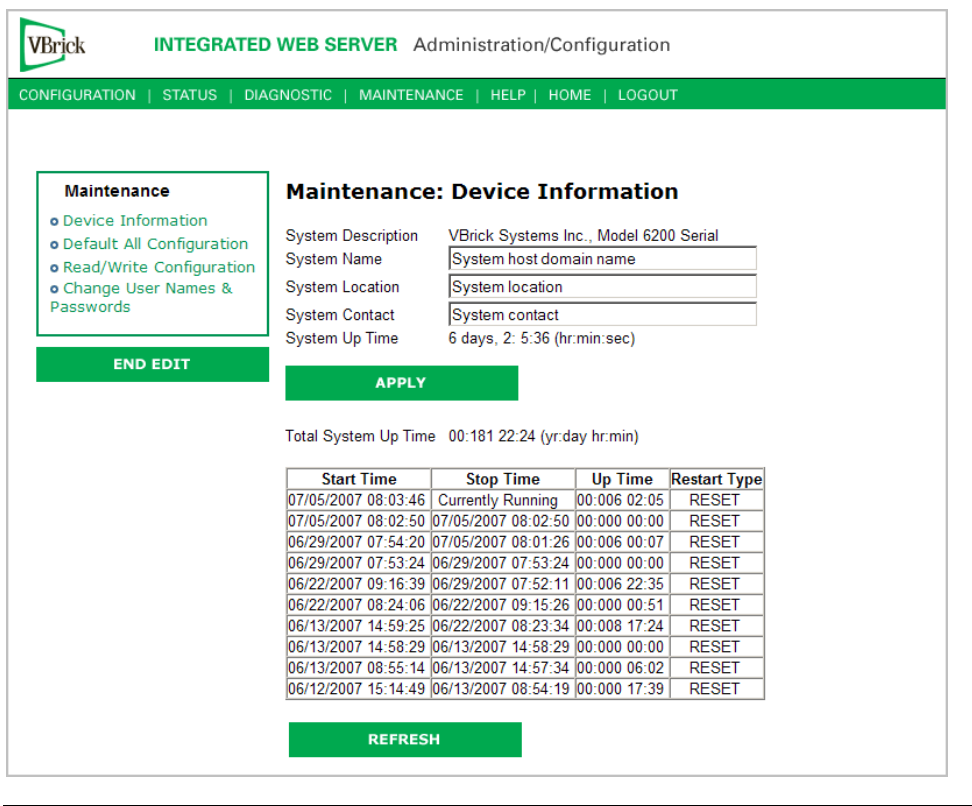

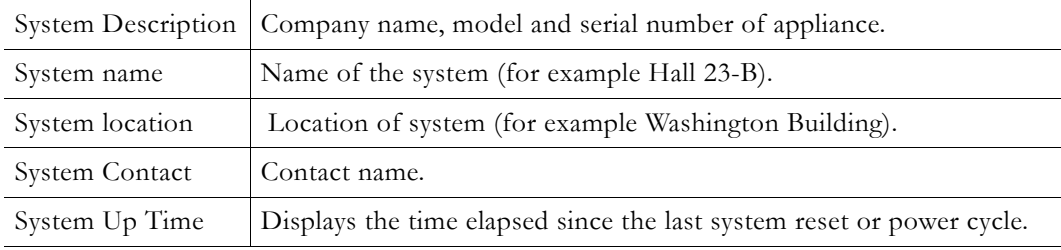

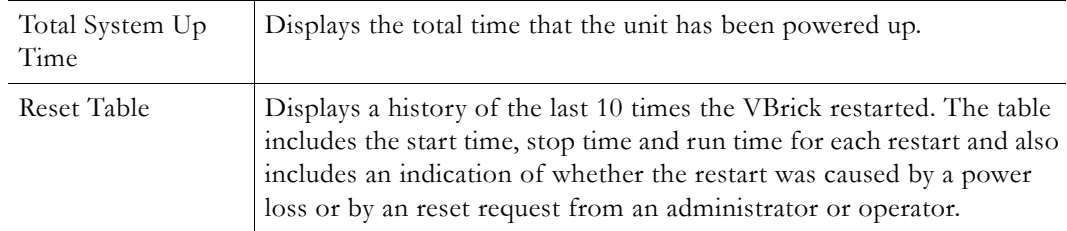

# <span id="page-123-0"></span>**Maintenance: Default All Configuration**

This menu allows the user to default all the configuration parameters of the VBrick.

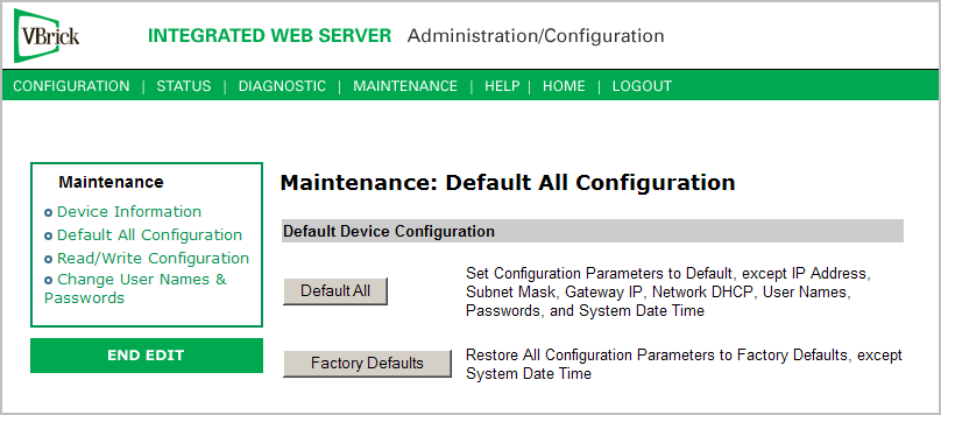

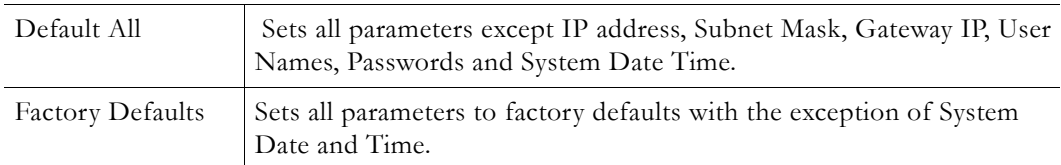

# <span id="page-123-1"></span>**Maintenance: Read/Write Configuration**

## **Maintenance: Read/Write > Read From Device**

The Read/Write Configuration page allows you to read configuration parameters from the VBrick to a file, as well as write configuration parameters from a file to the VBrick. The file is an .xml file and Internet Explorer is the assumed browser. Note that the VBrick appliance the .xml file is read *from*, and VBrick appliance the .xml file is written *to*, must be running the same version of code.

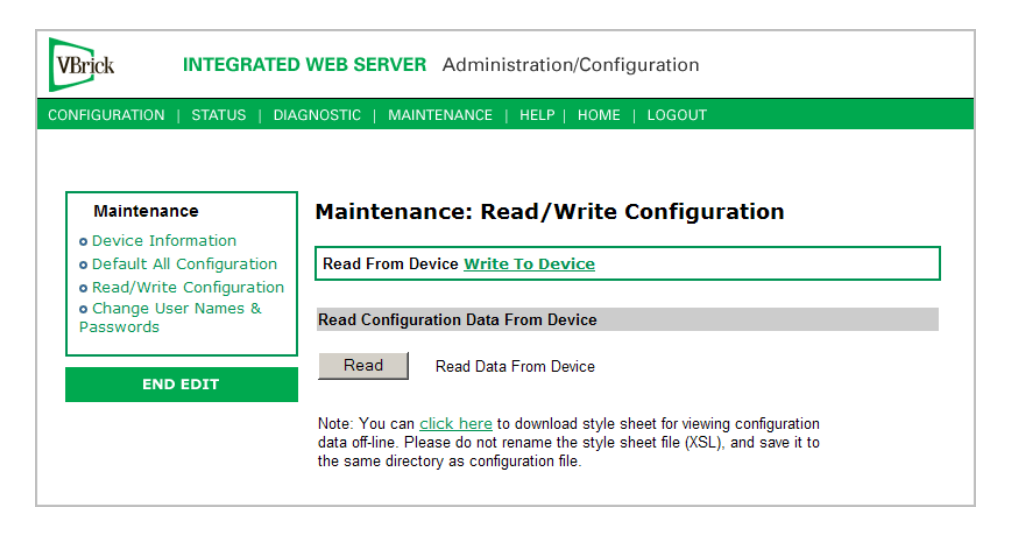

#### <span id="page-124-0"></span>**Read Configuration Data from Device**

You can read the configuration parameters from the VBrick by clicking the **Read** button on the page. After clicking on the button, an xml document with all the configuration parameters will pop up (see [Figure 13](#page-125-0)). The .xml document can then be saved to your PC as an .xml file using **File > Save As**. To view this file offline, you must download the style sheet (see **click here** on the screen) to the same directory as the saved file. Do not change the name of the style sheet. It should always be saved as cfgdata.xsl and the first line at the top of the configuration file must always be: <?xml-stylesheet type="text/xsl"

href="cfgdata.xsl"?>

**Note Firefox users**: To view and/or save the configuration file, click **Read** and then **Save to Disk**. Then use **click here** and save the stylesheet to disk. This will copy both items to your desktop so you can view the configuration file using the stylesheet.

| http://172.22.173.1 - VBrick Configuration Data - Microsoft Internet Explorer provided by VBrick Systems                                                                                                    |              |  | $ \Box$ $\times$  |
|----------------------------------------------------------------------------------------------------|--------------|--|-------------------|
| File<br>Edit.<br><b>View</b><br>Favorites<br>Tools Help                                                                                                    |              |  | Ŧ                 |
| <b>VBrick Configuration Data</b><br>Svstem Model: 4200<br>Device IP: 172.22.173.1<br>Device VBrick Hostname : StanWM9<br>Release Rev : 191.0.7<br>Created Date: 8/3/2005 15:16<br>User Information Version : User Info 1.0<br>User Information Part Number: 9190-4200-0002<br>User Information Box Serial Number: 01070500568<br>User Information Customer Class:<br>User Information Manufacturing Date: 20050725<br>User Information Board Assembly Number : 6101-0180-0403<br>User Information Power Assembly Number :<br>User Information Hard Drive Assembly Number:<br>User Information Lot Number :<br>User Information Board Serial Number: 3040501787<br>User Information MAC Address: 00:07:df:01:50:c3<br>User Information Upgrade Date:<br>Slot 1 User Information:<br>User Information Version: User Info 1.0<br>Board Assembly Number: 6101-0200-0000<br>This Board Serial Number: 3060500415<br>( Configuration Data )<br>Ethernet_Network Configuration: |              |  |                   |
| Network DHCP                                                                                                    | Disabled     |  |                   |
| IP Address                                                                                                    | 172.22.173.1 |  |                   |
| Subnet Mask                                                                                                    | 255.255.0.0  |  |                   |
| Gateway IP Address                                                                                                    | 172.22.1.5   |  |                   |
| VBrick Host Name                                                                                                    | StanWM9      |  |                   |
| Network Interface Speed                                                                                                    | Automatic    |  |                   |
| Network Interface Type                                                                                                    | Automatic    |  |                   |
| Primary Server IP Address                                                                                                    | 172.16.1.11  |  |                   |
| Secondary Server IP Address                                                                                                    | 172.16.1.10  |  |                   |
| Default Domain Extension                                                                                                    | com          |  |                   |
| Routing Configuration:                                                                                                    |              |  |                   |
| Routing Method                                                                                                    | Static       |  |                   |
| RIP Advertisement                                                                                                    | Disabled     |  |                   |
| Destination Network1                                                                                                    | 0.0.0.0      |  |                   |
| Local Gateway IP1                                                                                                    | 0.0.0.0      |  |                   |
| Network Mask1                                                                                                    | 0.0.0.0      |  | ▼                 |
| e Done                                                                                                    |              |  | <b>O</b> Internet |

<span id="page-125-0"></span>**Figure 13.** Sample VBrick Configuration File

## **Maintenance: Read/Write > Write To Device**

This page lets you write configuration parameters from an .xml file to the VBrick. On a successful write, all parameters will be saved to Flash and the appliance will reboot. Only administrator level users and above have **Write** privileges. Note that the VBrick appliance that the configuration file is read *from*, and VBrick appliance that the configuration file is written *to* must be running the same version of code.

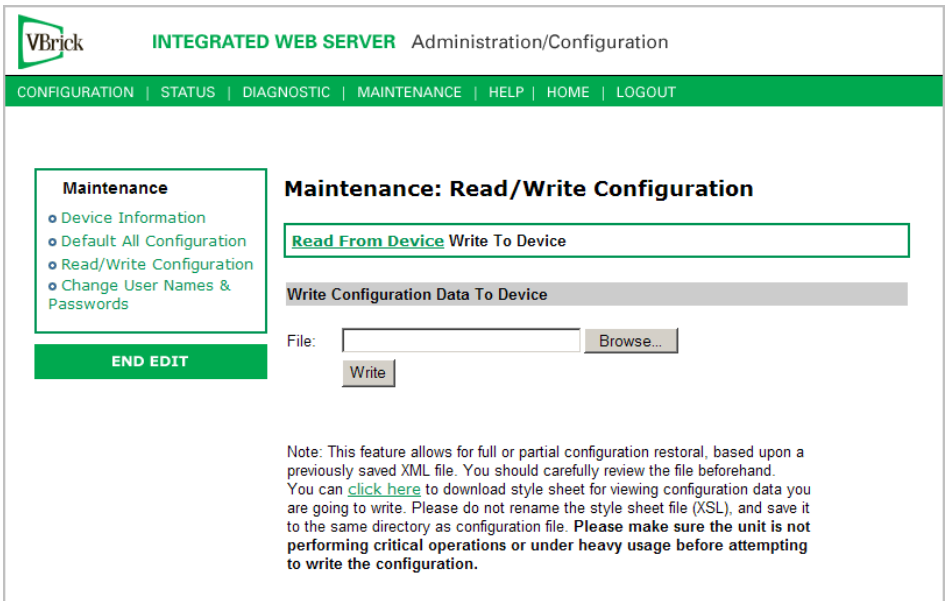

#### **Write Configuration Data to Device**

- $\blacktriangledown$  To write configuration parameters to the VBrick from an .xml file:
- 1. Click the **Browse** button and navigate to the configuration file you want to write to the appliance.
- 2. Click on the **Write** button to write the selected file to the VBrick. The configuration parameters will be saved to Flash memory and the appliance will reboot. In the event of a validation error, a message will appear on the screen. Click on **Errors** to view error messages that might have caused the validation failure.
- $\blacktriangledown$  To create a configuration file:
- 1. Read the configuration from the VBrick and save as an .xml file. See [Read Configuration](#page-124-0)  [Data from Device](#page-124-0) above.
- 2. Use any text editor, preferably an .xml editor to make changes to the file. You can change the "values" field as well as delete objects as necessary. Make sure the right data types are used. For example if a parameter takes integer values, do not enter a string. Also IP Address parameters must have the right IP syntax. Enter "0.0.0.0" to enter a null IP address. Blanks and null strings are not valid IP Addresses.

# <span id="page-126-0"></span>**Maintenance: Usernames & Passwords**

### **Maintenance: Usernames & Passwords > Change Usernames & Passwords**

This page lets an Administrator change usernames and passwords for security purposes.

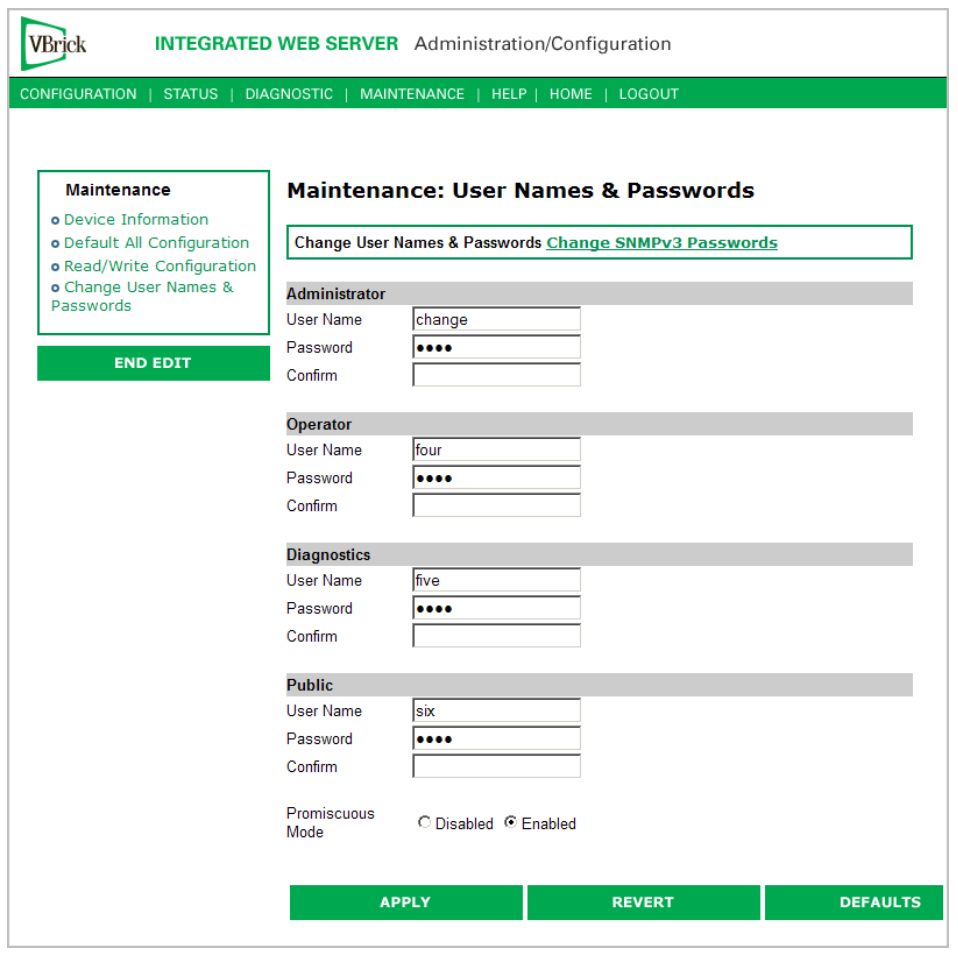

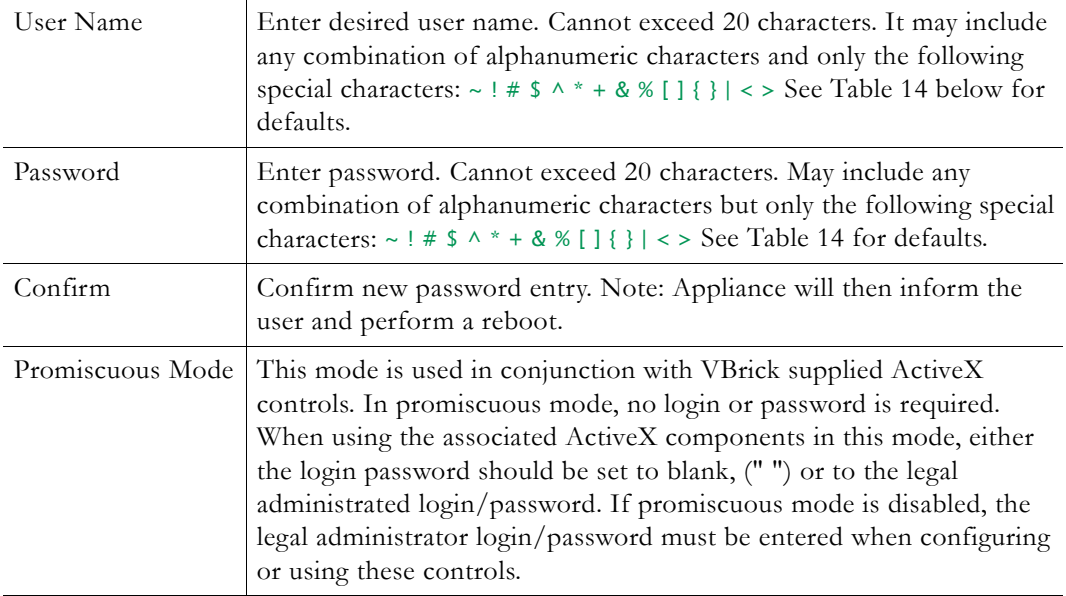

| User Level    | Default User Name | Default Password | <b>Authority</b>                                                     |
|---------------|-------------------|------------------|----------------------------------------------------------------------|
| Administrator | admin             | admin            | Read, diagnostics, edit, change<br>password, network and<br>routing. |
| Operator      | operator          | operator         | Read, diagnostics, edit.                                             |
| Diagnostics   | diagnostics       | diagnostics      | Read, diagnostics.                                                   |
| Public        | public            | public           | Read                                                                 |

<span id="page-128-0"></span>**Table 14.** Default User Names and Passwords

### **Maintenance: Usernames & Passwords > Change SNMPv3 Passwords**

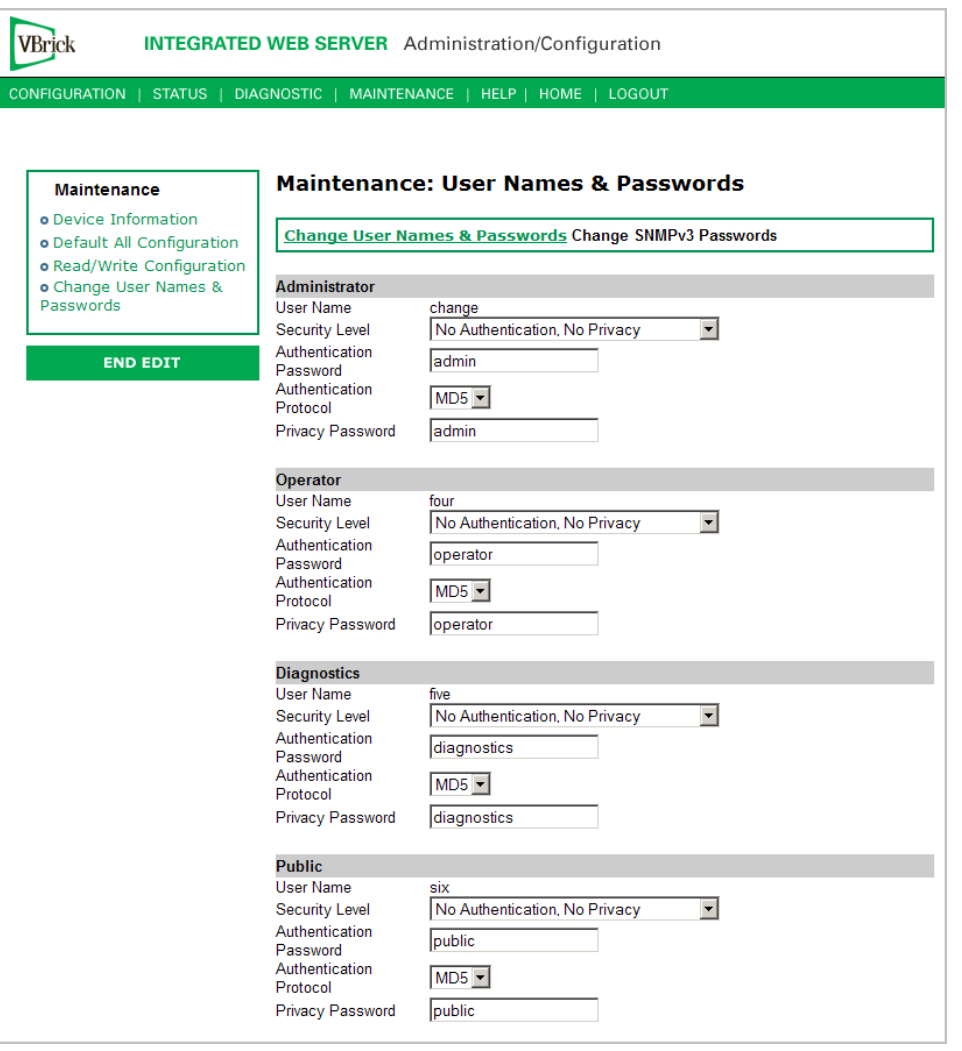

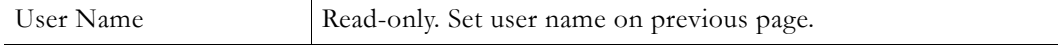

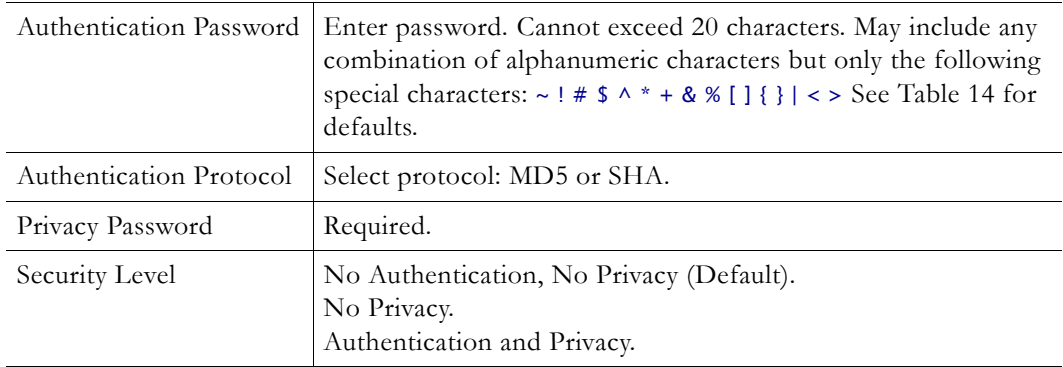

# Chapter 7

# Maintenance Mode

#### **Topics in this chapter**

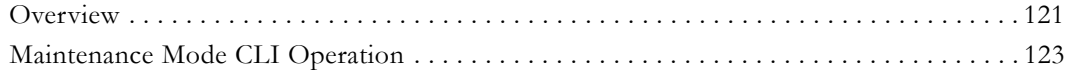

### <span id="page-130-0"></span>**Overview**

Maintenance Mode is automatically launched when the software on the VBrick does not boot. Maintenance Mode runs from a reduced functioning kernel that provides a limited CLI and IWS interface. The Maintenance Mode interfaces are a subset of those provided for Full Feature Mode, allowing for minimal configuration and diagnostic capabilities. Maintenance Mode can also be used as a means of downloading new firmware. *If your appliance enters maintenance mode during or after a firmware download you can simply rerun the download and reset the appliance to return to normal run mode.* Maintenance Mode is an operational mode that occurs when a VBrick is running a reduced subset of code. It normally happens only when a power failure occurs during a software download. It provides limited capacity of the IWS interface to manage some parameters of the VBrick appliance. Security is maintained in maintenance mode, so the user must be at administrator level to change the parameters.

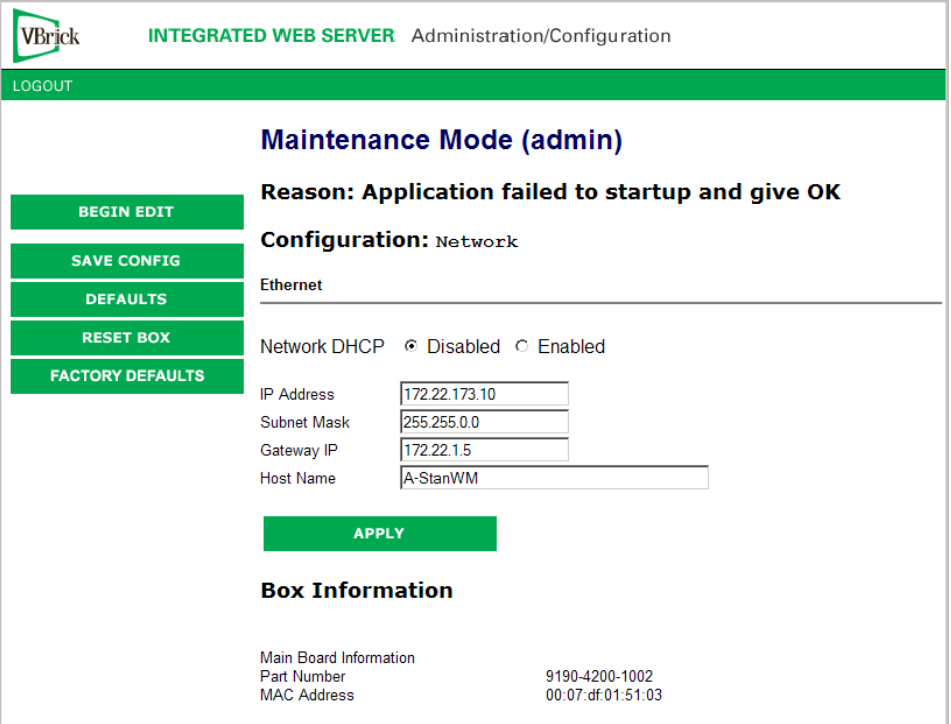

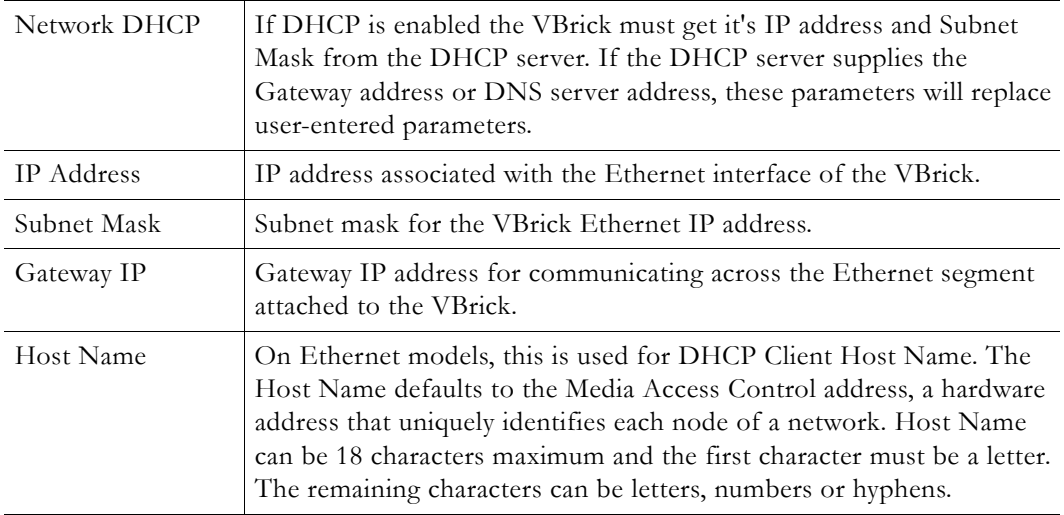

### **Maintenance Mode Features**

- Provides support for the download and upgrade of software via VBDownload.
- Supports limited IWS and CLI for configuration and diagnosis.
- Local access of the VBrick is supported through COM 2 on the rear of the box, refer to the section on Command Line Interface (CLI) in Chapter 10 for details.
- Remote configuration is supported over Ethernet or IP over ATM. In addition, Maintenance mode will configure these interfaces according to the parameters specified in Full Feature Mode.
- Previously configured Usernames and Passwords are remembered in Maintenance Mode.
- Maintenance Mode contains the ability to change the IP parameters for the Ethernet port.
- Maintenance Mode contains the ability to set the configuration parameters to defaults.
- Maintenance Mode contains the ability to reboot the VBrick.

#### **Maintenance Mode Limitations**

- Neither video nor audio can be sent or received while in Maintenance Mode.
- Only the Ethernet IP parameters can be changed while in Maintenance Mode.
- SNMP is not supported.
- Unlike IWS and CLI operations in Full Feature Mode, Maintenance Mode IWS and CLI do not automatically save and reboot when the network parameters are changed. In Maintenance Mode, after the user initiates changes and then applies them, it is necessary to manually save and reboot the appliance. Command Line Interface (CLI) in Maintenance Mode does not support the Global Editing Commands: be, en and sh.

### **Maintenance Mode Indicators**

There are three indicators that show when you are in Maintenance Mode:

If you enter Maintenance Mode, the front panel display (LCD screen) will read Maintenance Mode xx", on the top line and the IP Address in the second line, "xx" indicating the reason for being in Maintenance Mode.

- If you log into the Integrated Web Server (IWS), the screen indicates the appliance is in maintenance mode and the reason.
- The Telnet and/or Command Line Interface (CLI) prompt after you login is VBMaintMode> and displays one of the following codes.

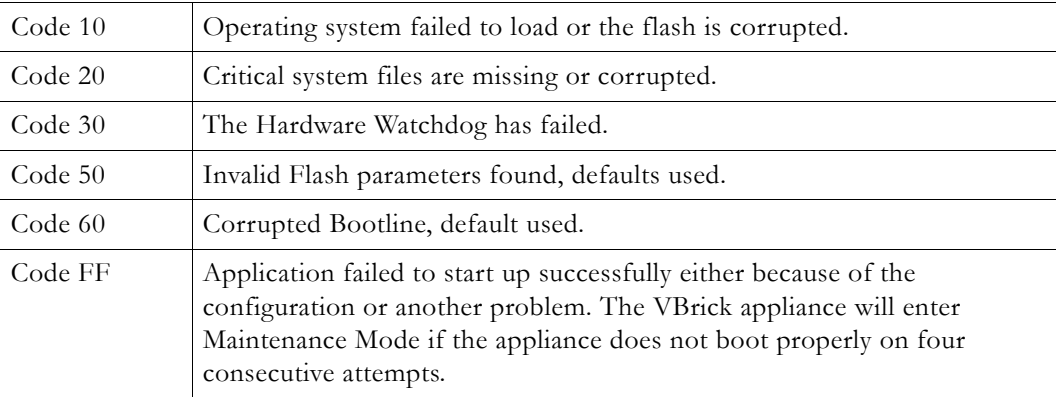

# <span id="page-132-0"></span>**Maintenance Mode CLI Operation**

After logging into Maintenance Mode as the Administrator, the VBMainMode> prompt is displayed and one or more of the following command sequences can be issued. Unlike normal Integrated Web Server (IWS) and Command Line Interface (CLI) operations, Maintenance Mode IWS and CLI does not automatically save and reboot when the network parameters are changed. Purposely, in Maintenance Mode, after the user initiates changes and applies, it is necessary to manually save and reboot.

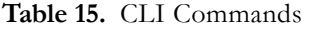

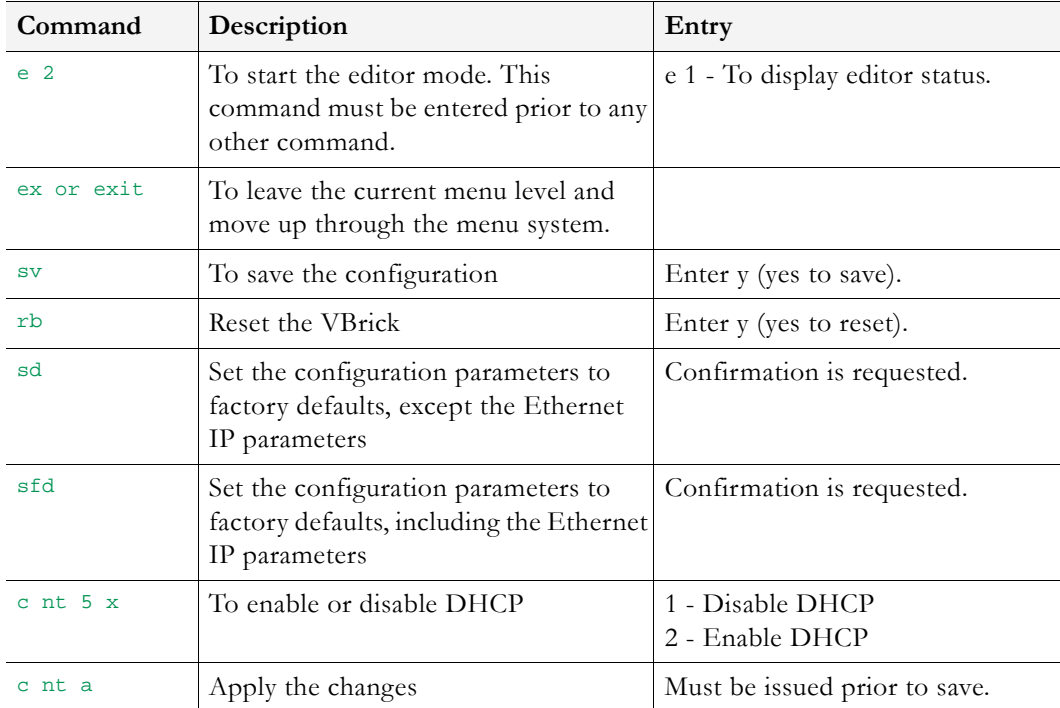

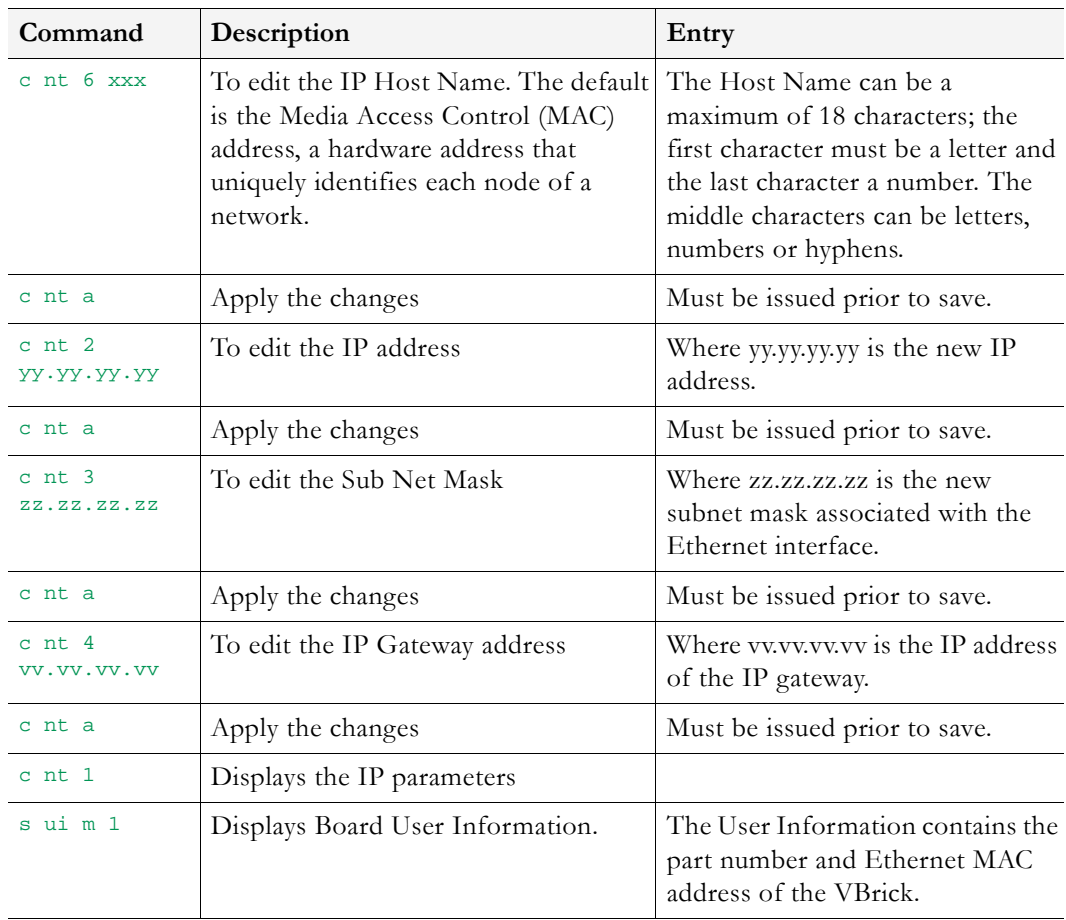

# Chapter 8

# WM Templates

Seven selectable templates have been preconfigured for many common applications. Templates apply to **Video** and **Audio** settings only. There are always trade-offs when selecting encoder settings. In general, finer resolution detail and smoother motion will require more resources and more network bandwidth. The optimum is to display the finest detail and smoothest motion possible given the network resources available. *The Cable/DSL 128K High Motion template is the default template for the WM Appliance.* You select the template on the [Configuration: Encoder > Template](#page-32-0) page as shown below.

#### **Topics in this chapter**

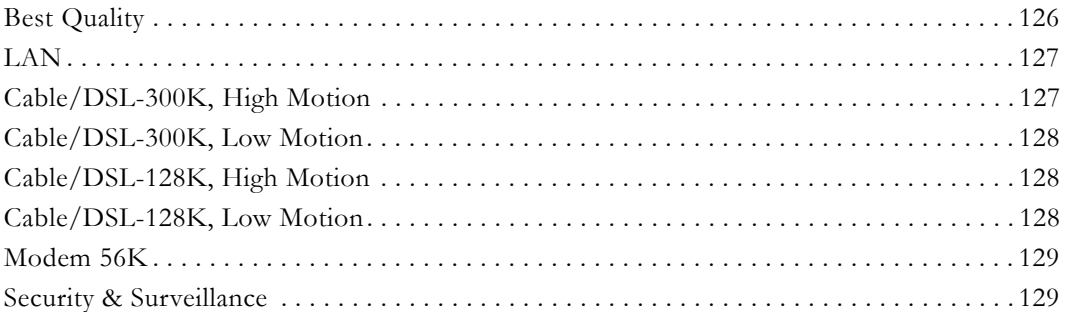

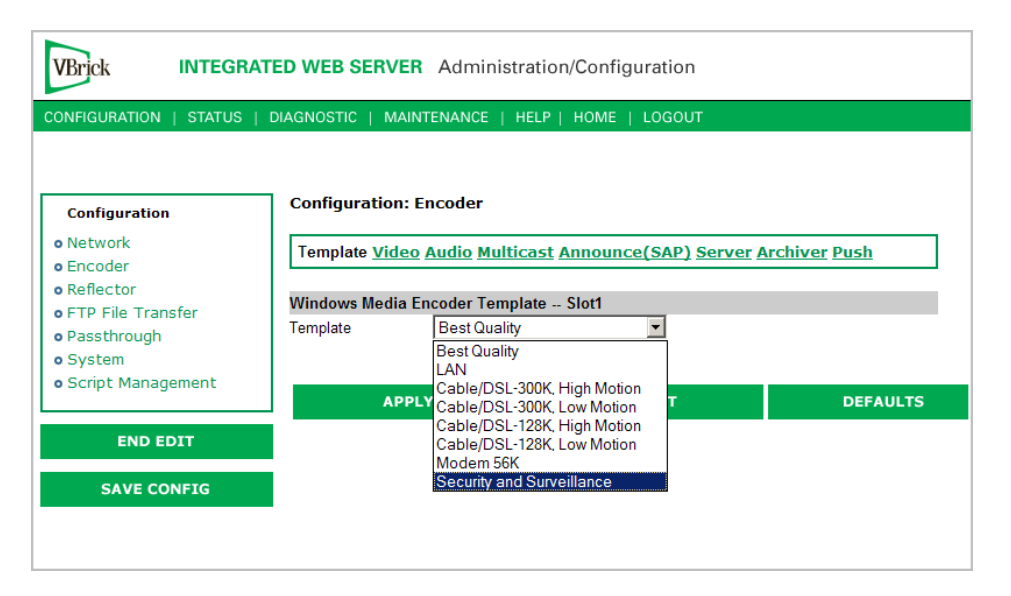

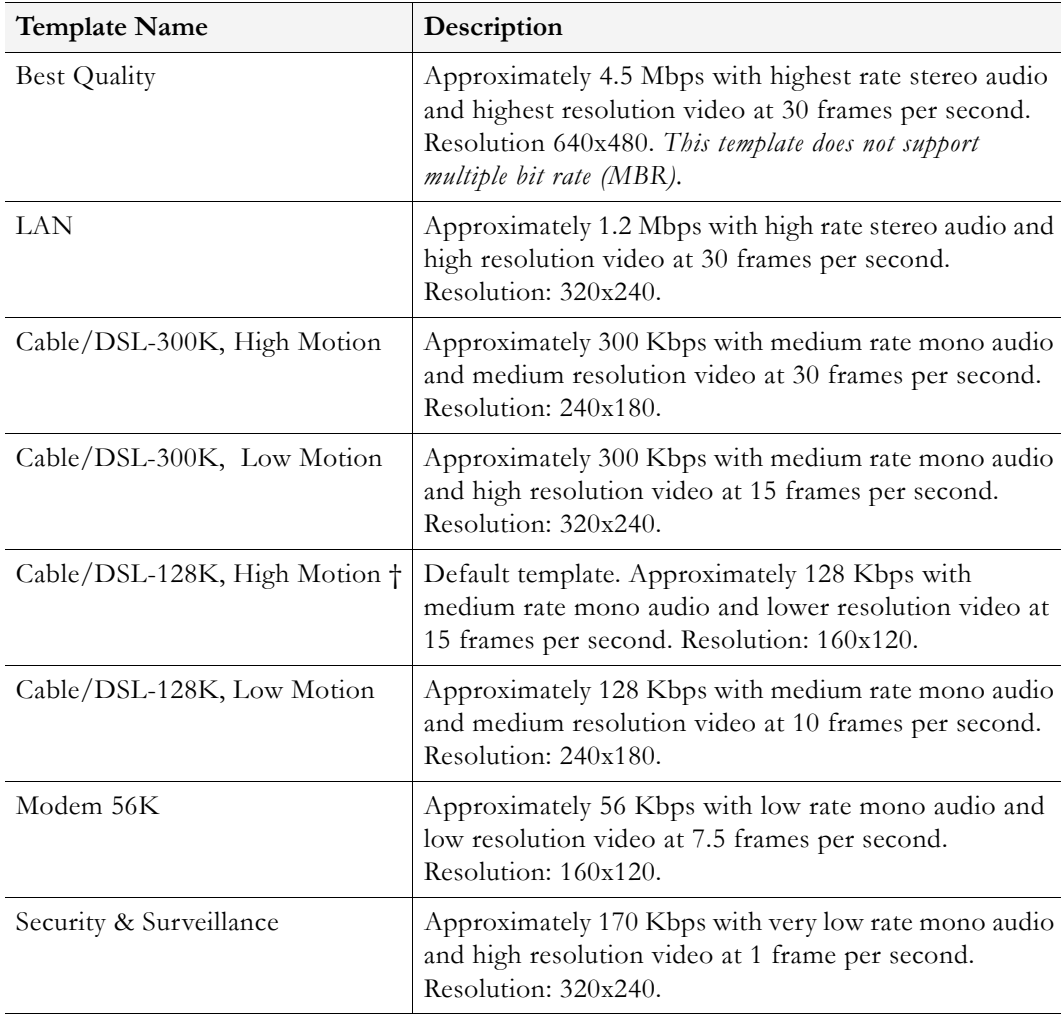

**Table 16.** Preconfigured WM Appliance Templates

† Default template. The appliance is configured and shipped with this template installed and the values you initially see in IWS are those defined by this template.

# <span id="page-135-0"></span>**Best Quality**

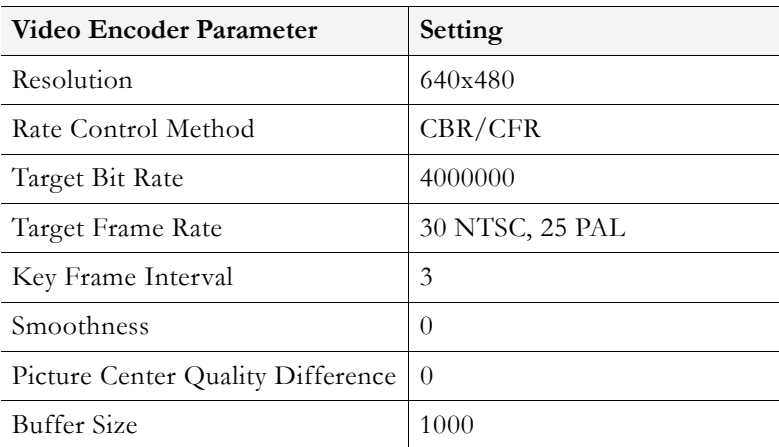

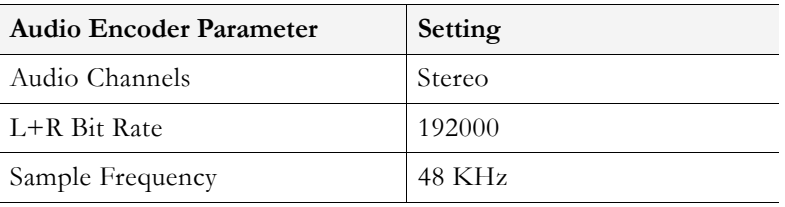

# <span id="page-136-0"></span>**LAN**

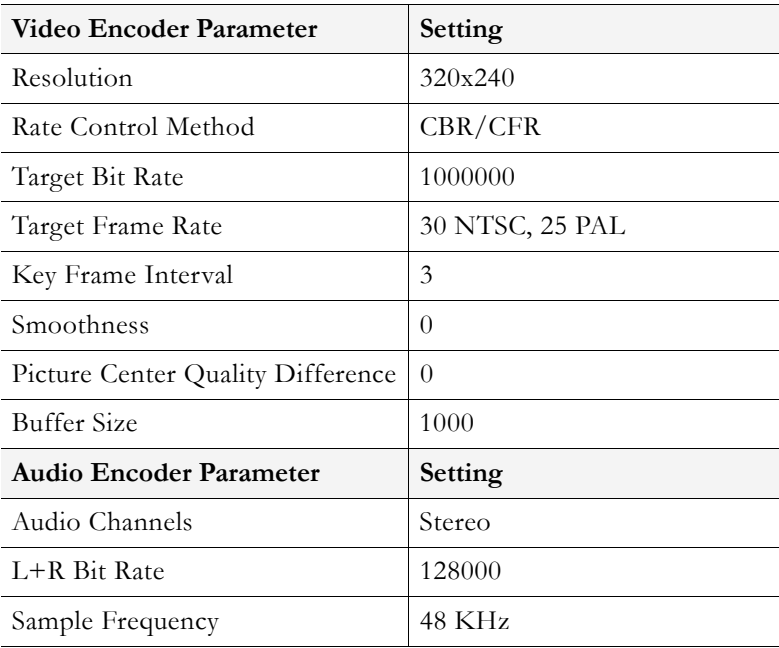

# <span id="page-136-1"></span>**Cable/DSL-300K, High Motion**

**This is the default template.** The WM appliance is configured and shipped with these template settings applied.

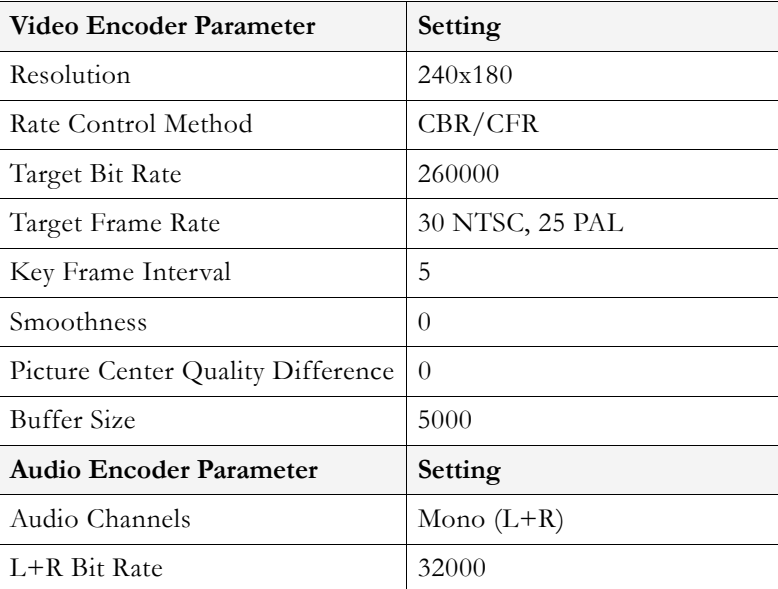

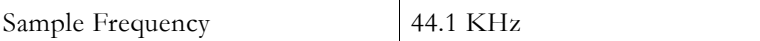

# <span id="page-137-0"></span>**Cable/DSL-300K, Low Motion**

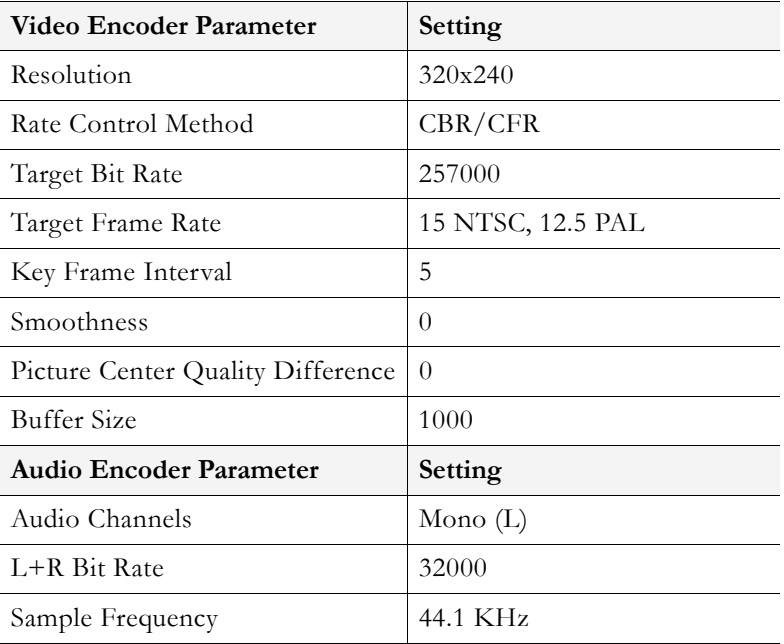

# <span id="page-137-1"></span>**Cable/DSL-128K, High Motion**

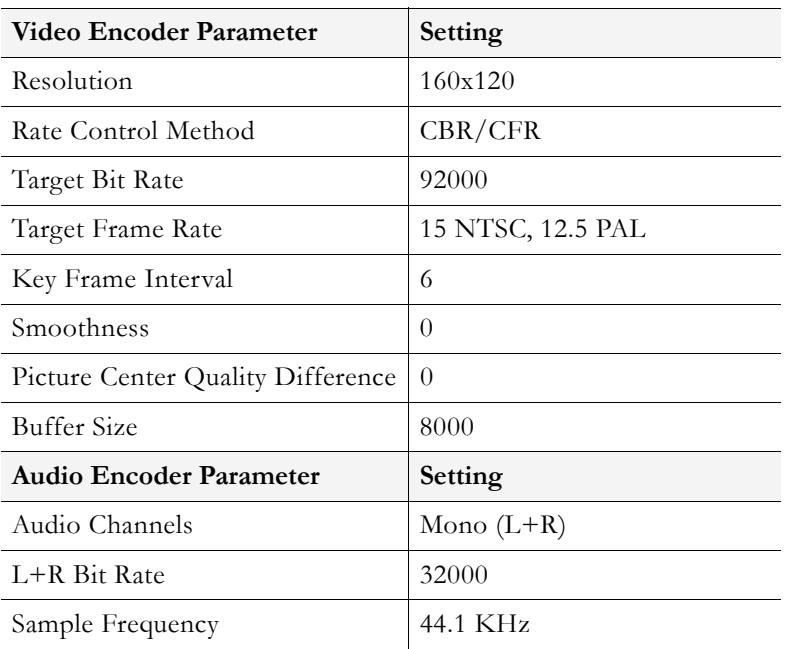

# <span id="page-137-2"></span>**Cable/DSL-128K, Low Motion**

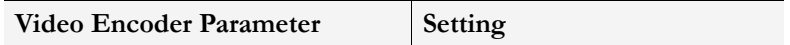

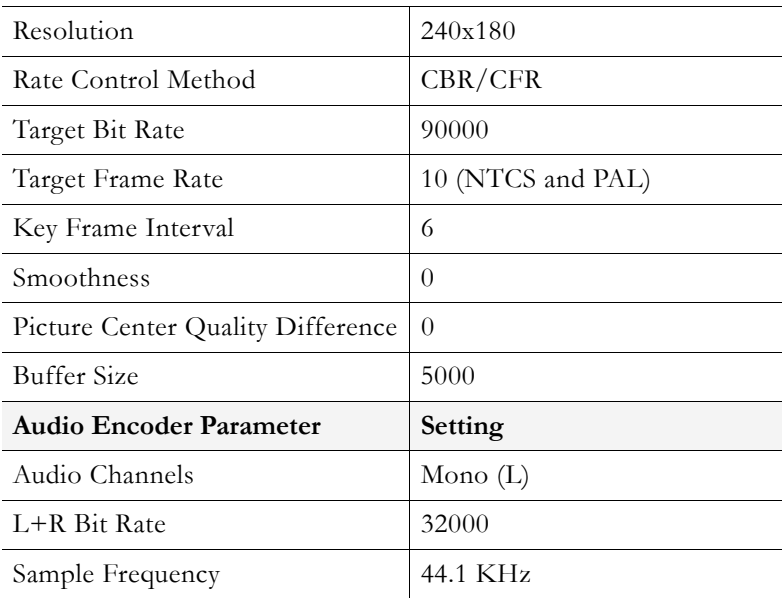

# <span id="page-138-0"></span>**Modem 56K**

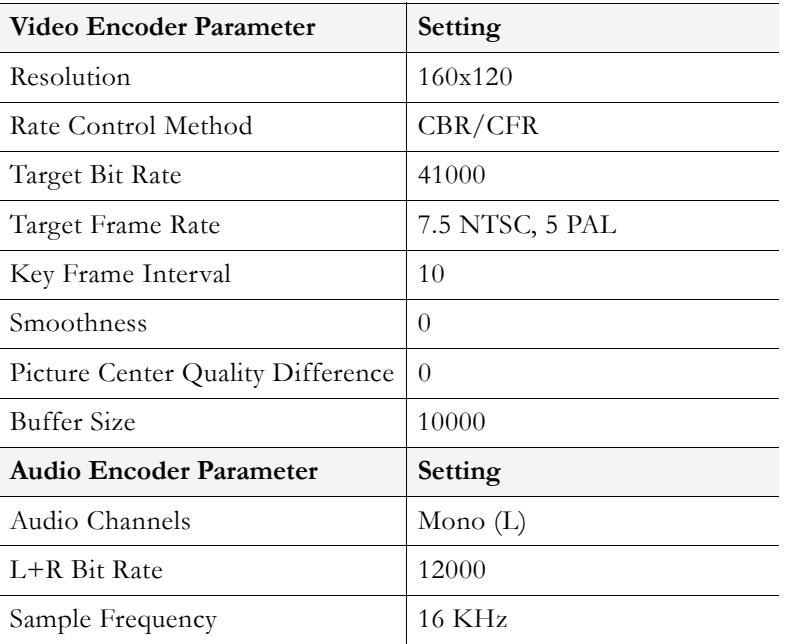

# <span id="page-138-1"></span>**Security & Surveillance**

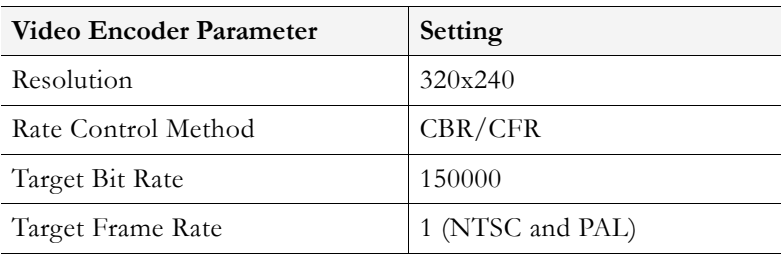

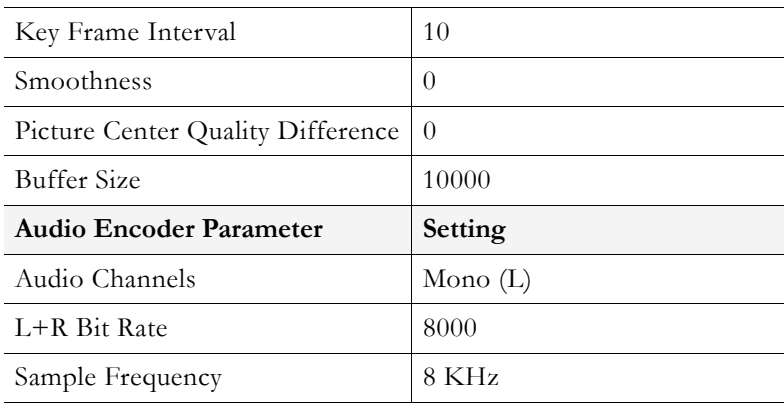

# Chapter 9

# Stream Prioritization

#### **Topics in this chapter**

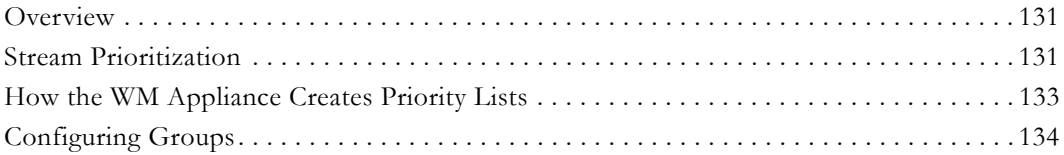

### <span id="page-140-1"></span>**Overview**

This section is written for network administrators who are configuring MBR (Multiple Bit Rate) streams on a VBrick encoder. It explains what streams and groups a WM player will play under certain predictable circumstances. It also provides details about how Groups should be configured. In particular, this document explains how to create a priority list in a Stream Prioritization Object. Depending on the streams being delivered, a Stream Prioritization Object may be created for a given server application whenever there are two or more streams present. The Windows Media server and VBrick appliances use priority lists in different ways to play streams:

- Windows Media server the streams can be  $(1)$  pulled by the server from a VBrick,  $(2)$ pushed from the VBrick to the server, or (3) transferred in an archived file to a VOD publishing point on the server.
- VBrick Appliance the streams are packaged in MBR Groups 1, 2, and 3.

**Note** The Stream Prioritization Object is defined in the Microsoft ASF specification. This discussion is based on VBrick's understanding of how the Stream Prioritization Object is designed to work.

## <span id="page-140-0"></span>**Stream Prioritization**

To select streams offered by a server, the WM Player (the "client") uses an item known as a Stream Prioritization Object. The Stream Prioritization Object is one of the many ASF protocol items sent from a server to its clients and this section describes VBrick's usage of the Stream Prioritization Object. The Stream Prioritization Object contains a list of offered streams, in which the order of the streams indicates priority: the first stream in the list has the highest priority and the last stream has the lowest priority. We will refer to the list of streams just mentioned as the "priority list," even though *bitrate* rather than priority is the vital consideration. To see how the priority list is utilized, we will consider a series of examples, starting with the situation in which no bitrate constraint is imposed by the WM Player.

**Note** The Stream Prioritization Object is automatically created by a VBrick appliance and sent to downstream WM players. It can also be created by a Windows Media Server.

### **Non Bitrate Constrained**

#### **Example 1 – Priority List**

Suppose that the priority list is video<sub>1</sub>, audio<sub>1</sub>, video<sub>2</sub>, audio<sub>2</sub>, video<sub>3</sub>, audio<sub>3</sub> (do not confuse the subscripts used here with Encoder MBR Selections). The WM Player identifies these five pairs: video<sub>1</sub>, audio<sub>1</sub>; audio<sub>1</sub>, video<sub>2</sub>; video<sub>2</sub>, audio<sub>2</sub>; audio<sub>2</sub>, video<sub>3</sub>; video<sub>3</sub>, audio<sub>3</sub>. This approach to parsing a list is an example of what is sometimes called a *sliding window*. The WM Player selects the pair with the highest total bitrate. If the priority list is audio<sub>1</sub>, video<sub>1</sub>, audio<sub>2</sub>, video<sub>2</sub>, audio<sub>3</sub>, video<sub>3</sub>, then the WM Player identifies the five pairs audio<sub>1</sub>, video<sub>1</sub>; video<sub>1</sub>, audio<sub>2</sub>; audio<sub>2</sub>, video<sub>2</sub>; video<sub>3</sub>, audio<sub>3</sub>; audio<sub>3</sub>, video<sub>3</sub>, and selects the pair with the highest total bitrate.

In these examples, the priority list contains an equal number of audio and video streams. This is not always the case, however. There can be fewer or more audio streams than video streams, and without further explanation, the term "sliding window" stops being appropriate.

#### **Example 2 – Redundant List**

Suppose that the priority list is video<sub>1</sub>, audio<sub>1</sub>, video<sub>2</sub>, audio<sub>2</sub>, audio<sub>3</sub>. How the WM Player parses this list can be illustrated by replacing the priority list with this redundant list: video $_1$ , audio<sub>1</sub>, video<sub>2</sub>, audio<sub>2</sub>, video<sub>2</sub>, audio<sub>3</sub>. The sliding window mechanism, applied to the redundant list, defines which pairs the WM Player identifies: video<sub>1</sub>, audio<sub>1</sub>, audio<sub>1</sub>, video<sub>2</sub>; video<sub>2</sub>, audio<sub>2</sub>; video<sub>2</sub>, audio<sub>3</sub> (the pair audio<sub>2</sub>, video<sub>2</sub> has been omitted, since it is the same as video<sub>2</sub>, audio<sub>2</sub>). Among the four pairs just mentioned, the WM Player selects the one with the highest total bitrate.

As another example, the redundant list corresponding to the priority list audio<sub>1</sub>, video<sub>1</sub>, video<sub>2</sub>, video<sub>3</sub>, is audio<sub>1</sub>, video<sub>1</sub>, audio<sub>1</sub>, video<sub>2</sub>, audio<sub>1</sub>, video<sub>3</sub>. The WM Player identifies the three pairs audio<sub>1</sub>, video<sub>1</sub>; audio<sub>1</sub>, video<sub>2</sub>; audio<sub>1</sub>, video<sub>3</sub>, and it selects the pair with the highest total bitrate. In the case of a video-only or audio-only priority list, the highest-bitrate stream is selected.

#### **Example 3 – Script Stream**

There is one more stream to be considered: the script stream. The script stream includes metadata and closed captioning if they are enabled on the **Video** page, and if **Closed Caption and Metadata** is checked on the **Server** page. If the server offers the script stream, then the WM Player will consider it.

#### **Bitrate Constrained**

So far, we have described the situation in which no bitrate constraint is imposed by the WM Player. Now we turn our attention to what happens when the WM Player imposes a bitrate constraint. The discussion will assume that the WM Player considers the script stream, when it is offered. The broad statement to be made is that the WM Player traverses the priority list, starting at the highest-priority stream, and stops immediately before the bitrate constraint is exceeded. (Note: the bitrate constraint imposed by the WM Player is, in general, slightly smaller than the value appearing in the URL modifier.) One particular consequence is that the WM Player might not select one stream of each type offered, where "type" means audio, video, or script.

#### **Example 4 – Sliding Window Behavior**

As an example, consider this priority list: audio<sub>1</sub>, script, video<sub>1</sub>, audio<sub>2</sub>, video<sub>2</sub>, audio<sub>3</sub>, video<sub>3</sub>. Depending on the value of the bitrate constraint, the WM Player might select no stream; or it might select audio<sub>1</sub>, and no other stream; or it might select audio<sub>1</sub>, script, and no video stream. In this priority list, the WM Player's sliding window mechanism identifies these seven possibilities: audio<sub>1</sub>; audio<sub>1</sub>, script; audio<sub>1</sub>, script, video<sub>1</sub>; script, video<sub>1</sub>, audio<sub>2</sub>; script, audio<sub>2</sub>, video<sub>2</sub>; script, video<sub>2</sub>, audio<sub>3</sub>; script, audio<sub>3</sub>, video<sub>3</sub>. The WM Player examines these possibilities in the order they are shown, and stops either when it has exhausted all seven possibilities, or immediately before it encounters one that exceeds the bitrate constraint whichever comes first. Among the seven possibilities just mentioned, the WM Player selects the one with the highest total bitrate.

It is clear how sliding a window, with room for one audio stream and one video stream, through the priority list, generates the audio and video components in the possibilities shown above. What is problematic is reconciling the presence of the script stream in these possibilities with a *sliding* window. This can be done by regarding the window as having room for one audio stream, one video stream, and for the script stream, but with this proviso: once the script stream enters the window, it stays there—sliding the window changes only its audio and video occupants, once the script stream enters the window. The issues of there being fewer or more audio streams than video streams, and video-only or audio-only priority lists, are dealt with in the manner described above.

### <span id="page-142-0"></span>**How the WM Appliance Creates Priority Lists**

#### **For Group Serving**

To simplify the explanation, we regard an MBR Group as having bitrate  $= 0$ , if the Group is disabled. The algorithm for creating the priority list consists of these steps.

- 1. Put the Groups in bitrate order, lowest bitrate first. Index the resulting list of groups as  $group(0), group(1), group(2).$
- 2. First, for index i=0, then for index i=1, then for index i=2, do this: if group(i) is enabled and contains a video stream that's not already in the priority list, then make the video stream the next entry in the priority list; if  $group(i)$  is enabled and contains an audio stream that's not already in the priority list, then make the audio stream the next entry in the priority list.
- 3. If the script stream is present in some enabled Group, then insert the script stream as the highest-priority stream in the priority list.

#### **For Archiving, and Pushing to or Pulling from a WM Server**

Archiving, pushing to a WM Server, and pulling from a WM Server employ three independent multiplexing applications in the VBrick software. They use the same algorithm for making their priority lists. It consists of these steps.

1. Make an "A" list of streams, by performing this pair of operations on the streams included in the multiplexing application, for as long as there is a stream included in the multiplexing application that's not yet been put into the A list: make the lowest-bitrate audio stream not yet in the A list—if there is one—be the next stream in the A priority list; make the lowest-bitrate video stream not yet in the A list—if there is one—be the next stream in the A list.

- 2. Make a "V" list of streams, by following the same procedure used for making the A list, but with the terms "audio" and "video" swapped.
- 3. Make the priority list be the A list, if the lowest-bitrate audio stream included in the multiplexing application has bitrate less than the lowest-bitrate video stream included in the multiplexing application; otherwise, make the priority list be the V list.
- 4. If the script stream is included in the multiplexing application, then insert the script stream as the second-highest priority stream in the priority list.

## <span id="page-143-0"></span>**Configuring Groups**

In the case when all enabled MBR Groups contain both audio and video streams, it is highly preferable for the MBR Groups to be configured so that the Groups' audio bitrate and video bitrate are in the same order. For instance, if Group 2 has the highest video bitrate, Group1 has the next highest video bitrate, and Group3 has the lowest video bitrate, then Group 2 should have the highest audio bitrate, Group 1 should have the next highest audio bitrate, and Group 3 should have the lowest audio bitrate. (Ties are allowed.) Given the "greedy" nature of the Player's stream selection algorithm, results become unpredictable otherwise. As an example, suppose that MBR Group1 and Group2 are enabled, with rates—in Kbps selected this way.

Group1: audio rate is 192, video rate is 200.

Group2: audio rate is 128, video rate is 300.

The priority list is 200, 192, 300, 128. The Player asks for the 192Kbps audio stream and the 300Kbps video stream; i.e., Group1's audio stream together with Group2's video stream. As a result, the VBrick Server transmits nothing to the Player. On the other hand, suppose that the Groups are

Group1: audio rate is 192, video rate is 260.

Group2: audio rate is 128, video rate is 300.

The priority list is 300, 128, 260, 192. In this case, the Player asks for (and receives) Group1 from the VBrick Server—even though Group2's video rate is larger than Group1's video rate. Next, consider a case in which audio bitrates and video bitrates are in the same order.

Group1: audio rate is 128, video rate is 400.

Group2: audio rate is 192, video rate is 600.

The priority list is 400, 128, 600, 192. If the Player imposes a bandwidth restriction which is (roughly speaking) inside the range between 728 Kbps and 792 Kbps, then it will ask for Group1's audio stream and Group2's video stream. In this case, the Player will receive nothing from the VBrick Server.

### **Safe Group Configurations**

The ambiguity problems described above do not exist when the MBR Groups are collectively video-only, or when they're collectively audio-only. They also do not exist when all MBR Groups share either one common audio stream, or one common video stream. There is also this configuration, based on using a low-rate audio encoder and a high-rate audio encoder, a low-rate video encoder and a high-rate video encoder.

Group1: low-rate audio, low-rate video. Group2: low-rate audio, high-rate video. Group3: high rate audio, high-rate video.
# Index

#### **A**

Announce External Server -- Slot1 [47](#page-56-0) Announce HTTP and RTSPU Server [45](#page-54-0) Announce Program Guide (SAP) for Multicast - - Slot1 [41](#page-50-0) Archiver and Recorder Functionality [15](#page-24-0) ASF [94](#page-103-0), [96](#page-105-0) Audio [94](#page-103-1) Audio Template Settings [33](#page-42-0)

#### **B**

Best Quality [126](#page-135-0) Bit Rate and Sample Frequency [34](#page-43-0)

#### **C**

Cable/DSL-128K, High Motion [128](#page-137-0) Cable/DSL-128K, Low Motion [128](#page-137-1) Cable/DSL-300K, Low Motion [128](#page-137-2) Cable/DSL-300K, High Motion [127](#page-136-0) Close Captioning [94](#page-103-2) Configuration Encoder [23](#page-32-0) Encoder > Announce (SAP) [38](#page-47-0) Encoder > Archiver [50](#page-59-0) Encoder > Audio [86](#page-95-0) Encoder > Push [55](#page-64-0) Encoder > Server [41](#page-50-1) FTP File Transfer [66](#page-75-0) Network [18](#page-27-0) Network > Ethernet [18](#page-27-1) Network > Management [22](#page-31-0) Passthrough > COM1 [70](#page-79-0) Passthrough > COM2 [73](#page-82-0) Passthrough [69](#page-78-0) Reflector [57](#page-66-0) Reflector > Announce (SAP) [62](#page-71-0) Reflector > Archiver [64](#page-73-0) Reflector > Multicast [62](#page-71-1) Reflector > Push [65](#page-74-0) Reflector > Server [63](#page-72-0) Reflector > Source [58](#page-67-0) Script Management [80](#page-89-0) System > General [73](#page-82-1) System > SNMP Traps [74](#page-83-0) System [73](#page-82-2) Creating Publishing Points [48](#page-57-0) Creating Publishing Points on Helix Universal Servers [49](#page-58-0) Creatin[g Publishing Points on Windows Media](#page-57-1) Servers 48

## **D**

Diagnostics [107](#page-116-0) Hard Drive [111](#page-120-0) Network Tests > Ping Test [107](#page-116-1) Network Tests > Trace Route Test [108](#page-117-0) Domain Name Server [19](#page-28-0)

#### **F**

FTP Queue Operation [69](#page-78-1) FTP Server 1–8 [67](#page-76-0) FTP Server Enable [54](#page-63-0) FTP Status [98](#page-107-0) FTP Status [68](#page-77-0)

#### **G**

General [90](#page-99-0), [93](#page-102-0), [97](#page-106-0)

## **H**

Hard Drive Status [69](#page-78-2) HTTP Push - Slot1 [55](#page-64-1) HTTP Push Status [100](#page-109-0) HTTP/RTSP Server [98](#page-107-1)

## **I**

Improving Security [78](#page-87-0) Interface [90](#page-99-1) Introduction [1](#page-10-0)

## **L**

LAN [127](#page-136-1)

## **M**

Maintenance [113](#page-122-0) Device Information [113](#page-122-1) Usernames & Passwords > Change SNMPv3 Passwords [119](#page-128-0) Usernames & Passwords > Change Usernames & Passwords [117](#page-126-0) Maintenance Mode [121](#page-130-0) Maintenance Mode Features [122](#page-131-0) Maintenance Mode Indicators [122](#page-131-1) Maintenance Mode Limitations [122](#page-131-2) MBR Groups [11](#page-20-0) MBR Output Settings [10](#page-19-0)

MBR Troubleshooting [12](#page-21-0) Mixed Model Appliances [14](#page-23-0) Modem 56K [129](#page-138-0) Multicast [95](#page-104-0), [96](#page-105-1) Multicast Playback [37](#page-46-0) Multicasting [4](#page-13-0)

#### **N**

Network Time Synchronization [20](#page-29-0) NSC File Information -- Slot1 [37](#page-46-1)

#### **O**

Optimizing System Performance [14](#page-23-1) Overview [1](#page-10-1), [121](#page-130-1)

#### **P**

Passthrough State Initiator [71](#page-80-0) Progressive Download [54](#page-63-1) Pull Receiver [59](#page-68-0) Push Receive [95](#page-104-1) Push Receiver [58](#page-67-1)

#### **R**

Read Conf[iguration Data from Device](#page-14-0) [115](#page-124-0) Reflecting 5 Run Scripts Using Event Triggers [82](#page-91-0) Run Scripts Using IWS [80](#page-89-1) Run Scripts Using the IR Remote Control [82](#page-91-1)

# **S**

Scripting Notes [83](#page-92-0) SDI Configuration [85](#page-94-0) Security & Surveillance [129](#page-138-1) Standard Features [2](#page-11-0) Status [89](#page-98-0) Encoder Status [92](#page-101-0) FTP Server Status [101](#page-110-0) Hard Drive [96](#page-105-2) Hard Drive > Archiver [97](#page-106-1) Hard Drive > General [96](#page-105-3) Network Status [90](#page-99-2) Network Status > Codec [90](#page-99-3) Network Status > Network Time [92](#page-101-1) Network Status > Routing [91](#page-100-0) Push Status [100](#page-109-1) Reflector Status [95](#page-104-2) Reflector Status > General [95](#page-104-3) Server Status [98](#page-107-2) Server Status > Encoder Details [99](#page-108-0) Server Status > General [98](#page-107-3) Server Status > Reflector Details [99](#page-108-1)

Server Status > Slot1 Details [99](#page-108-0) System Information [89](#page-98-1) System Log [101](#page-110-1) System Log > Config [101](#page-110-2) System Log > System Event [102](#page-111-0) System Log > System Info [103](#page-112-0) System Log > Traps [103](#page-112-1) User Information [104](#page-113-0) User Information > Main Board [104](#page-113-1) User Information > Slot1 [105](#page-114-0) System [73](#page-82-3) System Requirements for Windows Media Player

## **T**

[1](#page-10-2)

Trace Route Test Results [109](#page-118-0) Typical VBrick Applications [2](#page-11-1)

#### **U**

Unicast Playback [44](#page-53-0) Unicasting [4](#page-13-1) Using Multiple Bit Rate Streams [8](#page-17-0) Using On Demand Playback [13](#page-22-0)

## **V**

Video [93](#page-102-1)

## **W**

Windows Media Announce Common Information -- Slot1 [39](#page-48-0) Windows Media Archiver -- Slot1 [52](#page-61-0) Windows Media Encoder Server -- Slot1 [42](#page-51-0) Windows Media Encoder Video -- Slot1 [25](#page-34-0) WM Configuration [17](#page-26-0) WM Template Settings [125](#page-134-0) WM Template Settings [125](#page-134-0) Write Configuration Data to Device [117](#page-126-1) Maintenance

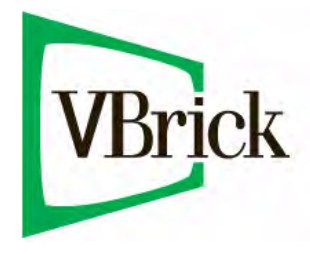

VBrick Systems, Inc. 12 Beaumont Road Wallingford, Connecticut 06492, USA